# <span id="page-0-0"></span>**Integrated Dell Remote Access Controller 6 (iDRAC6) Enterprise für Blade Server Version 3.2 Benutzerhandbuch**

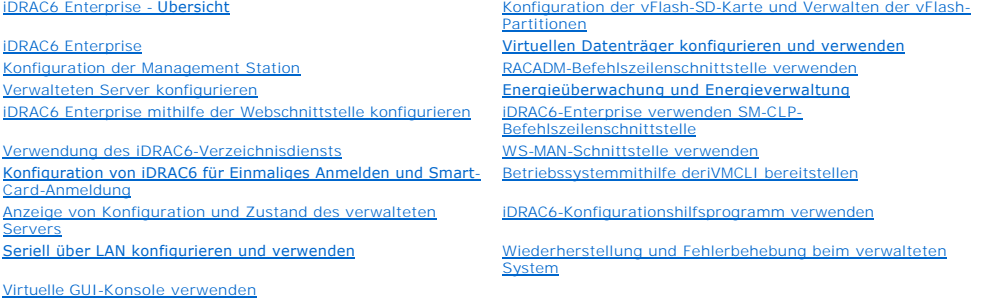

### **Anmerkungen und Vorsichtshinweise**

**ANMERKUNG:** Eine ANMERKUNG macht auf wichtige Informationen aufmerksam, mit denen Sie den Computer besser einsetzen können.

VORSICHTSHINWEIS: Durch VORSICHTSHINWEISE werden Sie auf potenzielle Gefahrenquellen hingewiesen, die Hardwareschäden oder<br>Datenverlust zur Folge haben könnten, wenn die Anweisungen nicht befolgt werden.

## **Irrtümer und technische Änderungen sind vorbehalten. © 2011 Dell Inc. Alle Rechte vorbehalten.**

Die Vervielfältigung oder Wiedergabe dieser Materialien in jeglicher Weise ohne vorherige schriftliche Genehmigung von Dell Inc. sind strengstens untersagt.

In diesem Text verwendete Warenzeichen: Dell™, das DELL™-Logo, OpenManage™ und PowerEdge™ sind Warenzeichen der Dell Inc.. Microsoft®, Windows®, Windows Server®, Internet Explorer®, Windows Vista®, MS-DOS™, ActiveX™ und Active Directory® sind entweder Warenzeichen oder eingetragene Warenzeichen der Microsoft Corporation in den USA und/oder anderen Ländern. Red Hat® und Red Hat Enterprise Linux® sind eingetragene Warenzeichen der Red Hat, Inc. in den USA?und in anderen Ländern. Novell® and SUSE®<br>sind eingetragene Warenzeichen der Novell Inc. in den U anderen Ländern. UNIX® ist ein eingetragenes Warenzeichen von The Open Group in den USA und anderen Ländern. Thawte® ist ein eingetragenes Warenzeichen von Thawte<br>Consulting (Pty) Ltd. VeriSign® ist ein eingetragenes Ware sind Warenzeichen oder eingetragene Warenzeichen von Oracle Corporation oder dessen Tochtergesellschaften in den USA und in anderen Ländern. Mozilla® und Firefox® sind<br>eingetragene Warenzeichen der Mozilla Foundation. Fed

Copyright 1998-2009 The OpenLDAP Foundation. Alle Rechte vorbehalten. Der Weitervertrieb und die Nutzung in Quell- und Binäform ist mit oder of the Rechte Schrift (schrift in the Rechte vorbehalten, Den. Dapartonial ein an

Alle anderen in dieser Dokumentation genannten Marken und Handelsbezeichnungen sind Eigentum der entsprechenden Hersteller und Firmen. Dell Inc. erhebt keinen Anspruch<br>auf Markenzeichen und Handelsbezeichnungen mit Ausnahm

**2011 - 03**

# <span id="page-1-0"></span> **iDRAC6 Enterprise – Übersicht**

**Integrated Dell Remote Access Controller 6 (iDRAC6) Enterprise für Blade Server Version 3.2 Benutzerhandbuch**

iDRAC6-[Anschlüsse](#page-4-0)

- [Was ist neu an dieser Version?](#page-1-1)
- [Unterstützte Betriebssysteme](#page-3-0)  [Unterstützte Webbrowser](#page-3-1)
- [IPv6-Ready-Logo-Zertifizierung](#page-1-2) [iDRAC6-Sicherheitsfunktionen](#page-1-3)
- Unterstützte Remote[-Zugriffsverbindungen](#page-3-2)
- [iDRAC6 Enterprise und VFlash-](#page-2-0)Datenträger
- [Unterstützte Plattformen](#page-3-3)
- [Weitere nützliche Dokumente](#page-4-1)

Der Integrated Dell Remote Access Controller (iDRAC6) Enterprise ist eine Systemverwaltungshardware- und -softwarelösung, die Remote-Verwaltungsfähigkeiten, Wiederherstellung für abgestürzte Systeme sowie Stromsteuerungsfunktionen für Dell PowerEdge-Systeme enthält.

Der iDRAC6 verwendet einen integrierten System-on-Chip-Mikroprozessor für das Remote-Monitor/Steuersystem und befindet sich ebenso wie der PowerEdge-<br>Managed Server auf der Systemplatine. Das Betriebssystem des Servers füh Serverumgebung und den Serverzustand außerhalb des Betriebssystems.

Der iDRAC6 kann so konfiguriert werden, dass er bei Warnungen oder Fehlern eine E-Mail oder eine Trap-Warnung des Netzwerk-Verwaltungsprotokolls<br>(SNMP) sendet. Um Ihnen bei der Ursachendiagnose eines Systemabsturzes behilf Screenshot erstellen, wenn er einen Systemabsturz feststellt.

Managed Server werden in einem Dell M1000e-Systemgehäuse mit modularen Netzteilen, Kühlungslüftern und einem Gehäuseverwaltungscontroller (CMC) installiert. Der CMC überwacht und verwaltet alle im Gehäuse installierten Komponenten. Fügen Sie einen redundanten CMC hinzu, um bei einem Ausfall des<br>primären CMCs ein Hot-Failover sicherzustellen. Das Gehäuse bietet übe Zugriff auf die iDRAC6-Komponenten. Jedes Blade in einem Gehäuse hat einen iDRAC6. In einem M1000e-Gehäuse können Sie bis zu 16 Blades installieren.

Alle Netzwerkverbindungen zum iDRAC6 laufen über die CMC-Netzwerkschnittstellen (CMC RJ45-Verbindungsanschluss mit der Bezeichnung "GB1"). Der CMC<br>leitet den Datenverkehr über ein privates, internes Netzwerk zu den iDRAC6-

**ANMERKUNG:** Es wird empfohlen, das Gehäuseverwaltungsnetzwerk, das vom iDRAC6 und vom CMC verwendet wird, von den Produktionsnetzwerken zu isolieren oder abzutrennen. Das Vermischen von Verwaltungs- und Produktions- oder Anwendungs-**Netzwerkdatenverkehr kann zu Uberlastungen**<br>oder Netzwerksättigung führen, woraus sich CMC- und iDRAC6-Kommunikationsverzöger

Die iDRAC6-Netzwerkschnittstelle ist standardmäßig deaktiviert. Konfigurieren Sie die iDRAC6-Netzwerkschnittstelle, bevor der iDRAC6 verfügbar gemacht wird.<br>Nachdem der iDRAC6 auf dem Netzwerk aktiviert und konfiguriert wu

### <span id="page-1-1"></span>**Was ist neu an dieser Version?**

- l Hardware- und Firmwarebestandsliste des Systems anzeigen
- l Arbeitsnotizen von Lifecycle Controller anzeigen
- l Versionsnummer von Lifecycle Controller auf der GUI und in der CLI anzeigen
- l IPMI OEM-Nachrichten des Systemereignisprotokolls filtern
- l Weitere Zusatzkarten hinzufügen
- l Zusätzliche LOM-Karten für Dell PowerEdge M710HD hinzufügen
- l Express-Servicecode auf der GUI und in der CLI anzeigen
- l Standard-Webschnittstelle zurücksetzen
- l One-to-Many-Aktualisierungen über CMC durchführen
- l MAC-Adressen zentral verwalten

## <span id="page-1-2"></span>**IPv6-Ready-Logo-Zertifizierung**

Die Mission des IPv6-Ready-Logo-Gremiums b**esteht darin, die Testspezifikationen für die IPv6-Konformität und Interoperabilitätstestverfahren zu definieren,<br>um Zugriff auf Selbsttest-Hilfsprogramme zu bieten und das IPv6-R** 

Der iDRAC6 ist zertifiziert für das **Phase-2-IPv6-Ready-Logo** und die Logo-ID lautet **02-C-000380**. Informationen zum IPv6-Ready-Logo-Programm finden Sie unter **URL ipv6ready.org/**.

### <span id="page-1-3"></span>**iDRAC6-Sicherheitsfunktionen**

Die folgenden iDRAC-Sicherheitsfunktionen sind verfügbar:

l Benutzerauthentifizierung über Microsoft Active Directory, generischen LDAP-Verzeichnisdienst oder lokal verwaltete Benutzer-IDs und Kennwörter

- <span id="page-2-2"></span>ı Zweifaktor-Authentifizierung, die durch die Smart Card-Anmeldungsfunktion bereitgestellt wird. Die Zweifaktor-Authentifizierung basiert auf dem *Haben*<br>(die Smart Card), und auf dem *Wissen* (die PIN) des Benutzers.
- l Rollenbasierte Berechtigung, die einem Administrator ermöglicht, spezifische Berechtigungen für jeden Benutzer zu konfigurieren
- l Benutzer-ID- und Kennwortkonfiguration
- l SM-CLP- und Webschnittstellen, die 128-Bit- und 40-Bit-Verschlüsselung unterstützen (für Länder, in denen 128-Bit nicht zulässig ist) und den SSL 3.0- Standard verwenden
- l Konfiguration der Sitzungszeitüberschreitung (in Sekunden)
- l Konfigurierbare IP-Schnittstellen (wo anwendbar)
- l Secure Shell (SSH), die eine verschlüsselte Übertragungsschicht für höhere Sicherheit verwendet
- l Beschränkung der Anmeldefehlschläge pro IP-Adresse, mit Anmeldeblockierung der IP-Adresse bei Überschreitung des Grenzwerts
- l Konfigurierbarer Client-IP-Adressenbereich für Clients, die an den iDRAC6 angeschlossen werden

## <span id="page-2-0"></span>**iDRAC6 Enterprise und VFlash-Datenträger**

iDRAC6 Enterprise verfügt über Schlitze für SD-Karten für vFlash-Medien. Weitere Informationen zu iDRAC6 Enterprise- und vFlash-Medien finden Sie im<br>*Hardware-Benutzerhandbuch* unter **www.support.dell.com/manuals**.

[Tabelle 1](#page-2-1)-1 listet die Funktionen auf, die für iDRAC6 Enterprise und vFlash-Medien verfügbar sind.

#### <span id="page-2-1"></span>**Tabelle 1-1. iDRAC6-Funktionsliste**

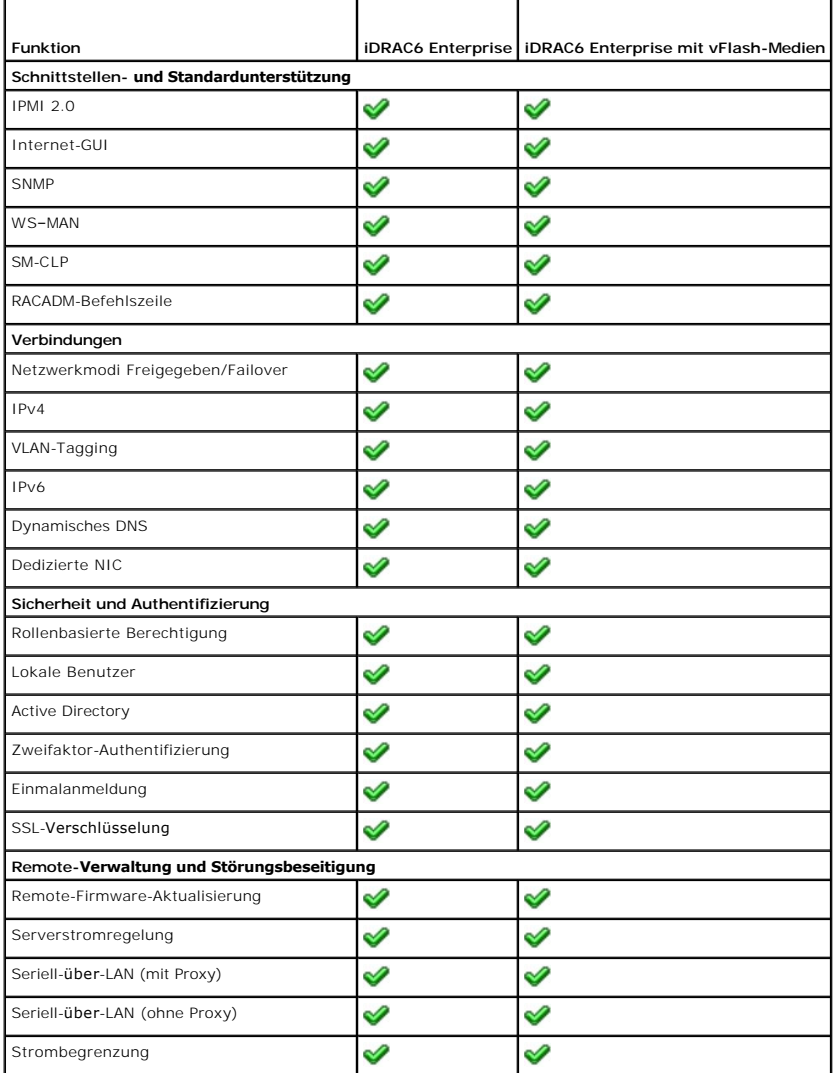

<span id="page-3-5"></span>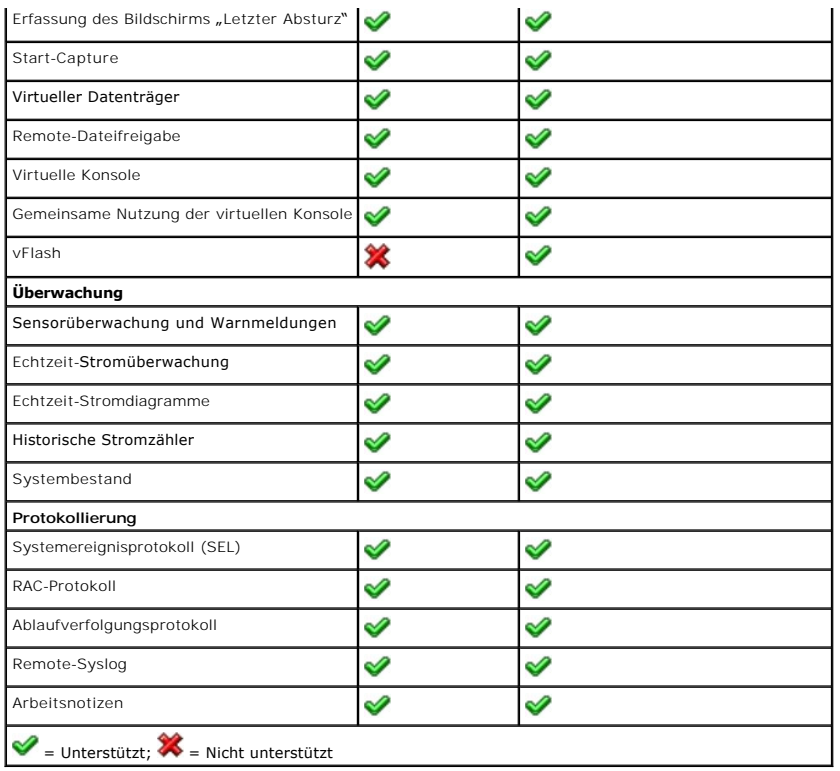

## <span id="page-3-3"></span>**Unterstützte Plattformen**

Die neuesten unterstützten Plattformen finden Sie in der iDRAC6-Infodatei und in der *Dell Systems Software Support-Matrix* unter **support.dell.com/manuals**.

## <span id="page-3-0"></span>**Unterstützte Betriebssysteme**

Die neuesten Informationen finden Sie in der iDRAC6-Infodatei und in der *Dell Systems Software Support-Matrix* unter **support.dell.com/manuals**.

## <span id="page-3-1"></span>**Unterstützte Webbrowser**

Aktuelle Informationen finden Sie in der Infodatei und der *Dell Systems Software Support-Matrix* unter **www.support.dell.com/manuals**. Auf der Seite<br>**Handbücher** klicken Sie auf **Software→ Systemverwaltung**. Klicken Sie zuzugreifen.

**ANMERKUNG:** Aufgrund von Sicherheitslücken wird SSL 2.0 nicht mehr unterstützt. Stellen Sie sicher, dass der Browser zum Aktivieren von SSL 3.0 konfiguriert ist.

# <span id="page-3-2"></span>**Unterstützte Remote-Zugriffsverbindungen**

[Tabelle 1](#page-3-4)-2 führt die Verbindungsfunktionen auf.

#### <span id="page-3-4"></span>**Tabelle 1-2. Unterstützte Remote-Zugriffsverbindungen**

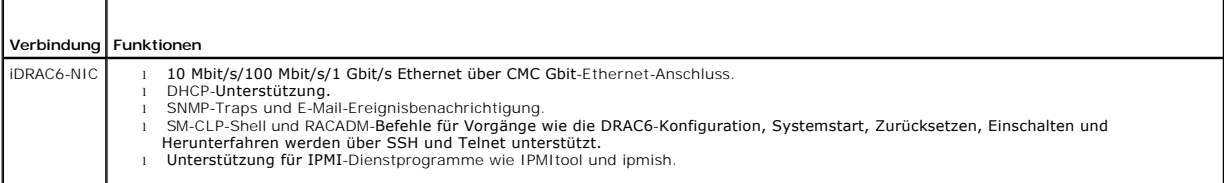

## <span id="page-4-4"></span><span id="page-4-0"></span>**iDRAC6-Anschlüsse**

[Tabelle 1](#page-4-2)-3 führt die Anschlüsse auf, die iDRAC6 nach Verbindungen abhört. [Tabelle 1](#page-4-3)-4 kennzeichnet die Anschlüsse, die der iDRAC6 als Client verwendet. Diese Informationen sind erforderlich, wenn Firewalls für den Remote-Zugriff auf einen iDRAC6 geöffnet werden.

VORSICHTSHINWEIS: **iDRAC6 prüft nicht auf Konflikte, die zwischen konfigurierbaren Anschlüssen entstehen können. Überprüfen Sie bei der<br>Einstellung der Anschlusskonfigurationen, dass die Anschlusszuweisungen keine Konflikt** 

<span id="page-4-2"></span>**Tabelle 1-3. iDRAC6-Server-Abhöranschlüsse** 

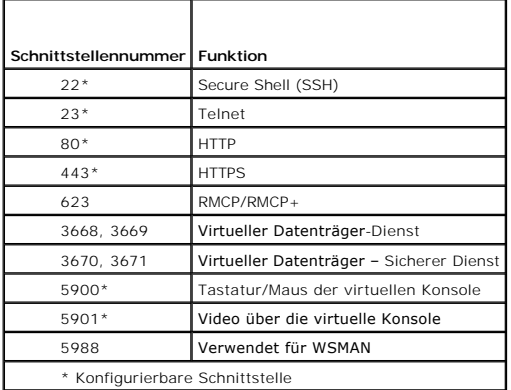

#### <span id="page-4-3"></span>**Tabelle 1-4. iDRAC6-Client-Anschlüsse**

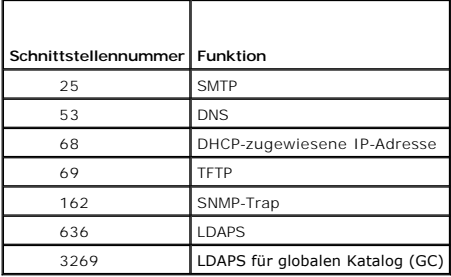

# <span id="page-4-1"></span>**Weitere nützliche Dokumente**

Zusätzlich zu diesem Benutzerhandbuch enthalten die folgenden Dokumente weitere Informationen zum Setup und Betrieb des iDRAC6 auf Ihrem System. Sie<br>finden diese Dokumente auf der Dell Support-Website unter **support.dell.** 

- l Die iDRAC6-Onlinehilfe enthält Informationen zur Verwendung der Webschnittstelle.
- ı Die *Dell Systems Software Support-Matrix* bi<mark>etet Informationen über die verschiedenen Dell Systeme, die durch diese Systemen unterstützten<br>Betriebssysteme und die Dell OpenManage-K<mark>omponenten, die auf diesen Systemen i</mark></mark>
- l Das *Dell OpenManage Server Administrator-Installationshandbuch* enthält Anleitungen zur Installation von Dell OpenManage Server Administrator.
- l Das *Dell OpenManage Management Station Software-Installationshandbuch* enthält Anleitungen zur Installation der Dell OpenManage Management Station-Software, die das Baseboard Management-Dienstprogramm, DRAC Tools und Active Directory Snap-In enthält.
- l Das *Dell Chassis Management Controller-Benutzerhandbuch* enthält Informationen zur Verwendung des Controllers, der alle Module in dem Gehäuse verwaltet, das den Dell PowerEdge-Server enthält.
- l Das *Dell OpenManage IT Assistant-Benutzerhandbuch* enthält Informationen über die Anwendung des IT Assistant.
- l Das *Benutzerhandbuch zur Dell-Verwaltungskonsole* enthält Informationen zur Verwendung der Dell-Verwaltungskonsole.
- l Das *Dell OpenManage Server Administrator-Benutzerhandbuch* enthält Informationen über die Installation und Verwendung von Server Administrator.
- l Das *Benutzerhandbuch zu Dell Update Packages* enthält Informationen zum Abrufen und Verwenden von Dell Update Packages als Teil der Systemaktualisierungsstrategie.
- l Das *Dell Lifecycle Controller-Benutzerhandbuch* enthält Informationen zu Unified Server Configurator (USC), Unified Server Configurator Lifecycle Controller Enabled (USC – LCE) und Remote-Diensten.
- Die Dokumente *iDRAC6-CIM-Elementzuweisung* und *iDRAC6 SM-CLP-Eigenschaften-Datenbank*, die im Dell Enterprise Technology Center unter<br>Www.delltechcenter.com zur Verfügung stehen, enthalten Informationen zur iDRAC6-SM-CLP MAN-Klassen und SM-CLP-Zielen sowie Details zur Dell Implementierung.
- l Das *Dell RACADM-Befehlszeilen-Referenzhandbuch für iDRAC6 und CMC* enthält Informationen zu den RACADM-Unterbefehlen, den unterstützten RACADM-Schnittstellen und Eigenschaftstabellengruppen und Objektdefinitionen für iDRAC6 Enterprise auf Blade-Servern, iDRAC6 Enterprise oder Express auf Rack- und Tower-Servern und zum CMC.
- l Das *Glossar* enthält Informationen zu den in diesem Dokument verwendeten Begriffen.

Die folgenden Systemdokumente sind außerdem erhältlich, um weitere Informationen über das System zur Verfügung zu stellen, auf dem Ihr iDRAC6 installiert ist:

- ı In den mit dem System gelieferten Sicherheitshinweisen finden Sie wichtige Informationen zur Sicherheit und zu den Betriebsbestimmungen. Weitere<br>Betriebsbestimmungen finden Sie auf der Website zur Einhaltung gesetzliche
- l Das *Handbuch zum Einstieg* enthält eine Übersicht über die Systemfunktionen, die Einrichtung des Systems und technische Daten.
- l Im *Hardware-Benutzerhandbuch* finden Sie Informationen über Systemfunktionen, Fehlerbehebung im System und zum Installieren oder Austauschen von Systemkomponenten.
- l In der Dokumentation zur Systemverwaltungssoftware sind die Merkmale, die Anforderungen, die Installation und die grundlegende Funktion der Software beschrieben.
- l In der Dokumentation zum Betriebssystem ist beschrieben, wie das Betriebssystem installiert (sofern erforderlich), konfiguriert und verwendet wird.
- l Die Dokumentation für alle separat erworbenen Komponenten enthält Informationen zur Konfiguration und zur Installation dieser Optionen.
- l Möglicherweise sind auch Aktualisierungen beigelegt, in denen Änderungen am System, an der Software und/oder an der Dokumentation beschrieben sind.

**ANMERKUNG:** Lesen Sie diese Aktualisierungen immer zuerst, da sie frühere Informationen gegebenenfalls außer Kraft setzen.

l Im Lieferumfang befindliche Versionsinformationen oder Readme-Dateien geben Auskunft über den letzten Stand der Änderungen am System oder an der Dokumentation oder enthalten fortgeschrittenes technisches Referenzmaterial für erfahrene Benutzer oder IT-Profis.

[Zurück zum Inhaltsverzeichnis](file:///E:/Software/smdrac3/idrac/idrac32Modular/ge/ug/index.htm)

#### <span id="page-6-0"></span>[Zurück zum Inhaltsverzeichnis](file:///E:/Software/smdrac3/idrac/idrac32Modular/ge/ug/index.htm)

### **iDRAC6 Enterprise**

**Integrated Dell Remote Access Controller 6 (iDRAC6) Enterprise für Blade Server Version 3.2 Benutzerhandbuch**

- **[Bevor Sie beginnen](#page-6-1)**
- [Schnittstellen zum Konfigurieren von iDRAC6](#page-6-2)
- **O** [Konfigurations-Tasks](#page-7-0)
- [Konfigurieren von Netzwerkeinstellungen mit der CMC-](#page-9-0)
- Webschnittstelle
- [Verbindungen der FlexAddress-Mezzanine-Kartenarchitektur](#page-10-0)  anzeigen
- **O** Remote
- **C** Frstes Startlaufwerk
- **O** [Remote-Dateifreigabe](#page-12-1)
- 
- **O** [Internes zweifaches SD-Modul](#page-14-0)
- [Aktualisieren der iDRAC6-Firmware](#page-15-0)
- [Aktualisieren des USC-Reparaturpakets](#page-18-0)
- [iDRAC6 zur Verwendung mit IT Assistant konfigurieren](#page-18-1)
- iDRAC6-[Konfigurationsdienstprogramm zum Aktivieren von Ermittlung und Überwachung](#page-19-0)  verwenden
- iDRAC6-[Webschnittstelle zum Aktivieren von Ermittlung und Überwachung verwenden](#page-19-1)
- [IT Assistant zum Anzeigen von iDRAC6-Status und -Ereignissen verwenden](#page-20-0)

Dieser Abschnitt enthält Informationen zum Einrichten des Zugriffs auf iDRAC6 und zur Konfiguration der Verwaltungsumgebung zur Verwendung von iDRAC6.

## <span id="page-6-1"></span>**Bevor Sie beginnen**

Legen Sie vor der Konfiguration von iDRAC6 folgende Artikel zurecht:

- l *Benutzerhandbuch zur Dell Chassis Management Controller-Firmware*
- l DVD *Dell Systems Management Tools and Documentation*

Die DVD *Dell Systems Management Tools and Documentation* enthält die folgenden Komponenten:

- l DVD root Enthält das Dell Systems Build and Update-Dienstprogramm, das Informationen zur Server-Einrichtung und Systeminstallation bereitstellt
- l SYSMGMT Enthält die Systemmanagement-Softwareprodukte einschließlich des Dell OpenManage Server Administrator

Weitere Informationen finden Sie im *Dell OpenManage Server Administrator-Installationshandbuch* und im *Dell OpenManage Management Station Software-*<br>*Installationshandbuch* auf der Dell Support-Website unter **support.del** 

## <span id="page-6-2"></span>**Schnittstellen zum Konfigurieren von iDRAC6**

**Sie können iDRAC6 mit dem iDRAC6**- Konfigurationsdienstprogramm, der iDRAC6-Webschnittstelle, der Webschnittstelle des Chassis Management Controller<br>(CMC), dem LCD-Bedienfeld, der lokalen und Remote-RACADM-CLI, iVMCLI ode des Betriebssystems und der Dell PowerEdge-Server Management-**Software auf dem verwalteten Server zur Verfügung.** <u>[Tabelle 2](#page-6-3)-1</u> beschreibt diese<br>Schnittstellen.

Zur Sicherstellung von mehr Sicherheit sollten Sie über das iDRAC6-Konfigurationshilfsprogramm auf die iDRAC6-Konfiguration zugreifen oder die lokale<br>RACADM CLI über einen Befehl deaktivieren (siehe *RACADM-Befehlszeilen-R* 

**ANMERKUNG:** Die gleichzeitige Verwendung von mehr als einer Konfigurationsschnittstelle kann zu unerwarteten Ergebnissen führen.

#### <span id="page-6-3"></span>**Tabelle 2-1. Konfigurationsschnittstellen**

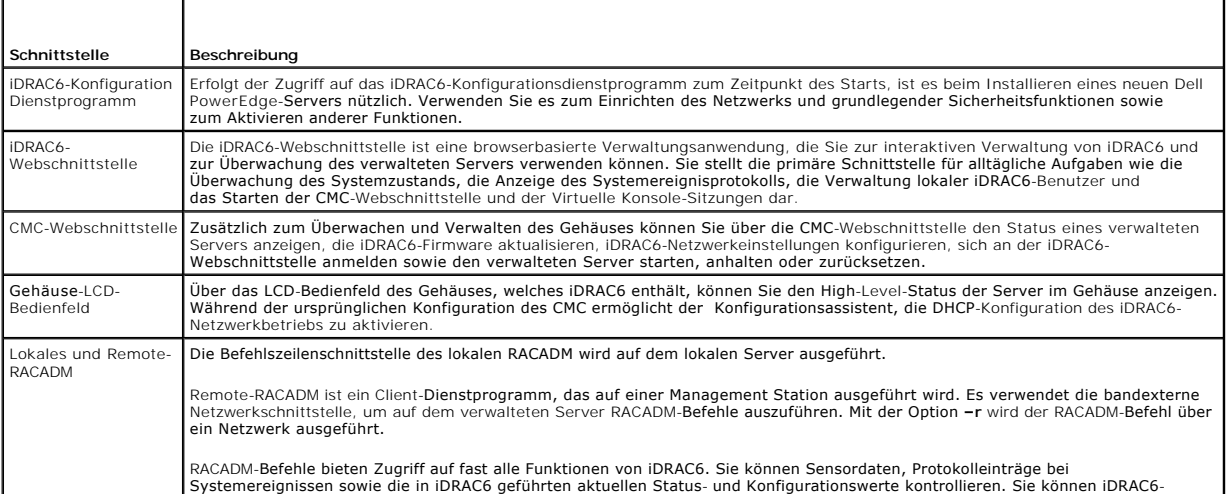

<span id="page-7-1"></span>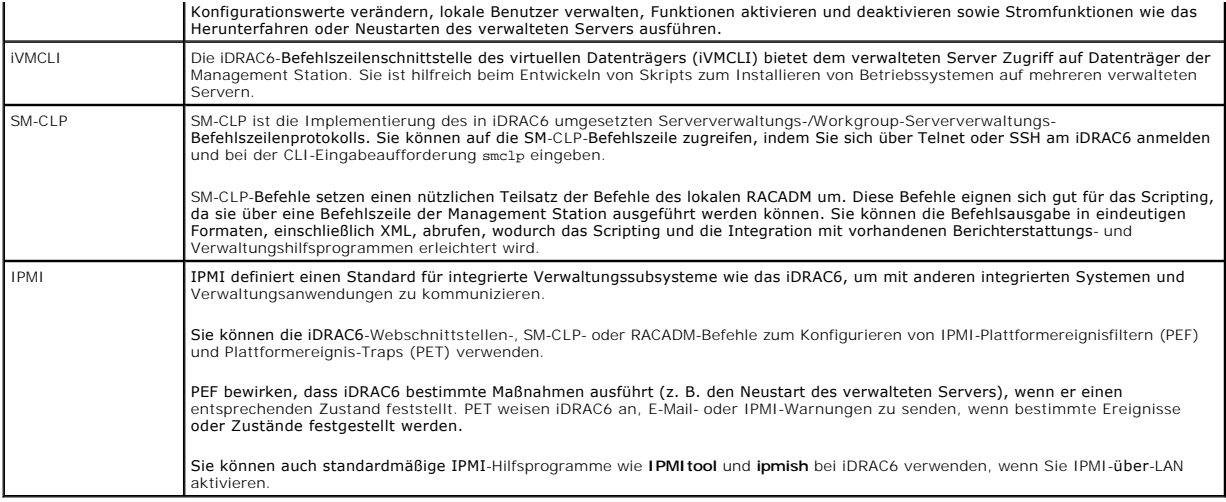

### <span id="page-7-0"></span>**Konfigurations-Tasks**

Dieser Abschnitt stellt eine Übersicht der Konfigurations-Tasks für die Management Station, iDRAC6 und den verwalteten Server dar. Zu den verfügbaren Aufgaben gehören die Konfiguration von iDRAC6 für den Remote-Zugriff, die Konfiguration der gewünschten iDRAC6-Funktionen, die Installation des<br>Betriebssystems auf dem verwalteten Server und die Installation der Verwaltung

Die erforderlichen Konfigurationsschritte zum Durchführen der einzelnen Aufgaben sind jeweils neben der Aufgabe aufgeführt.

**ANMERKUNG:** Installieren Sie vor dem Durchführen der Konfigurationsschritte in diesem Handbuch das CMC- und das E/A-Modul, und bauen Sie den Dell PowerEdge-Server physisch im Gehäuse ein.

### **Management Station konfigurieren**

Richten Sie eine Management Station ein, indem Sie die Dell OpenManage-Software, einen Webbrowser sowie andere Softwaredienstprogramme installieren.<br>Siehe <u>Konfiguration der Management Station</u>.

#### **iDRAC6-Netzwerkbetrieb konfigurieren**

iDRAC6-Netzwerk aktivieren und IP-, Netzmasken-, Gateway- sowie DNS-Adressen konfigurieren.

**ANMERKUNG:** Greifen Sie über das iDRAC6-Konfigurationshilfsprogramm auf die iDRAC6-Konfiguration zu, oder deaktivieren Sie die lokale RACADM CLI über einen Befehl (siehe *RACADM-Befehlszeilen-Referenzhandbuch für iDRAC und CMC,* das unter **www.support.dell.com/manuals)** oder über die GUI<br>(siehe <u>Lokalen Konfigurationszugriff aktivieren oder deaktivieren</u> verfügbar

**ANMERKUNG:** Durch eine Änderung der iDRAC6-Netzwerkeinstellungen werden alle aktuellen Netzwerkverbindungen zum iDRAC6 abgebrochen.

Ø **ANMERKUNG:** Die Option zum Konfigurieren des Servers über das LCD-Bedienfeld ist *nur* während der ursprünglichen CMC-Konfiguration verfügbar.<br>Nach der Bereitstellung des Gehäuses können Sie über das LCD-Bedienfeld keine

**ANMERKUNG:** Verwenden Sie das LCD-Bedienfeld nur für die Aktivierung von DHCP im Rahmen der iDRAC6-Netzwerkkonfiguration.

l LCD-Bedienfeld des Gehäuses – Siehe *Benutzerhandbuch zur Dell Chassis Management Controller-Firmware.*

- 1 iDRAC6-Konfigurationshilfsprogramm Siehe [iDRAC6-Konfigurationshilfsprogramm verwenden](file:///E:/Software/smdrac3/idrac/idrac32Modular/ge/ug/chap16.htm#wp1071678).
- l CMC-Webschnittstelle Siehe [Konfigurieren von Netzwerkeinstellungen mit der CMC-Webschnittstelle.](#page-9-0)
- l Remote- und lokales RACADM Siehe **cfgLanNetworking** im *RACADM-Befehlszeilen-Referenzhandbuch für iDRAC und CMC* unter **www.support.dell.com/manuals**.

### **iDRAC6-Benutzer konfigurieren**

Benutzer und Berechtigungen für das lokale iDRAC6 einrichten. iDRAC6 führt eine Tabelle mit sechzehn lokalen Benutzern in der Firmware. Sie können für diese<br>Benutzer Benutzernamen, Kennwörter und Rollen einrichten.

- l iDRAC6-Konfigurationsdienstprogramm (konfiguriert nur den Benutzer auf Administratorebene) Siehe [LAN-Benutzerkonfiguration](file:///E:/Software/smdrac3/idrac/idrac32Modular/ge/ug/chap16.htm#wp1075013).
- l iDRAC6-Webschnittstelle Siehe iDRAC6-[Benutzer hinzufügen und konfigurieren](file:///E:/Software/smdrac3/idrac/idrac32Modular/ge/ug/chap05.htm#wp94881).
- 1 Remote- und lokales RACADM Siehe iDRAC6-[Benutzer hinzufügen](file:///E:/Software/smdrac3/idrac/idrac32Modular/ge/ug/chap13.htm#wp40012).

**ANMERKUNG:** Wenn Sie iDRAC6 in einer Active Directory-/generischen LDAP-Verzeichnisdienstumgebung benutzen, stellen Sie sicher, dass Ihre<br>**Benutzernamen den aktuellen Namenskonventionen für Active Directory bzw. für den g** 

### **Verzeichnisdienste konfigurieren**

Zusätzlich zu den lokalen iDRAC6-Benutzern können Sie Microsoft Active Directory oder den allgemeinen LDAP-Verzeichnisdienst verwenden, um iDRAC6- Benutzeranmeldungen zu authentifizieren.

Weitere Informationen finden Sie unter Verwendung des iDRAC6-Verzeichnisdien

## **IP-Filterung und IP-Blockierung konfigurieren**

Zusätzlich zur Benutzerauthentifizierung können Sie unbefugte Zugriffe verhindern, indem Sie Verbindungsversuche von IP-Adressen, die sich außerhalb eines<br>definierten Bereichs befinden, zurückweisen, und indem Sie Verbindu einer konfigurierbaren Zeitspanne fehlgeschlagen ist.

- 1 iDRAC6-Webschnittstelle Siehe [IP-Filterung und IP-Blockierung konfigurieren.](file:///E:/Software/smdrac3/idrac/idrac32Modular/ge/ug/chap05.htm#wp114642)
- l RACADM Siehe [IP-Filterung konfigurieren \(IP-Bereich\)](file:///E:/Software/smdrac3/idrac/idrac32Modular/ge/ug/chap13.htm#wp65219) und [IP-Blockierung konfigurieren.](file:///E:/Software/smdrac3/idrac/idrac32Modular/ge/ug/chap13.htm#wp65289)

### **Plattformereignisse konfigurieren**

Plattformereignisse treten auf, wenn iDRAC6 einen von einem der Sensoren des verwalteten Servers angezeigten Warnungs- oder kritischen Zustand feststellt.

Konfigurieren Sie Plattformereignisfilter (PEF) zum Auswählen der Aktionen, die Sie beim Feststellen eines Ereignisses ausführen möchten, z. B. einen Systemneustar

- 1 iDRAC6-Webschnittstelle Siehe [Plattformereignisfilter \(PEF\) konfigurieren](file:///E:/Software/smdrac3/idrac/idrac32Modular/ge/ug/chap05.htm#wp95048).
- 1 RACADM Siehe [PEF konfigurieren.](file:///E:/Software/smdrac3/idrac/idrac32Modular/ge/ug/chap13.htm#wp65084)

Konfigurieren Sie Plattformereignis-Traps (PET) zum Senden von Warnungsbenachrichtigungen an eine IP-Adresse, wie z. B. eine Management Station mit Verwaltungssoftware, oder zum Senden einer E-Mail an eine festgelegte E-Mail-Adresse.

- l iDRAC6-Webschnittstelle Siehe [Plattformereignis-Traps \(PET\) konfigurieren.](file:///E:/Software/smdrac3/idrac/idrac32Modular/ge/ug/chap05.htm#wp110683)
- 1 RACADM Siehe [PET konfigurieren.](file:///E:/Software/smdrac3/idrac/idrac32Modular/ge/ug/chap13.htm#wp65167)

### **Lokalen Konfigurationszugriff aktivieren oder deaktivieren**

Sie können den Zugriff auf kritische Konfigurationsparameter, wie z. B. Netzwerkkonfiguration und Benutzerberechtigungen, deaktivieren. Sobald er deaktiviert ist, bleibt die Einstellung beim Neustart beständig. Konfigurationsschreibzugriff wird sowohl für das lokale RACADM-Programm als auch für das iDRAC6-<br>Konfigurationsdienstprogramm (beim Start) blockiert. Internetzugriff auf zur Ansicht zur Verfügung. Informationen über die iDRAC6-Webschnittstelle finden Sie unter <u>[Lokalen Konfigurationszugriff aktivieren oder deaktivieren.](file:///E:/Software/smdrac3/idrac/idrac32Modular/ge/ug/chap05.htm#wp73400)</u><br>Informationen zu RACADM-Befehlen finden Sie unter **cfgRacTuning** im **www.support.dell.com/manuals** verfügbar ist.

#### **iDRAC6-Dienste konfigurieren**

Aktivieren oder deaktivieren Sie die iDRAC6-Netzwerkdienste, wie z. B. Telnet, SSH und die Web Server-Schnittstelle, und konfigurieren Sie Schnittstellen und andere Dienstparameter neu.

- l iDRAC6-Webschnittstelle Siehe [iDRAC6-Dienste konfigurieren](file:///E:/Software/smdrac3/idrac/idrac32Modular/ge/ug/chap05.htm#wp101713).
- l RACADM Siehe iDRAC6-Telnet- [und SSH-Dienste mittels lokalem RACADM konfigurieren.](file:///E:/Software/smdrac3/idrac/idrac32Modular/ge/ug/chap13.htm#wp65495)

### **SSL konfigurieren**

SSL für den iDRAC6-Web Server konfigurieren.

- l iDRAC6-Webschnittstelle Siehe [Secure Sockets Layer \(SSL\)](file:///E:/Software/smdrac3/idrac/idrac32Modular/ge/ug/chap05.htm#wp86327).
- ı RACADM Siehe cfgRacSecurity, sslcsrgen, sslcertupload, sslcertdownload und sslcertview im *RACADM-Befehlszeilen-Referenzhandbuch für iDRAC und<br>CMC, das auf der Dell Support-Website unter www.support.dell.com/manuals*

### **Virtuelle Datenträger konfigurieren**

Konfigurieren Sie die Funktion des virtuellen Datenträgers, sodass Sie das Betriebssystem auf dem Dell PowerEdge-Server installieren können. Der virtuelle Datenträger ermöglicht dem verwalteten Server, auf Datenträgergeräte der Management Station oder auf ISO-CD/DVD-Images einer Netzwerkfreigabe<br>zuzugreifen, als wären sie Geräte auf dem verwalteten Server.

- <span id="page-9-1"></span>1 iDRAC6-Webschnittstelle – Siehe [Virtuellen Datenträger konfigurieren und verwenden](file:///E:/Software/smdrac3/idrac/idrac32Modular/ge/ug/chap12.htm#wp1059190).
- l iDRAC6-Konfigurationshilfsprogramm Siehe [Konfiguration virtueller Laufwerke](file:///E:/Software/smdrac3/idrac/idrac32Modular/ge/ug/chap16.htm#wp1070567).

### **Konfigurieren einer vFlash-Medienkarte**

Installieren und Konfigurieren einer vFlash-Medienkarte zur Verwendung bei iDRAC6.

l iDRAC6-Webschnittstelle und Verwendung von RACADM – Siehe [Konfiguration der vFlash-SD-Karte und Verwalten der vFlash-Partitionen.](file:///E:/Software/smdrac3/idrac/idrac32Modular/ge/ug/chap11.htm#wp1077203)

### **Managed Server-Software installieren**

Installieren Sie das Betriebssystem unter Verwendung des virtuellen Datenträgers auf dem Dell PowerEdge-Server, installieren Sie dann die Dell OpenManage-<br>Software auf dem PowerEdge Managed Server und richten Sie die Funkt

- l Virtuelle Konsole Siehe [Softwareinstallation auf dem verwalteten Server.](file:///E:/Software/smdrac3/idrac/idrac32Modular/ge/ug/chap04.htm#wp95608)
- 1 iVMCLI Siehe [Befehlszeilendienstprogramm des virtuellen Datenträgers verwenden](file:///E:/Software/smdrac3/idrac/idrac32Modular/ge/ug/chap15.htm#wp53555).

### **Verwalteten Server für die Funktion Bildschirm Letzter Absturz konfigurieren**

Richten Sie den verwalteten Server so ein, dass iDRAC6 nach dem Absturz oder Einfrieren eines Betriebssystems einen Screenshot erstellen kann.

Verwalteter Server - [Siehe](file:///E:/Software/smdrac3/idrac/idrac32Modular/ge/ug/chap04.htm#wp95582) [Konfiguration des verwalteten Servers zum Erfassen des Bildschirms Letzter Absturz](file:///E:/Software/smdrac3/idrac/idrac32Modular/ge/ug/chap04.htm#wp97985) und Die Windows-Option Automatischer Neustart" deaktivieren.

## <span id="page-9-0"></span>**Konfigurieren von Netzwerkeinstellungen mit der CMC-Webschnittstelle**

**ANMERKUNG:** Sie müssen Administratorberechtigungen für die Gehäusekonfiguration (Chassis Configuration Administrator) besitzen, um iDRAC6-Netzwerkeinstellungen über den CMC vornehmen zu können.

**ANMERKUNG:** Der Standardbenutzername für den CMC ist **root**, das Standardkennwort ist **calvin**.

#### **Starten der iDRAC6-Webschnittstelle vom CMC aus**

Der CMC bietet eine eingeschränkte Verwaltung individueller Gehäusekomponenten, wie z. B. Server. Zur vollständigen Verwaltung dieser individuellen<br>Komponenten bietet der CMC eine Start-URL für die iDRAC6-Webschnittstelle

Zum Starten von iDRAC6 aus CMC:

- 1. Melden Sie sich bei der CMC-Webschnittstelle an.
- 2. Wählen Sie **Serverübersicht** in der Systemstruktur. Der Bildschirm **Serverstatus** zeigt die Liste verfügbarer Server an.
- 3. Klicken Sie auf **iDRAC** für den Server, den Sie verwalten wollen. Die iDRAC GUI wird in einem neuen Browserfenster gestartet.

Starten der iDRAC6-Webschnittstelle für einen einzelnen Server aus CMC:

- 1. Melden Sie sich bei der CMC-Webschnittstelle an.
- 2. Erweitern Sie in der Systemstruktur **Server-Übersicht**. Es werden alle Server in der erweiterten Liste der **Server** angezeigt.
- 3. Klicken Sie auf den Server, den Sie anzeigen möchten. Der Bildschirm **Serverstatus** für den ausgewählten Server wird angezeigt.
- 4. Klicken Sie auf **iDRAC6-GUI starten**.

#### **Einfache Anmeldung**

Mit der Funktion Einzelanmeldung (SSO) können Sie die iDRAC6-Webschnittstelle vom CMC aus starten, ohne sich ein zweites Mal anmelden zu müssen. Die Richtlinien der einfachen Anmeldung werden nachfolgend beschrieben.

- l Ein CMC-Benutzer, für den unter **Benutzerberechtigungen** die Option **Serveradministrator** aktiviert ist, wird automatisch mit der Einzelanmeldung bei der iDRAC6-Webschnittstelle angemeldet. Nach der Anmeldung erhält der Benutzer automatisch iDRAC6-Administratorberechtigungen. Dies gilt sogar<br>dann, wenn derselbe Benutzer kein Konto auf iDRAC6 besitzt oder wenn das Konto
- l Ein CMC-Benutzer, für den unter **Benutzerberechtigungen** nicht Serveradministrator eingestellt ist, der jedoch dasselbe Konto auf iDRAC6 besitzt,<br>wird automatisch mit der Einzelanmeldung bei iDRAC6 angemeldet. Sobald der

**ANMERKUNG:** "*Dasselbe Konto*" bedeutet in diesem Zusammenhang, dass der Benutzer denselben Benutzernamen und dasselbe Kennwort für CMC und für iDRAC6 benutzt. Ein Benutzer, der denselben Benutzernamen, aber ein anderes Kennwort verwendet, wird nicht als zulässiger Benutzer erkannt.

- Ein CMC-Benutzer, für den unter Benutzerberechtigungen nicht Serveradministrator eingestellt ist und der nicht dasselbe Konto auf iDRAC6 besitzt,<br>wird *nicht* automatisch mit der Einzelanmeldung bei iDRAC6 angemeldet. Die er auf **iDRAC6-GUI starten** geklickt hat.
	- **ANMERKUNG:** Wenn iDRAC6-Netzwerk-LAN deaktiviert ist (LAN aktiviert = Nein), ist die Einzelanmeldung nicht verfügbar.
	- **ANMERKUNG:** Wenn der Server vom Gehäuse entfernt wird, die iDRAC6-IP-Adresse geändert wird oder die iDRAC6-Netzwerkverbindung ein Problem aufweist, kann durch Klicken auf das Symbol **iDRAC6-GUI starten** ein Fehlerbildschirm angezeigt werden.

## **Konfigurieren des Netzwerks für iDRAC6**

- 1. Klicken Sie auf **System**® **iDRAC-Einstellungen**® **Netzwerk/Sicherheit**.
- 2. Aktivieren oder Deaktivieren von Seriell über LAN:
	- a. Klicken Sie auf **Seriell über LAN**.
		- Der Bildschirm **Seriell über LAN** wird angezeigt.
	- b. Klicken Sie auf das Kontrollkästchen **Seriell über LAN aktivieren**. Außerdem können Sie die Einstellungen **Baudrate** und **Beschränkung der Kanalzugriffsstufe** ändern.
	- c. Klicken Sie auf **Anwenden**.
- 3. Aktivieren oder Deaktivieren von IPMI über LAN:
	- a. Klicken Sie auf **Netzwerk**.
		- Der Bildschirm **Netzwerk** wird angezeigt.
	- b. Klicken Sie auf **IPMI-Einstellungen**.
	- c. Markieren Sie das Kontrollkästchen **IPMI über LAN aktivieren**. Außerdem können Sie die Einstellungen **Beschränkung der Kanalzugriffsstufe** und **Verschlüsselungsschlüssel** ändern.
	- d. Klicken Sie auf **Anwenden**.
- 4. Aktivieren oder Deaktivieren von DHCP:
	- a. Klicken Sie auf **Netzwerk**.
		- Der Bildschirm **Netzwerk** wird angezeigt.
	- b. Markieren Sie im Abschnitt **IPv4-Einstellungen** die Kontrollkästchen **DHCP aktivieren** und **DHCP zum Abrufen von DNS-Serveradressen verwenden**.
	- c. Markieren Sie im Abschnitt **IPv6-Einstellungen** die Kontrollkästchen **AutoConfiguration aktivieren** und **DHCPv6 zum Abrufen von DNS-Serveradressen verwenden**.
	- d. Klicken Sie auf **Anwenden**.
	- **ANMERKUNG:** Wenn Sie DHCP nicht aktivieren möchten, müssen Sie die statische IP-Adresse, die Netzmaske und den Standard-Gateway für den Server eingeben.

### <span id="page-10-0"></span>**Verbindungen der FlexAddress-Mezzanine-Kartenarchitektur anzeigen**

M1000e enthält FlexAddress, ein erweitertes, mehrstufiges Mehrfachstandard-Netzwerksystem. FlexAddress ermöglicht die Verwendung von beständigen, dem Gehäuse zugewiesenen World-Wide-Namen und MAC-Adressen (WWN/MAC) für jede verwaltete Server-Anschlussverbindung.

**ANMERKUNG:** Um Fehler zu vermeiden, die zu einer Stromunterversorgung auf dem verwalteten Server führen können, *muss* der richtige Mezzanine-Kartentyp für jede Anschluss- und Architekturverbindung installiert sein.

Die Konfiguration der Funktion FlexAddress wird mithilfe der CMC-W**ebschnittstelle ausgeführt. Weitere Informationen zur FlexAddress**-Funktion und deren<br>Konfiguration finden Sie im *Benutzerhandbuch zu Dell Chassis Managem Card Technical Specification*.

Nachdem Sie die FlexAddress-Funktion aktiviert und für das Gehäuse konfiguriert haben, klicken Sie auf System→ Registerkarte Eigenschaften→ WWN/MAC, damit eine Liste der installierten Mezzanine-Karten, der Strukturen, mit denen sie verbunden sind, des Strukturtyps und der Server- oder Gehäusezugewiesenen MAC-Adressen für jede installierte integrierte Ethernet- und optionale Mezzanine-Kartenschnittstelle angezeigt wird.

Die Spalte **Server-zugewiesen** zeigt die vom Server zugewiesenen WWN/MAC-Adressen an, die in der Hardware des Controllers integriert sind. WWN/MAC-<br>Adressen, die "-" anzeigen, weisen darauf hin, dass keine Schnittstelle fü

Die Spalte **Gehäuse-zugewiesen** zeigt die vom Gehäuse zugewiesenen WWN/MAC-Adressen an, die für den speziellen Steckplatz verwendet werden. WWN/MAC-Adressen, die "**-**"anzeigen, weisen darauf hin, dass die FlexAddress-Funktion nicht installiert ist.

In der Spalte **Remote zugewiesen** wird die vom Benutzer über WSMAN zugewiesene WWN/MAC-Adresse angezeigt. Diese wird jedoch nur angezeigt, wenn

die FlexAddress deaktiviert und die Remote-Verwaltung aktiviert ist. Weitere Informationen finden Sie im *Benutzerhandbuch für Dell Life Cycle Controller* und in der Dokumentation *iDRAC6-CIM-Elementzuweisung*.

Durch ein Häkchen in den Spalten **Server–zugewiesen**, **Gehäuse-zugewiesen** und **Remote zugewiesen** werden die aktiven Adressen angezeigt.

Wenn die Gehäuse-FlexAddress aktiviert ist, wird auf der iDRAC GUI die CMC-zugewiesene MAC-Adresse und nicht die remote zugewiesene MAC-Adresse<br>angezeigt. Die Server-zugewiesene MAC-Adresse wird zwar angezeigt, ist aber ni

Sind die remote zugewiesenen MAC-Adressen aktiv, wird die MAC-Adresse auf der CMC-**Webschnittstellenseite für einen bestimmten Steckplatz im Gehäuse**<br>als remote verwaltet angezeigt.

Die remote zugewiesenen Adressen werden nur auf der bandexternen iDRAC Out-Of-Band (OOB)-GUI angezeigt und nicht auf anderen Schnittstellen, wie RACADM und IPMI-Hilfsprogrammen.

#### **FlexAddress-MAC für iDRAC6**

Die FlexAddress-Funktion ersetzt die Server-zugewiesenen MAC-<mark>Adressen durch Gehäuse</mark>-zugewiesene MAC-**Adressen und wird für den iDRAC6 zusammen mit**<br>Blade-LOMs, Mezzanine-Karten und E/A-Modulen eingesetzt. Die iDRAC6-Fiex Änderung der CMC-FlexAddress-Seiteneinstellungen an den iDRAC6 gesendet.

Wenn der CMC eine Gehäuse-zugewiesene MAC-Adresse aktiviert, zeigt der iDRAC6 den Wert im Feld **MAC-Adresse** auf den folgenden Bildschirmen an:

- l **System**® Register **Eigenschaften**® **Systemdetails**® **iDRAC6-Informationen**
- l **System**® Register **Eigenschaften**® **WWN/MAC**
- l **System**® **iDRAC-Einstellungen**® Register **Eigenschaften**® **Remote-Zugriffsinformationen**® **Netzwerkeinstellungen**
- l **System**® **iDRAC-Einstellungen**® Register **Netzwerk/Sicherheit**® **Netzwerk**® **Einstellungen der Netzwerkschnittstellenkarte**

VORSICHTSHINWEIS: Wenn Sie bei aktivierter FlexAddress zwischen Server- zugewiesener MAC-**Adresse und Gehäuse**-zugewiesener MAC-<br>**Adresse umschalten oder umgekehrt, ändert sich auch die iDRAC6**-IP-Adresse.

**ANMERKUNG:** Sie können die iDRAC6-FlexAddress-Funktion nur über den CMC aktivieren oder deaktivieren. Die iDRAC6-GUI meldet lediglich den Status. Ø Etwaige laufende Sitzungen mit virtueller Konsole oder mit virtuellen Medien werden beendet, wenn die Einstellung der FlexAddress auf der CMC-<br>FlexAddress-**Seite geändert wird.** 

#### **FlexAddress durch RACADM aktivieren**

Sie können FlexAddress nicht über den iDRAC6 aktivieren. Aktivieren Sie FlexAddress auf einem Steckplatz und auf Strukturebene über CMC.

1. Aktivieren Sie FlexAddress für den Managed Server am Steckplatz über die CMC-Konsole mit dem folgenden RACADM-Befehl:

racadm setflexaddr -i *<slot\_no>* 1, wobei *<slot\_no>* die Nummer des Steckplatzes ist, auf dem FlexAddress aktiviert werden soll.

2. Aktivieren Sie dann über die CMC-Konsole FlexAddress auf Strukturebene, indem Sie folgenden RACADM-Befehl ausführen:

racadm setflexaddr -f *<fabric\_name>* 1, wobei *<fabric\_name>* A, B oder C ist.

3. Um FlexAddress für alle iDRAC6s im Gehäuse zu aktivieren, führen Sie über die CMC-Konsole den folgenden RACADM-Befehl aus:

racadm setflexaddr -f idrac 1

Weitere Informationen zu CMC RACADM-Unterbefehlen finden Sie im *RACADM-Befehlszeilen-Referenzhandbuch für iDRAC und CMC*.

### <span id="page-11-0"></span>**Remote-Syslog**

Mit der iDRAC6-Funktion Remote-**Syslog können Sie das RAC**-Protokoll und das Systemereignisprotokoll (SEL) im Remote-Zugriff auf einen externen syslog-<br>Server schreiben. Sie können sämtliche Protokolle der gesamten Serverf

Für das Remote-Syslog-Protokoll ist keine Benutzerauthentifizierung erforderlich. Zur Eingabe von Protokollen im Remote-Syslog-Server, ist sicherzustellen,<br>dass zwischen dem iDRAC6 und dem Remote-Syslog**-Server eine ordnun** demselben Netzwerk ausgeführt wird wie iDRAC6. Bei den Remote-Syslog-Einträgen handelt es sich um UDP-Pakete, die zum syslog-Anschluss des Remote-<br>Syslog-Servers gesendet werden. Treten Netzwerkausfälle auf, sendet der iDR Echtzeit während und wenn die Protokolle im RAC-Protokoll und SEL-Protokoll von iDRAC6 eingetragen werden. Sie können die Einstellungen von iDRAC6- Remote-Syslog auch über den CMC ändern.

So aktivieren Sie Remote-Syslog über die Remote-Webschnittstelle:

- 1. Öffnen Sie einen unterstützten Webbrowser.
- 2. Melden Sie sich an der iDRAC6-Webschnittstelle an.
- 3. Wählen Sie in der Systemstruktur **System**® Register **Setup**® **Remote-Syslog-Einstellungen** aus. Der Bildschirm **Remote-Syslog-Einstellungen** wird angezeigt.

#### <span id="page-12-4"></span>[Tabelle 2](#page-12-2)-2 führt die Remote-Syslog-Einstellungen auf.

#### <span id="page-12-2"></span>**Tabelle 2-2. Remote-Syslog-Einstellungen**

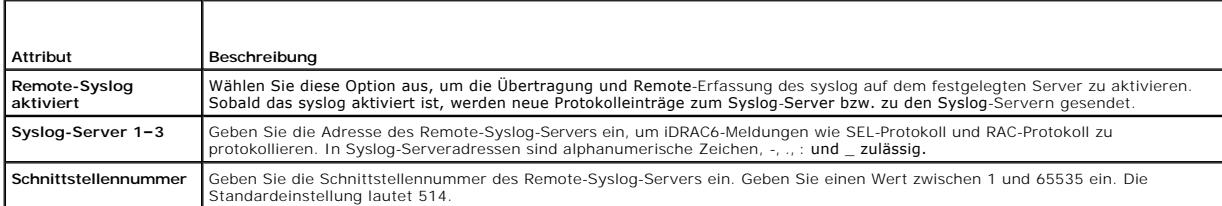

**ANMERKUNG**: Die vom Remote-Syslog-Protokoll definierten Schweregrade unterscheiden sich von den standardmäßigen IPMI-SEL-Schweregraden<br>(Systemereignisprotokoll). Sämtliche iDRAC6-Remote-Syslog-Einträge werden daher im Sys

Das folgende Beispiel zeigt die Konfigurationsobjekte und die Verwendung des RACADM-Befehls zum Ändern der Remote-syslog-Einstellungen:

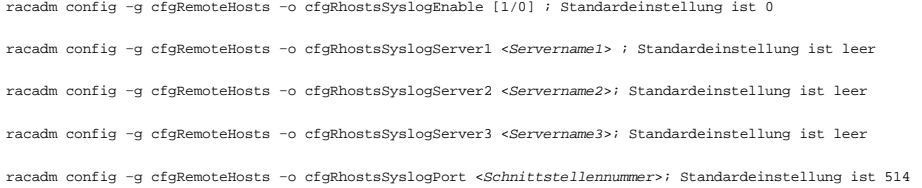

## <span id="page-12-0"></span>**Erstes Startlaufwerk**

Diese Funktion ermöglicht Ihnen, das erste Startlaufwerk für das System auszuwählen und Einmaliger Start zu aktivieren. Das System startet vom<br>ausgewählten Gerät beim nächsten und darauffolgenden Neustart und verbleibt als über die iDRAC6-GUI oder über die BIOS-Startsequenz geändert wird. Bei Auswahl von "Einmal starten" startet das System nur einmalig vom ausgewählten<br>Gerät. Danach startet das System gemäß der BIOS-Startreihenfolge.

So wählen Sie das erste Startgerät über die Remote-Webschnittstelle aus:

- 1. Öffnen Sie einen unterstützten Webbrowser.
- 2. Melden Sie sich an der iDRAC6-Webschnittstelle an.
- 3. Wählen Sie in der Systemstruktur **System**® Register **Setup**® **Erstes Startlaufwerk** aus. Der Bildschirm **Erstes Startlaufwerk** wird angezeigt.

[Tabelle 2](#page-12-3)-3 führt die Einstellungen für **Erstes Startlaufwerk** auf.

#### <span id="page-12-3"></span>**Tabelle 2-3. Erstes Startlaufwerk**

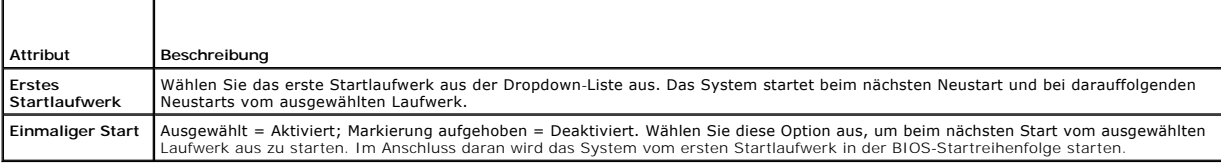

### <span id="page-12-1"></span>**Remote-Dateifreigabe**

Die iDRAC6-Funktion Remote-Dateifreigabe (Remote File Share; RFS) ermöglicht, eine CD/DVD-ISO-Imagedatei festzulegen, die sich auf einer Netzwerkfreigabe<br>befindet, und sie dem Betriebssystem des verwalteten Servers als vir oder DVD geladen wird.

**ANMERKUNG:** Diese Funktion lässt sich nur bei IPv4-Adressen anwenden. IPv6-Adressen werden derzeit nicht unterstützt.

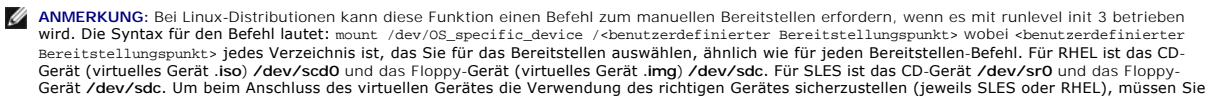

<span id="page-13-1"></span>auf dem Linux-Betriebssystem sofort folgenden Befehl ausführen: tai1 /var/1og/messages | grep scsː Hierbei wird der das Gerät identifizierende Text<br>angezeigt (z. B. SCSI-Gerät sdc). Dieses Verfahren gilt auch für virtuelle Standardmäßig werden die virtuellen Medien nicht automatisch in init 3 bereitgestellt.

Das Format des Pfads des freigegebenen CIFS-Image lautet:

//<IP-Adresse oder Domänenname>/<Freigabename>/<Pfad zum Image>

Das Format des Pfads des freigegebenen NFS-Image lautet:

<IP-Adresse>:/<Pfad zum Image>

Wenn ein Benutzername einen Domänennamen enthält, muss der Benutzername im Format *<user name>@<domain>* eingegeben werden. So ist beispielweise **user1@dell.com** ein zulässiger Benutzername, **dell\user1** dagegen nicht.

Ein Dateiname mit der Erweiterung IMG wird als virtuelles Disketten-, ein Dateiname mit der Erweiterung ISO als virtuelles CDROM-Laufwerk umgeleitet. Die Remote-Dateifreigabe unterstützt nur die Imagedateiformate .IMG und .ISO.

Die RFS-Funktion verwendet die zugrunde liegende Implementierung virtueller Datenträger im iDRAC6. Sie müssen über Virtuelle Datenträger-Berechtigungen<br>verfügen, um RFS-Mounting durchführen zu können. Wenn wienen beis ein *anschließen* befinden.

Der Verbindungsstatus für RFS ist im iDRAC6-Protokoll verfügbar. Nach einer Verbindung eines per RFS geladenen Laufwerks wird diese Verbindung selbst<br>dann nicht getrennt, wenn Sie sich vom iDRAC6 abmelden. Die RFS-Verbindu CMC hebt immer ein bestehendes RFS-Mounting des iDRAC6 auf.

**ANMERKUNG:** Zwischen der iDRAC6 vFlash-Funktion und RFS besteht kein Zusammenhang.

Um die Remote-Dateifreigabe über die iDRAC6-Webschnittstelle zu aktivieren, gehen Sie folgendermaßen vor:

- 1. Öffnen Sie einen unterstützten Webbrowser.
- 2. Melden Sie sich an der iDRAC6-Webschnittstelle an.
- 3. Wählen Sie System-> Register Remote-Dateifreigabe aus.

Der Bildschirm **Remote-Dateifreigabe** wird angezeigt.

[Tabelle 2](#page-13-0)-4 führt die Einstellungen der Remote-Dateifreigabe auf.

#### <span id="page-13-0"></span>**Tabelle 2-4. Einstellungen des Remote-Dateiservers**

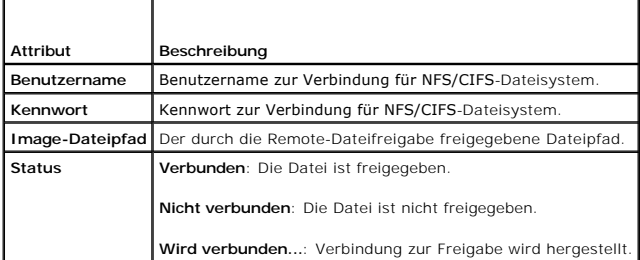

4. Klicken Sie auf **Verbinden**, um eine Dateifreigabeverbindung herzustellen. Die Schaltfläche **Verbinden** wird nach dem erfolgreichen Herstellen einer Verbindung deaktiviert.

**ANMERKUNG:** Auch wenn Sie die Remote-Dateifreigabe konfiguriert haben, zeigt die GUI die Benutzeranmeldedaten aus Sicherheitsgründen nicht an.

Für Remote-Dateifreigaben lautet der Remote-RACADM-Befehl

racadm remoteimage.

racadm remoteimage <*Optionen*>

Optionen sind:

- –c ; Verbindung zu Image herstellen
- –d ; Verbindung zu Image abbrechen
- –u <Benutzername>; Benutzername zum Zugriff auf die Netzwerkfreigabe
- –p <Kennwort>; Kennwort zum Zugriff auf die Netzwerkfreigabe
- <span id="page-14-2"></span>–l <Imagespeicherort>; Imagespeicherort auf der Netzwerkfreigabe; doppelte Anführungszeichen um Speicherort setzen
- –s ; aktuellen Status anzeigen
- VORSICHTSHINWEIS: Alle Zeichen einschließlich alphanumerischer Zeichen und Sonderzeichen sind als Teil des Benutzernamens, des Kennworts<br>und des Imagespeicherorts zulässig, außer den folgenden Zeichen: ' (Apostroph), " (An **oder eines Imagespeicherorts nicht zulässig.**

### <span id="page-14-0"></span>**Internes zweifaches SD-Modul**

Das interne duale SD-Modul (IDSDM) i**st nur auf geeigneten Plattformen verfügbar. Das IDSDM liefert Redundanz auf der Hypervisor-**SD-Karte, indem es eine<br>andere SD-Karte verwendet, die den Inhalt der ersten SD-Karte spiege Funktion aktiviert ist, dann ist die vFlash-Funktionalität der iDRAC6 vFlash-SD-Karte nicht verfügbar, und diese Karte wird im IDSDM als sekundäre SD-Karte<br>gesetzt. Weitere Informationen über die BIOS-Optionen für IDSDM fi **support.dell.com/manuals** zur Verfügung steht.

**ANMERKUNG:** Auf dem Bildschirm **Integrierte Geräte** des BIOS-Setup muss die Option Interne USB-Schnittstelle auf Ein eingestellt sein. Ist dies auf<br>Aus gestellt, ist das IDSDM dem System nicht als ein Startgerät sichtbar.

Eine der beiden SD-Karten kann Master sein. Wenn z. B. zwei neue SD-Karten in das IDSDM eingesetzt werden, wird SD1 die aktive oder Master-Karte. SD2<br>fungiert als Standby-**Karte, sämtliche IDSDM-Dateisystemeinträge werden** 

#### **Tabelle 2-5. IDSDM-Status**

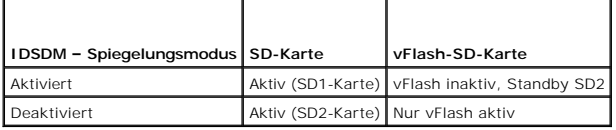

Unter Verwendung des iDRAC können Sie den Status, den Funktionszustand sowie die Verfügbarkeit von IDSDM anzeigen.

Der Redundanzstatus der SD-Karte sowie Fehlerereignisse werden zum SEL protokolliert und auf dem LCD angezeigt, und PET-Warnungen werden erstellt, wenn Warnungen aktiviert sind.

### **Status des internen zweifachen SD-Moduls unter Verwendung von GUI anzeigen**

- 1. Melden Sie sich an der iDRAC Web GUI an.
- 2. Klicken Sie in der **Systemstruktur** auf **Wechselbare Flash-Medien**. Die Seite **Wechselbarer vFlash-Datenträger** wird angezeigt. Diese Seite zeigt die beiden folgenden Abschnitte an:
- I **hternes zweifaches SD-Modul –** Wird nur angezeigt, wenn das IDSDM im redundanten Modus ist. Der **Redundanzstatus** wird als **Voll** angezeigt.<br>Wenn dieser Abschnitt nicht vorhanden ist, befindet sich die Karte im Zustand **Redundanzstatus** sind:
	- ¡ **Voll** SD-Karte 1 und 2 funktionieren ordnungsgemäß.
	- ¡ **Verloren** Entweder eine oder beide SD-Karten funktionieren nicht einwandfrei.
- l **Interner Status des SD-Moduls** Zeigt den Status der SD-Karte für SD1 und SD2 mit den folgenden Informationen an:
	- o Status:
		- o  $\blacksquare$  Zeigt an, dass die Karte in Ordnung ist.
		- **i** Zeigt an, dass die Karte offline oder schreibgeschützt ist.
		- o  $\bigcirc$  Zeigt an, dass ein Alarm ausgegeben wurde.
	- ¡ Position Position der SD-Karten.
	- o Online-Status Die Karten SD1 und SD2 können sich in einem der Zustände befinden, die unter [Tabelle 2](#page-14-1)-6 aufgelistet sind.

#### <span id="page-14-1"></span>**Tabelle 2-6. Zustände der Karten SD1 und SD2**

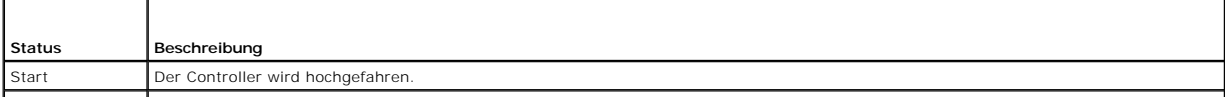

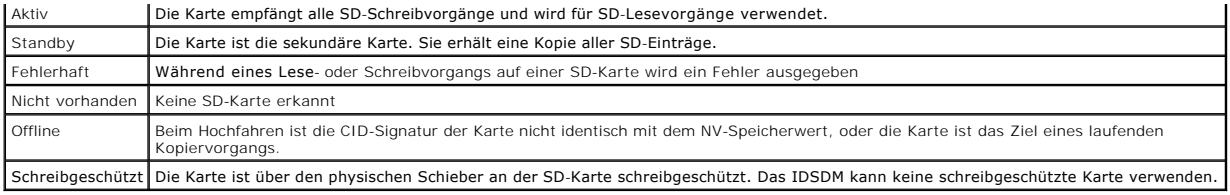

## <span id="page-15-0"></span>**Aktualisieren der iDRAC6-Firmware**

Durch die Aktualisierung der iDRAC6-Firmware wird ein neues Firmware-Image im Flash-Speicher installiert. Die Firmware kann anhand einer der folgenden Methoden aktualisiert werden:

- l iDRAC6-Webschnittstelle
- l RACADM-CLI
- l Dell Update Package (für Linux oder Microsoft Windows)
- l DOS-Dienstprogramm zur iDRAC6-Firmware-Aktualisierung
- l CMC-Webschnittstelle
- l WSMAN-Schnittstelle

### **Firmware-Paket oder Update Package herunterladen**

Laden Sie die Firmware von **support.dell.com** herunter. Das Firmware-Image steht in verschiedenen Formaten zur Verfügung, um die unterschiedlichen verfügbaren Aktualisierungsmethoden zu unterstützen.

Zum Aktualisieren der iDRAC6-Firmware über die iDRAC6-Webschnittstelle oder zur Wiederherstellung des iDRAC6 über die CMC-Webschnittstelle laden Sie das als selbstextrahierendes Archiv verpackte Binär-Image herunter.

Laden Sie zum Aktualisieren der iDRAC6-Firmware vom verwalteten Server aus das betriebssystemspezifische Dell Update Package (DUP) für das Betriebssystem herunter, das auf dem Server ausgeführt wird, dessen iDRAC6 Sie aktualisieren.

Laden Sie zum Aktualisieren der iDRAC6-Firmware mithilfe des DOS-Dienstprogramms sowohl das Dienstprogramm als auch das Binär-Image herunter. Diese Dateien sind in selbstextrahierenden Archiven verpackt.

## **Ausführen der Firmware-Aktualisierung**

**ANMERKUNG:** Wenn die iDRAC6-Firmware-Aktualisierung beginnt, werden alle bestehenden iDRAC6-Sitzungen abgebrochen. Neue Sitzungen sind erst nach Abschluss des Aktualisierungsvorgangs zulässig.

ANMERKUNG: Während der iDRAC6-Firmware-Aktualisierung laufen die Gehäuselüfter bei 100 % Kapazität. Nach Abschluss der Aktualisierung wird die<br>normale Lüfterdrehzahlregulierung fortgesetzt. Hierbei handelt es sich um eine er keine Sensorinformationen an den CMC senden kann.

Führen Sie zum Verwenden eines Dell Update Package für Linux oder Microsoft Windows das betriebssystemspezifische DUP auf dem verwalteten Server aus.

Legen Sie das Binär-Image für die Firmware bei Verwendung der iDRAC6- oder der CMC-Webschnittstelle auf einer Festplatte ab. Auf diese muss die<br>Management Station, von der aus Sie die Webschnittstelle ausführen, zugreifen

**ANMERKUNG:** Über die iDRAC6-Webschnittstelle ist es auch möglich, die iDRAC6-Konfiguration auf die Werkseinstellungen zurückzusetzen.

**ANMERKUNG: Wenn die Konfiguration während der Firmware-**Aktualisierung nicht beibehalten wird, erzeugt der iDRAC6 neue SHA1- und MD5-Schlüssel<br>für das SSL-Zertifikat. Da die Schlüssel von denen werenen Webbrowser abweiche eingeblendet.

Zur Aktualisierung der iDRAC6-Firmware können Sie die CMC-Webschnittstelle oder CMC-RACADM verwenden. Diese Funktion ist verfügbar, wenn sich die iDRAC6-Firmware im Normalmodus befindet, aber auch, wenn sie beschädigt ist. Siehe [iDRAC6-Firmware mithilfe des CMC aktualisieren](file:///E:/Software/smdrac3/idrac/idrac32Modular/ge/ug/chap05.htm#wp99360).

**ANMERKUNG**: Wenn Sie ein Rollback der iDRAC6-Firmware auf eine ältere Version durchführen, muss das vorhandene Internet Explorer ActiveX<br>Browser-Plugin auf jeder Windows-basierten Management Station gelöscht werden, damit

### **Überprüfung der Digitalsignatur für Linux-DUPs**

Eine Digitalsignatur wird dazu verwendet, die Identität des Unterzeichners einer Datei zu beglaubigen und zu bescheinigen, dass der ursprüngliche Inhalt der Datei seit der Unterzeichnung nicht modifiziert wurde.

Falls der GNU Privacy Guard (GPG) noch nicht auf dem System installiert ist, installieren Sie ihn jetzt, damit Digitalsignaturen verifiziert werden können.

Zur Verwendung des Standardüberprüfungsverfahrens führen Sie folgende Schritte durch:

- 1. Laden Sie den öffentlichen Dell Linux-GnuPG-Schlüssel herunter, indem Sie zu lists.us.dell.com wechseln und auf den Link Dell Public GPG key klicken.<br>Speichern Sie die Datei auf Ihr lokales System. Der Standardname laut
- 2. Importieren Sie den öffentlichen Schlüssel zur vertrauenswürdigen GPF-Datenbank, indem Sie folgenden Befehl ausführen:

gpg --import *<Dateiname des öffentlichen Schlüssels>*

- 3. Um eine Warnung bzgl. eines nicht vertrauenswürdigen Schlüssels zu verhindern, ändern Sie die Vertrauensstufe für den öffentlichen Dell- GPG-Schlüssel.
	- a. Geben Sie folgenden Befehl ein:
		- gpg --edit-key 23B66A9D
	- b. Geben Sie im GPG-Schlüsseleditor fpr ein. Die folgende Meldung wird angezeigt:

pub 1024D/23B66A9D 2001-04-16 Dell, Inc. (Produktgruppe) <linux-security@dell.com> Primärer Schlüsselfingerabdruck: 4172 E2CE 955A 1776 A5E6 1BB7 CA77 951D 23B6 6A9D

Stimmt der Fingerabdruck des importierten Schlüssels mit dem oben aufgeführten überein, besitzen Sie eine korrekte Kopie des Schlüssels.

c. Während Sie sich im GPG-Schlüsselbearbeitungsprogramm befinden, geben Sie trust ein. Das folgende Menü wird angezeigt:

Bitte geben Sie an, wie vertrauenswürdig Sie diesen Benutzer einstufen, die Schlüssel anderer Benutzer korrekt zu verifizieren (durch Einsehen von Passports, Überprüfen von Fingerabdrücken unterschiedlicher Quellen usw.)

- 1 = Ich weiß nicht oder möchte keine Aussage machen
- 2 = Ich habe KEIN Vertrauen
- 3 = Ich habe geringfügiges Vertrauen 4 = Ich habe volles Vertrauen
- 5 = Ich habe absolutes Vertrauen
- m = zurück zum Hauptmenü

Ihre Entscheidung?

d. Geben Sie 5 ein, und drücken Sie die Eingabetaste. Die folgende Eingabeaufforderung wird angezeigt:

Möchten Sie diesen Schlüssel wirklich auf absolutes Vertrauen einstellen? (y/n)

- e. Geben Sie y <Eingabe> ein, um die Auswahl zu bestätigen.
- f. Geben Sie quit <Eingabe> ein, um das GPG- Schlüsselbearbeitungsprogramm zu beenden.

Der öffentliche Schlüssel muss nur einmal importiert und bestätigt werden.

4. Laden Sie sich das erforderliche Paket (z. B. das Linux-DUP oder das selbstextrahierende Archiv) sowie die zugehörige Signaturdatei von der Dell Support-Website unter **support.dell.com/support/downloads** herunter.

**ANMERKUNG:** Jedes Linux-Aktualisierungspaket enthält eine separate Signaturdatei, die auf derselben Webseite wie das Aktualisierungspaket angezeigt wird. Sie benötigen sowohl das Aktualisierungspaket als auch die zugehörige Signaturdatei zur Verifizierung. Standardmäßig hat die<br>Signaturdatei denselben Namen wie die DUP-Datei, mit der Erweiterung .**sign.** So zugeordnete .**sign**-Datei (**IDRAC\_FRMW\_LX\_2.2.BIN.sign**), die im selbstextrahierenden Archiv mit dem Firmware-Image<br>(**IDRAC\_FRMW\_LX\_2.2.BIN)** enthalten ist. Zum Herunterladen der Dateien klicken Sie mit der rechten Maustas und verwenden Sie die Dateioption "Ziel speichern unter".

5. Überprüfen Sie das Aktualisierungspaket:

gpg --verify *<Linux-Aktualisierungspaket-Signaturdateiname> <Linux-Aktualisierungspaket-Dateiname>*

Im folgenden Beispiel werden die Schritte zum Überprüfen eines Dell PowerEdge M610 iDRAC6-Aktualisierungspakets beschrieben:

- 1. Laden Sie die beiden folgenden Dateien von **support.dell.com** herunter:
	- l IDRAC\_FRMW\_LX\_2.2.BIN.sign
	- l IDRAC\_FRMW\_LX\_2.2.BIN
- 2. Importieren Sie den öffentlichen Schlüssel durch Ausführen des folgenden Befehls:

gpg --import <Linux-Sicherheit-öffentlicher Schlüssel.txt>

Die folgende Ausgabemeldung wird angezeigt:

gpg: Schlüssel 23B66A9D: "Dell Computer Corporation (Linux Systems Group) <linux-security@dell.com>" nicht verändert gpg: Gesamtzahl verarbeitet: 1 gpg: unverändert: 1

- 3. Legen Sie die GPG-Vertrauensstufe für den öffentlichen Dell Schlüssel fest, falls dies nicht bereits geschehen ist.
	- a. Geben Sie folgenden Befehl ein:

gpg --edit-key 23B66A9D

b. Geben Sie in der Befehlsaufforderung den folgenden Befehl ein:

fpr trust

- c. Geben Sie 5 ein, und drücken Sie dann die Eingabetaste, um Ich habe absolutes Vertrauen aus dem Menü auszuwählen.
- d. Geben Sie y <Eingabe> ein, um die Auswahl zu bestätigen.
- e. Geben Sie quit <Eingabe> ein, um das GPG- Schlüsselbearbeitungsprogramm zu beenden.

Damit ist die Validierung des öffentlichen Schlüssels von Dell abgeschlossen.

- 4. Überprüfen Sie die Digitalsignatur des Dell PowerEdge M610 iDRAC6- Pakets, indem Sie folgenden Befehl ausführen:
	- gpg --verify IDRAC\_FRMW\_LX\_2.2.BIN.sign IDRAC\_FRMW\_LX\_2.2.BIN

Die folgende Ausgabemeldung wird angezeigt:

gpg: Signatur erstellt am Freitag, 11. Juli 2008 um 15:03:47 CDT (Central-Sommerzeit) mithilfe der DSA-Schlüssel-ID 23B66A9D gpg: Gute Signatur von "Dell, Inc. (Produktgruppe) <linux-security@dell.com>"

Falls der Schlüssel noch nicht wie in Schritt 3 gezeigt überprüft wurde, werden Sie zusätzliche Meldungen erhalten:

gpg: WARNUNG: Dieser Schlüssel wurde nicht durch eine vertrauenswürdige Signatur bestätigt! gpg: Es gibt keinen Hinweis darauf, dass die Signatur dem Besitzer gehört. Primärer Schlüsselfingerabdruck: 4172 E2CE 955A 1776 A5E6 1BB7 CA77 951D 23B6 6A9D

### **Verwenden der iDRAC6-Webschnittstelle**

- **ANMERKUNG**: Eine Unterbrechung der iDRAC6-Firmware-Aktualisi**erung vor ihrem Abschluss kann dazu führen, dass die iDRAC6-Firmware beschädigt<br>wird. In solchen Fällen können Sie den iDRAC6 über die CMC-Webschnittstelle wied**
- **ANMERKUNG**: Die Firmware-Aktualisierung behält standardmäßig die aktuellen iDRAC6-Einstellungen bei. Während des Aktualisierungsprozesses haben<br>Sie die Option, die iDRAC6-Konfigurationen auf den Herstellerstandard zurückz einstellen, wird der Zugriff auf das externe Netzwerk nach Abschluss der Aktualisierung deaktiviert. Das Netzwerk muss unter Verwendung des iDRAC6- Konfigurationsdienstprogramms aktiviert und konfiguriert werden.
- 1. Starten Sie die iDRAC6-Webschnittstelle.
- 2. Wählen Sie in der Systemstruktur System-> iDRAC-Einstellungen aus.
- 3. Klicken Sie auf die Registerkarte **Aktualisieren**.

Der Bildschirm **Firmwareaktualisierung** wird angezeigt.

**ANMERKUNG:** Damit die Firmware aktualisiert werden kann, muss der iDRAC6 in den Aktualisierungsmodus versetzt werden. Sobald sich der iDRAC6 in diesem Modus befindet, wird er automatisch zurückgesetzt, selbst wenn Sie den Aktualisierungsvorgang abbrechen.

- 4. Klicken Sie im Abschnitt **Hochladen** auf **Durchsuchen**, um das heruntergeladene Firmware-Image **zu suchen**. Der standardmäßige Firmware-Imagename lautet **firmimg.imc**.
- 5. Klicken Sie auf **Hochladen**.

Die Dateien werden zu iDRAC6 hochgeladen. This may take several minutes to complete.

**ANMERKUNG:** Während des Hochladens kann der Firmware-Aktualisierungsprozess durch Klicken auf **Abbrechen** abgebrochen werden. Wenn Sie auf **Abbrechen** klicken, wird iDRAC6 in den normalen Betriebsmodus zurückgesetzt.

Wenn der Hochladevorgang vollständig ist, wird der Bildschirm **Hochladen (Schritt 2 von 3)** angezeigt.

- l Wenn die Image-Datei erfolgreich hochgeladen wurde und alle Überprüfungsvorgänge bestanden hat, wird eine Meldung angezeigt, die bestätigt, dass das Firmware-Image überprüft wurde.
- l Wenn das Image nicht erfolgreich hochgeladen wurde oder die Überprüfungsvorgänge nicht bestanden hat, wechselt die Firmware-Aktualisierung zum Bildschirm **Firmware-Aktualisierung** zurück. Sie können versuchen, iDRAC6 erneut zu aktualisieren, oder auf **Abbrechen**<br>klicken, um iDRAC6 in den normalen Betriebsmodus zurückzusetzen.
- **ANMERKUNG: Wenn Sie die Markierung für das Kontrollkästchen <b>Konfiguration beibehalten** aufheben, wird iDRAC6 auf die Standardeinstellungen<br>zurückgesetzt. Das LAN ist in den Standardeinstellungen deaktiviert, und Sie könn
- 6. Standardmäßig ist das Kontrollkästchen **Konfiguration sichern** aktiviert (markiert), um die aktuellen Einstellungen auf dem iDRAC6 nach einer<br>Erweiterung zu sichern. Wenn die Einstellungen nicht beibehalten werden solle **beibehalten**.
- 7. Klicken Sie auf **Aktualisierung starten**, um den Aktualisierungsvorgang zu starten. Unterbrechen Sie den Aktualisierungsvorgang nicht.
- 8. Auf der Seite **Hochladen (Schritt 3 von 3)** können Sie den Status des Hochladevorgangs einsehen. Der Fortschritt der Firmwareaktualisierung wird als Prozentsatz in der Spalte **Fortschritt** angezeigt.
- 9. Sobald die Firmware-Aktualisierung vollständig ist, wird das Fenster Hochladen (Schritt 3 von 3) mit dem Ergebnis neu angezeigt, und iDRAC6 wird<br>automatisch zurückgesetzt. Sie müssen das aktuelle Browserfenster schließe herstellen.

#### **Die iDRAC6-Firmware über RACADM aktualisieren**

Sie können die iDRAC6-Firmware unter Verwendung von remote-RACADM aktualisieren.

1. Laden Sie das iDRAC6-Firmware-Image von der Dell Support-Website unter **www.support.dell.com** auf den TFTP-Server herunter.

Beispiel:

**C:\downloads\firmimg.imc**

2. Führen Sie den folgenden RACADM-Befehl aus:

Beispiel:

racadm -r <*iDRAC6-IP-Adresse*> -u <*Benutzername*> -p <*Kennwort*> fwupdate -g -u -a <*Pfad>*

wobei *Pfad* der Speicherort auf dem TFTP-Server ist, auf dem **firmimg.imc** gespeichert ist.

### **DOS-Aktualisierungsdienstprogramm verwenden**

Starten Sie zum Aktualisieren der iDRAC6-Firmware mit dem DOS-Aktualisierungsdienstprogramm den verwalteten Server zu DOS und führen Sie den Befehl **idrac16d** aus. Die Syntax für den Befehl lautet:

```
idrac16d [-f] [-i=<Dateiname>] [-l=<Protokolldatei>]
```
Wenn der Befehl **idrac16d** ohne Optionen ausgeführt wird, aktualisiert er die iDRAC6-Firmware unter Verwendung der Firmware-Imagedatei **firmimg.imc** im aktuellen Verzeichnis.

Die Optionen sind wie folgt:

- l -f Erzwingt die Aktualisierung. Die Option -f kann dazu verwendet werden, die Firmware auf ein früheres Image *zurückzustufen*.
- l -i=<*Dateiname*> Bestimmt den Dateinamen, den das Firmware-Image enthält. Diese Option ist erforderlich, wenn der Firmware-Dateiname geändert wurde und jetzt vom Standardnamen **firmimg.imc** abweicht.
- l -l=<*Protokolldatei*> Protokolliert die Ausgabe der Aktualisierungsaktivität. Diese Option wird für das Debuggen verwendet.

**ANMERKUNG:** Wenn Sie zum Befehl **idrac16d** falsche Argumente eingeben oder die Option -h angeben, könnten Sie feststellen, dass in der **Gebrauchsausgabe eventuell eine zusätzliche Option,** -nopresconfig, auftritt. Diese Option wird zum Aktualisieren der Firmware ohne Bewahren von<br>Konfigurationsinformationen verwendet. Es wird empfohlen, diese Option **nich** wie IP-Adressen, Benutzer und Kennwörter *löscht*.

### **WSMAN-Schnittstelle verwenden**

Informationen zum Aktualisieren der Firmware über WSMAN finden Sie in der Dokumentation im Dell Enterprise Technology Center unter **www.delltechcenter.com**.

## <span id="page-18-0"></span>**Aktualisieren des USC-Reparaturpakets**

Informationen zur Aktualisierung des USC-Reparaturpakets über die iDRAC6-Webschnittstelle finden Sie im *Dell Lifecycle Controller-Benutzerhandbuch*.

## <span id="page-18-1"></span>**iDRAC6 zur Verwendung mit IT Assistant konfigurieren**

Dell OpenManage IT Assistant kann verwaltete Geräte ermitteln, die die Anforderungen für das einfache Netzwerkverwaltungsprotokoll (SNMP) v1 und v2c<br>sowie die intelligente Plattform-Verwaltungsschnittstelle (IPMI) v2.0 erf

iDRAC6 erfüllt die Anforderungen für IPMI v2.0. In diesem Abschnitt werden die Schritte zum Konfigurieren von iDRAC6 zur Ermittlung und Überwachung durch IT Assistant beschrieben. Sie können dies auf zwei verschiedene Arten ausführen: Durch das iDRAC6-Konfigurationsdienstprogramm und durch die grafische<br>Webschnittstelle von iDRAC6.

## <span id="page-19-0"></span>**iDRAC6-Konfigurationsdienstprogramm zum Aktivieren von Ermittlung und Überwachung verwenden**

Um iDRAC6 für die IPMI-Ermittlung sowie das Senden von Warnungs-Traps auf der Stufe des iDRAC6-Konfigurationsdienstprogramms einzurichten, müssen Sie<br>Ihren verwalteten Server (Blade) neu starten und das Hochfahren über die <Strg-E> für Setup im Remote-Zugriff angezeigt wird, drücken Sie auf <Strg><E>.

Wenn der Bildschirm iDRAC6-**Konfigurationsdienstprogramm** angezeigt wird, blättern Sie mit den Pfeiltasten nach unten.

- 1. Aktivieren Sie **IPMI über LAN**.
- 2. Geben Sie, falls verwendet, den **Verschlüsselungsschlüssel für RMCP+** Ihrer Site ein.

ANMERKUNG: Wenden Sie sich an den leitenden Netzwerkadministrator oder CIO, um das Einführen dieser Option zu besprechen, da sie wertvollen<br>zusätzlichen Sicherheitsschutz bietet und standortweit eingesetzt werden muss, um

- 3. Drücken Sie bei **LAN-Parameter** die Eingabetaste, um den Unterbildschirm aufzurufen. Verwenden Sie zum Navigieren die Aufwärts- und Abwärtstasten.
- 4. Schalten Sie **LAN-Warnung aktiviert** mit der Leertaste auf **Ein**.
- 5. Geben Sie die IP-Adresse der Management Station unter **Warnungsziel 1** ein.
- 6. Geben Sie unter Verwendung einer im gesamten Datencenter einheitlich befolgten Namenskonventionen eine Namenszeichenkette unter **iDRAC6-**<br>Name ein. Die Standardeinstellung lautet iDRAC6-{*Service-Tag- Nummer*}.

Beenden Sie das iDRAC6-Konfigurationsdienstprogramm, indem Sie <Esc>, <Esc> und dann die Eingabetaste drücken, um Ihre Änderungen zu speichern. Ihr<br>Server wird jetzt zum normalen Betrieb gestartet und während der nächsten

**ANMERKUNG:** Sie können auch die Dell-Verwaltungskonsole – die One-to-Many-Systemverwaltungsanwendung der nächsten Generation – verwenden, um Ermittlung und Überwachung zu aktivieren. Weitere Informationen finden Sie im *Benutzerhandbuch zur Dell-Verwaltungskonsole* auf der Dell Support- Website unter **support.dell.com/manuals**.

## <span id="page-19-1"></span>**iDRAC6-Webschnittstelle zum Aktivieren von Ermittlung und Überwachung verwenden**

Die IPMI-Ermittlung kann auch über die Remote-Webschnittstelle aktiviert werden:

- 1. Öffnen Sie einen unterstützten Webbrowser.
- 2. Melden Sie sich mit einem Anmeldenamen und Kennwort mit Administratorberechtigungen an der iDRAC6-Webschnittstelle an.
- 3. Wählen Sie in der Systemstruktur System→ iDRAC-Einstellungen→ Netzwerk/Sicherheit aus.

Der Bildschirm **Netzwerk** wird angezeigt.

- 4. Stellen Sie sicher, dass im Abschnitt **IPMI-Einstellungen** das Kontrollkästchen **IPMI über LAN aktivieren** ausgewählt (markiert) ist.
- 5. Wählen Sie im Drop-Down-Menü **Beschränkung der Kanalberechtigungsebene** die Option **Administrator** aus.
- 6. Geben Sie, falls verwendet, den **Verschlüsselungsschlüssel für RMCP+** Ihrer Site ein.
- 7. Klicken Sie auf **Anwenden**, falls Sie in dem Bildschirm Änderungen vorgenommen haben.
- 8. Wählen Sie in der Systemstruktur System-> Warnungsverwaltung-> Plattformereignisse aus.

Der Bildschirm **Plattformereignisse** wird angezeigt und enthält eine Liste der Ereignisse, für die Sie iDRAC6 zum Generieren von Warnungen konfigurieren können.

- 9. Aktivieren Sie Warnungen für ein oder mehrere Ereignisse, indem Sie das Kontrollkästchen in der Spalte **Warnung erstellen** markieren.
- 10. Klicken Sie auf **Anwenden**, falls Sie in dem Bildschirm Änderungen vorgenommen haben.
- 11. Klicken Sie auf **Trap-Einstellungen**. Der Bildschirm **Trap-Einstellungen** wird eingeblendet.
- 12. Markieren Sie im Abschnitt **IPv4-Ziel-Liste** im ersten verfügbaren Feld **Ziel-IP-Adresse** das Kontrollkästchen **Aktiviert**, und geben Sie anschließend die IP-Adresse Ihrer Management Station ein.
- 13. Wiederholen Sie Schritt 12 für den Abschnitt **IPv6-Ziel-Liste**.
- 14. Klicken Sie auf **Anwenden**. Wenn Sie auf **Senden** klicken, wird eine Test- Trap-Warnung gesendet.
- 15. Klicken Sie auf **E-Mail-Warnungseinstellungen**. Der Bildschirm **E-Mail-Warnungseinstellungen** wird angezeigt.
- 16. Geben Sie im Abschnitt **Ziel-E-Mail-Adressen** im ersten verfügbaren Feld **E-Mail-Warnung** die E-Mail-Adresse ein, an die Warnungsmeldungen gesendet werden sollen, und klicken Sie anschließend auf **Anwenden**.
- 17. Wenn Sie auf **Senden** klicken, wird eine Test-E-Mail-Warnung gesendet.

Es wird dringen empfohlen, zu Sicherheitszwecken für IPMI-Befehle einen separaten Benutzer mit eigenem Benutzernamen, IPMI-über-LAN-Berechtigungen und Kennwort einzurichten:

- 1. Wählen Sie in der Systemstruktur System-> iDRAC-Einstellungen aus.
- 2. Klicken Sie auf das Register **Netzwerk/Sicherheit** und dann auf **Benutzer**.

Der Bildschirm **Benutzer** wird eingeblendet und zeigt eine Liste aller Benutzer (definiert oder undefiniert) an.

3. Klicken Sie auf die **Benutzer-ID** eines undefinierten Benutzers.

Der Bildschirm **Benutzerkonfiguration** für die ausgewählte Benutzer-ID wird angezeigt.

- 4. Markieren Sie das Kontrollkästchen **Benutzer aktivieren**, und geben Sie dann den Benutzernamen und das Kennwort ein.
- 5. Stellen Sie sicher, dass im Abschnitt **IPMI-LAN-Berechtigung** die Option **Maximale LAN-Benutzerberechtigung gewährt** auf **Administrator** eingestellt ist.
- 6. Legen Sie die Benutzerberechtigungen nach Bedarf fest.
- 7. Klicken Sie auf **Anwenden**, um die Einstellungen für den neuen Benutzer zu speichern.

### <span id="page-20-0"></span>**IT Assistant zum Anzeigen von iDRAC6-Status und -Ereignissen verwenden**

Nachdem die Ermittlung abgeschlossen ist, werden die iDRAC6-Geräte in der **Server**-Kategorie des Bildschirms **Details zu ITA-Geräten** eingeblendet und die iDRAC6-I**nformationen können durch Klicken auf den iDRAC6**-Namen angezeigt werden. Dies ist anders als bei DRAC5-Systemen, bei denen die<br>Verwaltungskarte in der RAC-Gruppe angezeigt wird.

iDRAC6-Fehler- und Warnungs-Traps werden jetzt im primären **Warnungsprotokoll** des IT Assistant sichtbar. Sie werden in der Kategorie **Unbekannt** angezeigt, doch die Trap-Beschreibung und der Schweregrad sind korrekt.

Weitere Informationen zur Verwendung von IT Assistant zum Verwalten des Datencenters stehen Ihnen im *Benutzerhandbuch zu Dell OpenManage IT Assistant* zur Verfügung.

**ANMERKUNG:** Sie können auch die Dell-Verwaltungskonsole – die One-to-Many-Systemverwaltungsanwendung der nächsten Generation – verwenden, um den iDRAC6-Status und iDRAC6-Ereignisse anzuzeigen. Weitere Informationen finden Sie im *Benutzerhandbuch zur Dell-Verwaltungskonsole* auf der Dell Support-Website unter **support.dell.com/manuals**.

[Zurück zum Inhaltsverzeichnis](file:///E:/Software/smdrac3/idrac/idrac32Modular/ge/ug/index.htm)

<span id="page-21-0"></span>[Zurück zum Inhaltsverzeichnis](file:///E:/Software/smdrac3/idrac/idrac32Modular/ge/ug/index.htm)

# **Konfiguration der Management Station**

**Integrated Dell Remote Access Controller 6 (iDRAC6) Enterprise für Blade Server Version 3.2 Benutzerhandbuch**

- **O** [Schritte zum Einrichten der Management Station](#page-21-1)
- [Netzwerkvoraussetzungen für die Management Station](#page-21-2)
- [Konfigurieren eines unterstützten Webbrowsers](#page-21-3)
- [iDRAC6-Software auf der Management Station installieren](#page-25-0)
- [Installation einer Java-Laufzeitumgebung \(JRE\)](#page-26-1)
- Telnet- [oder SSH-Clients installieren](#page-26-0) **O** [TFTP-Server installieren](#page-27-0)
- **O [Installation des Dell OpenManage IT Assistant](#page-28-0)**
- [Dell-Verwaltungskonsole installieren](#page-28-1)
- 

Eine Management Station ist ein Computer zum Überwachen und Verwalten der Dell PowerEdge-Server und anderer Module im Gehäuse. In diesem Abschnitt werden Softwareinstallations- und Konfigurationsaufgaben beschrieben, über die eine Management Station zum Arbeiten mit iDRAC6 Enterprise eingerichtet wird. Befolgen Sie vor dem Konfigurieren des iDRAC6 die in diesem Abschnitt beschriebenen Anweisungen, um sicherzustellen, dass die benötigten Extras installiert und konfiguriert sind.

### <span id="page-21-1"></span>**Schritte zum Einrichten der Management Station**

Führen Sie zum Einrichten der Management Station folgende Schritte aus:

- 1. Richten Sie das Netzwerk für Management Station ein.
- 2. Installieren und konfigurieren Sie einen unterstützten Internet-Browser.
- 3. Installieren Sie eine Java-Laufzeitumgebung (Runtime Environment, JRE) (erforderlich bei Verwendung des Plug-In-Typs Java).
- 4. Installieren Sie Telnet- oder SSH-Clients, falls erforderlich.
- 5. Installieren Sie einen TFTP-Server, falls erforderlich.
- 6. Installieren Sie Dell OpenManage IT Assistant (optional).
- 7. Installieren Sie die Dell-Verwaltungskonsole (optional).

## <span id="page-21-2"></span>**Netzwerkvoraussetzungen für die Management Station**

Damit die Management Station auf den iDRAC6 zugreifen kann, muss sie sich auf demselben Netzwerk wie der mit "GB1" bezeichnete CMC RJ45-<br>Verbindungsanschluss befinden. Es ist möglich, das CMC-Netzwerk von dem Netzwerk zu i

Durch die Verwendung der iDRAC6-Virtuelle Konsole-Funktion (siehe <u>Seriell über LAN konfiqurieren und verwenden</u>) können Sie selbst dann auf die Konsole<br>des verwalteten Servers zugreifen, wenn Sie keinen Netzwerkzugriff au benötigen.

### <span id="page-21-3"></span>**Konfigurieren eines unterstützten Webbrowsers**

Die folgenden Abschnitte enthalten Anleitungen zum Konfigurieren der unterstützten Webbrowser zur Verwendung mit der iDRAC6-Webschnittstelle.

### **Webbrowser öffnen**

Die iDRAC6-Webschnittstelle wurde zur Ansicht in einem unterstützten Webbrowser mit einer Mindestbildschirmauflösung von 800 Pixel x 600 Pixel entwickelt.<br>Stellen Sie sicher, dass die Auflösung mindestens 800 x 600 Pixel b

**ANMERKUNG:** In einigen Situationen, meistens während der ersten Sitzung nach einer Firmwareaktualisierung, kann Benutzern von Internet Explorer<br>eventuell die Meldung **Mit Fehlern abgeschlossen** in der Statusleiste des Bro Browsers angezeigt werden. Dieser Fehler kann auch bei Konnektivitätsproblemen auftreten. Es handelt sich dabei um ein bekanntes Problem bei<br>Internet Explorer. Schließen Sie den Browser und starten Sie ihn erneut.

### **Webbrowser zur Verbindung mit der Webschnittstelle konfigurieren**

Wenn Sie von einer Management Station aus, die über einen Proxyserver mit dem Internet verbunden ist, eine Verbindung zur iDRAC6-Webschnittstelle<br>herstellen, muss der Webbrowser so konfiguriert werden, dass er von diesem S

Führen Sie folgende Schritte zum Konfigurieren des Internet Explorer-Webbrowsers zum Zugriff auf einen Proxyserver aus:

- 1. Öffnen Sie ein Webbrowser-Fenster.
- 2. Klicken Sie auf **Extras** und dann auf **Internetoptionen**.

Das Fenster **Internetoptionen** wird angezeigt.

- 3. Wählen Sie **Extras**® **Internetoptionen**® **Sicherheit**® **Lokales Intranet**.
- 4. Klicken Sie auf **Stufe anpassen**.
- 5. Wählen Sie aus dem Drop-Down-Menü Mittel-Niedrig aus, und klicken Sie auf **Zurücksetzen.** Klicken Sie zum Bestätigen auf OK. Sie müssen das<br>Dialogfeld zum Festlegen der **benutzerdefinierten Stufe erneut** öffnen, indem S
- 6. Blättern Sie zum Abschnitt mit der Bezeichnung ActiveX-Steuerelemente und -Plug-ins herunter und prüfen Sie die einzelnen Einstellungen, da in den<br>verschiedenen Versionen von Internet Explorer auf der Stufe Mittel- Nied
	- l Automatische Eingabeaufforderung für ActiveX-Steuerelemente: Aktivieren
	- l Binär- und Skript-Verhalten: Aktivieren
	- l Signierte ActiveX-Steuerelemente herunterladen: Bestätigen
	- l ActiveX-Steuerelemente initialisieren und ausführen, die nicht als sicher gekennzeichnet sind: Bestätigen
	- l ActiveX-Steuerelemente und Plug-ins ausführen: Aktivieren
	- l ActiveX-Steuerelemente ausführen, die für Skripting sicher sind: Aktivieren

#### Im Abschnitt **Download**:

- l Automatische Eingabeaufforderung für Datei-Downloads: Aktivieren
- l Datei-Download: Aktivieren
- l Schriftart-Download: Aktivieren

#### Im Abschnitt **Verschiedenes**:

- l META-AKTUALISIERUNG zulassen: Aktivieren
- 1 Skripting von Web-Browser-Steuerung für Internet Explorer zulassen: Aktivieren
- l Skript-initiierte Fenster ohne Größen- bzw. Positionsbeschränkungen zulassen: Aktivieren
- l Keine Eingabeaufforderungen für die Client-Zertifikatsauswahl anzeigen, wenn keine Zertifikate vorliegen, oder wenn nur ein einziges Zertfikat vorhanden ist: Aktivieren
- l Programme und Dateien in einem IFRAME starten: Aktivieren
- l Dateien nach Inhalt, nicht nach Dateierweiterung öffnen: Aktivieren
- l Softwarekanal-Berechtigungen: Niedrige Sicherheitsstufe
- l Daten nicht verschlüsselter Formulare senden: Aktivieren
- l Pop-up-Blocker verwenden: Deaktivieren

#### Im Abschnitt **Skripting**:

- l Aktives Skripting: Aktivieren
- l Zugriff auf Zwischenablage zulassen: Aktivieren
- l Scripting von Java-Applets: Aktivieren

#### 7. Wählen Sie **Extras**® **Internetoptionen**® **Erweitert**.

8. Stellen Sie sicher, dass die folgenden Elemente markiert oder nicht markiert sind:

#### Im Abschnitt **Browsen**:

- l URLs immer als UTF-8 senden: markiert
- l Skriptdebugging deaktivieren (Internet Explorer): markiert
- l Skriptdebugging deaktivieren (Andere): markiert
- l Zu jedem Skript-Fehler eine Benachrichtigung anzeigen: nicht markiert
- l Aktivieren von Installation nach Bedarf (Andere): markiert
- l Seitenübergänge aktivieren: markiert
- l Browser-Erweiterungen von Drittanbietern aktivieren: markiert

l Verknüpfungen im gleichen Fenster öffnen: nicht markiert

#### Im Abschnitt **HTTP 1.1-Einstellungen**:

- l HTTP 1.1 verwenden: markiert
- l HTTP 1.1 über Proxy-Verbindungen verwenden: markiert

#### Im Abschnitt **Java (Sun)**:

l JRE 1.6.x\_yz verwenden: markiert (optional; Version kann unterschiedlich sein)

#### Im Abschnitt **Multimedia**:

- l Automatische Bildgrößenanpassung aktivieren: markiert
- l Animationen auf Webseiten abspielen: markiert
- l Videos auf Webseiten abspielen: markiert
- l Bilder anzeigen: markiert

#### Im Abschnitt **Sicherheit**:

- l Auf gesperrte Zertifikate von Herausgebern überprüfen: nicht markiert
- l Signaturen von heruntergeladenen Programmen überprüfen: nicht markiert
- l Signaturen von heruntergeladenen Programmen überprüfen: markiert
- l SSL 2.0 verwenden: nicht markiert
- l SSL 3.0 verwenden: markiert
- l TLS 1.0 verwenden: markiert
- l Zu ungültigen Standortzertifikaten Warnungen ausgeben: markiert
- l Beim Wechsel zwischen sicherem und nicht sicherem Modus warnen: markiert
- l Warnung ausgeben, wenn Einreichung des Formulars umgeleitet wird: markiert

**ANMERKUN**G: Möchten Sie eine der oben aufgeführten Einstellungen ändern, sollten Sie sich zuvor über die entsprechenden Auswirkungen<br>informieren. Wenn Sie z. B. wählen, Popups zu blockieren, funktionieren gewisse Bereiche

- 9. Klicken Sie auf **Anwenden** und dann auf **OK**.
- 10. Klicken Sie auf die Registerkarte **Verbindungen**.
- 11. Klicken Sie unter **LAN-Einstellungen (Lokales Netzwerk)** auf **LAN- Einstellungen**.
- 12. Ist das Kästchen **Proxyserver verwenden** markiert, wählen Sie **Proxyserver für lokale Adressen umgehen** aus.
- 13. Klicken Sie zweimal auf **OK**.
- 14. Schließen Sie den Browser und starten Sie ihn anschließend neu. So stellen Sie sicher, dass alle Änderungen wirksam werden.

### **iDRAC6 zur Liste vertrauenswürdiger Domänen hinzufügen**

Wenn Sie über den Webbrowser auf die iDRAC6-Webschnittstelle zugreifen, können Sie dazu aufgefordert werden, die iDRAC6-IP-Adresse der Liste<br>vertrauenswürdiger Domänen hinzuzufügen, wenn die IP-Adresse auf der Liste fehlt.

Bei einigen Betriebssystemen kann es vorkommen, dass Internet Explorer 8 Sie nicht dazu auffordert, eine iDRAC6-IP-Ad**resse zur Liste vertrauenswürdiger**<br>**Domänen hinzuzufügen, obwohl sich die IP**-Adresse nicht in der List

**ANMERKUNG:** Wenn Sie sich an der iDRAC-Webschnittstelle mit einem Zertifikat anmelden wollen, dem der Browser nicht vertraut, wird die Zertifikatfehlerwarnung des Browsers nach dem Bestätigen der ersten Meldung möglicherweise ein zweites Mal angezeigt. Dies ist das erwartete Verhalten zur Sicherheitsgewährleistung.

Um bei Internet Explorer 8 die iDRAC6-IP-Adresse zur Liste der vertrauenswürdigen Domänen hinzuzufügen, gehen Sie folgendermaßen vor:

- 1. Wählen Sie **Extras→ Internetoptionen→ Sicherheit→ Vertrauenswürdige Sites** aus.
- 2. Geben Sie die IP-Adresse des iDRAC6 in das Feld **Diese Website zur Zone hinzufügen** ein.
- 3. Klicken Sie auf **Hinzufügen**.
- 4. Klicken Sie auf **OK**.
- 5. Klicken Sie auf **Schließen**.
- 6. Klicken Sie auf **OK** und aktualisieren Sie dann den Browser.

Wenn Sie die virtuelle Konsole zum ersten Mal über Internet Explorer 8 mit Active-X-Plugin starten, kann die Nachricht "Zertifikatsfehler: Navigation blockiert" angezeigt werden.

- 1. Klicken Sie auf **Weiter zu dieser Website**.
- 2. Klicken Sie auf **Installieren**, um Active-X-Steuerelemente im Fenster **Sicherheitswarnung** zu installieren.

Die Virtuelle Konsole-Sitzung wird gestartet.

### **Lokalisierte Versionen der Webschnittstelle anzeigen**

Die iDRAC6-Webschnittstelle wird in den folgenden Betriebssystemsprachen unterstützt:

- l Englisch (en-us)
- l Französisch (fr)
- l Deutsch (de)
- l Spanisch (es)
- l Japanisch (ja)
- l Vereinfachtes Chinesisch (zh-cn)

Die ISO-Sprachcodes in den runden Klammern kennzeichnen die spezifischen Sprachvarianten, die unterstützt werden. Die Verwendung der Schnittstelle mit<br>anderen Dialekten oder Sprachen wird nicht unterstützt und kann eventue

Die iDRAC6-Webschnittstelle wurde für den Einsatz mit den jeweiligen Tastaturbelegungen für die oben aufgeführten Sprachvarianten entwickelt. Einige<br>Funktionen der iDRAC6-Webschnittstelle, wie z. B. Virtuelle Konsole, könn Verwendung anderer Tastaturen wird nicht unterstützt und könnte unerwartete Probleme verursachen.

**ANMERKUNG:** Lesen Sie in der Dokumentation zum Browser nach, wie verschiedene Sprachen konfiguriert und eingerichtet werden, und lassen Sie sich lokalisierte Versionen der iDRAC6-Webschnittstelle anzeigen.

## **Gebietsschema in Linux einstellen**

Für die korrekte Anzeige des Virtuelle Konsole-Viewers ist ein UTF-8-Zeichensatz erforderlich. Wird die Anzeige nicht richtig dargestellt, überprüfen Sie das Gebietsschema, und setzen Sie ggf. den Zeichensatz zurück.

Um den Zeichensatz auf einem Linux-Client mit einer GUI in vereinfachtem Chinesisch einzustellen:

- 1. Öffnen Sie ein Terminal.
- 2. Geben Sie locale (Sprachumgebung) ein und drücken Sie die Eingabetaste. Es wird eine Ausgabe ähnlich der folgenden Ausgabe angezeigt:

LANG=zh\_CN.UTF-8 LC\_CTYPE="zh\_CN.UTF-8" LC\_NUMERIC="zh\_CN.UTF-8" LC\_TIME="zh\_CN.UTF-8" LC\_COLLATE="zh\_CN.UTF-8" LC\_MONETARY="zh\_CN.UTF-8" LC\_MESSAGES="zh\_CN.UTF-8" LC\_PAPER="zh\_CN.UTF-8" LC\_NAME="zh\_CN.UTF-8" LC\_ADDRESS="zh\_CN.UTF-8" LC\_TELEPHONE="zh\_CN.UTF-8" LC\_MEASUREMENT="zh\_CN.UTF-8" LC\_IDENTIFICATION="zh\_CN.UTF-8" LC\_ALL=

- 3. Schließen die Werte zh\_CN.UTF-8 ein, sind keine Änderungen erforderlich. Enthalten die Werte nicht zh\_CN.UTF-8, fahren Sie mit Schritt 4 fort.
- 4. Bearbeiten Sie die Datei **/etc/sysconfig/i18n** mit einem Texteditor.
- 5. Wenden Sie in der Datei folgende Änderungen an:

Aktueller Eintrag:

LANG="zh\_CN.GB18030" SUPPORTED="zh\_CN.GB18030:zh\_CH.GB2312:zh\_CN:zh"

Aktualisierter Eintrag:

- LANG="zh\_CN.UTF-8" SUPPORTED="zh\_CN.UTF-8:zh\_CN.GB18030:zh\_CH.GB2312:zh\_CN:zh"
- 6. Melden Sie sich beim Betriebssystem ab und dann wieder an.

Wechseln Sie in eine andere Anzeigesprache, müssen Sie sicherstellen, dass die oben dargestellte Korrektur noch wirksam ist. Ist dies nicht der Fall,<br>wiederholen Sie das Verfahren.

### **Whitelist-Funktion in Firefox deaktivieren**

Firefox verfügt über eine "Whitelist"-Sicherheitsfunktion, die eine Benutzerberechtigung zum Installieren von Plugins für jede Site erfordert, die ein Plugin hostet. Ist die Whitelist-Funktion aktiviert, ist die Installation eines Virtuelle Konsole-**Viewers für jeden besuchten iDRAC6 erforderlich, obwohl die Viewer**-<br>Versionen identisch sind.

Führen Sie zum Deaktivieren der Whitelist-Funktion und zum Vermeiden unnötiger Plugin-Installationen folgende Schritte aus:

- 1. Öffnen Sie ein Internet-Browser-Fenster in Firefox.
- 2. Geben Sie in das Adressfeld about:config ein und drücken Sie auf <Eingabe>:
- 3. Machen Sie in der Spalte **Einstellungsname** den Eintrag **xpinstall.whitelist.required** ausfindig und doppelklicken Sie darauf.

Die Werte für Einstellungsname, Status, Typ und Wert ändern sich zu fett gedrucktem Text. Der Wert Status ändert sich zu Vom Benutzer festgelegt,<br>und der Wert ändert sich zu false (falsch).

4. Machen Sie in der Spalte **Einstellung name** den Eintrag **xpinstall.enabled** ausfindig.

Stellen Sie sicher, dass als **Wert true** (wahr) aufgelistet ist. Ist dies nicht der Fall, doppelklicken Sie auf **xpinstall.enabled**, um den **Wert** auf **true** (wahr) zu setzen.

### <span id="page-25-0"></span>**iDRAC6-Software auf der Management Station installieren**

Ihr System enthält die DVD *Dell Systems Management Tools and Documentation.* Diese DVD beinhaltet die folgenden Komponenten:

- l DVD-Stammverzeichnis Enthält das Dell Systems Build und das Update-Dienstprogramm, das Informationen zur Server-Einrichtung und Systeminstallation bereitstellt
- l SYSMGMT Enthält die Systemmanagement-Softwareprodukte einschließlich des Dell OpenManage Server Administrators

### **RACADM auf einer Management Station installieren und deinstallieren**

Zur Verwendung der Remote-RACADM-Funktionen installieren Sie RACADM auf einer Management Station. Im *Dell OpenManage Management Station Software-*<br>*Installationshandbuch* unter **support.dell.com/manuals** finden Sie Inform auf der ein Microsoft Windows-Betriebssystem ausgeführt wird.

### **RACADM unter Linux installieren und deinstallieren**

- 1. Melden Sie sich als root an dem System an, auf dem Sie die Management Station-Komponenten installieren möchten.
- 2. Falls erforderlich, stellen Sie die DVD *Dell Systems Management Tools and Documentation* unter Verwendung des folgenden Befehls oder eines ähnlichen Befehls bereit:

mount /media/cdrom

3. Wechseln Sie zum Verzeichnis **/linux/rac** und führen Sie den folgenden Befehl aus:

rpm -ivh \*.rpm

Um Hilfe zum RACADM-Befehl zu erhalten, geben Sie nach der Eingabe der vorherigen Befehle **racadm help** ein.

Um RACADM zu deinstallieren, öffnen Sie eine Eingabeaufforderung, und geben Sie Folgendes ein:

rpm -e *<racadm-Paketname>*

wobei *<racadm\_Paketname>* das RPM-Paket ist, das zur Installation der iDRAC6-Software verwendet wurde.

Wenn der RPM-Paketname z. B. **srvadmin-racadm5** lautet, geben Sie Folgendes ein:

rpm -e srvadmin-racadm5

## <span id="page-26-1"></span>**Installation einer Java-Laufzeitumgebung (JRE)**

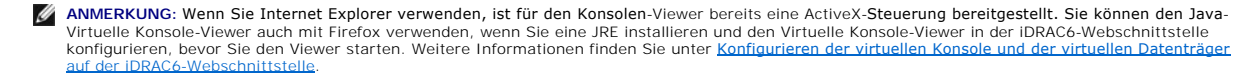

Bevor Sie den Viewer starten, können Sie stattdessen wählen, den Java-Viewer zu verwenden.

Wenn Sie den Firefox-Browser verwenden, müssen Sie eine JRE (oder ein Java Development Kit [JDK]) installieren, um die Virtuelle Konsole-Funktion v**erwenden zu können. Der Konsolen**-Viewer ist eine Java-Anwendung, die von der iDRAC6-Webschnittstelle auf die Management Station heruntergeladen und<br>dann mit Java Web Start auf der Management Station gestartet wird.

Wechseln Sie zu **www.java.com**, um eine JRE oder ein JDK zu installieren. Version 1.6 (Java 6.0) oder höher wird empfohlen.

Das Java Web Start-Programm wird automatisch mit der Java Laufzeitumgebung (JRE) oder dem Java Entwicklungssatz (JDK) installiert. Die Datei **jviewer.jnlp**<br>wird auf den Desktop heruntergeladen und ein Dialogfeld weist an, Erweiterungstyp **.jnip** mit der Java Web Start-Anw**endung im Browser zu verknüpfen. Klicken Sie andernfalls auf <b>Offnen mit** und wählen Sie dann die<br>Anwendung javaws aus, die sich im Unterverzeichnis bin des JRE-Installati

ANMERKUNG: Wenn der Dateityp **.jnip nac**h der Installation der JRE oder des JDK nicht mit Java Web Start verknüpft ist, können Sie die Zuordnung<br>manuell einstellen. Klicken Sie in Windows (**javaws.exe**) auf Start→ Systems der Registerkarte **Dateitypen** unter **Registrierte Dateitypen** die Erweiterung **.jnlp** und klicken Sie dann auf **Andern**. Bei Linux (javaws) starten Sie<br>Firefox und klicken auf **Bearbeiten→ Einstellungen→ Downloads** und d

Sobald Sie entweder die JRE oder das JDK installiert haben, fügen Sie bei Linux am Anfang Ihres System-PATH einen Pfad zum Java-Verzeichnis bin hinzu. Wenn Java beispielsweise in /usr/java installiert ist, fügen Sie die folgende Zeile zu Ihrem lokalen Profil .bashrc oder /etc/ hinzu:

PATH=/usr/java/bin:\$PATH; export PATH

**ANMERKUNG:** In den Dateien können sich eventuell schon PATH-Modifizierungszeilen befinden. Stellen Sie sicher, dass die von Ihnen eingegebenen Pfadinformationen keine Konflikte erzeugen.

## <span id="page-26-0"></span>**Telnet- oder SSH-Clients installieren**

**Standardmäßig ist der iDRAC6-**Telnet-Dienst deaktiviert und der SSH-Dienst aktiviert. Da es sich bei Telnet um ein ungesichertes Protokoll handelt, darf es nur<br>verwendet werden, wenn Sie keinen SSH-**Client installieren kö** 

**ANMERKUNG:** iDRAC6 unterstützt bis zu vier Telnet-Sitzungen und vier SSH-Sitzungen gleichzeitig.

### **Telnet mit iDRAC6**

Der Telnet-Client ist bei Windows- und Linux-Betriebssystemen enthalten und kann von einer Befehlsshell aus ausgeführt werden. Sie können auch einen<br>handelsüblichen oder kostenlos erhältlichen Telnet-Client installieren, d Standardversion bietet.

### **Die Rücktaste für Telnet-Sitzungen konfigurieren**

Je nach verwendetem Telnet-Client kann die Verwendung der Rücktaste zu unerwarteten Ergebnissen führen. Die Sitzung kann beispielsweise ein ^h-Echo<br>verursachen. Die meisten Microsoft- und Linux-Telnet-Clients können jedoch

Um Microsoft Telnet-Clients für die Verwendung der <Rücktaste> zu konfigurieren, führen Sie die folgenden Schritte aus:

- 1. Öffnen Sie ein Eingabeaufforderungsfenster (falls erforderlich).
- 2. Wenn Sie keine Telnet-Sitzung ausführen, geben Sie Folgendes ein:

telnet

Wenn sich eine Telnet-Sitzung in Ausführung befindet, drücken Sie <Strg><]>.

3. Geben Sie an der Eingabeaufforderung Folgendes ein:

set bsasdel

Die folgende Meldung wird angezeigt:

Rücktaste wird als Löschen gesendet.

Um eine Linux-Telnet-Sitzung zur Verwendung der <Rücktaste> zu konfigurieren, führen Sie die folgenden Schritte aus:

1. Öffnen Sie ein Shell, und geben Sie Folgendes ein:

```
stty erase ^h
```
2. Geben Sie an der Eingabeaufforderung Folgendes ein:

telnet

### **SSH mit iDRAC6**

Secure Shell (SSH) ist eine Befehlszeilenverbindung mit denselben Leistungsfähigkeiten wie eine Telnet-Sitzung, jedoch mit Sitzungsverhandlungs- und<br>Verschlüsselungsfähigkeiten zum Erhöhen der Sicherheit. iDRAC6 unterstütz standardmäßig aktiviert.

Sie können auf einer Management Station kostenlose Programme wie PuTTY oder OpenSSH verwenden, um eine Verbindung zum iDRAC6 eines verwalteten Servers herzustellen. Wenn während des Anmeldeverfahrens ein Fehler auftritt, gibt der **SSH**-Client eine Fehlermeldung aus. Der Meldungstext ist vom Client abhängig und wird nicht vom iDRAC6 gesteuert.

ANMERKUNG: o<sub>P</sub>enssн sollte unter Windows von einem VT100 oder ANSI-Terminalemulator ausgeführt werden. Das Ausführen von o<sub>Pen</sub>ssн mit der<br>Windows-Eingabeaufforderung ergibt nicht die volle Funktionalität (einige Tasten r

iDRAC6 unterstützt bis zu vier Telnet-Sitzungen und vier SSH-Sitzungen gleichzeitig. Nur eine der acht potentiellen Sitzungen kann jedoch das SM-CLP<br>benutzen. Dies bedeutet, dass der iDRAC6 nur jeweils eine SM-CLP-S**itzung** unter **www.support.dell.com/manuals** verfügbar ist, enthalten ist.

Die iDRAC6-SSH-Umsetzung unterstützt mehrfache Verschlüsselungs-Schemata, wie in [Tabelle 3](#page-27-1)-1 dargestellt.

**ANMERKUNG:** SSHv1 wird nicht unterstützt.

#### <span id="page-27-1"></span>**Tabelle 3-1. Verschlüsselungs-Schemata**

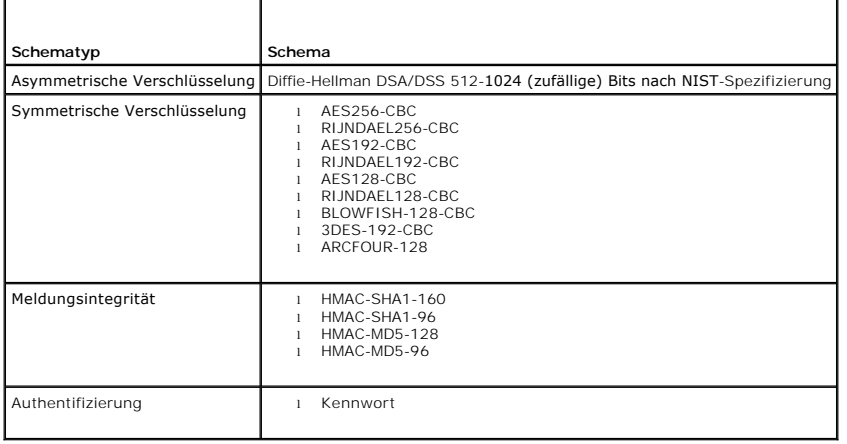

## <span id="page-27-0"></span>**TFTP-Server installieren**

Das Dateiübertragungsprotokoll TFTP ist eine vereinfachte Form des FTP-Protokolls. Es wird mit den SM-CLP- und RACADM-Befehlszeilenschnittstellen zum<br>Übertragen von Dateien zum und vom iDRAC verwendet.

**ANMERKUNG:** Wenn Sie nur die iDRAC6-W**ebschnittstelle zum Ubertragen von SSL**-Zertifikaten und zum Hochladen neuer iDRAC6-Firmware verwenden,<br>ist kein TFTP-Server erforderlich.

Sie brauchen nur dann Dateien zum oder vom iDRAC6 zu kopieren, wenn Sie iDRAC6-Firmware aktualisieren oder Zertifikate auf den iDRAC6 installieren. Wenn<br>Sie beim Ausführen dieser Aufgaben RACADM auswählen, muss ein TFTP-Se

Sie können über den Befehl netstat -a unter Windows oder Linux feststellen, ob die Uberwachung durch einen TFTP-Server bereits stattfindet. Port 69 ist der<br>Standard-TFTP-Port. Wenn kein Server ausgeführt wird, haben Sie di

- l Suchen Sie im Netzwerk, in dem ein TFTP-Dienst ausgeführt wird, einen anderen Computer.
- l Unter Linux installieren Sie mit Ihrer Distribution einen TFTP-Server.
- l Wenn Sie Windows verwenden, installieren Sie einen handelsüblichen oder kostenlosen TFTP-Server.

## <span id="page-28-0"></span>**Installation des Dell OpenManage IT Assistant**

Das System enthält das Dell OpenManage-Softwarepaket zur Systemverwaltung. Dieses Softwarepaket schließt die folgenden Komponenten ein, ist jedoch nicht auf sie beschränkt:

- l DVD *Dell Systems Management Tools and Documentation*
- l Support-Website und Infodateien von Dell Suchen Sie in den Infodateien und auf der Dell Support-Website unter **support.dell.com/manuals** nach aktuellen Informationen zu Ihren Dell-Produkten.

Informationen zur Installation des IT Assistant finden Sie im *Dell OpenManage IT Assistant-Benutzerhandbuch* unter **support.dell.com/manuals**.

## <span id="page-28-1"></span>**Dell-Verwaltungskonsole installieren**

Die Dell-Verwaltungskonsole (DMC) ist die One-to-Many-**Systemverwaltungsanwendung der neuen Generation mit ähnlicher Funktionalität wie Dell<br>OpenManage IT Assistant. Sie stellt Funktionen zu erweiterter Ermittlung, Bestand** 

Sie können die DMC über die *Dell Management Console*-DVD installieren oder von der Dell Website unter **www.dell.com/openmanage** herunterladen und installieren.

Anleitungen zum Installieren dieser Software finden Sie im *Benutzerhandbuch zur Dell-Verwaltungskonsole,* das unter **support.dell.com/manuals** zur Verfügung steht.

[Zurück zum Inhaltsverzeichnis](file:///E:/Software/smdrac3/idrac/idrac32Modular/ge/ug/index.htm)

<span id="page-29-0"></span>[Zurück zum Inhaltsverzeichnis](file:///E:/Software/smdrac3/idrac/idrac32Modular/ge/ug/index.htm)

# **Verwalteten Server konfigurieren**

**Integrated Dell Remote Access Controller 6 (iDRAC6) Enterprise für Blade Server Version 3.2 Benutzerhandbuch**

- **O** [Softwareinstallation auf dem verwalteten Server](#page-29-1)
- C Konfiguration des verwalteten Servers zum Erfassen des Bildschirms Letzte
- Die Windows-Option "[Automatischer Neustart](#page-30-1)" deaktivieren

In diesem Abschnitt werden die Tasks für die Einstellung des verwalteten Servers zum Erweitern der Remote-Verwaltungsmöglichkeiten beschrieben. Diese<br>Tasks beinhalten die Installation der Software Dell Open Manage Server A Bildschirms Letzter Absturz.

### <span id="page-29-1"></span>**Softwareinstallation auf dem verwalteten Server**

Die Verwaltungssoftware von Dell schließt die folgenden Funktionen ein:

- l RACADM-CLI Ermöglicht die Konfiguration und Verwaltung des iDRAC6. Ein leistungsfähiges Tool für Scripting-Konfiguration und Verwaltungs-Tasks.
- l Server Administrator Muss die iDRAC6-Bildschirmfunktion Letzter Absturz verwenden.
- ı Server Administrator Instrumentation Service  **Gewährt Zugriff auf detaillierte Fehler** und Leistungsinformationen, die von standardisierten<br>Systemverwaltungsagenten gesammelt werden, und ermöglicht die Remote-Verwaltu und Sicherheit.
- l Server Administration Storage Management Service Enthält Speicherverwaltungsinformationen in einer integrierten graphischen Ansicht.
- gerver Administrator-Protokolle Protokolliert die Befehle, die von dem oder an das System ausgegeben wurden, sowie überwachte (Berichte) in die Protokolle to<br>Hardwareereignisse, POST-Ereignisse und Systemwarnungen. Sie speichern und sie als E-Mail an einen festgelegten Service-Kontakt senden.

Verwenden Sie zum Installieren des Dell OpenManage Server Administrator die DVD *Dell Systems Management Tools and Documentation.* Anleitungen zur<br>Installation dieser Software finden Sie im *Dell OpenManage Server Adminis* 

### <span id="page-29-2"></span>**Konfiguration des verwalteten Servers zum Erfassen des Bildschirms "Letzter Absturz"**

Das iDRAC6 kann den Bildschirm Letzter Absturz erfassen, damit Sie ihn in der Webschnittstelle anzeigen und die Ursache des Absturzes des verwalteten Systems feststellen und beheben können.

**ANMERKUNG:** Sie können die Aufnahme des letzten Absturzbildschirms nur dann anzeigen, wenn der verwaltete Server auf einem Windows-Betriebssystem ausgeführt wird.

Führen Sie folgende Schritte aus, um die Funktion Bildschirm Letzter Absturz zu aktivieren.

- 1. Installieren Sie die Software des verwalteten Servers. Weitere Informationen finden Sie im *Dell OpenManage Server Administrator- Installationshandbuch* und im *Dell OpenManage Management Station Software-Installationshandbuch*. Sie finden diese Dokumente auch auf der Dell Support-Website unter **support.dell.com/manuals**.
- 2. Stellen Sie sicher, dass die Option **Automatischer Neustart** in den **Windows-Start- [und Wiederherstellungseinstellungen](#page-30-1)** deaktiviert ist. Siehe Die Windows-Option "Automatischer Neustart" deaktivieren.
- 3. Aktivieren Sie den **Bildschirm "Letzter Absturz"** (standardmäßig deaktiviert) in der iDRAC6-Webschnittstelle.

Klicken Sie zum Aktivieren des **Bildschirms "Letzter Absturz"** in der iDRAC6-Webschnittstelle auf **System**® **iDRAC-Einstellungen**® **Register Netzwerk/Sicherheit**® **Dienste**, und aktivieren Sie anschließend das Kontrollkästchen **Aktiviert** unter der Überschrift **Automatisierter Systeme- Wiederherstellungsagent**.

Offnen Sie zum Aktivieren des Bildschirms Letzter Absturz unter Verwendung des lokalen RACADM eine Eingabeaufforderung auf dem verwalteten<br>System, und geben Sie den folgenden Befehl ein:

racadm config -g cfgRacTuning -o cfgRacTuneAsrEnable 1

4. Aktivieren Sie in der Server Administrator-Webschnittstelle den Zeitgeber für die **Autom. Wiederherstellung**, und legen Sie als Maßnahme **Reset**, **Ausschalten** oder **Aus- und Einschalten** ein.

Informationen zur Konfiguration des Zeitgebers für **Autom. Wiederherstellung** finden Sie im *Dell OpenManage Server Administrator-Benutzerhandbuch*. Um sicherzustellen, dass der Bildschirm Letzter Absturz erfasst werden kann, muss der Zeitgeber für die a**utomatische Wiederherstellung** auf 60 Sekunden<br>eingestellt werden. Die Standardeinstellung ist 480 Sekunden.

Wird der verwaltete Server ausgeschaltet und ist als Maßnahme für die Automatische Wiederherstellung die Option Herunterfahren oder Aus- und<br>Einschalten gewählt, ist der Bildschirm Letzter Absturz nicht verfügbar.

# <span id="page-30-1"></span><span id="page-30-0"></span>**Die Windows-Option "Automatischer Neustart" deaktivieren**

Um sicherzugehen, dass iDRAC6 den Bildschirm des letzten Absturzes erfassen kann, deaktivieren Sie die Option **Autom. Neustart** auf den verwalteten<br>Servern, die Windows Server oder Windows Vista bedienen.

- 1. Öffnen Sie die Windows-**Systemsteuerung** und doppelklicken Sie auf das **System**-Symbol.
- 2. Klicken Sie auf die Registerkarte **Erweitert**.
- 3. Klicken Sie unter **Autostart und Wiederherstellung** auf **Einstellungen**.
- 4. Wählen Sie das Kontrollkästchen **Automatischer Neustart** ab.
- 5. Klicken Sie zweimal auf **OK**.

[Zurück zum Inhaltsverzeichnis](file:///E:/Software/smdrac3/idrac/idrac32Modular/ge/ug/index.htm)

#### <span id="page-31-0"></span>[Zurück zum Inhaltsverzeichnis](file:///E:/Software/smdrac3/idrac/idrac32Modular/ge/ug/index.htm)

#### **iDRAC6 Enterprise mithilfe der Webschnittstelle konfigurieren Integrated Dell Remote Access Controller 6 (iDRAC6) Enterprise für Blade Server Version 3.2 Benutzerhandbuch**

- [Zugriff auf die Webschnittstelle](#page-31-1) [iDRAC6-NIC konfigurieren](#page-32-0) [Plattformereignisse konfigurieren](#page-35-1)
- iDRAC6-[Datenübertragung mit SSL und digitalen Zertifikaten sichern](#page-41-0) [Microsoft Active Directory-Zertifikate konfigurieren und verwalten](#page-44-0)
	- [Lokalen Konfigurationszugriff aktivieren oder deaktivieren](#page-46-1)
- [iDRAC6-Dienste konfigurieren](#page-47-1)
- [IPMIüber LAN konfigurieren](#page-37-0)
	- iDRAC6-[Benutzer hinzufügen und konfigurieren](#page-38-1) **U** [iDRAC6-Firmware aktualisieren](#page-48-1)

Der iDRAC6 beinhaltet eine Webschnittstelle, über die Sie die iDRAC6-Eigenschaften und Benutzer konfigurieren, Remote-Verwaltungs-Tasks ausführen und Fehler und Probleme auf einem (verwalteten) Remote-System feststellen und beheben können. Die Webschnittstelle wird normalerweise für alltägliche<br>Systemverwaltungs-Tasks verwendet. Dieses Kapitel beschreibt, wie allgemeine werden, und es enthält Links zu zugehörigen Informationen.

Die meisten Konfigurations-Tasks, für die Sie die Webschnittstelle verwenden, können auch mit lokalen oder mit Remote-RACADM-Befehlen oder mit SM-CLP-Befehlen ausgeführt werden.

Befehle des lokalen RACADM werden vom verwalteten Server aus ausgeführt. Remote-RACADM ist ein Client-Dienstprogramm, das auf einer Management **Station ausgeführt wird, und die** bandexterne Schnittstelle zum Kommunizieren mit dem verwalteten Server verwendet. Dieses Dienstprogramm wird mit der<br>Option **–r** zum Ausführen von Befehlen über ein Netzwerk verwendet. We verwenden.

SM-CLP-Befehle werden in einer Shell ausgeführt, auf die über eine Telnet- oder SSH-Verbindung im Remote-Verfahren zugegriffen werden kann. Weitere Informationen zu SM-CLP finden Sie unter iDRA

## <span id="page-31-1"></span>**Zugriff auf die Webschnittstelle**

Führen Sie zum Zugriff auf die iDRAC6-Webschnittstelle folgende Schritte aus:

- 1. Öffnen Sie einen unterstützten Webbrowser.
- 2. Geben Sie in das Feld **Adresse** https://<*iDRAC6-IP-Adresse*> ein und drücken Sie die Eingabetaste.

Wenn die Standard-HTTPS-Anschlussnummer (Anschluss 443) geändert wurde, geben Sie Folgendes ein:

https://<*iDRAC6-IP-Adresse>:<Anschlussnummer*>,

wobei *iDRAC-IP-Adresse* die IP-Adresse für den iDRAC6 und *Anschlussnummer* die HTTPS-Anschlussnummer ist.

Das Fenster für die iDRAC6-**Anmeldung** wird angezeigt.

### **Anmeldung**

Sie können sich entweder als iDRAC6-Benutzer, Microsoft® Active Directory®-Benutzer oder als LDAP-Benutzer anmelden. Der Standardbenutzername und das Standardkennwort lauten **root** bzw. **calvin**.

Damit Sie sich am iDRAC6 anmelden können, muss Ihnen der Administrator zuerst die Berechtigung zur **Anmeldung bei iDRAC** gewähren.

Um sich anzumelden, führen Sie die folgenden Schritte aus.

- 1. Geben Sie eine der folgenden Eingaben in das Feld **Benutzername** ein:
	- l Ihren iDRAC6-Benutzernamen.
	- **ANMERKUNG:** Bei der Eingabe des Benutzernamens für lokale Benutzer wird zwischen *Groß-* und *Kleinschreibung* unterschieden. Beispiele sind root, it\_user, IT\_user oder john\_doe.
		- l Ihren Active Directory (AD)-Benutzernamen. Der AD-Domänenname kann ebenfalls im Drop-Down-Menü ausgewählt werden.
		- Sie können die folgenden Formen als Active Directory-Namen verwenden: *<Domäne>\<Benutzername>, <Domäne>/<Benutzername> oder*<br>*<Benutzer>@<Domäne*>. Es wird hier nicht zwischen Groß- und Kleinschreibung unterschieden. Beis JOHN\_DOE@DELL.COM. Sie können aber auch die Domäne in das Feld **Domäne** eingeben.
		- l Den LDAP-Benutzernamen (ohne Domänennamen).
- 2. Geben Sie in das Feld **Kennwort** entweder Ihr iDRAC6-Benutzerkennwort, Ihr Active Directory-Benutzerkennwort oder Ihr LDAP-Kennwort ein. Bei Kennwörtern wird zwischen Groß- und Kleinschreibung unterschieden.
- 3. Klicken Sie auf **OK** oder drücken Sie die Taste <Eingabe>.

### <span id="page-32-2"></span>**Abmeldung**

- 1. Klicken Sie in der oberen rechten Ecke des Hauptfensters auf **Abmelden**, um die Sitzung zu schließen.
- 2. Schließen Sie das Browser-Fenster.
- **ANMERKUNG:** Die Schaltfläche **Abmelden** wird erst eingeblendet, wenn Sie sich anmelden.
	- ANMERKUNG: Wenn Sie den Browser schließen, ohne sich ordnungsgemäß abzumelden, kann dies dazu führen, dass die Sitzung so lange aktiv bleibt,<br>bis eine Sitzungszeitüberschreitung eintritt. Es wird empfohlen, zum Beenden ein
- ANMERKUNG: Wenn Sie die iDRAC6-Webschnittstelle in Internet Explorer mit der Schließen-Schaltfläche ("x") in der oberen rechten Ecke des Fensters schließen, kann dies zu einem Anwendungsfehler führen. Um dieses Problem zu lösen, laden Sie von der Microsoft Support-Website unter<br>s**upport microsoft com** die neueste kumulative Sicherheitsaktualisierung für Internet Exp
- VORSICHTSHINWEIS: Wenn Sie mehrere Web-GUI-**Sitzungen entweder mit <Strg+T> oder <Strg+N> geöffnet haben, um von derselben**<br>Management Station aus auf denselben iDRAC6 zuzugreifen, und sich dann von einer der Sitzungen abm **Sitzungen beendet.**

### **Mehrere Browser-Registerkarten und -Fenster verwenden**

Beim Offnen neuer Register und Fenster verhalten sich verschiedene Versionen von Webbrowsern unterschiedlich. Internet Explorer (IE) 7 und IE 8 bieten die<br>Option, sowohl Register als auch Fenster zu öffnen. Jedes Register N>. Wenn Sie ein neues Register öffnen, müssen Sie sich erneut anmelden. Durch das Schließen eines beliebigen Registers laufen alle Register der iDRAC6-<br>Webschnittstelle ab. Wenn sich z. B. ein Benutzer in einem Register m erhalten beide geöffneten Register Administratorberechtigungen.

Das Verhalten der Register in Firefox 3 ist identisch mit dem Registerverhalten in IE 7 und IE 8; d. h. neue Register leiten neue Sitzungen ein. Das Fenster-<br>Verhalten in Firefox ist jedoch anders. Firefox-**Fenster werden** 

#### **Tabelle 5-1. Benutzerrechte-Verhalten in unterstützten Browsern**

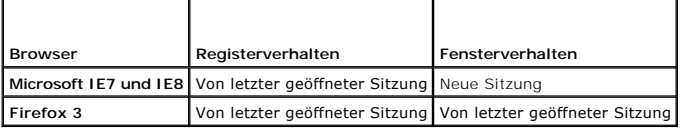

### <span id="page-32-0"></span>**iDRAC6-NIC konfigurieren**

Für diesen Abschnitt wird angenommen, dass der iDRAC6 bereits konfiguriert wurde und über das Netzwerk auf ihn zugegriffen werden kann. Hilfe bei der ersten iDRAC6-Netzwerkkonfiguration finden Sie unter **iDRA**C6-Netzwerkkonfiguration finden Sie unter

### **Netzwerk-, IPMI- und VLAN-Einstellungen konfigurieren**

**ANMERKUNG:** Zur Ausführung der nachfolgenden Schritte müssen Sie die Berechtigung **iDRAC6 konfigurieren** besitzen.

- **ANMERKUNG:** Für die meisten DHCP-Server ist ein Server zum Speichern eines Client-Bezeichner-Tokens in der Reservierungstabelle erforderlich. Der Client (z. B. iDRAC6) muss dieses Token während der DHCP-Verhandlung zur Verfügung stellen. iDRAC6 liefert die Option der Client-Identifikation unter<br>Verwendung einer Ein-Byte-Schnittstellennummer (0), gefolgt von einer Se
- 1. Klicken Sie auf **System**® **iDRAC-Einstellungen**.
- 2. Klicken Sie auf die Registerkarte **Netzwerk/Sicherheit**.

Der Bildschirm **Netzwerk** wird angezeigt.

- 3. Konfigurieren Sie die Netzwerk-, IPMI- und VLAN-Einstellungen je nach Bedarf. Beschreibungen der Optionen für die **Netzwerk-, IPMI-** und **VLAN-Einstellungen** finden Sie unter [Tabelle 5-2](#page-32-1), [Tabelle 5-3](#page-34-1) und Tal
- 4. Klicken Sie auf **Anwenden**.
- <span id="page-32-1"></span>5. Klicken Sie zum Fortfahren auf die entsprechende Schaltfläche.

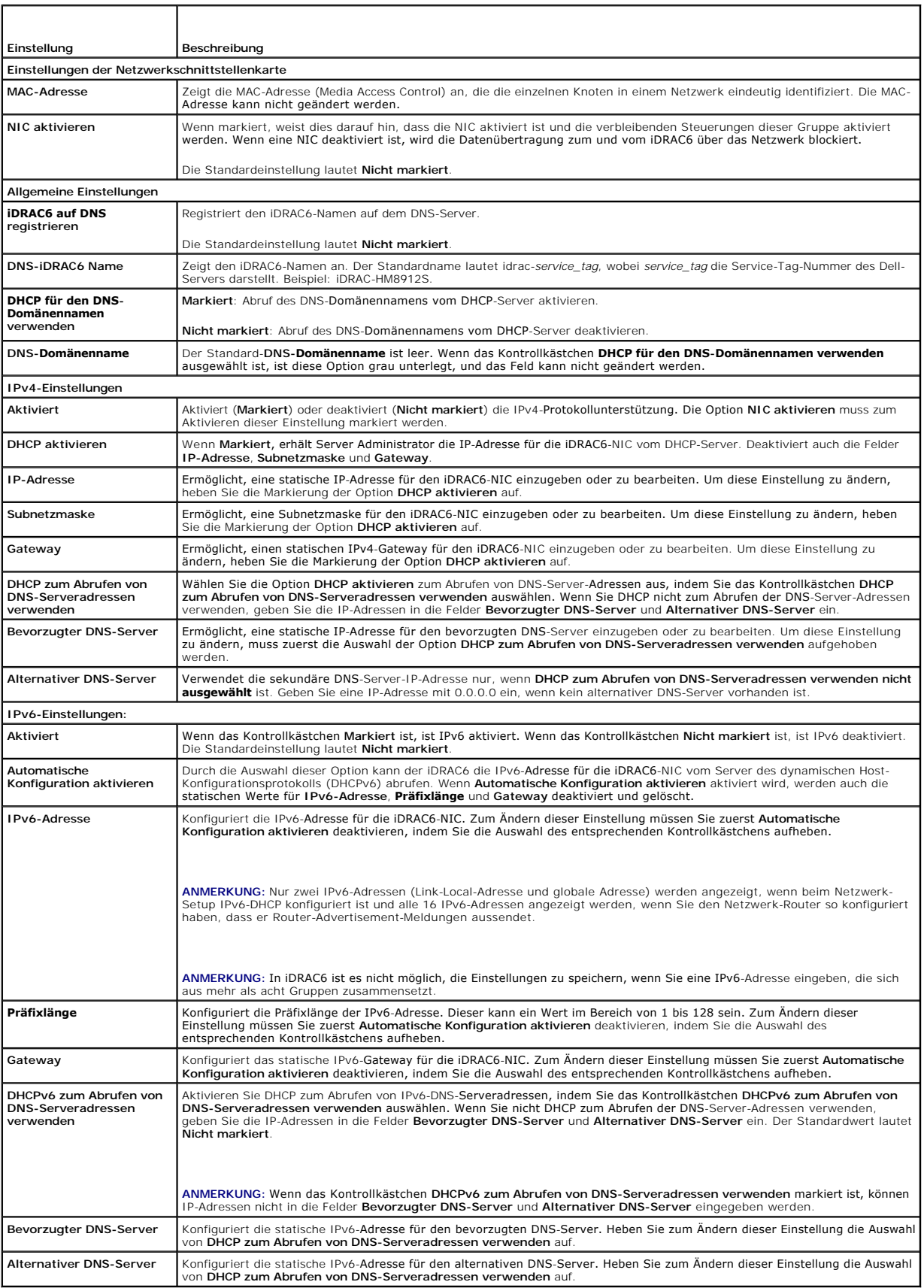

#### <span id="page-34-1"></span><span id="page-34-0"></span>**Tabelle 5-3. IPMI-Einstellungen**

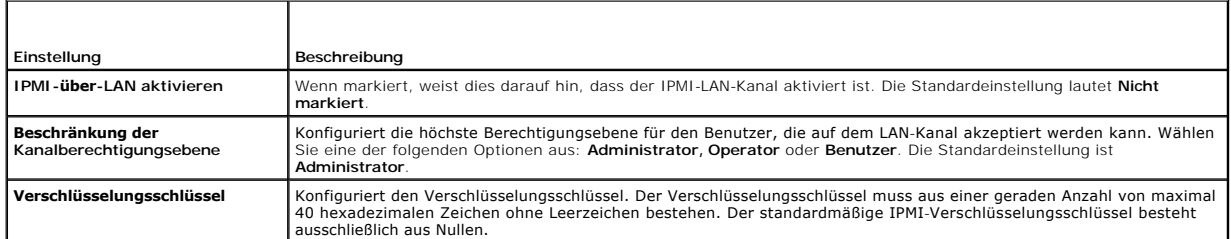

#### <span id="page-34-2"></span>**Tabelle 5-4. VLAN-Einstellungen**

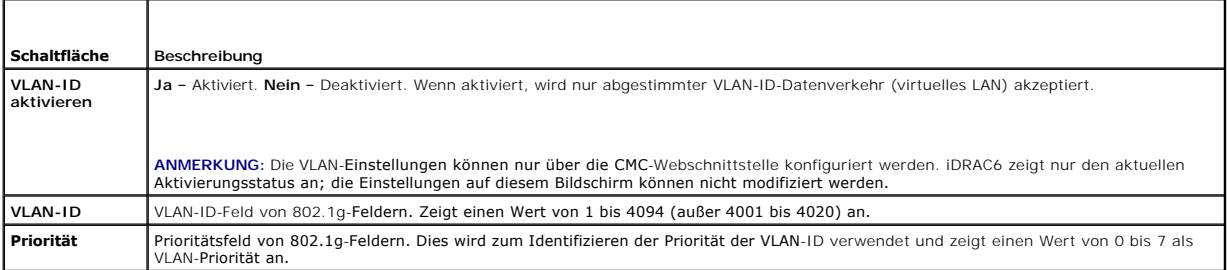

### **Tabelle 5-5. Schaltflächen der Seite Netzwerkkonfiguration**

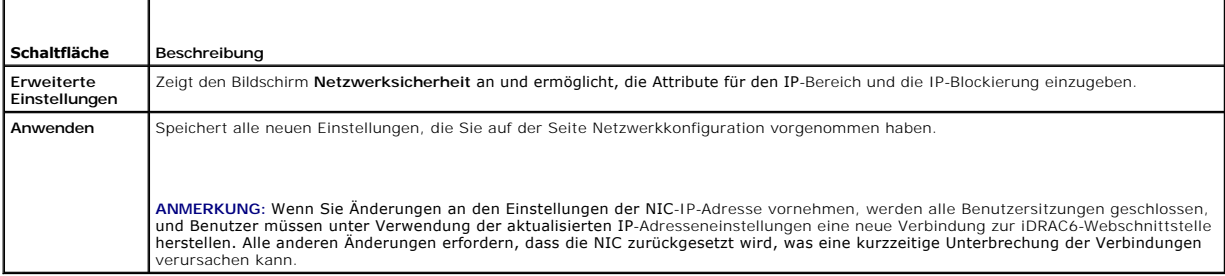

## **IP-Filterung und IP-Blockierung konfigurieren**

**ANMERKUNG:** Zur Ausführung der nachfolgenden Schritte müssen Sie die Berechtigung **iDRAC6 konfigurieren** besitzen.

- 1. Klicken Sie auf **System**® **iDRAC-Einstellungen**.
- 2. Klicken Sie auf die Registerkarte **Netzwerk/Sicherheit**.

Der Bildschirm **Netzwerk** wird angezeigt.

3. Klicken Sie auf **Erweiterte Einstellungen**.

Der Bildschirm **Netzwerksicherheit** wird angezeigt.

4. Konfigurieren Sie die IP-Filterungs- und IP-Blockierungseinstellungen wie erforderlich. Sie finden unter [Tabelle 5-6](#page-34-3) Beschreibungen der Einstellungen zur **IP-Filterung und IP-Blockierung**.

5. Auf **Anwenden klicken**, um die Einstellungen zu speichern.

### <span id="page-34-3"></span>**Tabelle 5-6. Einstellungen zu IP-Filterung und -Blockierung**

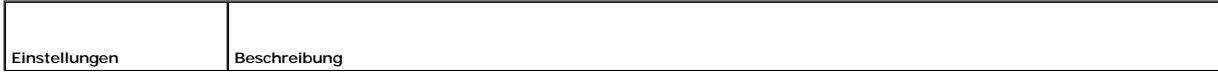

<span id="page-35-0"></span>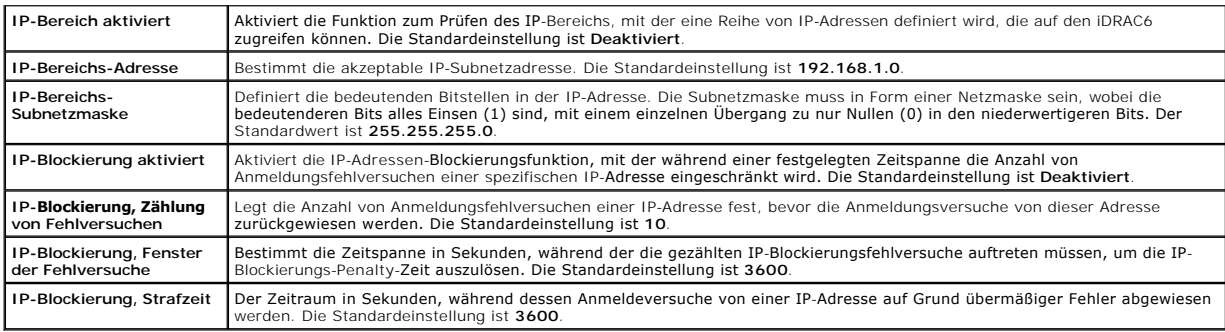

## <span id="page-35-1"></span>**Plattformereignisse konfigurieren**

Die Plattformereigniskonfiguration enthält einen Mechanismus zur Konfiguration des iDRAC6, damit auf bestimmte Ereignismeldungen hin ausgewählte Maßnahmen getroffen werden können. Die Maßnahmen schließen ein: Keine Maßnahme, System neu starten, System aus- und einschalten, System ausschalten und Warnung erstellen (Plattformereignis-Trap [PET] und/oder E-Mail).

Die filterbaren Plattformereignisse sind unter [Tabelle 5-7](#page-35-2) aufgeführt.

#### <span id="page-35-2"></span>**Tabelle 5-7. Filterbare Plattformereignisse**

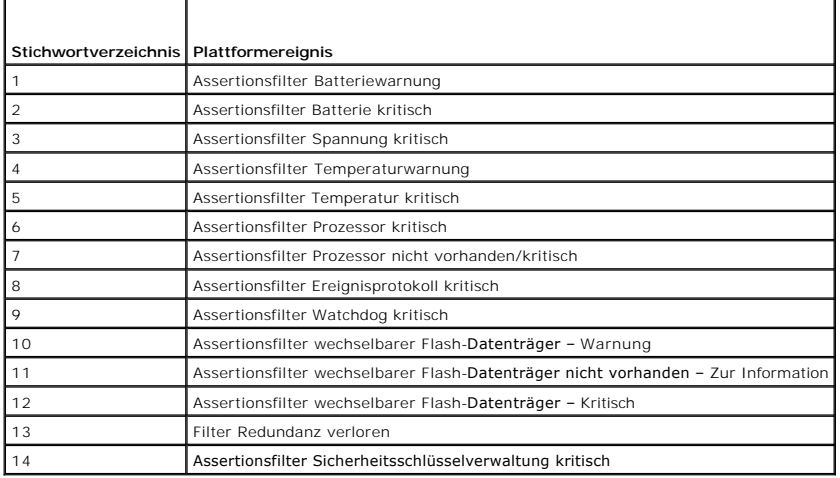

Wenn ein Plattformereignis auftritt (z. B. eine *Batteriesondenwarnung*), wird ein Systemereignis erstellt und im Systemereignisprotokoll (SEL) eingetragen.<br>Wenn dieses Ereignis mit einem Plattformereignisfilter (PEF) über

Wenn derselbe Plattformereignisfilter auch zur Ausführung einer Maßnahme (z. B. ein Systemneustart) konfiguriert ist, wird die Maßnahme ausgeführt.

## **Plattformereignisfilter (PEF) konfigurieren**

**ANMERKUNG:** Konfigurieren Sie zunächst die Plattformereignisfilter, bevor Sie die Plattformereignis-Traps oder E-Mail-Warnungseinstellungen<br>konfigurieren.

- 1. Melden Sie sich an der iDRAC6-Webschnittstelle an.
- 2. Klicken Sie auf **System** und dann auf das Register **Warnungsverwaltung**.

Der Bildschirm **Plattformereignisse** wird angezeigt.

3. Aktivieren Sie das Kontrollkästchen **Plattformereignisfilter-Warnungen**. Sie müssen diese Option für jede Plattformwarnung wählen, die an eine gültige Adresse gesendet werden soll.

4. Wählen Sie eine der folgenden Aktionen, die Sie jeweils für ein Ereignis aktivieren wollen:

l Neustart des Systems – Tritt ein Ereignis auf, startet das System neu (Warmstart).
- <span id="page-36-2"></span>1 Ein- und wieder Ausschalten des Systems - Tritt ein Ereignis auf, schaltet das System ab, trennt die Stromversorgung und startet dann neu (Kaltstart).
- l Ausschalten des Systems Tritt ein Ereignis auf, schaltet das System ab und trennt die Stromversorgung.
- l Keine Aktion Tritt ein Ereignis auf, wird keine Aktion durchgeführt. Dies ist die Standardeinstellung für ein Ereignis.
- 5. Wählen Sie die Option **Warnung erstellen** neben allen Ereignissen aus, für die eine Warnung erstellt werden soll.

ANMERKUNG: Die Warnungserstellung kann für alle Ereignisse aktiviert oder deaktiviert werden, indem Sie das Kontrollkästchen neben der<br>Spaltenüberschrift **Warnung erstellen** markieren oder dessen Markierung aufheben.

6. Klicken Sie auf **Anwenden**.

### **Plattformereignis-Traps (PET) konfigurieren**

**ANMERKUNG:** Sie müssen über die Berechtigung **iDRAC konfigurieren** verfügen, um SNMP-Warnungen hinzuzufügen oder zu aktivieren/deaktivieren. Die folgenden Optionen stehen nur dann zur Verfügung, wenn Sie die Berechtigung **iDRAC konfigurieren** besitzen.

- 1. Melden Sie sich an der iDRAC6-Webschnittstelle an.
- 2. Vergewissern Sie sich, dass Sie die unter [Plattformereignisfilter \(PEF\) konfigurieren](#page-35-0) beschriebenen Verfahren ausgeführt haben.
- 3. Klicken Sie auf **System** und dann auf die Registerkarte **Warnungsverwaltung**.

Der Bildschirm **Plattformereignisse** wird angezeigt.

4. Klicken Sie auf **Trap-Einstellungen**.

Der Bildschirm **Trap-Einstellungen** wird eingeblendet.

- <span id="page-36-0"></span>5. Konfigurieren Sie die PET-Ziel-IP-Adresse:
	- a. Klicken Sie auf das Kontrollkästchen **Aktiviert** neben der **Zielnummer**, die Sie aktivieren möchten.
	- b. Geben Sie in das entsprechende Feld für die IPv4- oder IPv6-**Ziel-IP- Adresse** eine IP-Adresse ein.
	- c. Klicken Sie auf **Anwenden**.
	- **ANMERKUNG:** Konfigurieren Sie den Wert **Community-Zeichenkette**, um erfolgreich einen Trap zu senden. Der Wert **Community-Zeichenkette**<br>weist auf die Community-Zeichenkette hin, die für ein SMMP-Warnungs-Trap (einfaches N
	- d. Um die konfigurierte Warnung zu testen, klicken Sie auf **Senden**.
	- e. Um eine weitere Ziel-IP-Adresse hinzuzufügen, wiederholen Sie die Schritte [Schritt a](#page-36-0) bis [Schritt d](#page-36-1). Sie können bis zu vier IPv4- und vier IPv6-Zieladressen angeben.

### <span id="page-36-1"></span>**Konfiguration von E-Mail-Warnungen**

- 1. Melden Sie sich an der iDRAC6-Webschnittstelle an.
- 2. Vergewissern Sie sich, dass Sie die unter [Plattformereignisfilter \(PEF\) konfigurieren](#page-35-0) beschriebenen Verfahren ausgeführt haben.
- 3. Klicken Sie auf **System** und dann auf das Register **Warnungsverwaltung**.

Der Bildschirm **Plattformereignisse** wird angezeigt.

4. Klicken Sie auf **E-Mail-Warnungseinstellungen**.

Der Bildschirm **E-Mail-Warnungseinstellungen** wird angezeigt.

- <span id="page-36-3"></span>5. Konfigurieren Sie das E-Mail-Warnungsziel.
	- a. Klicken Sie auf das Kontrollkästchen **Aktiviert** für die erste undefinierte E-Mail-Warnung.
	- b. Geben Sie eine gültige E-Mail-Adresse in das Feld **Ziel-E-Mail-Adresse** ein.
	- c. Klicken Sie auf **Anwenden**.
	- **ANMERKUNG:** Zum erfolgreichen Senden einer Test-E-Mail muss der SMTP- (E-Mail-) Server im Abschnitt **SMTP- (E-Mail-) Server- Adresseneinstellungen** auf dem Bildschirm **E-Mail-Warnungseinstellungen** konfiguriert werden. Geben Sie einen SMTP-Server in das dafür

<span id="page-37-1"></span>vorgesehene Feld ein, entweder im punktseparierten Format (z. B. 192.168.1.1) oder als DNS-Namen. Die IP-Adresse des SMTP-Servers sendet<br>bei Eintreten eines Plattformereignisses E-Mail-Warnungen an iDRAC.

- d. Geben Sie in das Feld **Quell-E-Mail-Name ändern** den Ausgangspunkt der E-Mail-Warnung an oder lassen Sie das Feld leer, um den Standard-E- Mail-Absender zu verwenden. Die Standardeinstellung ist blade\_slot@iDRAC6 IP-Adresse.
	- ¡ Wenn das Feld **Quell-E-Mail-Name ändern** leer gelassen wird, der iDRAC6-Hostname konfiguriert und der DNS-Domänenname aktiv ist, lautet die Quell-E-Mail-Adresse <iDRAC6-Hostname>@<DNS-Domänenname>.
	- ¡ Wenn das Feld leer gelassen wird, der iDRAC6-Hostname nicht eingetragen und der DNS-Domänenname aktiv ist, lautet die Quell-E-Mail-Adresse:<iDRAC6 Slot*x*>@<DNS-Domänenname>.
	- ¡ Wenn das Feld leer gelassen wird und der iDRAC6-Hostname und der DNS-Domänenname nicht eingetragen sind, lautet die Quell-E-Mail-Adresse:<iDRAC6 Slot*x*>@<<iDRAC6 IP-Adresse>.
	- o Wenn im Feld "eine Zeichenkette ohne @" eingetragen und der DNS-Domänenname aktiv ist, lautet die Quell-E-Mail-Adresse: <eine Zeichenkette ohne @>@<DNS-Domänenname>.
	- o Wenn im Feld "eine Zeichenkette ohne @" eingetragen und der DNS-Domänenname nicht eingetragen ist, lautet die Quell-E-Mail-Adresse: <eine Zeichenkette ohne @>@<iDRAC6 IP-Adresse>.
	- o Wenn im Feld "eine Zeichenkette mit @" eingetragen und der DNS-**Domänenname aktiv ist, lautet die Quell**-E-Mail-Adresse: <eine<br>Zeichenkette mit @>@<DNS-**Domänenname>.**
	- o Wenn im Feld "eine Zeichenkette mit @" eingetragen und der DNS-**Domänenname nicht eingetragen ist, lautet die Quell**-E-Mail-Adresse:<br><eine Zeichenkette mit @>@<iDRAC6 IP-Adresse>.
- <span id="page-37-0"></span>e. Klicken Sie auf **Senden**, um die konfigurierte E-Mail-Warnung zu testen (falls gewünscht).
- Um ein weiteres E-Mail-Warnungsziel hinzuzufügen, wiederholen Sie die Schritte [Schritt a](#page-36-3) bis [Schritt e](#page-37-0). Sie können bis zu vier E-Mail-Warnungsziele angeben.

# **IPMIüber LAN konfigurieren**

- 1. Melden Sie sich an der iDRAC6-Webschnittstelle an.
- 2. Konfigurieren Sie IPMI über LAN.
	- a. Klicken Sie auf **System**® **iDRAC-Einstellungen** und dann auf das Register **Netzwerk/Sicherheit**.

Der Bildschirm **Netzwerk** wird angezeigt.

- b. Klicken Sie auf **IPMI-Einstellungen**.
- c. Klicken Sie auf das Kontrollkästchen **IPMI-über-LAN aktivieren**.
- d. Aktualisieren Sie, falls erforderlich, die **Beschränkung der Kanalberechtigungsebene**:
- **ANMERKUNG:** Diese Einstellung bestimmt die IPMI-Befehle, die von der IPMI-ü**ber-**LAN-Schnittstelle ausgeführt werden können. Weitere<br>Informationen finden Sie in den IPMI 2.0-Angaben.

Klicken Sie unter **IPMI-Einstellungen** auf das Drop-Down-Menü **Beschränkung der Kanalberechtigungsebene,** wählen Sie Administrator,<br>**Operator** oder Benutzer aus, und klicken Sie auf Anwenden.

- e. Stellen Sie den IPMI-LAN-Kanalverschlüsselungsschlüssel ein, falls erforderlich.
- **ANMERKUNG:** iDRAC6-IPMI unterstützt das RMCP+-Protokoll.

Geben Sie unter **IPMI-Einstellungen** im Feld **Verschlüsselungsschlüssel** den Verschlüsselungsschlüssel ein.

- f. Klicken Sie auf **Anwenden**.
- 3. IPMI Seriell über LAN (SOL) konfigurieren:
	- a. Klicken Sie auf System→ iDRAC-Einstellungen und dann auf das Register Netzwerk/Sicherheit.

Der Bildschirm **Netzwerk** wird angezeigt.

- b. Klicken Sie auf das Register **Seriell über LAN**.
- c. Wählen Sie **Seriell über LAN aktivieren** aus.
- d. Aktualisieren Sie die IPMI-SOL-**Baudrate**, falls erforderlich, indem Sie aus dem **Baudraten**-Drop-Down-Menü eine Datengeschwindigkeit auswählen.

**ANMERKUNG:** Wenn die serielle Konsole über das LAN umgeleitet werden soll, ist sicherzustellen, dass die SOL-**Baudrate** mit der Baudrate des verwalteten Servers identisch ist.

- e. Klicken Sie auf **Anwenden**.
- f. Konfigurieren Sie auf der Seite **Erweiterte Einstellungen** je nach Bedarf die IP-Filterungs- und IP-Blockierungseinstellungen.

# **iDRAC6-Benutzer hinzufügen und konfigurieren**

Um das System mit dem iDRAC6 zu verwalten und die Systemsicherheit zu erhalten, erstellen Sie eindeutige Benutzer mit spezifischen Verwaltungsberechtigungen (oder *rollenbasierter Autorität*).

Um iDRAC6-Benutzer hinzuzufügen und zu konfigurieren, führen Sie folgende Schritte aus:

**ANMERKUNG:** Zum Ausführen der nachfolgenden Schritte müssen Sie über die Berechtigung **iDRAC konfigurieren** verfügen.

1. Klicken Sie auf System→ iDRAC-Einstellungen→ Netzwerk/Sicherheit→ Benutzer

Der Bildschirm **Benutzer zeigt für die einzelnen Benutzer Benutzer-ID, Zustand, Benutzername, IPMI-LAN-Berechtigungen, iDRAC6-Berechtigungen<br>sowie <b>Seriell über LAN-Fähigkeit** an.

**ANMERKUNG:** Benutzer-1 ist für den anonymen IPMI-Benutzer reserviert und kann nicht konfiguriert werden.

- 2. In der Spalte **Benutzer-ID** klicken Sie auf eine Benutzer-ID-Nummer.
- 3. Auf der Seite **Benutzer-Hauptmenü** (siehe <u>Tabelle 5-8, Tabelle 5-9</u> und <u>Tabelle 5-10</u>) können Sie einen Benutzer konfigurieren, einen öffentlichen SSH-<br>Schlüssel hochladen oder einen angegebenen oder alle SSH-Schlüsse

### **Authentifizierung mit öffentlichem Schlüssel über SSH.**

iDRAC6 unterstützt die Authentifizierung mit öffentlichem Schlüssel (PKA) über SSH. Diese Authentifizierungsmethode verbessert die SSH-Skripting-<br>Automatisierung, da keine Benutzer-ID/kein Kennwort eingebettet ist bzw. kei

### **Bevor Sie beginnen**

Sie können bis zu 4 öffentliche Schlüssel *pro Benutzer* konfigurieren, die über eine SSH-Schnittstelle verwendet werden können. Stellen Sie sicher, dass Sie vor<br>dem Hinzufügen oder Löschen öffentlicher Schlüssel unbedingt kein Schlüssel versehentlich überschrieben oder gelöscht wird. Wenn die PKA über SSH richtig eingestellt und verwendet wird, müssen Sie für die Anmeldung<br>bei iDRAC 6 kein Kennwort eingeben. Das kann sehr nützlich sein für

Beachten Sie vor dem Einrichten dieser Funktionen Folgendes:

- l Sie können diese Funktion mit RACADM und auch über die GUI verwalten.
- l Beim Hinzufügen neuer öffentlicher Schlüssel müssen Sie sicherstellen, dass bestehende Schlüssel nicht bereits den Index belegen, zu dem der neue Schlüssel hinzugefügt werden soll. Der iDRAC6 führt vor dem Hinzufügen eines Schlüssels keine Prüfungen durch, um sicherzustellen, dass keine<br>vorherigen Schlüssel gelöscht werden. Sobald ein neuer Schlüssel hinzugefügt wur ist.

#### **Generieren öffentlicher Schlüssel für Windows**

Vor dem Hinzufügen eines Kontos ist ein öffentlicher Schlüssel von dem System erforderlich, das über SSH auf den iDRAC6 zugreift. Es gibt zwei Möglichkeiten,<br>das öffentliche/private Schlüsselpaar zu generieren: mit der *Sc* unter Linux. Das *ssh-keygen* CLI-Dienstprogramm ist in allen Standardinstallationen enthalten.

Dieser Abschnitt enthält einfache Anweisungen zum Generieren eines öffentlichen/privaten Schlüsselpaars für beide Anwendungen. Weitere Informationen<br>über erweiterte Funktionen dieser Hilfsprogramme finden Sie in der Anwend

So verwenden Sie den *PuTTY-Schlüsselgenerator* für Windows-Clients zum Erstellen des Grundschlüssels:

- 1. Starten Sie die Anwendung und wählen Sie entweder SSH-2 RSA oder SSH-2 DSA als Typ des zu generierenden Schlüssels aus. SSH-1 wird nicht unterstützt.
- 2. Geben Sie die Anzahl Bits für den Schlüssel ein. RSA und DSA sind die einzigen unterstützten Schlüsselerstellungsalgorithmen. Die Anzahl muss für RSA zwischen 768 und 4096 Bits liegen und für DSA 1024 Bits betragen.
- 3. Klicken Sie auf **Generieren** und bewegen Sie die Maus gemäß Anleitung im Fenster. Nachdem der Schlüssel erstellt wurde, können Sie das Schlüsselanmerkungsfeld ändern. Sie können auch einen Kennsatz eingeben, um den Schüssel sicher zu machen. Stellen Sie sicher, dass Sie den privaten Schüssel speichern.
- 4. Sie können den öffentlichen Schlüssel mit der Option **Öffentlichen Schlüssel speichern** in einer Datei speichern, um ihn später hochzuladen. Alle hochgeladenen Schlüssel müssen im RFC 4716- oder openSSH- Format sein. Ist dies nicht der Fall, müssen Sie die Schlüssel in diese Formate umwandeln.

#### **Generieren öffentlicher Schlüssel für Linux**

Die Anwendung *ssh-keygen* für Linux-Clients ist ein Befehlszeilendienstprogramm ohne grafische Benutzeroberfläche.

Öffnen Sie ein Terminalfenster und geben bei der Shell-Eingabeaufforderung Folgendes ein:

<span id="page-39-2"></span>ssh-keygen –t rsa –b 1024 –C testing

**ANMERKUNG:** Bei den Optionen wird zwischen Groß- und Kleinschreibung unterschieden.

wobei

**-t** entweder *dsa* oder *rsa* sein kann.

**–b** die Bit-Verschlüsselungsgröße zwischen 768 und 4096 angibt.

**–C** das Ändern der Anmerkung des öffentlichen Schlüssels ermöglicht und optional ist.

Laden Sie nach Ausführung des Befehls den öffentlichen Schlüssel hoch.

**ANMERKUNG:** Schlüssel, die mit ssh-keygen auf der Linux Management Station erstellt werden, sind nicht im RFC4716- sondern im openSSH-Format. Die<br>öffentlichen Schlüssel im openSSH-Format können auf den iDRAC6 hochgeladen Schlüssel im openSSH- und im RFC4716-Format, wandelt RFC4716-Schlüssel intern in das openSSH-Format um und speichert die Schlüssel dann intern.

**ANMERKUNG:** iDRAC6 unterstützt nicht die ssh-agent-Weiterleitung von Schlüsseln.

#### **Anmeldung mit Authentifizierung mit öffentlichem Schlüssel**

Nachdem die öffentlichen Schlüssel hochgeladen wurden, können Sie sich über SSH beim iDRAC6 anmelden, ohne ein Kennwort einzugeben. Sie können auch<br>einen einzelnen RACADM-Befehl als Befehlszeilenargument an die SSH-Anwendu die Sitzung endet, wenn der Befehl abgeschlossen ist.

Beispiel:

Anmeldung:

SSH-Benutzername@<Domäne>

oder

SSH-Benutzername@<IP\_Adresse>

wobei "IP\_Adresse" die IP-Adresse des iDRAC6 ist.

Senden von RACADM-Befehlen:

SSH-Benutzername@<Domäne> racadm getversion

SSH-Benutzername@<Domäne> racadm getsel

Unter SSH-[Schlüssel mit RACADM hochladen, anzeigen oder löschen](file:///E:/Software/smdrac3/idrac/idrac32Modular/ge/ug/chap13.htm#wp76961) finden Sie Informationen zum Hochladen, Anzeigen und Löschen von SSH-Schlüsseln mit RACADM.

#### <span id="page-39-0"></span>**Tabelle 5-8. SSH-Schlüsselkonfigurationen**

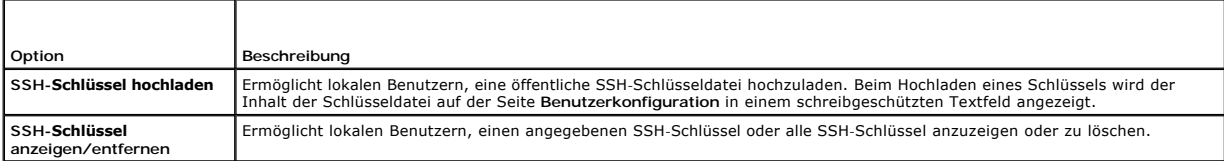

Über die Seite **SSH-Schlüssel hochladen** können Sie einen öffentlichen SSH-Schlüssel hochladen. Beim Hochladen eines Schlüssels wird der Inhalt der Schlüsseldatei auf der Seite **SSH-Schlüssel anzeigen/entfernen** in einem schreibgeschützten Textfeld angezeigt.

# VORSICHTSHINWEIS: Die Möglichkeit, SSH-Schlüssel hochzuladen, anzuzeigen und/oder zu löschen basiert auf der Benutzerberechtigung<br>"Benutzer konfigurieren". Diese Berechtigung ermöglicht Benutzern, den SSH-Schlüssel eines a

#### <span id="page-39-1"></span>**Tabelle 5-9. SSH-Schlüssel hochladen**

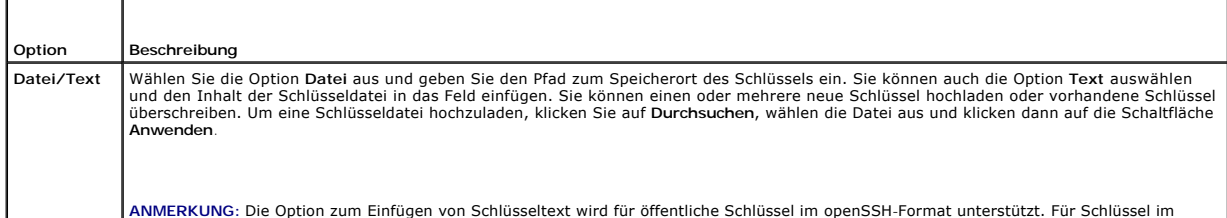

<span id="page-40-1"></span>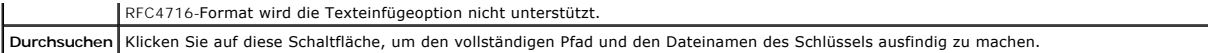

Die Seite **SSH-Schlüssel anzeigen/entfernen** ermöglicht Ihnen, öffentliche SSH-Schlüssel eines Benutzers anzuzeigen oder zu entfernen.

#### <span id="page-40-0"></span>**Tabelle 5-10. SSH-Schlüssel anzeigen/entfernen**

f

т

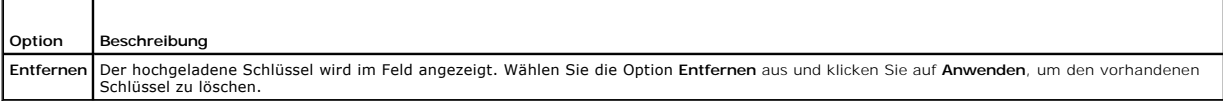

1. Wenn Sie **Benutzer konfigurieren** auswählen und auf **Weiter** klicken, wird die Seite Benutzerkonfiguration angezeigt.

2. Konfigurieren Sie die Eigenschaften und Berechtigungen des jeweiligen Benutzers auf der Seite **Benutzerkonfiguration**.

[Tabelle 5-11](#page-40-2) beschreibt die **allgemeinen** Einstellungen zur Konfiguration eines Benutzernamens und -kennworts für iDRAC6.

[Tabelle 5-12](#page-41-2) beschreibt die **IPMI-LAN-Berechtigungen** zum Konfigurieren der LAN-Berechtigungen des Benutzers.

[Tabelle 5-13](#page-41-0) beschreibt die **Benutzergruppen**-Berechtigungen für die Einstellungen der **IPMI-LAN-Berechtigungen** und der iDRAC6**- Benutzerberechtigungen**.

[Tabelle 5-14](#page-41-3) beschreibt **iDRAC6-Gruppenberechtigungen**. Wenn Sie eine **iDRAC6-Benutzerberechtigung** zum **Administrator**, **Hauptbenutzer** oder **Gastbenutzer** hinzufügen, ändert sich die iDRAC6-**Gruppe** zur **benutzerdefinierten** Gruppe.

3. Wenn Sie fertig sind, klicken Sie auf **Anwenden**, um die Einstellungen zu speichern.

### <span id="page-40-2"></span>**Tabelle 5-11. Allgemeine Eigenschaften**

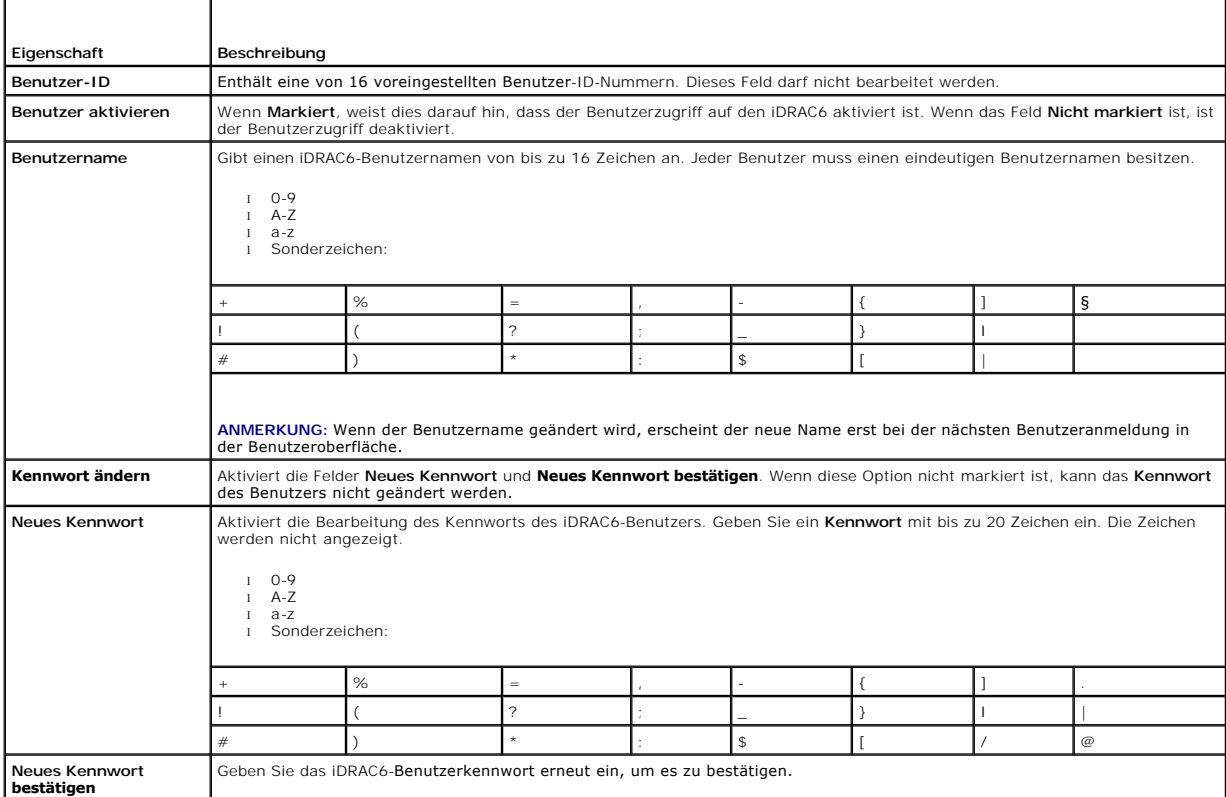

ANMERKUNG: iDRAC6 ermöglicht die Erstellung von Benutzernamen mit den in Tabelle 5-12 beschriebenen unterstützten Zeichen. Einige wenige<br>Begrenzungszeichen werden jedoch nicht in allen Schnittstellen unterstützt, wie z. B.

# <span id="page-41-2"></span><span id="page-41-1"></span>**Tabelle 5-12. IPMI-LAN-Berechtigung**

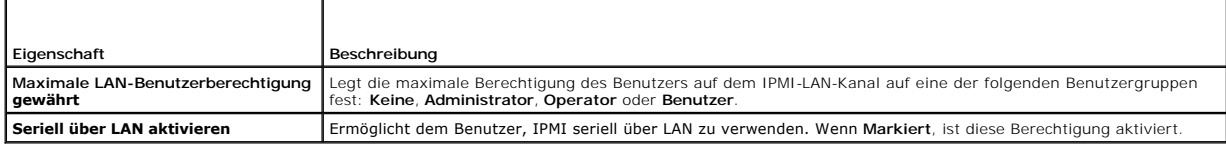

### <span id="page-41-0"></span>**Tabelle 5-13. Andere Berechtigung**

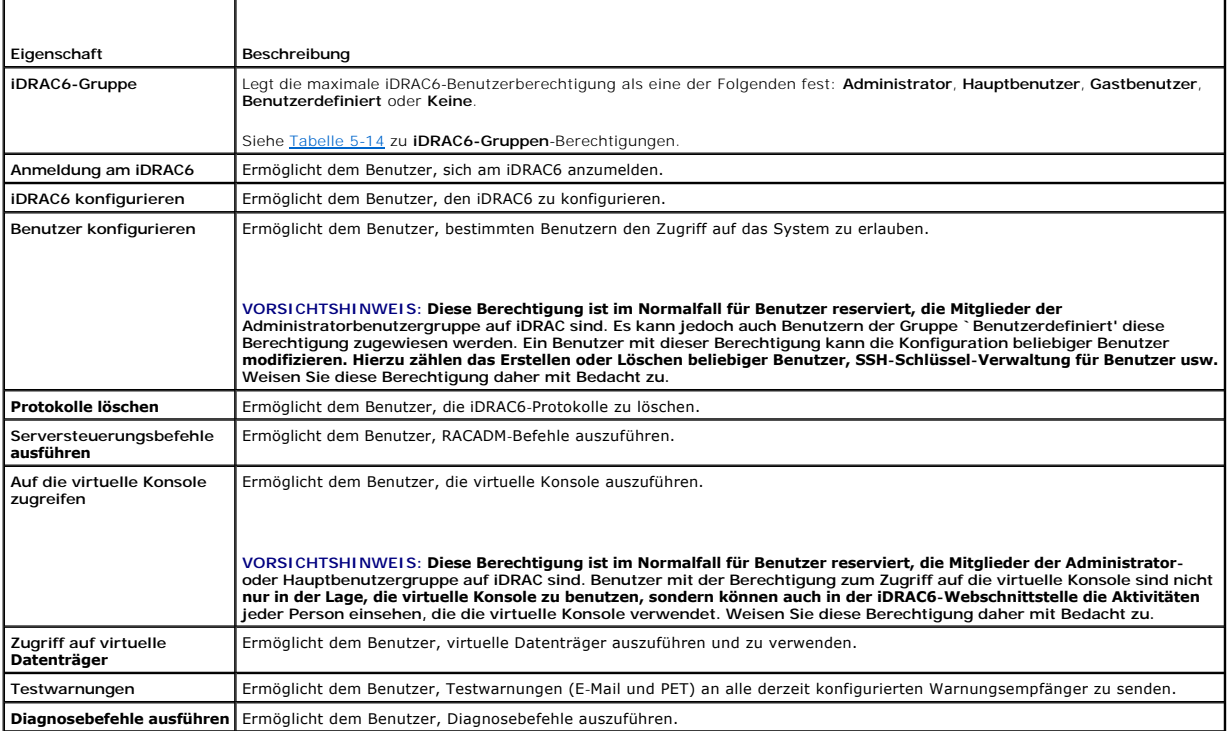

# <span id="page-41-3"></span>**Tabelle 5-14. iDRAC6-Gruppen-Berechtigungen**

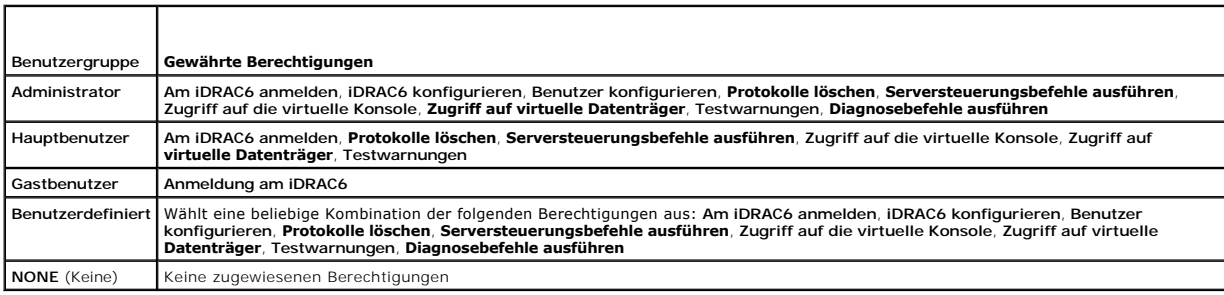

# **iDRAC6-Datenübertragung mit SSL und digitalen Zertifikaten sichern**

Dieser Abschnitt enthält Informationen über die folgenden Datensicherheitsfunktionen, die in Ihrem iDRAC6 integriert sind:

- l Secure Sockets Layer (SSL)
- l Zertifikatsignierungsanforderung (CSR)
- l Zugriff auf das SSL-Hauptmenü
- l Neues CSR erstellen
- <span id="page-42-2"></span>l Serverzertifikat hochladen
- l Serverzertifikat anzeigen

# **Secure Sockets Layer (SSL)**

Der iDRAC6 beinhaltet einen Webserver, der zur Verwendung des standardisierten SSL-Sicherheitsprotokolls konfiguriert wurde, um verschlüsselte Daten über<br>ein Netzwerk zu übertragen. SSL baut auf öffentlicher und privater V

Ein SSL-aktiviertes System kann die folgenden Aufgaben ausführen:

- l Sich an einem SSL-aktivierten Client authentifizieren
- l Dem Client erlauben, sich am Server zu authentifizieren
- l Beiden Systemen gestatten, eine verschlüsselte Verbindung herzustellen

Das Verschlüsselungsverfahren bietet eine hohe Stufe von Datenschutz. Der iDRAC6 verwendet den SSL 128-Bit-Verschlüsselungsstandard, die sicherste Form der Verschlüsselung, die für Webbrowser in Nordamerika allgemein verfügbar ist.

Der iDRAC6-Web Server enthält standardmäßig ein selbstsigniertes Dell-SSL-Digitalzertifikat (Server-ID). Um für Internetübertragungen eine hohe Sicherheitsstufe zu gewährleisten, ersetzen Sie das Web Server-SSL-Zertifikat durch ein Zertifikat, das von einer bekannten Zertifizierungsstelle (CA) signiert<br>wurde. Eine Zertifizierungsstelle ist ein Unternehmen, das in Identifizierung und anderer wichtiger Sicherheitskriterien zu erfüllen. Beispiele für CAs umfassen Thawte und VeriSign. Um das Verfahren zum Erhalt eines<br>signierten Zertifikats einzuleiten, können Sie die iDRAC6-Webschnitt Ihres Unternehmens verwenden. Sie können die erstellte CSR dann an eine Zertifizierungsstelle wie VeriSign oder Thawte senden.

# **Zertifikatsignierungsanforderung (CSR)**

Eine CSR ist eine digitale Anforderung eines sicheren Serverzertifikats von einer Zertifizierungsstelle (CA). Sichere Serverzertifikate ermöglichen Clients des<br>Servers, die Identität des Servers als vertrauenswürdig einzus

Nachdem die Zertifizierungsstelle eine Zertifikatssignierungsanforderung erhalten hat, verifiziert und bestätigt sie die darin enthaltenen Informationen. Wenn<br>der Bewerber die Sicherheitsstandards der Zertifizierungsstelle Transaktionen über Netzwerke und über das Internet eindeutig identifiziert.

Nachdem die CA die CSR genehmigt und das Zertifikat gesendet hat, muss das Zertifikat auf die iDRAC6-Firmware hochgeladen werden. Die auf der iDRAC6-<br>Firmware gespeicherten CSR-Informationen müssen mit den Informationen üb

# **Zugriff auf das SSL-Hauptmenü**

- 1. Klicken Sie auf **System**® **iDRAC-Einstellungen**® Register **Netzwerk/Sicherheit**.
- 2. Klicken Sie auf **SSL**, um den Bildschirm **SSL** zu öffnen.

[Tabelle 5-15](#page-42-0) beschreibt die Optionen, die zum Erstellen einer CSR verfügbar sind.

#### <span id="page-42-0"></span>**Tabelle 5-15. SSL-Hauptmenüoptionen**

<span id="page-42-1"></span>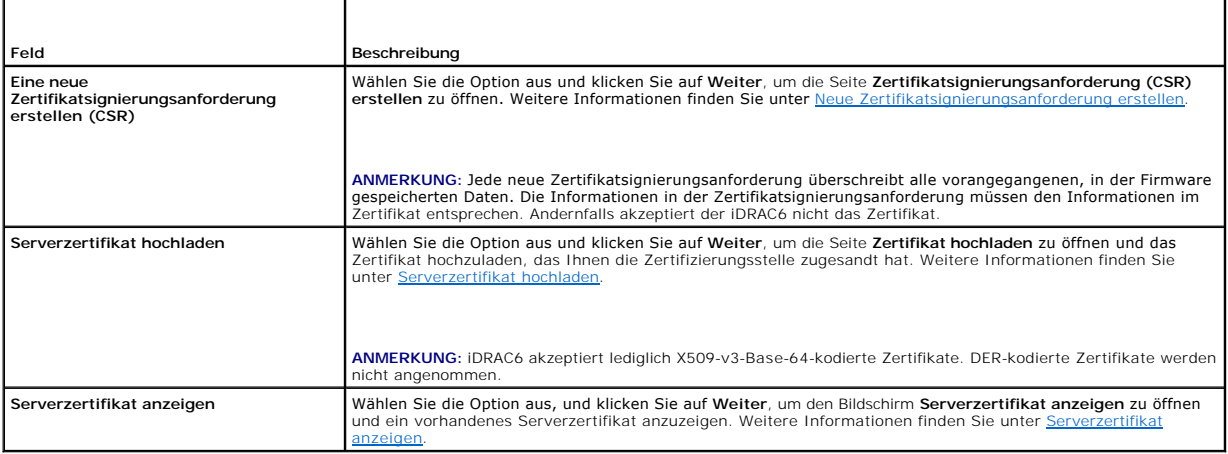

# <span id="page-43-2"></span>**Neue Zertifikatsignierungsanforderung erstellen**

- ANMERKUNG: Jede neue Zertifikatsignierungsanforderung überschreibt alle vorangegangenen, in der Firmware gespeicherten Daten. Die Informationen<br>in der Zertifikatsignierungsanforderung müssen den Informationen im Zertifikat
- 1. Wählen Sie auf dem **SSL**-Bildschirm die Option **Neue Zertifikatsignierungsanforderung (CSR) erstellen** aus und klicken Sie auf **Weiter**.
- 2. Geben Sie auf der Seite **Zertifikatsignierungsanforderung (CSR) erstellen** jeweils einen Wert für die einzelnen CSR-Attribute ein.

[Tabelle 5-16](#page-43-3) beschreibt die Optionen der Seite **Zertifikatsignierungsanforderung (CSR) erstellen**.

- 3. Klicken Sie auf **Erstellen**, um die CSR zu erstellen.
- 4. Klicken Sie auf **Herunterladen**, um die CSR-Datei auf Ihre Remote- Management Station zu speichern.

### <span id="page-43-3"></span>**Tabelle 5-16. Optionen der Seite Zertifikatsignierungsanforderung (CSR) erstellen**

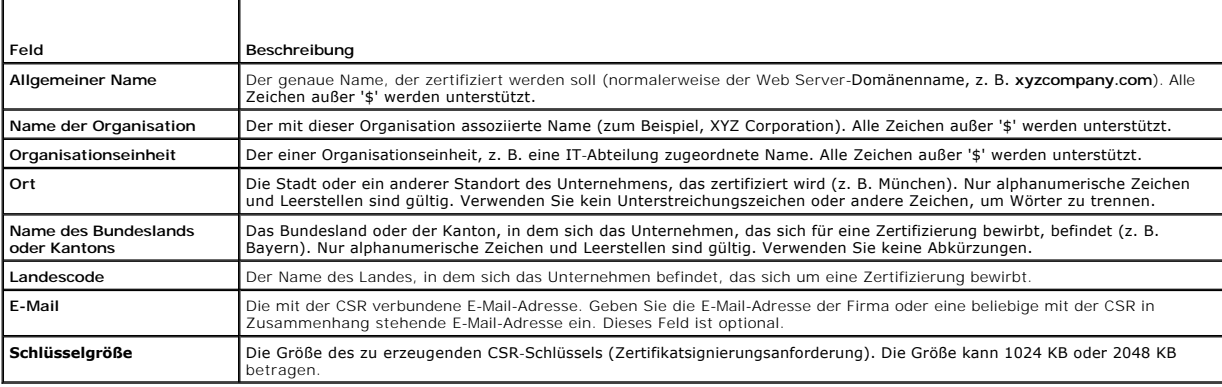

# <span id="page-43-0"></span>**Serverzertifikat hochladen**

1. Auf dem **SSL**-Bildschirm wählen Sie **Serverzertifikat hochladen** aus und klicken Sie auf **Weiter**.

Der Bildschirm **Zertifikat hochladen** wird angezeigt.

2. Klicken Sie im Feld **Dateipfad** auf **Durchsuchen**, um zur Zertifikatsdatei der Management Station zu wechseln und diese anzugeben.

**ANMERKUNG:** Der Wert **Dateipfad** zeigt den Dateipfad des Zertifikats an, das Sie hochladen möchten, einschließlich dem vollständigen Pfad, dem vollständigen Dateinamen und der Dateierweiterung.

<span id="page-43-1"></span>3. Klicken Sie auf **Anwenden**, um das Zertifikat in die iDRAC6-Firmware hochzuladen.

### **Serverzertifikat anzeigen**

1. Wählen Sie auf dem **SSL**-Bildschirm **Serverzertifikat anzeigen** aus, und klicken Sie auf **Weiter**.

[Tabelle 5-17](#page-43-4) erläutert die Felder und zugehörigen Beschreibungen, die im Fenster **Serverzertifikat anzeigen** aufgeführt werden.

#### <span id="page-43-4"></span>**Tabelle 5-17. Informationen zum Serverzertifikat anzeigen**

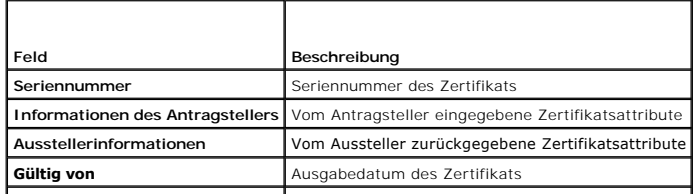

<span id="page-44-2"></span>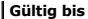

Ablaufdatum des Zertifikats

# **Microsoft Active Directory-Zertifikate konfigurieren und verwalten**

**ANMERKUNG:** Sie müssen über die Berechtigung **iDRAC konfigurieren** verfügen, um Active Directory konfigurieren und ein Active Directory-Zertifikat hochladen, herunterladen und anzeigen zu können.

**ANMERKUNG:** Weitere Informationen zur Active Directory-Konfiguration und dazu, wie Active Directory mit dem Standardschema oder einem erweiterten<br>Schema konfiguriert wird, finden Sie unter <u>Verwendung des iDRAC6-Verzeichn</u>

Um auf den Zusammenfassungsbildschirm von **Microsoft Active Directory** zuzugreifen, klicken Sie auf **System**® **iDRAC-Einstellungen**® Register **Netzwerk/Sicherheit**® **Verzeichnisdienst**® **Microsoft Active Directory**.

[Tabelle 5-18](#page-44-0) führt die Zusammenfassungsoptionen für das **Active Directory** auf. Klicken Sie zum Fortfahren auf die entsprechende Schaltfläche.

### <span id="page-44-0"></span>**Tabelle 5-18. Optionen des Active Directory**

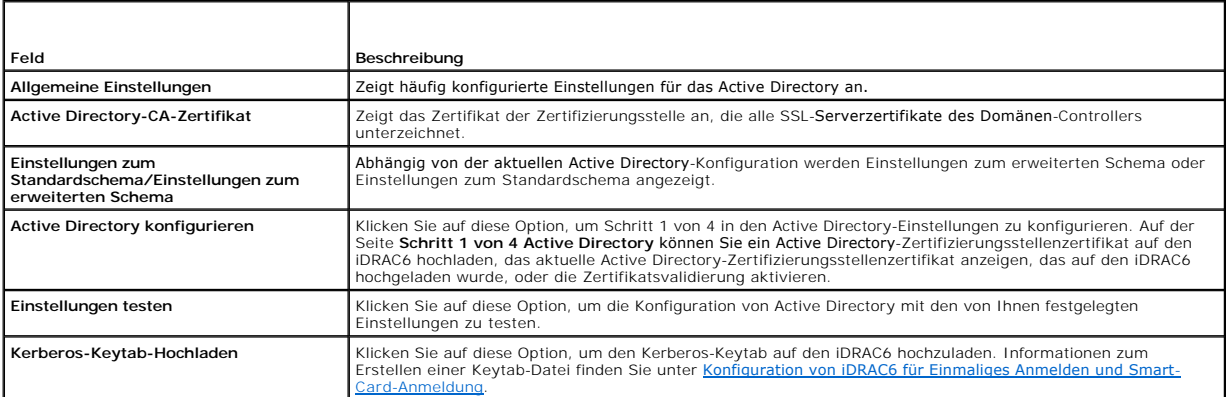

# **Active Directory konfigurieren (Standardschema und erweitertes Schema)**

1. Klicken Sie auf dem Zusammenfassungsbildschirm von **Active Directory** auf **Active Directory konfigurieren**.

- Auf dem Bildschirm **Schritt 1 von 4 Active Directory** können Sie entweder die Zertifikatsvalidierung aktivieren, das Active Directory<br>Tertifizierungsstellenzertifikat zum iDRAC6 hochladen oder das aktuelle Active Directo

[Tabelle 5-19](#page-44-1) beschreibt die Einstellungen und Auswahlen für die einzelnen Schritte im Verfahren zu **Active Directory-Konfiguration und -Verwaltung**. Klicken Sie zum Fortfahren auf die entsprechende Schaltfläche.

#### <span id="page-44-1"></span>**Tabelle 5-19. Einstellungen der Seite Active Directory-Konfiguration**

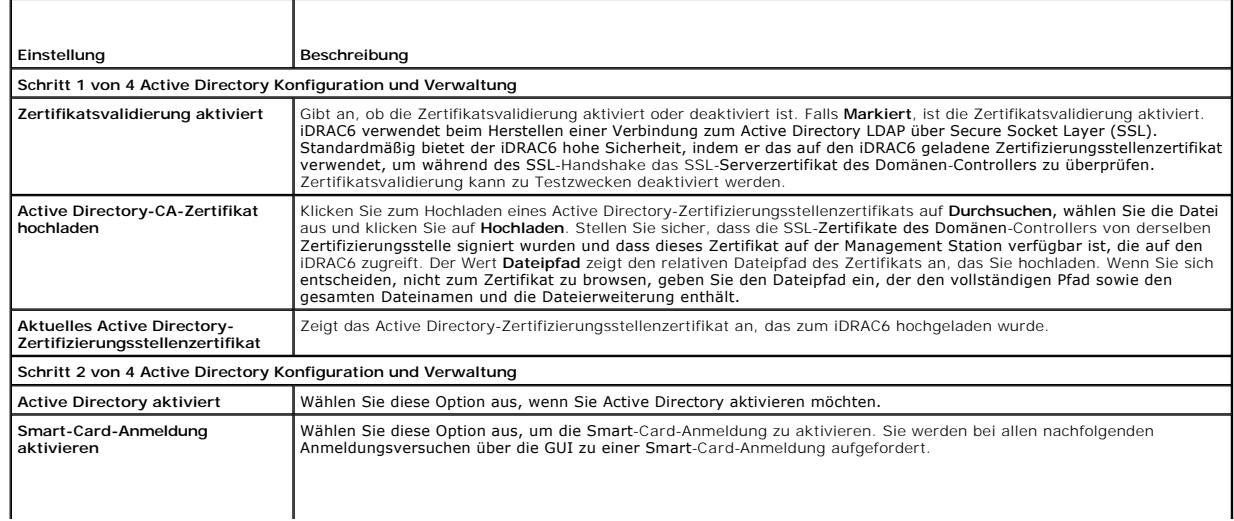

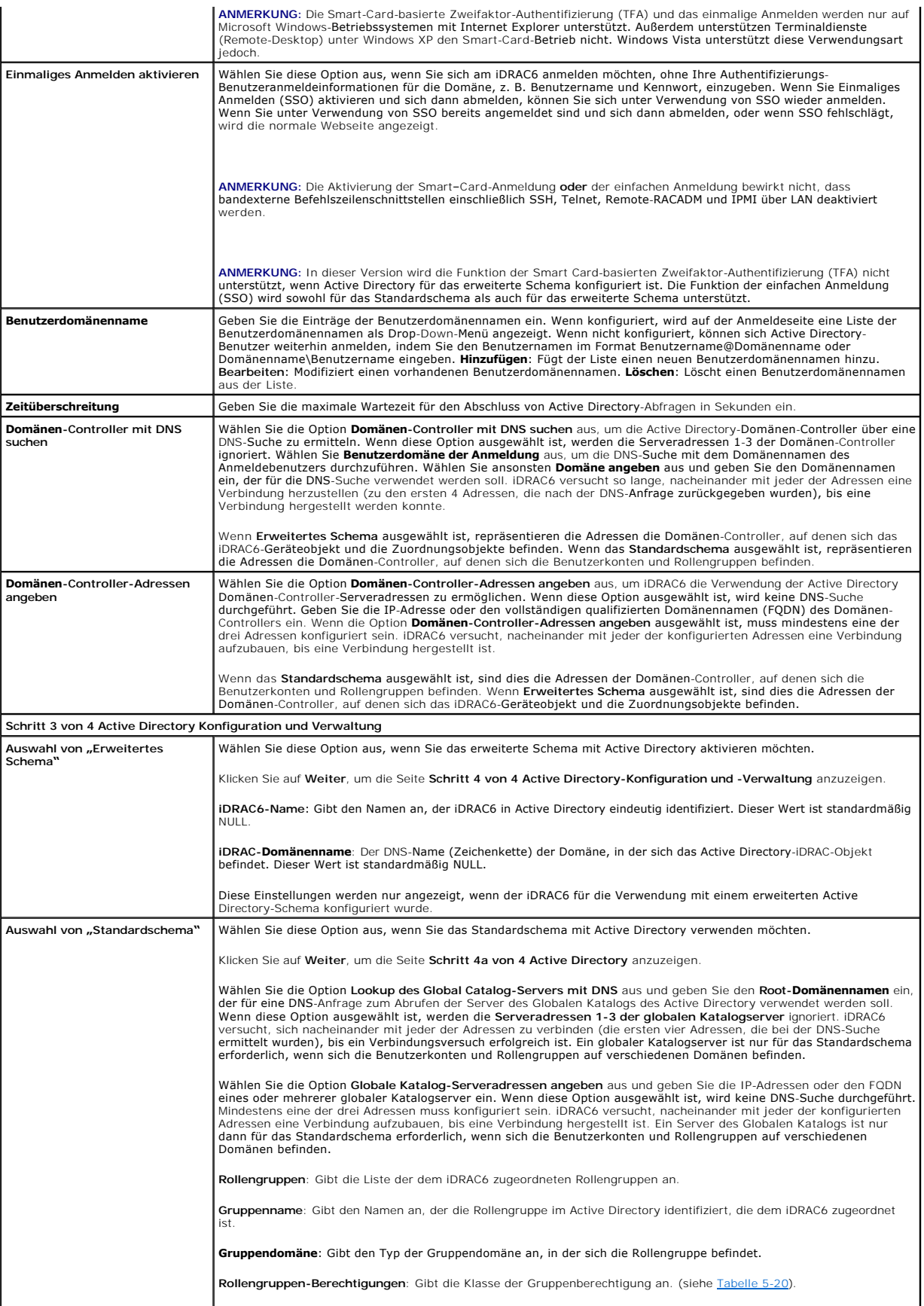

<span id="page-46-1"></span>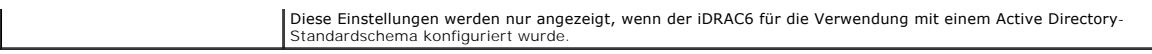

### <span id="page-46-0"></span>**Tabelle 5-20. Rollengruppenberechtigungen**

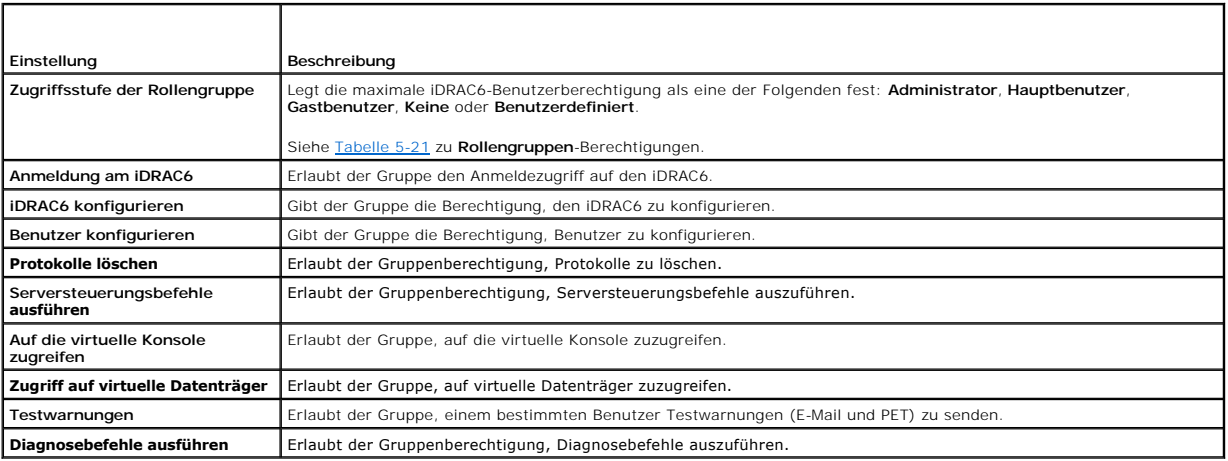

### <span id="page-46-2"></span>**Tabelle 5-21. Rollengruppenberechtigungen**

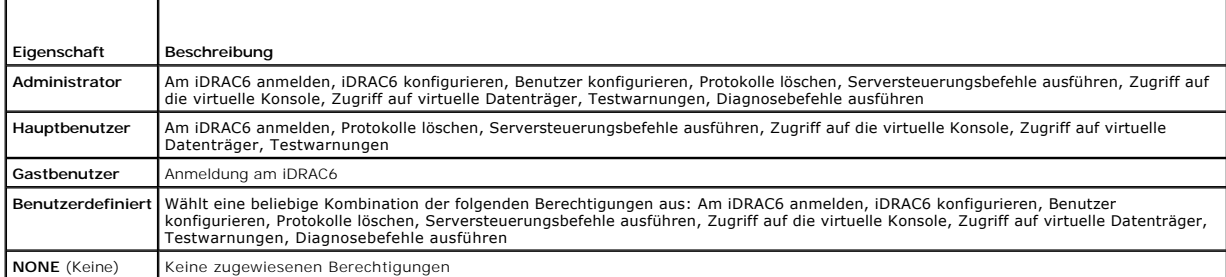

# **Active Directory-CA-Zertifikat anzeigen**

Klicken Sie auf dem Zusammenfassungsbildschirm von **Active Directory** auf **Active Directory konfigurieren**. Der Abschnitt **Aktuelles Active Directory-**<br>**Zertifizierungsstellenzertifikat** wird eingeblendet. Siehe <u>Tabelle 5</u>

<span id="page-46-3"></span>**Tabelle 5-22. Informationen zum Active Directory-CA-Zertifikat** 

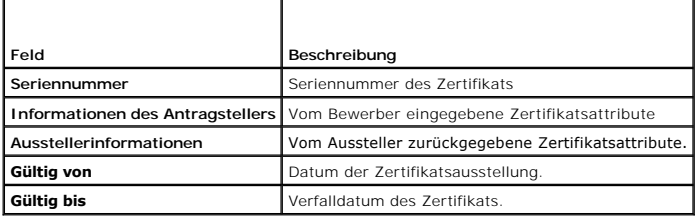

# **Lokalen Konfigurationszugriff aktivieren oder deaktivieren**

**ANMERKUNG:** Die Standardeinstellung für lokalen Konfigurationszugriff ist **Aktiviert**.

# **Lokalen Konfigurationszugriff aktivieren**

- <span id="page-47-2"></span>1. Klicken Sie auf System→ iDRAC-Einstellungen→ Netzwerk/Sicherheit→ Dienste.
- 2. Klicken Sie unter **Lokale Konfiguration** zur **Aufhebung der Markierung** auf **Lokale BENUTZER-Konfigurationsaktualisierungen von iDRAC6 deaktivieren**, um den Zugriff zu aktivieren.
- 3. Klicken Sie auf **Anwenden**.

# **Lokalen Konfigurationszugriff deaktivieren**

- 1. Klicken Sie auf System→ **iDRAC-Einstellungen→ Netzwerk/Sicherheit→ Dienste**.
- 2. Klicken Sie unter **Lokale Konfiguration** zum Markieren von **Lokale BENUTZER-Konfigurationsaktualisierungen von iDRAC6 deaktivieren**, um den Zugriff zu deaktivieren.
- 3. Klicken Sie auf **Anwenden**.

# **iDRAC6-Dienste konfigurieren**

**ANMERKUNG:** Sie müssen die Berechtigung **iDRAC6 konfigurieren** besitzen, um diese Einstellungen zu ändern.

**ANMERKUNG:** Wenn Sie Änderungen auf Dienste anwenden, werden diese sofort wirksam. Bestehende Verbindungen können ohne vorherige Warnung abgebrochen werden.

**ANMERKUNG:** Bei dem von Microsoft Windows bereitgestellten Telnet-Client liegt ein bekanntes Problem vor. Verwenden Sie einen anderen Telnet-Client, wie z. B. HyperTerminal oder PuTTY.

- 1. Klicken Sie auf System→ **iDRAC-Einstellungen→** Register Netzwerk/Sicherheit.
- 2. Klicken Sie auf **Dienste**, um die Seite Konfiguration von **Diensten** zu öffnen.
- 3. Konfigurieren Sie die folgenden Dienste nach Bedarf:
	- 1 Web Server siehe [Tabelle 5-23](#page-47-0) für Web Server-Einstellungen
	- 1 SSH siehe [Tabelle 5-24](#page-47-1) für Informationen zu SSH-Einstellungen
	- 1 Telnet unter [Tabelle 5-25](#page-48-0) finden Sie Informationen zu Telnet-Einstellungen.
	- 1 SNMP-Agent siehe [Tabelle 5-26](#page-48-1) zu SNMP-Agent-Einstellungen
	- 1 Automatisierter Systemwiederherstellungsagent siehe [Tabelle 5-27](#page-48-2) für die Einstellungen des automatisierten Systemwiederherstellungsagenten
- 4. Klicken Sie auf **Anwenden**.

### <span id="page-47-0"></span>**Tabelle 5-23. Web Server-Einstellungen**

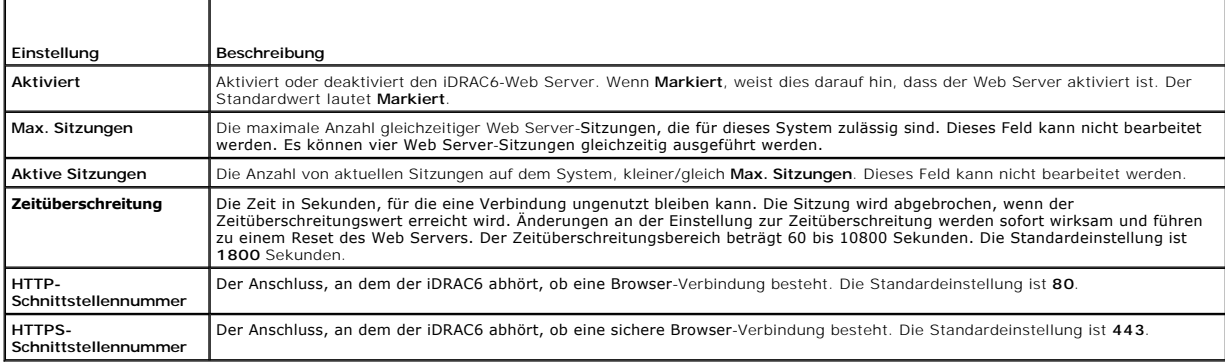

#### <span id="page-47-1"></span>**Tabelle 5-24. SSH-Einstellungen**

<span id="page-48-3"></span>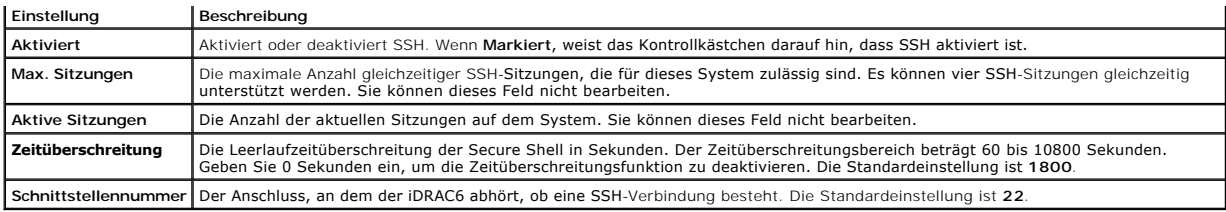

#### <span id="page-48-0"></span>**Tabelle 5-25. Telnet-Einstellungen**

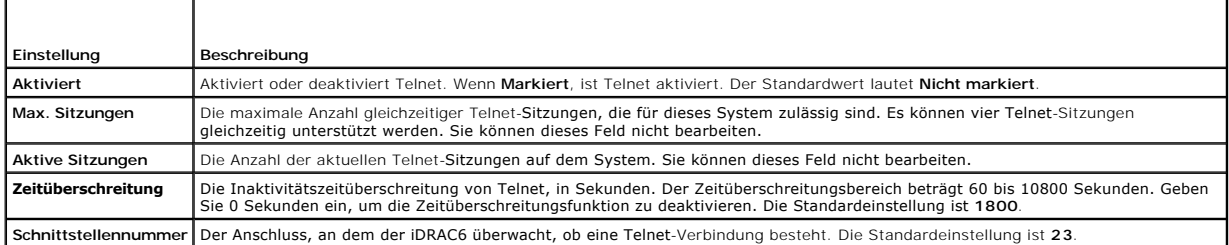

### <span id="page-48-1"></span>**Tabelle 5-26. SNMP-Einstellungen**

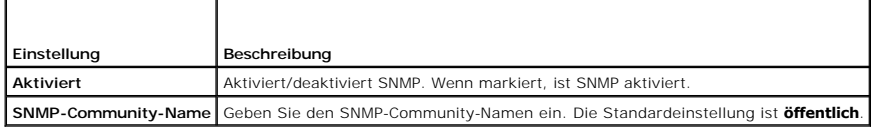

#### <span id="page-48-2"></span>**Tabelle 5-27. Automatisierter Systemwiederherstellungs-Agent**

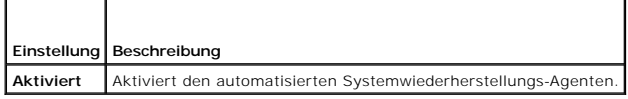

# **iDRAC6-Firmware aktualisieren**

**ANMERKUNG**: Sollte die iDRAC6-Firmware beschädigt worden sein, was bei Unterbrechung des Aktualisierungsprozesses der iDRAC6-Firmware<br>passieren kann, können Sie den iDRAC6 unter Verwendung des CMC wiederherstellen. Anleit

- **ANMERKUNG**: Die Firmware-Aktualisierung behält standardmäßig die aktuellen iDRAC6-Einstellungen bei. Während des Aktualisierungsprozesses haben<br>Sie die Option, die iDRAC6-Konfigurationen auf den Herstellerstandard zurückz
- 1. Starten Sie die iDRAC6-Webschnittstelle.
- 2. Klicken Sie auf System→ iDRAC-Einstellungen→ Register Aktualisierung

Die Seite **Firmwaraktualisierung** wird angezeigt.

**ANMERKUNG:** Damit die Firmware aktualisiert werden kann, muss der iDRAC6 in den Aktualisierungsmodus versetzt werden. Sobald sich der<br>iDRAC6 in diesem Modus befindet, wird er automatisch zurückgesetzt, selbst wenn Sie den

3. Klicken Sie im Abschnitt **Hochladen** auf **Durchsuchen** und wählen Sie das Firmware-Image.

Der standardmäßige Firmware-Imagename lautet **firmimg.imc**.

- 4. Klicken Sie auf **Hochladen**. Die Datei wird auf den iDRAC6 hochgeladen. This may take several minutes to complete.
- 5. Auf der Seite **Hochladen (Schritt 2 von 3)** können Sie die Ergebnisse der Validierung einsehen, die auf der hochgeladenen Imagedatei ausgeführt wurde.
	- l Wenn die Imagedatei erfolgreich hochgeladen wurde und alle Überprüfungsvorgänge erfolgreich durchlaufen sind, wird eine Meldung ausgegeben, die besagt, dass das Firmware-Image überprüft wurde.
- l Wenn das Image nicht erfolgreich hochgeladen wurde oder die Überprüfungsvorgänge nicht bestanden hat, setzen Sie den iDRAC6 zurück, schließen Sie die aktuelle Sitzung und versuchen Sie die Aktualisierung erneut.
- **ANMERKUNG:** Wenn Sie das Kontrollkästchen **Konfiguration beibehalten** nach Abschluss der Firmwareaktualisierung deaktivieren, wird iDRAC6 auf die Standardkonfiguration zurückgesetzt. Das LAN ist in den Standardeinstellungen deaktiviert. Sie werden nicht in der Lage sein, sich an der<br>iDRAC6-Webschnittstelle anzumelden. Sie müssen die LAN-Einstellungen unter V des iDRAC6-Konfigurationsdienstprogramms während des BIOS-POST neu konfigurieren.
- 6. Standardmäßig ist das Kontrollkästchen Konfiguration beibehalten markiert, um die aktuellen Einstellungen auf dem iDRAC6 nach einer Erweiterung<br>.beizubehalten. Wenn die Einstellungen nicht beibehalten werden sollen, ent
- 7. Klicken Sie auf **Aktualisierung starten**, um den Aktualisierungsvorgang zu starten. Unterbrechen Sie den Aktualisierungsvorgang nicht.
- 8. Im Fenster **Hochladen (Schritt 3 von 3)** können Sie den Status des Upgrades einsehen. Der Fortschritt des in Prozent gemessenen Firmware- Upgrade-Vorgangs wird in der Spalte **Fortschritt** angezeigt.
- 9. Sobald das Firmware-Update vollständig ist, wird das Fenster Hochladen (Schritt 3 von 3) mit dem Ergebnis neu angezeigt, und iDRAC6 wird<br>automatisch zurückgesetzt. Um weiterhin über die Webschnittstelle auf den iDRAC6

# **iDRAC6-Firmware mithilfe des CMC aktualisieren**

Normalerweise wird die iDRAC6-Firmware unter Verwendung von iDRAC6-Dienstprogrammen wie der iDRAC6-Webschnittstelle oder der<br>betriebssystemspezifischen Update Packages aktualisiert, die von **support.dell.com heruntergelade** 

Zur Aktualisierung der iDRAC6-Firmware können Sie die CMC-Webschnittstelle oder RACADM verwenden. Diese Funktion ist verfügbar, wenn sich die iDRAC6-<br>Firmware im Normalmodus befindet, aber auch wenn sie beschädigt ist.

**ANMERKUNG:** Anleitungen zur Verwendung der CMC-Webschnittstelle finden Sie im *Chassis Management Controller Firmware-Benutzerhandbuch*.

Zur Aktualisierung der iDRAC6-Firmware führen Sie folgende Schritte aus:

- 1. Laden Sie die neueste iDRAC6-Firmware von **support.dell.com** auf Ihre Management Station herunter.
- 2. Melden Sie sich bei der CMC-Webschnittstelle an.
- 3. Klicken Sie auf **Gehäuseübersicht in der Systemstruktur**.
- 4. Klicken Sie auf die Registerkarte **Aktualisieren**. Der Bildschirm **Firmwareaktualisierung** wird angezeigt.
- 5. Wählen Sie im Abschnitt **iDRAC6 Enterprise Firmware**® Spalte **Ziele aktualisieren** die zu aktualisierenden iDRAC6s aus.
- 6. Klicken Sie auf **iDRAC6 Enterprise-Aktualisierung anwenden**.
- 7. Klicken Sie auf **Durchsuchen**, und suchen Sie nach dem von Ihnen heruntergeladenen iDRAC-Firmware-Image. Klicken Sie dann auf **Öffnen**.
- 8. Klicken Sie auf **Firmware-Aktualisierung beginnen**.

Nachdem die Firmware-Imagedatei auf den CMC hochgeladen wurde, aktualisiert sich der iDRAC6 eigenständig mit dem Image.

**ANMERKUNG:** Bei der iDRAC-Aktualisierung über die CMC-Webschnittstelle wird die Konfiguration immer beibehalten.

### **Zurücksetzen der iDRAC6-Firmware**

iDRAC6 verfügt über die Möglichkeit, zwei Firmware-Images gleichzeitig beizubehalten. Sie können wählen, von dem Firmware-Image Ihrer Wahl aus zu<br>starten (oder darauf zurückzusetzen).

- 1. Öffnen Sie die iDRAC6-Webschnittstelle und melden Sie sich am Remote-System an.
- 2. Klicken Sie auf **System**® **iDRAC-Einstellungen**® Register **Aktualisierung**.
- 3. Klicken Sie auf **Rollback**. Die aktuelle Firmware-Version und die Rollback-Firmware-Version werden auf der Seite **Rollback (Schritt 2 von 3)** angezeigt.
- 4. Klicken Sie auf **Weiter**, um das Rollback-Verfahren für die Firmware zu starten.

Auf der Seite **Rollback (Schritt 3 von 3)** können Sie den Status des Rollback-Vorgangs einsehen. Nach erfolgreichem Abschluss zeigt er an, dass das Verfahren erfolgreich abgeschlossen wurde.

Wenn das Firmware-Rollback erfolgreich abgeschlossen ist, wird der iDRAC6 automatisch zurückgesetzt. Um weiterhin über die Webschnittstelle mit dem iDRAC6 zu arbeiten, schließen Sie den aktuellen Browser und stellen Sie unter Verwendung eines neuen Browserfensters eine neue Verbindung zum<br>iDRAC6 her. Wenn ein Fehler auftritt, wird eine entsprechende Fehlermeldung eing

**ANMERKUNG:** Die Funktion **Konfiguration beibehalten** kann nicht genutzt werden, wenn Sie für iDRAC6-Firmware ein Rollback von Version 2.2 zu Version 2.1 durchführen möchten.

[Zurück zum Inhaltsverzeichnis](file:///E:/Software/smdrac3/idrac/idrac32Modular/ge/ug/index.htm)

<span id="page-51-0"></span>[Zurück zum Inhaltsverzeichnis](file:///E:/Software/smdrac3/idrac/idrac32Modular/ge/ug/index.htm)

# **Verwendung des iDRAC6-Verzeichnisdiensts**

**Integrated Dell Remote Access Controller 6 (iDRAC6) Enterprise für Blade Server Version 3.2 Benutzerhandbuch**

- [Verwendung des iDRAC6 mit Microsoft Active Directory](#page-51-1)
- [Voraussetzungen zur Aktivierung der Active Directory-Authentifizierung](#page-52-0)
- s iDRAC6
- Unterstützte Active Directory- [Authentifizierungsmechanismen](#page-53-0)
- [Übersicht des Active Directory mit erweitertem Schema](#page-53-1)
- [Konfiguration des erweiterten Schemas für den Zugriff auf den iDRAC6](#page-55-0)
- [Übersicht des Standardschema](#page-63-0)-Active Directory
- [Konfiguration des Standardschemas von Active Directory für den Zugriff auf](#page-64-0)  den iDRAC6
- [Einstellungen testen](#page-67-0)
- [iDRAC6 mit dem LDAP-Verzeichnisdienst verwenden](#page-67-1)
- [Häufig gestellte Fragen](#page-69-0)

Ein Verzeichnisdienst unterhält eine allgemeine Datenbank zum Speichern von Informationen über Benutzer, Computer, Drucker usw. auf einem Netzwerk.<br>Wenn Ihre Firma die Microsoft Active Directory- oder LDAP Directory Servic

# <span id="page-51-1"></span>**Verwendung des iDRAC6 mit Microsoft Active Directory**

**ANMERKUNG:** Die Verwendung der Active Directory-Software zum Erkennen von iDRAC6 Benutzern wird von den Betriebssystemen Microsoft Windows<br>2000, Windows Server 2003 und Windows Server 2008 unterstützt.

Sie können die Benutzerauthentifizierung über Microsoft Active Directory konfigurieren, um sich am iDRAC6 anzumelden. Sie können auch eine rollenbasierte Berechtigung bereitstellen, die einem Administrator ermöglicht, spezifische Berechtigungen für jeden Benutzer zu konfigurieren. Weitere Informationen stehen<br>in den nachfolgenden Abschnitten zur Verfügung.

[Tabelle 6](#page-51-2)-1 zeigt die iDRAC6 Active Directory-Benutzerberechtigungen.

#### <span id="page-51-2"></span>**Tabelle 6-1. iDRAC6-Benutzerberechtigungen**

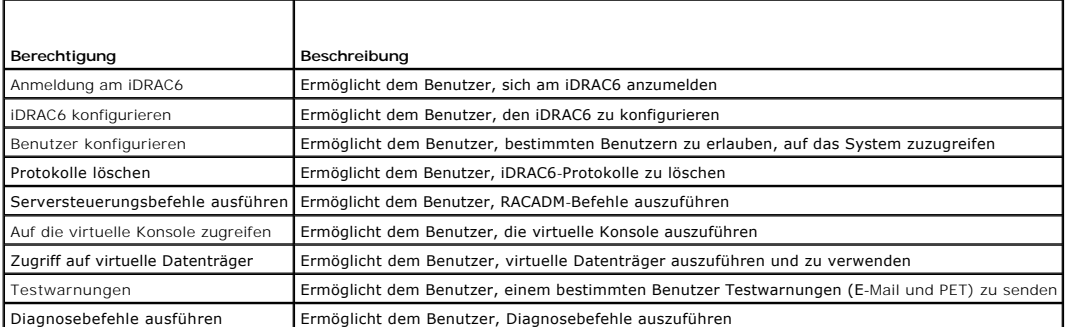

Sie haben verschiedene Möglichkeiten, um sich über das Active Directory im iDRAC6 anzumelden:

- l Webschnittstelle
- l Lokaler RACADM
- l SSH- oder Telnet-Konsole für SM-CLP-CLI

Die Anmeldungssyntax ist für alle drei Methoden gleich:

<*Benutzername@Domäne*>

oder

<*Domäne>\<Benutzername*> oder <*Domäne>/<Benutzername*>

wobei *Benutzername* eine ASCII-Zeichenkette mit 1-256 Zeichen ist.

Leerzeichen und Sonderzeichen (wie \, / oder @) dürfen nicht im Benutzernamen oder Domänennamen verwendet werden.

**ANMERKUNG:** NetBIOS-Domänennamen, wie z. B. *Americas* können nicht verwendet werden, da diese Namen nicht aufgelöst werden können.

Wenn Sie sich über die Webschnittstelle anmelden und konfigurierte Benutzerdomänen haben, führt der Anmeldebildschirm der Webschnittstelle im Pulldown-<br>Menü sämtliche Benutzerdomänen zur Auswahl auf. Wenn Sie eine Benutzer eingeben. Wenn Sie **Diesen iDRAC** wählen, können Sie sich nach wie vor als Active Directory-Benutzer anmelden, wenn Sie die unter Verwendung des in des in des in des in des in des in des in des in des in des in des in des mit Microsoft Active Microsoft Active Directory beschriebene Anmeldesyntax verwenden.

# <span id="page-52-3"></span><span id="page-52-0"></span>**Voraussetzungen zur Aktivierung der Active Directory-Authentifizierung des iDRAC6**

Um die Active Directory-Authentifizierungsfunktion auf dem iDRAC6 verwenden zu können, müssen Sie bereits eine Active Directory-Infrastrukur bereitgestellt haben. Die Microsoft-Website enthält Informationen zum Einrichten einer Active Directory-Infrastruktur, falls diese noch nicht vorhanden sein sollte.

iDRAC6 verwendet die standardmäßige PKI-Methode (Public Key Infrastructure, Infrastruktur des öffentlichen Schlüssels), um eine sichere Authentifizierung in<br>das Active Directory durchzuführen. Sie benötigen daher auch eine

Weitere Informationen zum PKI-Setup finden Sie auf der Microsoft-Website.

Um eine korrekte Authentifizierung zu allen Domänen-Controllern vornehmen zu können, müssen Sie auch die SSL-Verschlüsselung auf sämtlichen Domänen-<br>Controllern aktivieren, zu denen iDRAC6 eine Verbindung herstellt. Nähere

### <span id="page-52-1"></span>**SSL auf einem Domänen-Controller aktivieren**

Wenn Benutzer durch das iDRAC6 gegen einen Active Directory-Domänen-Controller authentifiziert werden, wird eine SSL-Sitzung mit dem Domänen-Controller<br>gestartet. Der Domänen-Controller muss ein von der Zertifizierungsstel SSL-Zertifikat aufweisen.

Wenn Sie die Microsoft Enterprise-Stamm-CA verwenden, um alle Domänen-Controller *automatisch* einem SSL-Zertifikat zuzuweisen, müssen Sie die folgenden Schritte ausführen, um SSL auf den einzelnen Domänen-Controllern zu aktivieren.

- 1. Aktivieren Sie SSL auf jedem einzelnen Domänen-Controller, indem Sie das SSL-Zertifikat für jeden Controller installieren.
	- a. Klicken Sie auf **Start**® **Verwaltung**® **Domänensicherheitsregeln**.
	- b. Erweitern Sie den Ordner **Richtlinien öffentlicher Schlüssel**, klicken Sie mit der rechten Maustaste auf **Automatische Zertifikatanforderungs-Einstellungen** und klicken Sie auf **Automatische Zertifikatanforderung**.
	- c. Klicken Sie im **Setup-Assistent der automatischen Zertifikatanforderung** auf **Weiter** und wählen Sie **Domänen- Controller** aus.
	- d. Klicken Sie auf **Weiter** und dann auf **Fertig stellen**.

### **Das CA-Stammzertifikat des Domänen-Controllers zu iDRAC6 exportieren**

**ANMERKUNG:** Wenn Ihr System Windows 2000 ausführt, können die folgenden Schritte abweichen.

**ANMERKUNG:** Wenn Sie mit einem unabhängigen CA arbeiten, können die folgenden Schritte abweichen.

1. Machen Sie den Domänen-Controller ausfindig, der den Microsoft Enterprise-CA-Dienst ausführt.

- 2. Wählen Sie **Start**® **Ausführen**.
- 3. Geben Sie im Feld **Ausführen** den Befehl mmc ein, und klicken Sie auf **OK**.
- 4. Klicken Sie im Fenster **Konsole 1** (MMC) auf **Datei** (oder auf **Konsole** bei Windows 2000-Systemen) und wählen Sie **Snap-In hinzufügen/entfernen**.
- 5. Klicken Sie im Fenster **Snap-In hinzufügen/entfernen** auf **Hinzufügen**.
- 6. Wählen Sie im Fenster **Eigenständiges Snap-In** die Option **Zertifikate** aus und klicken Sie auf **Hinzufügen**.
- 7. Wählen Sie **Computer**-Konto und klicken Sie auf **Weiter**.
- 8. Wählen Sie **Lokaler Computer** und klicken Sie auf **Fertig stellen**.
- 9. Klicken Sie auf **OK**.
- 10. Erweitern Sie im Fenster **Konsole 1** den Ordner **Zertifikate**, erweitern Sie den Ordner **Persönlich** und klicken Sie auf den Ordner **Zertifikate**.
- 11. Suchen Sie das Stammzertifizierungsstellenzertifikat und klicken Sie mit der rechten Maustaste darauf, wählen Sie **Alle Aufgaben** aus und klicken Sie auf **Exportieren...**.
- 12. Klicken Sie im **Zertifikate exportieren-Assistenten** auf **Weiter** und wählen Sie **Privaten Schlüssel nicht exportieren** aus.
- 13. Klicken Sie auf **Weiter** und wählen Sie **Base-64-kodiert X.509 (.cer)** als Format.
- <span id="page-52-2"></span>14. Klicken Sie auf **Weiter**, um das Zertifikat in einem Verzeichnis auf dem System zu speichern.
- 15. Laden Sie das unter [Schritt 14](#page-52-2) gespeicherte Zertifikat auf das iDRAC6.

<span id="page-53-3"></span>Informationen zum Hochladen des Zertifikats unter Verwendung von RACADM finden Sie unter Konfiguration des Active Directory mit Standardschema unter Verwendung von RACADM.

[Informationen zum Hochladen des Zertifikats über die Webschnittstelle finden Sie unter](#page-64-1) Active Directory mit Standardschema unter Verwendung der iDRAC6-Webschnittstelle konfigurieren.

### <span id="page-53-2"></span>**SSL-Zertifikat der iDRAC6-Firmware importieren**

**ANMERKUNG:** Wenn der Active Directory-Server so eingestellt ist, dass der Client während der Initialisierungsphase einer SSL-Sitzung authentifiziert wird, muss das iDRAC6-Serverzertifikat auch auf den Active Directory-Domänen-Controller hochgeladen werden. Dieser zusätzliche Schritt ist nicht<br>erforderlich, wenn das Active Directory während der Initialisierungsphase ein

**ANMERKUNG:** Wenn Ihr System Windows 2000 ausführt, können die folgenden Schritte abweichen.

**ANMERKUNG**: Wenn das SSL-Zertifikat der iDRAC6-Firmware von einer bekannten Zertifizierungsstelle signiert wurde und das Zertifikat dieser<br>Zertifizierungsstelle bereits in der Liste der vertrauenswürdigen Stammzertifizier Schritte in diesem Abschnitt nicht ausgeführt werden.

Das iDRAC6-SSL-Zertifikat ist identisch mit dem Zertifikat, das für den iDRAC6-Web Server verwendet wird. Alle iDRAC6-Controller werden mit einem selbstsignierten Standard-Zertifikat versandt.

So importieren Sie das SSL-Zertifikat der iDRAC6-Firmware in alle Listen vertrauenswürdiger Zertifikate der Domänen-Controller:

1. Zum Herunterladen des iDRAC6-SSL-Zertifikats führen Sie den folgenden RACADM-Befehl aus:

racadm sslcertdownload -t 0x1 -f <RAC-SSL-Zertifikat>

- 2. Öffnen Sie am Domänen-Controller ein Fenster der MMC-Konsole und wählen Sie Zertifikate→ Vertrauenswürdige Stammzertifizierungsstellen aus.
- 3. Klicken Sie mit der rechten Maustaste auf **Zertifikate**, wählen Sie **Alle Aufgaben** und klicken Sie auf **Importieren**.
- 4. Klicken Sie auf **Weiter** und suchen Sie die SSL-Zertifikatdatei.
- 5. Installieren Sie das iDRAC6-SSL-Zertifikat in der **vertrauenswürdigen Stammzertifizierungsstelle** der einzelnen Domänen-Controller.

Wenn Sie Ihr eigenes Zertifikat installiert haben, stellen Sie sicher, dass die Zertifizierungsstelle, die das Zertifikat signiert hat, in der Liste<br>**Vertrauenswürdige Stammzertifizierungsstellen** aufgeführt ist. Wenn die Controllern installieren.

- 6. Klicken Sie auf **Weiter** und wählen Sie aus, ob Windows den Zertifikatspeicher automatisch aufgrund des Zertifikattyps auswählen soll, oder suchen Sie selbst nach einem Speicher.
- 7. Klicken Sie auf **Fertig stellen** und dann auf **OK**.

# <span id="page-53-0"></span>**Unterstützte Active Directory-Authentifizierungsmechanismen**

Es gibt zwei Möglichkeiten, mit Active Directory den Benutzerzugang zum iDRAC6 zu definieren: Sie können die Lösung *Erweitertes Schema* nutzen, die von Dell<br>so eingerichtet wurde, dass Dell-spezifische Active Directory-Ob

Wenn Sie den Zugang zum iDRAC6 mit Active Directory konfigurieren, müssen Sie entweder die Lösung "Erweitertes Schema" oder "Standardschema" wählen.

Die Vorteile bei der Verwendung des erweiterten Schemas sind:

- l Alle Zugriffssteuerungsobjekte werden im Active Directory verwahrt.
- l Bei der Konfiguration des Benutzerzugangs auf verschiedenen iDRAC6-Karten mit unterschiedlichen Ebenen der Benutzerberechtigung besteht maximale Flexibilität.

Der Vorteil der Standardschema-Lö**sung ist, dass keine Erweiterung des Schemas notwendig ist, da alle erforderlichen Objektklassen in der Microsoft-<br>Standardkonfiguration des Active Directory-Schemas enthalten sind.** 

# <span id="page-53-1"></span>**Übersicht des Active Directory mit erweitertem Schema**

Für die Verwendung des erweiterten Schemas ist die Erweiterung des Active Directory-Schemas notwendig (Erläuterung im folgenden Abschnitt).

### **Active Directory-Schemaerweiterungen**

Bei den Active Directory-Daten handelt es sich um eine verteilte Datenbank von Attributen und Klassen. Das Active Directory-S**chema enthält die Regeln, die**<br>den Typ der Daten bestimmen, die der Datenbank hinzugefügt werden Benutzers. Firmen können die Active Directory-Datenbank erweitern, indem sie ihre eigenen eindeutigen Attribute und Klassen hinzufügen, um

<span id="page-54-1"></span>umgebungsspezifische Bedürfnisse zu erfüllen. Dell hat das Schema um die erforderlichen Änderungen zur Unterstützung von Remote-Management-Authentifizierung und -Autorisierung erweitert.

Jedes Attribut bzw. jede Klasse, das/die zu einem vorhandenen Active Directory-Schema hinzugefügt wird, muss mit einer eindeutigen ID definiert werden. Um<br>branchenweit eindeutige IDs zu gewährleisten, unterhält Microsoft e das Schema erweitern, sind diese Erweiterungen eindeutig und ergeben keine Konflikte. Um das Schema im Active Directory von Microsoft zu erweitern, hat<br>Dell eindeutige OIDs (Namenserweiterungen) und eindeutig verlinkte Att hinzugefügt werden.

- l Die Dell Dateierweiterung lautet: dell
- l Die Dell Basis-OID lautet: 1.2.840.113556.1.8000.1280
- l Der RAC-LinkID-Bereich ist: 12070 bis 12079

# **Übersicht über die iDRAC6-Schemaerweiterungen**

Um in der Vielzahl von Kundenumgebungen die größte Flexibilität zu bieten, stellt Dell eine Gruppe von Objekten bereit, die, abhängig von den gewünschten Ergebnissen, vom Benutzer konfiguriert werden können. Dell hat das Schema um Zuordnungs-, Geräte- und Berechtigungseigenschaften erweitert. Die<br>Zuordnungseigenschaft wird zur Verknüpfung der Benutzer oder Gruppen mit einem Geräten verwendet. Dieses Modell ist unkompliziert und gibt dem Administrator höchste Flexibilität bei der Verwaltung von verschiedenen Benutzergruppen,<br>iDRAC6-Berechtigungen und iDRAC6-Geräten im Netzwerk.

### **Active Directory - Objektübersicht**

Für jedes iDRAC6 des Netzwerkes, das Sie zur Authentifizierung und Autorisierung in Active Directory integrieren möchten, müssen Sie mindestens ein Zuordnungsobjekt und ein iDRAC6-Geräteobjekt erstellen. Sie können verschiedene Zuordnungsobjekte erstellen, wobei jedes Zuordnungsobjekt mit beliebig<br>vielen Benutzern, Benutzergruppen oder iDRAC6-Geräteobjekten verbunden Domäne im Unternehmen sein.

Jedes Zuordnungsobjekt darf jedoch nur mit einem Berechtigungsobjekt verbunden werden bzw. kann Benutzer, Benutzergruppen oder iDRAC6-<br>Geräteobjekte nur mit einem Berechtigungsobjekt verbinden. Dies ermöglicht dem Administ Geräte zu steuern.

Das iDRAC6-Geräteobjekt ist die Verknüpfung zur iDRAC6-Firmware für die Abfrage des Active Directory auf Authentifizierung und Autorisierung. Wenn dem<br>Netzwerk ein iDRAC6 hinzugefügt wird, muss der Administrator den iDRAC6

[Abbildung 6](#page-54-0)-1 zeigt, dass das Zuordnungsobjekt die Verbindung bereitstellt, die für die gesamte Authentifizierung und Autorisierung erforderlich ist.

#### <span id="page-54-0"></span>**Abbildung 6-1. Typisches Setup für Active Directory-Objekte**

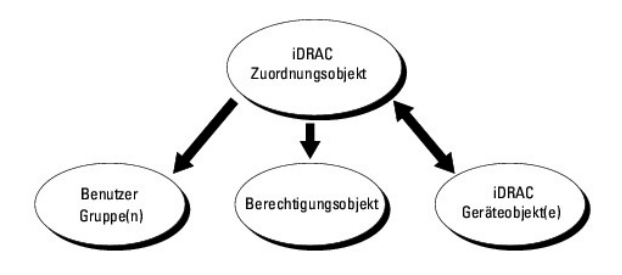

Sie können je nach Bedarf eine beliebige Anzahl von Zuordnungsobjekten erstellen. Es ist jedoch erforderlich, dass Sie mindestens ein Zuordnungsobjekt<br>erstellen, und Sie müssen ein iDRACG-Geräteobjekt für jedes iDRAC6 auf

Das Zuordnungsobjekt lässt ebenso viele oder wenige Benutzer bzw. Gruppen sowie iDRAC6-Geräteobjekte zu. Das Zuordnungsobjekt enthält jedoch nur ein Berechtigungsobjekt pro Zuordnungsobjekt. Das Zuordnungsobjekt verbindet die *Benutzer*, die *Berechtigungen* auf iDRAC6-Geräten haben.

Uber die Dell-Erweiterung zum ADUC MMC Snap-In können nur Berechtigungsobjekte und iDRAC6-Objekte derselben Domäne mit dem Verbindungsobjekt<br>verbunden werden. Mit der Dell-Erweiterung können keine Gruppen oder iDRAC6-Objek hinzugefügt werden.

Wenn Sie Universalgruppen von unterschiedlichen Domänen hinzufügen, erstellen Sie ein Zuordnungsobjekt mit Universalreichweite. Die durch das Dell Schema Extender-Dienstprogramm erstellten Standardzuordnungsobjekte sind lokale Domänengruppen und funktionieren nicht mit Universalgruppen anderer Domänen.

Benutzer, Benutzergruppen oder verschachtelte Benutzergruppen jeglicher Domäne können dem Verbindungsobjekt hinzugefügt werden. Lösungen mit erweitertem Schema unterstützen jede Art von Benutzergruppe sowie jede Benutzergruppe, die über mehrere Domänen verschachtelt und von Microsoft Active Directory zugelassen ist.

### **Unter Verwendung des erweiterten Schemas Berechtigungen ansammeln**

Die Methode zur Authentifizierung des erweiterten Schemas unterstützt das Ansammeln von Berechtigungen über unterschiedliche Berechtigungsobjekte, die<br>mit demselben Benutzer über verschiedene Zuordnungsobjekte in Verbindun

<span id="page-55-3"></span>Schemas Berechtigungen an, um dem Benutzer den Supersatz aller zugewiesener Berechtigungen zu ermöglichen, die den verschiedenen, demselben Benutzer zugeordneten Berechtigungsobjekten entsprechen.

[Abbildung 6](#page-55-1)-2 bietet ein Beispiel des Ansammelns von Berechtigungen unter Verwendung des erweiterten Schemas.

<span id="page-55-1"></span>**Abbildung 6-2. Ansammeln von Berechtigungen für einen Benutzer**

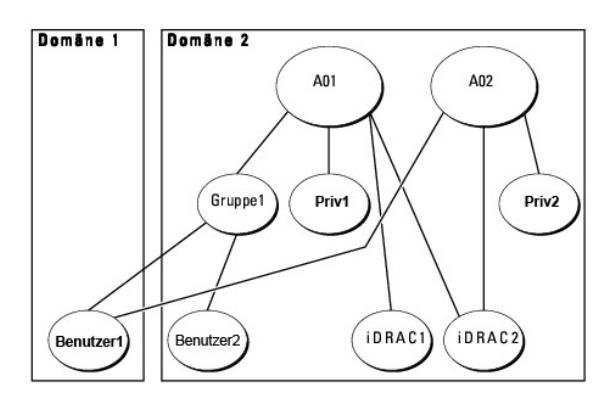

Die Abbildung stellt zwei Zuordnungsobjekte dar – A01 und A02. Benutzer1 ist über beide Verbindungsobjekte mit iDRAC2 verbunden. Benutzer1 verfügt<br>daher über die Berechtigungen, die sich aus der Kombination der Berechtigun

Angenommen, Priv1 hat folgende Berechtigungen: Anmeldung, virtuelle Datenträger, Protokolle löschen; und Priv2 hat folgende Berechtigungen: iDRAC-<br>Anmeldung, iDRAC konfigurieren, Testwarnungen. Benutzer1 hat dementsprechen

Die Authentifizierung des erweiterten Schemas sammelt Berechtigungen an, um dem Benutzer den maximalen Satz aller möglichen Berechtigungen zur Verfügung zu stellen, und berücksichtigt dabei die zugewiesenen Berechtigungen der verschiedenen Berechtigungsobjekte für den gleichen Benutzer.

In dieser Konfiguration verfügt Benutzer1 über die Berechtigungen von Priv1 und Priv2 auf dem iDRAC2. Benutzer1 hat ausschließlich Priv1-Berechtigungen auf dem iDRAC1. Benutzer2 hat die Berechtigungen von Priv1 sowohl auf dem iDRAC1 als auch auf dem iDRAC2. Diese Darstellung zeigt auch, dass Benutzer1<br>einer anderen Domäne und auch einer Gruppe angehören kann.

# <span id="page-55-0"></span>**Konfiguration des erweiterten Schemas für den Zugriff auf den iDRAC6**

Vor der Nutzung von Active Directory für den Zugang zum iDRAC6 müssen die Active Directory-Software und der iDRAC6 mit folgenden Schritten konfiguriert werden:

- 1. Erweitern Sie das Active Directory-Schema (siehe Erweitern des Active Directory-Scher
- 2. Erweitern Sie das Snap-In von Active Directory-Benutzern und -Computern (siehe Dell-Erweiterung zum Active Directory-Benutzer In installieren)
- 3. Fügen Sie iDRAC6[-Benutzer und deren Berechtigungen zum Active Directory hinzu \(siehe iDRAC6-Benutzer und -Berechtigungen zum Active Directory](#page-59-0)  izufügen)
- 4. Konfigurieren Sie die iDRAC6-Active Directory-Eigenschaften entweder über die iDRAC6-Webschnittstelle oder über RACADM (siehe Active Directory mit C6- Webschnittstelle konfigurieren oder Konf unter Verwendung von RACADM).

# <span id="page-55-2"></span>**Erweitern des Active Directory-Schemas**

**Wichtig:** Die Schema-Erweiterung für dieses Produkt unterscheidet sich von den Vorgänger-Generationen der Dell Remote Management-Produkte. Sie müssen das neue Schema erweitern und das neue **Active Directory-Benutzer und Computer Microsoft Management Console (MMC) Snap-In** in ihrem Verzeichnis<br>installieren. Das alte Schema kann bei diesem Produkt nicht verwendet werden.

**ANMERKUNG:** Eine Erweiterung des neuen Schemas oder die Installation einer Erweiterung auf das Active Directory Benutzer und Computer-Snap-In<br>ändert nichts an den Vorgängerversionen des Produktes.

Die Erweiterung und das MMC Snap-In für Active Directory Users and Computers sind auf der DVD *Dell Systems Management Tools and Documentation* erhältlich. Informationen zur Installation finden Sie unter <u>Dell-Erweiterung zum Active Directory-Benutzer und -Computer-Snap-In installieren</u>. Weitere Informationen zur<br>Erweiterung des Schemas für iDRAC6 und zur Installation des MMC *Installations- und Sicherheitsbenutzerhandbuch,* verfügbar unter **support.dell.com/manuals**.

**ANMERKUNG:** Beim Erstellen von iDRAC6-Zuordnungsobjekten oder iDRAC6-Geräteobjekten müssen Sie **Dell Remote Management Object Advanced** .............<br>auswählen.

Mit der Erweiterung des Active Directory-Schemas werden eine Dell-Organisationseinheit, Schemaklassen und -attribute sowie Beispielberechtigungen und<br>Zuordnungsobjekte zum Active Directory-**Schema hinzugefügt. Bevor Sie da** Berechtigungen auf dem Schema Master-FSMO-Rollenbesitzer (Flexible Single Master Operation) der Domänenstruktur besitzen.

<span id="page-56-2"></span>Sie können das Schema mit einer der folgenden Methoden erweitern:

- l Dell Schema Extender-Dienstprogramm
- l LDIF-Script-Datei

Die Dell-Organisationseinheit wird dem Schema nicht hinzugefügt, wenn Sie die LDIF-Skriptdatei verwenden.

Die LDIF-Dateien und Dell Schema Extender befinden sich auf der DVD *Dell Systems Management Tools and Documentation* in den folgenden jeweiligen Verzeichnissen:

- l *DVD-Laufwerk***:\SYSMGMT\ManagementStation\support\OMActiveDirectory\_Tools\Remote\_Management\_Advanced\LDIF\_Files**
- l <*DVD-Laufwerk>***:\SYSMGMT\ManagementStation\support\OMActiveDirectory\_Tools\Remote\_Management\_Advanced\Schema Extender**

Lesen Sie zur Verwendung der LDIF-Dateien die Anleitungen in der Infodatei im Verzeichnis **LDIF\_Files. Zur Verwendung des Dell Schema Extender für**<br>Erweiterungen des Active Directory-Schemas siehe <u>Dell Schema Extender ver</u>

<span id="page-56-0"></span>Sie können Schema Extender oder die LDIF-Dateien an einem beliebigen Standort kopieren und ausführen.

#### **Dell Schema Extender verwenden**

VORSICHTSHINWEIS: Das Dell Schema Extender-**Dienstprogramm verwendet die Datei SchemaExtenderOem.ini. Um sicherzustellen, dass das**<br>Dell Schema Extender-**Dienstprogramm ordnungsgemäß funktioniert, darf der Name dieser Date** 

- 1. Klicken Sie auf dem **Begrüßungsbildschirm** auf **Weiter**.
- 2. Lesen Sie die Warnung und vergewissern Sie sich, dass Sie sie verstehen und klicken Sie dann auf **Weiter**.
- 3. Wählen Sie **Aktuelle Anmeldeinformationen verwenden** aus oder geben Sie einen Benutzernamen und ein Kennwort mit Schema-Administratorberechtigungen ein.
- 4. Klicken Sie auf **Weiter,** um Dell Schema Extender auszuführen.
- 5. Klicken Sie auf **Fertig stellen**.

Das Schema wird erweitert. Um die Schema-**Erweiterung zu überprüfen, verwenden Sie die Microsoft-**Verwaltungskonsole (MMC) und das Active<br>Directory-Schema-Snap-**In, um zu prüfen, ob folgende Elemente vorhanden sind:** 

- l Klassen (siehe [Tabelle 6](#page-56-1)-2 bis [Tabelle 6](#page-57-0)-7)
- l Attribute ([Tabelle 6](#page-57-1)-8)

Näheres zur Benutzung der Verwaltungskonsole (MMC) und des Active Directory-Schema-Snap-In finden Sie in der Microsoft-Dokumentation.

#### <span id="page-56-1"></span>**Tabelle 6-2. Klassendefinitionen für Klassen, die zum Active Directory-Schema hinzugefügt wurden**

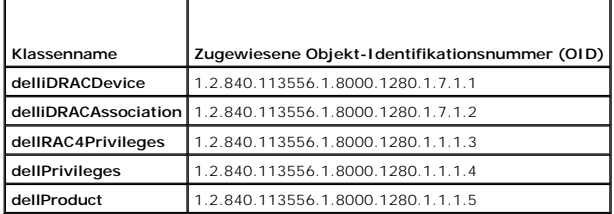

### **Tabelle 6-3. dellRacDevice Class**

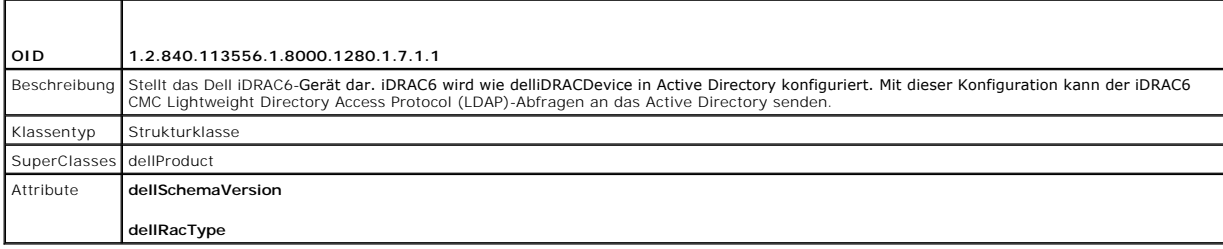

# <span id="page-57-2"></span>**Tabelle 6-4. delliDRACAssociationObject Class**

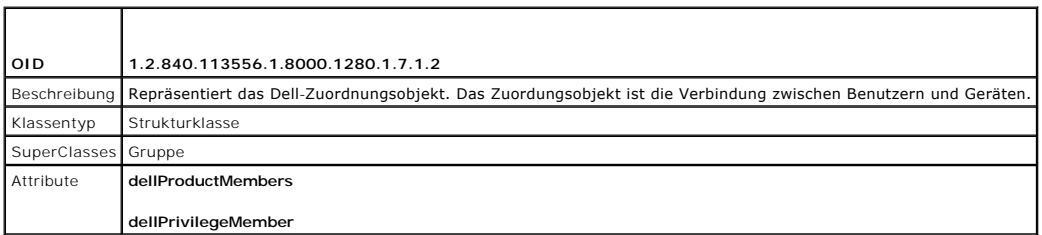

# **Tabelle 6-5. dellRAC4Privileges Class**

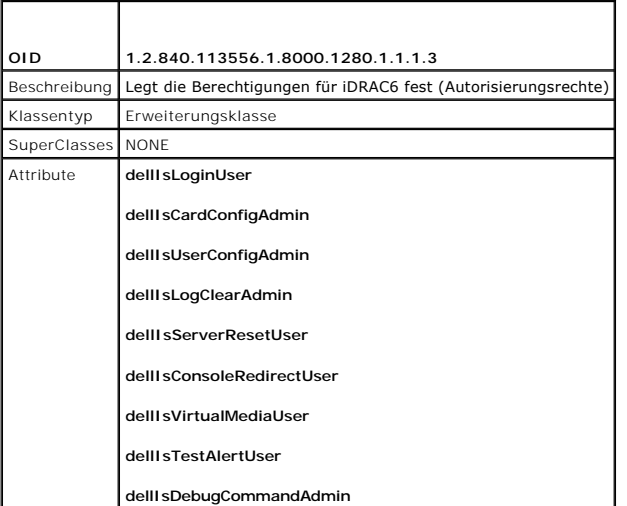

# **Tabelle 6-6. dellPrivileges Class**

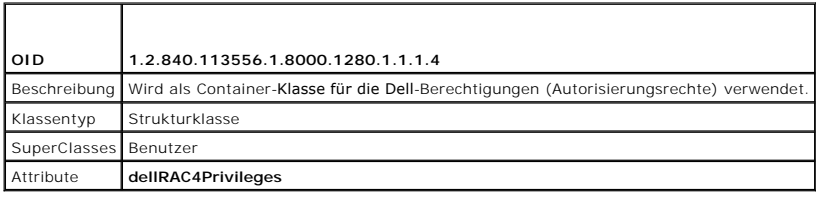

# <span id="page-57-0"></span>**Tabelle 6-7. dellProduct Class**

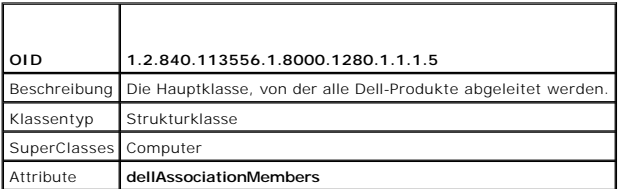

### <span id="page-57-1"></span>**Tabelle 6-8. Liste von Attributen, die dem Active Directory-Schema hinzugefügt wurden**

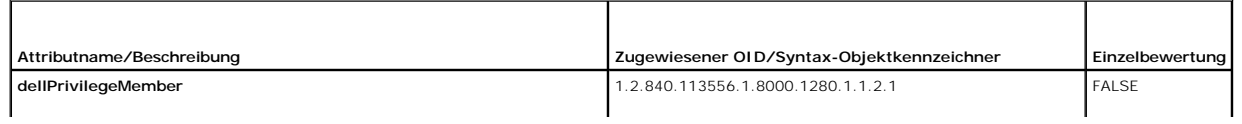

<span id="page-58-1"></span>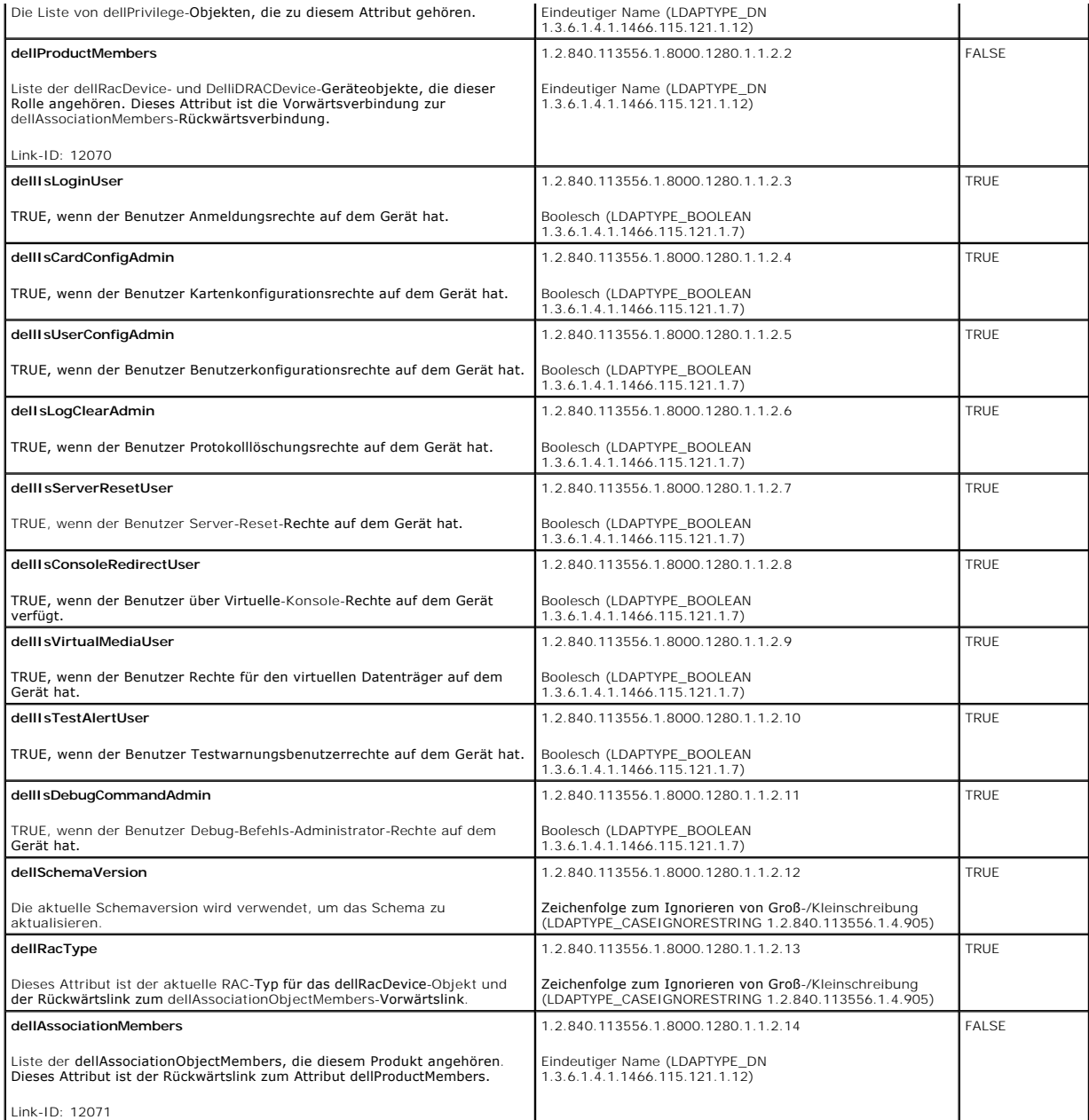

# <span id="page-58-0"></span>**Dell-Erweiterung zum Active Directory-Benutzer und -Computer-Snap-In installieren**

Wenn Sie das Schema im Active Directory erweitern, müssen Sie auch die Active Directory-Benutzer und das Computer-Snap-In erweitern, sodass der<br>Administrator iDRAC6-Geräte, Benutzer und Benutzergruppen, iDRAC6-Zuordnungen

Wenn Sie die Systems Management Software mit der DVD *Dell Systems Management Tools and Documentation* installieren, können Sie das Snap-In erweitern,<br>indem Sie während des Installationsverfahrens die Option Snap**-In von A** 

### **<DVD-Laufwerk>:\SYSMGMT\ManagementStation\support\OMActiveDirectory\_SnapIn64**

Weitere Informationen über Active Directory-Benutzer- und -Computer-Snap-In finden Sie in der Microsoft-Dokumentation.

### **Administratorpaket installieren**

Sie müssen das Administratorpaket auf jedem System installieren, das die Active Directory-iDRAC6-Objekte verwaltet. Wenn Sie das Administratorpaket nicht

<span id="page-59-1"></span>installieren, kann das Dell iDRAC6-Objekt nicht im Container angezeigt werden.

Weitere Informationen finden Sie unter [Öffnen des Active Directory](#page-59-2)-Benutzer- und -Computer-Snap-In.

### <span id="page-59-2"></span>**Öffnen des Active Directory-Benutzer- und -Computer-Snap-In**

So öffnen Sie das Active Directory-Benutzer- und -Computer-Snap-In:

1. Wenn Sie auf dem Domänen-Controller angemeldet sind, klicken Sie auf **Start Admin-Hilfsprogramme**® **Active Directory-Benutzer und - Computer**.

Wenn Sie nicht auf dem Domänen-Controller angemeldet sind, muss das entsprechende Microsoft-Administratorpaket auf dem lokalen System installiert<br>sein. Zum Installieren dieses Administratorpakets klicken Sie auf **Start→ Au** 

Die MMC wird angezeigt.

- 2. Klicken Sie im Fenster **Konsole 1** auf **Datei** (oder auf **Konsole** bei Systemen, auf denen Windows 2000 ausgeführt wird).
- 3. Klicken Sie auf **Snap-In hinzufügen/entfernen**.
- 4. Wählen Sie das **Active Directory-Benutzer- und -Computer**-**Snap-In** aus und klicken Sie auf **Hinzufügen**.
- 5. Klicken Sie auf **Schließen** und anschließend auf **OK**.

# <span id="page-59-0"></span>**iDRAC6-Benutzer und -Berechtigungen zum Active Directory hinzufügen**

Mit dem Dell-erweiterten Active Directory-Benutzer und -Computer-Snap-In können Sie iDRAC6-Benutzer und -Berechtigungen hinzuzufügen, indem Sie<br>iDRAC6-, Zuordnungs- und Berechtigungsobjekte erstellen. Um die einzelnen Obje

- l Ein iDRAC6-Geräteobjekt erstellen
- l Erstellen eines Berechtigungsobjekts
- l Erstellen eines Zuordnungsobjekts
- l Einem Zuordnungsobjekt Objekte hinzufügen

### **Ein iDRAC6-Geräteobjekt erstellen**

- 1. Klicken Sie im Fenster **Console Root** (MCC) mit der rechten Maustaste auf einen Container.
- 2. Wählen Sie **Neu**® **Dell Remote Management Object Advanced**.

Das Fenster **Neues Objekt** wird angezeigt.

- 3. [Geben Sie einen Namen für das neue Objekt ein. Der Name muss mit dem iDRAC6](#page-61-0)-Namen identisch sein, den Sie in Schritt A von Active Directory mit erweiterten Scheinen<br>Werkendung der indelten
- 4. Wählen Sie **iDRAC-Geräteobjekt**.
- 5. Klicken Sie auf **OK**.

### **Erstellen von Berechtigungsobjekten**

**ANMERKUNG:** Ein Berechtigungsobjekt muss in derselben Domäne wie das zugehörige Zuordnungsobjekt erstellt werden.

- 1. Klicken Sie im Fenster **Console Root** (MMC) mit der rechten Maustaste auf einen Container.
- 2. Wählen Sie Neu→ Dell Remote Management Object Advanced.

Das Fenster **Neues Objekt** wird angezeigt.

- 3. Geben Sie einen Namen für das neue Objekt ein.
- 4. Wählen Sie **Berechtigungsobjekt** aus.
- 5. Klicken Sie auf **OK**.
- 6. Klicken Sie mit der rechten Maustaste auf das Berechtigungsobjekt, das Sie erstellt haben, und wählen Sie **Eigenschaften** aus.
- 7. Klicken Sie auf die Registerkarte **Remote Management-Berechtigungen** und wählen Sie die von Ihnen vorgesehenen Berechtigungen für den Benutzer oder die Gruppe aus (siehe [Tabelle 5](file:///E:/Software/smdrac3/idrac/idrac32Modular/ge/ug/chap05.htm#wp63918)-13).

### **Erstellen von Zuordnungsobjekten**

**ANMERKUNG:** Das iDRAC6-Zuordnungsobjekt wird von der Gruppe abgeleitet und hat einen Wirkungsbereich in einer lokalen Domäne.

- 1. Klicken Sie im Fenster **Console Root** (MMC) mit der rechten Maustaste auf einen Container.
- 2. Wählen Sie Neu→ Dell Remote Management Object Advanced.

Hierdurch wird das Fenster **Neues Objekt** geöffnet.

- 3. Geben Sie einen Namen für das neue Objekt ein.
- 4. Wählen Sie **Zuordnungsobjekt**.
- 5. Wählen Sie den Wirkungsbereich für das **Zuordnungsobjekt**.
- 6. Klicken Sie auf **OK**.
- 7. Geben Sie den authentifizierten Benutzern Zugriffsberechtigungen für den Zugriff auf die angelegten Zuordnungsobjekte. Führen Sie dazu folgende Schritte durch:
	- a. Wechseln Sie zu Verwaltung→ ADSI bearbeiten. Das Fenster ADSI bearbeiten wird angezeigt.
	- b. Wechseln Sie im rechten Bereich zum angelegten Zuordnungsobjekt, klicken Sie auf die rechte Maustaste und wählen Sie **Eigenschaften**.
	- c. Klicken Sie in der Registerkarte **Sicherheit** auf **Hinzufügen**.
	- d. Geben Sie Authentifizierte Benutzer ein, klicken Sie auf **Namen überprüfen** und klicken Sie auf **OK**. Die **authentifizierten Benutzer** werden der Liste der **Gruppen- und Benutzernamen** hinzugefügt.
	- e. Klicken Sie auf **OK**.

### **Hinzufügen von Objekten zu einem Zuordnungsobjekt**

Durch die Verwendung des Fensters **Zuordnungsobjekt-Eigenschaften** können Sie Benutzer oder Benutzergruppen, Berechtigungsobjekte und iDRAC6-Geräte<br>oder iDRAC6-Gerätegruppen zuordnen.

Sie können Benutzergruppen und iDRAC6-Geräte hinzufügen. Die Verfahren zum Erstellen von Dell-bezogenen Gruppen und nicht-Dell-bezogenen Gruppen sind identisch.

### **Benutzer oder Benutzergruppen hinzufügen**

- 1. Klicken Sie mit der rechten Maustaste auf das **Zuordnungsobjekt** und wählen Sie **Eigenschaften** aus.
- 2. Wählen Sie das Register **Benutzer** und klicken Sie auf **Hinzufügen**.
- 3. Geben Sie den Namen des Benutzers oder der Benutzergruppe ein und klicken Sie auf **OK**.

### **Berechtigungen hinzufügen**

- 1. Wählen Sie das Register **Berechtigungsobjekt** und klicken Sie auf **Hinzufügen**.
- 2. Geben Sie den Namen des Berechtigungsobjekts ein und klicken Sie auf **OK**.

Klicken Sie auf die Registerkarte **Berechtigungsobjekt,** um das Berechtigungsobjekt der Zuordnung hinzuzufügen, die die Berechtigungen des Benutzers bzw.<br>der Benutzergruppe bei Authentifizierung eines iDRAC6-Geräts definie

### **Hinzufügen von iDRAC6-Geräten oder iDRAC6-Gerätegruppen**

Um iDRAC6-Geräte oder iDRAC6-Gerätegruppen hinzuzufügen:

- <span id="page-61-1"></span>1. Wählen Sie die Registerkarte **Produkte** und klicken Sie auf **Hinzufügen**.
- 2. Geben Sie die Namen der iDRAC6-Geräte oder iDRAC6-Gerätegruppen ein und klicken Sie auf **OK**.
- 3. Im Fenster **Eigenschaften** klicken Sie auf **Anwenden** und dann auf **OK**.

Wählen Sie die Registerkarte **Produkte** und fügen Sie ein iDRAC6-Gerät hinzu, das mit dem Netzwerk verbunden und für die gewählten Benutzer oder Benutzergruppen verfügbar ist. Einem Zuordnungsobjekt können mehrere iDRAC6-Geräte hinzugefügt werden.

# <span id="page-61-0"></span>**Active Directory mit erweitertem Schema unter Verwendung der iDRAC6-Webschnittstelle konfigurieren**

- 1. Öffnen Sie einen unterstützten Webbrowser.
- 2. Melden Sie sich an der iDRAC6-Webschnittstelle an.
- 3. Wählen Sie in der Systemstruktur **System**® **iDRAC-Einstellungen**® **Netzwerk/Sicherheit**® **Verzeichnisdienst**® **Microsoft Active Directory** aus.

Der **Active Directory-**Zusammenfassungsbildschirm wird angezeigt.

4. Klicken Sie am Ende der Bildschirmanzeige auf **Active Directory konfigurieren**.

Der Bildschirm **Schritt 1 von 4 Active Directory** wird angezeigt.

5. Um das SSL-Zertifikat Ihres Active Directory-Servers zu überprüfen, wählen Sie das Kontrollkästchen für **Zertifikatsvalidierung aktiviert** unter **Zertifikateinstellungen** aus.

Wenn Sie das SSL-Zertifikat Ihres Active Directory-Servers nicht überprüfen möchten, fahren Sie mit Schritt 7 fort.

6. Unter **Active Directory CA-Zertifikat laden** geben Sie den Dateipfad des Zertifikats ein oder durchsuchen Sie das Verzeichnis nach der Datei und klicken Sie anschließend auf **Laden**.

**ANMERKUNG:** Sie müssen den vollständigen Dateipfad eingeben, der den gesamten Pfad und den vollständigen Dateinamen mit Dateierweiterung enthält.

Die Informationen zum Active Directory CA-Zertifikat, das Sie hochgeladen haben, werden im Abschnitt **Aktuelles Active Directory CA-Zertifikat** angezeigt.

7. Klicken Sie auf **Next** (Weiter).

Der Bildschirm **Schritt 2 von 4 Active Directory Konfiguration und Verwaltung** wird eingeblendet.

- 8. Wählen Sie das Kontrollkästchen **Active Directory aktiviert** aus.
	- **ANMERKUNG:** In dieser Version wird die Funktion der Smart Card-basierten Zweifaktor-Authentifizierung (TFA) nicht unterstützt, wenn Active Directory für das erweiterte Schema konfiguriert ist. Die Funktion der einfachen Anmeldung (SSO) wird sowohl für das Standardschema als auch für das erweiterte Schema unterstützt.
- 9. Klicken Sie auf **Hinzufügen**, um den **Benutzerdomänennamen** einzugeben. Sie geben den Domänennamen in das Textfeld ein und klicken dann auf OK.<br>Dieser Schritt ist optional. Wenn Sie eine Liste von Benutzerdomänen konfi
- 10. Geben Sie im Feld **Timeout** in Sekunden ein, wie lange das iDRAC6- Programm auf eine Antwort des Active Directory warten soll.
- 11. Wählen Sie die Option **Domänen-Controller mit DNS suchen** aus, um die Active Directory-Domänen-Controller über eine DNS-Suche zu ermitteln. Ist<br>dies bereits konfiguriert, werden die **Domänen-Controller- Serveradressen** DNS-Suche mit dem Domänennamen des Anmeldebenutzers durchzuführen. Wählen Sie ansonsten **Eine Domäne angeben** aus und geben Sie den Domänennamen für die DNS-Suche ein. iDRAC6 versucht so lange, nacheinander mit jeder der Adressen eine Verbindung herzustellen (zu den ersten 4<br>Adressen, die nach der DNS- Anfrage zurückgegeben wurden), bis eine Verbindung

Wenn das **Standardschema ausgewählt ist, repräsentieren die Adressen die Domänen-Controller, auf denen sich die Benutzerkonten und<br>Rollengruppen befinden.** 

**ANMERKUNG:** iDRAC6 greift nicht auf die angegebenen Domänencontroller zurück, wenn eine DNS-Suche fehlschlägt oder die durch die Suche ermittelten Server nicht funktionieren.

12. Wählen Sie der Option **Domänen-Controller-Adressen angeben aus,** um iDRAC6 die Verwendung der Active Directory Domänen-Controller-<br>Serveradressen zu ermöglichen. DNS-Suche wird nicht durchgeführt. Geben Sie die IP-Adre

<span id="page-62-1"></span>**ANMERKUNG**: Der FQDN oder die IP-Adresse, die Sie in diesem Feld angeben, muss mit dem Feld **Server** oder **Alternativer Servername** im Zertifikat<br>Ihres Domänen-Controllers übereinstimmen, wenn Sie die Zertifikatsvalidieru

13. Klicken Sie auf **Weiter**.

Der Bildschirm **Schritt 3 von 4 Active Directory Konfiguration und Verwaltung** wird eingeblendet.

- 14. Wählen Sie unter **Schemaauswahl** das Kontrollkästchen **Erweitertes Schema** aus.
- 15. Klicken Sie auf **Weiter**.

Der Bildschirm **Schritt 4 von 4 Active Directory** wird angezeigt.

16. Geben Sie unter **Erweitertes Schema Einstellungen** den **iDRAC6-Namen** und den **iDRAC6-Domänennamen** ein, um das iDRAC6-Geräteobjekt und seine Speicherstelle im Active Directory zu konfigurieren.

17. Klicken Sie auf **Beenden**, um Ihre Änderungen zu speichern, und anschließend auf **Fertig**.

Die Hauptzusammenfassungsseite für **Active Directory Konfiguration und Verwaltung** wird angezeigt. Als nächstes müssen Sie die Active Directory-<br>Einstellungen überprüfen, die Sie soeben konfiguriert haben.

18. Klicken Sie am Ende der Bildschirmanzeige auf **Einstellungen überprüfen**.

Der Bildschirm **Active Directory-Einstellungen überprüfen** wird angezeigt.

19. Geben Sie Ihren iDRAC6-Benutzernamen und Ihr Kennwort ein und klicken Sie auf **Überprüfung starten**.

Die Überprüfungsergebnisse und das Überprüfungsprotokoll werden angezeigt. Weitere Informationen finden Sie unter [Einstellungen testen.](#page-67-0)

**ANMERKUNG:** Um die Anmeldung beim Active Directory zu unterstützen, müssen Sie einen DNS-Server korrekt im iDRAC6-Programm konfiguriert haben.<br>Wechseln Sie in den Bildschirm Netzwerk (klicken Sie dazu auf S**ystem→ iDRAC-**

<span id="page-62-0"></span>Die Active Directory-Konfiguration mit erweitertem Schema ist damit abgeschlossen.

# **Konfiguration des Active Directory mit erweitertem Schema unter Verwendung von RACADM**

Verwenden Sie die folgenden Befehle zum Konfigurieren der Active Directory-Funktion von iDRAC6 mit erweitertem Schema über das RACADM-Befehlszeilendienstprogramm (CLI) statt der Webschnittstelle.

1. Öffnen Sie eine Eingabeaufforderung und geben Sie die folgenden RACADM-Befehle ein:

racadm config -g cfgActiveDirectory -o cfgADEnable 1

racadm config -g cfgActiveDirectory -o cfgADType 1

racadm config -g cfgActiveDirectory -o cfgADRacName <allgemeiner RAC-Name>

racadm config -g cfgActiveDirectory -o cfgADRacDomain <*vollständig qualifizierter rac-Domänenname*>

racadm config -g cfgActiveDirectory -o cfgADDomainController1 <*vollständig qualifizierter Domänenname oder IP-Adresse des Domänen-Controllers*>

racadm config -g cfgActiveDirectory -o cfgADDomainController2 <*vollständig qualifizierter Domänenname oder IP-Adresse des Domänen-Controllers*>

racadm config -g cfgActiveDirectory -o cfgADDomainController3 <*vollständig qualifizierter Domänenname oder IP-Adresse des Domänen-Controllers*>

ANMERKUNG: Sie müssen mindestens eine der drei Adressen konfigurieren. iDRAC6 versucht, nacheinander mit jeder der konfigurierten Adressen<br>eine Verbindung aufzubauen, bis eine Verbindung hergestellt ist. Mit erweitertem Sc

Wenn Sie für den SSL-Handshake die Zertifikatsvalidierung deaktivieren möchten, geben Sie den folgenden RACADM-Befehl ein:

racadm config -g cfgActiveDirectory -o cfgADCertValidationEnable 0

In diesem Fall brauchen Sie kein CA-Zertifikat zu laden.

Wenn Sie die Zertifikatsvalidierung auch beim SSL-Handshake durchführen möchten, geben Sie den folgenden RACADM-Befehl ein:

racadm config -g cfgActiveDirectory -o cfgADCertValidationEnable 1

<span id="page-63-3"></span>In diesem Fall müssen Sie mit dem folgenden RACADM-Befehl ein CA-Zertifikat laden:

racadm sslcertupload -t 0x2 -f <*ADS-root-CA-Zertifikat*>

Die Verwendung des folgenden RACADM-Befehls kann optional sein. Weitere Informationen hierzu finden Sie unter SSL-Zertifikat der iDRAC6-Firmware importieren.

racadm sslcertdownload -t 0x1 -f <*RAC-SSL-Zertifikat*>

2. Wenn DHCP auf dem iDRAC6 aktiviert ist und Sie den vom DHCP- Server bereitgestellten DNS verwenden möchten, geben Sie folgenden RACADM-Befehl ein:

racadm config -g cfgLanNetworking -o cfgDNSServersFromDHCP 1

- 3. Wenn DHCP auf dem iDRAC6 deaktiviert ist oder Sie ihre DNS IP- Adresse manuell eingeben möchten, arbeiten Sie mit den folgenden RACADM-Befehlen: racadm config -g cfgLanNetworking -o cfgDNSServersFromDHCP 0 racadm config -g cfgLanNetworking -o cfgDNSServer1 *<primäre DNS-IP-Adresse>* racadm config -g cfgLanNetworking -o cfgDNSServer2 *<sekundäre DNS-IP-Adresse>*
- 4. Möchten Sie eine Liste mit Benutzerdomänen konfigurieren, sodass für die Anmeldung an der iDRAC6-Webschnittstelle nur der Benutzername eingegeben werden muss, verwenden Sie dazu den folgenden Befehl:

racadm config -g cfgUserDomain -o cfgUserDomainName <vollständig qualifizierter Domänenname oder IP-Adresse des Domänen-Controllers> -i <Index>

Sie können bis zu 40 Benutzerdomänen mit Indexzahlen zwischen 1 und 40 konfigurieren.

Details zu Benutzerdomänen finden Sie unter [Verwendung des iDRAC6 mit Microsoft Active Directory.](#page-51-1)

5. Drücken Sie die **Eingabetaste**, um die Konfiguration des Active Directory mit erweitertem Schema abzuschließen.

# <span id="page-63-0"></span>**Übersicht des Standardschema-Active Directory**

Wie in <u>[Abbildung 6](#page-63-1)-3</u> **dargestellt, erfordert die Verwendung des Standardschemas für die Active Directory-Integration die Konfiguration unter Active Directory<br>und unter iDRAC6.** 

<span id="page-63-1"></span>**Abbildung 6-3. Konfiguration des iDRAC6 mit Microsoft Active Directory und Standardschema**

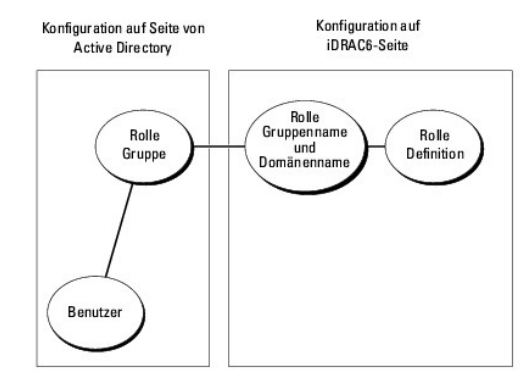

Auf der Seite des Active Directory wird ein Standardgruppenobjekt als Rollengruppe verwendet. Ein Benutzer, der Zugang zum iDRAC6 hat, wird Mitglied der Rollengruppe. Um diesem Benutzer Zugriff auf eine spezifische iDRAC6-Karte zu gewähren, müssen der Rollengruppenname und sein Domänenname auf der<br>spezifischen iDRAC6-Karte konfiguriert werden. Im Unterschied zur Lösung des iDRAC6-Karte und nicht im Active Directory definiert. Es können bis zu fünf Rollengruppen in jedem iDRAC6 konfiguriert und definiert werden. <u>[Tabelle 6](#page-63-2)-9</u> zeigt<br>die Standard-Rollengruppen-Berechtigungen.

#### <span id="page-63-2"></span>**Tabelle 6-9. Standardeinstellungsberechtigungen der Rollengruppe**

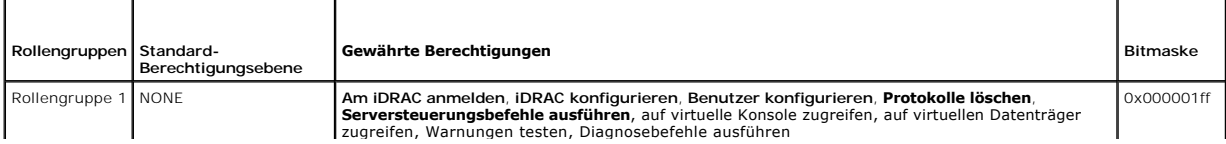

<span id="page-64-2"></span>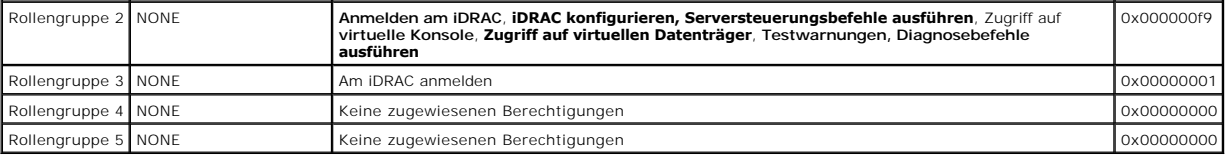

**ANMERKUNG:** Die Bitmasken-Werte werden nur verwendet, wenn das Standardschema mit dem RACADM eingerichtet wird.

# **Einfache Domänen (Single Domains) und mehrfache Domänen (Multiple Domains)**

Wenn sich alle Anmeldebenutzer und Rollengruppen sowie die verschachtelten Benutzergruppen in derselben Domäne befinden, müssen lediglich die<br>Adressen der Domänen-Controller auf dem iDRAC6 konfiguriert werden. In diesem Mu

Wenn die Anmeldebenutzer und Rollengruppen oder eine verschachtelte Benutzergruppe mehreren Domänen angehören, müssen Global Catalog Server-<br>Adressen auf dem iDRAC6 konfiguriert werden. In diesem Muster einer mehrfachen Do verschachtelten Benutzergruppen einer Universal Group angehören.

# <span id="page-64-0"></span>**Konfiguration des Standardschemas von Active Directory für den Zugriff auf den iDRAC6**

Active Directory muss mit den folgenden Schritten konfiguriert werden, um Active Directory-Benutzern den Zugriff auf den iDRAC6 zu ermöglichen:

- 1. Öffnen Sie auf einem Active Directory-Server (Domänen-Controller) das **Active Directory-Benutzer- und -Computer-Snap-In**.
- 2. Erstellen Sie eine Gruppe oder wählen Sie eine bestehende Gruppe aus. Fügen Sie den Active Directory-Benutzer als ein Mitglied der Active Directory- Gruppe hinzu, um auf den iDRAC6 zuzugreifen.
- 3. Konfigurieren Sie den Namen der Gruppe und den Domänennamen auf iDRAC6 durch Verwendung der Webschnittstelle oder durch RACADM (siehe Active Directory mit Standardschema unter Verwendung der iDRAC6-Webschnittstelle konfigurieren <mark>oder Konfiguration d</mark>e<br>Inter Verwendung von RACADM) dung von RACADM)

# <span id="page-64-1"></span>**Active Directory mit Standardschema unter Verwendung der iDRAC6-Webschnittstelle konfigurieren**

- 1. Öffnen Sie einen unterstützten Webbrowser.
- 2. Melden Sie sich an der iDRAC6-Webschnittstelle an.
- 3. Wählen Sie in der Systemstruktur **System**® **iDRAC-Einstellungen**® Register **Netzwerk/Sicherheit**® **Verzeichnisdienst**® **Microsoft Active Directory** aus.

Die **Active Directory-**Zusammenfassungsseite wird angezeigt.

4. Klicken Sie am Ende der Bildschirmanzeige auf **Active Directory konfigurieren**.

Der Bildschirm **Schritt 1 von 4 Active Directory** wird angezeigt.

- 5. Wählen Sie unter **Zertifikateinstellungen** die Option **Zertifikatsvalidierung aktiviert** aus.
- 6. Unter **Active Directory CA-Zertifikat laden** geben Sie den Dateipfad des Zertifikats ein oder durchsuchen Sie das Verzeichnis nach der Datei und klicken Sie anschließend auf **Laden**.

**ANMERKUNG:** Sie müssen den vollständigen Dateipfad eingeben, der den gesamten Pfad und den vollen Dateinamen mit Dateierweiterung enthält.

Die Informationen zum Active Directory CA-Zertifikat, das Sie hochgeladen haben, werden im Abschnitt **Aktuelles Active Directory CA-Zertifikat** angezeigt.

7. Klicken Sie auf **Weiter**.

Der Bildschirm **Schritt 2 von 4 Active Directory Konfiguration und Verwaltung** wird eingeblendet.

- 8. Wählen Sie das Kontrollkästchen für **Active Directory aktiviert** aus.
- 9. Wählen Sie Smart Card-Anmeldung aktivieren aus, um die Smart Card- Anmeldung zu aktivieren. Sie werden bei allen nachfolgenden<br>Anmeldungsversuchen über die GUI zu einer Smart Card-Anmeldung aufgefordert. Diese Eingabe i
- <span id="page-65-2"></span>10. Wählen Sie **Einmaliges Anmelden aktivieren** aus, wenn Sie sich bei iDRAC6 anmelden möchten, ohne Ihre Benutzerauthentifizierungs-Anmeldeinformationen für die Domäne, wie Benutzername und Kennwort, einzugeben.
- 11. Klicken Sie auf **Hinzufügen**, um den **Benutzerdomänennamen** einzugeben. Sie geben den Domänennamen in das Textfeld ein und klicken dann auf **OK**. Dieser Schritt ist optional. Wenn Sie eine Liste von Benutzerdomänen konfigurieren, wird diese Liste auf dem Anmeldebildschirm der Webschnittstelle<br>verfügbar sein. Sie können eine Auswahl treffen und brauchen anschließend
- 12. Geben Sie im Feld **Timeout** in Sekunden ein, wie lange das iDRAC6- Programm auf eine Antwort des Active Directory warten soll.
- 13. Wählen Sie die Option **Domänen-Controller mit DNS suchen** aus, um die Active Directory-Domänen-Controller über eine DNS-Suche zu ermitteln. Ist dies bereits konfiguriert, werden die **Domänen-Controller- Serveradressen 1-3 ignoriert. Wählen Sie <b>Benutzerdomäne der Anmeldung** aus, um die<br>DNS-Suche mit dem Domänennamen des Anmeldebenutzers durchzuführen. Wählen Sie a Domänennamen für die DNS-Suche ein. iDRAC6 versucht so lange, nacheinander mit jeder der Adressen eine Verbindung herzustellen (zu den ersten 4<br>Adressen, die nach der DNS- Anfrage zurückgegeben wurden), bis eine Verbindung ist, repräsentieren die Adressen die Domänen-Controller, auf denen sich die Benutzerkonten und Rollengruppen befinden.
- 14. Wählen Sie die Option **Domänen-Controller-Adressen angeben** aus, um iDRAC6 die Verwendung der Active Directory Domänen-Controller-<br>Serveradressen zu ermöglichen. DNS-Suche wird nicht durchgeführt. Geben Sie die IP-Adre

Wenn das **Standardschema** ausgewählt ist, sind dies die Adressen der Domänen-Controller, auf denen sich die Benutzerkonten und Rollengruppen befinden.

**ANMERKUNG:** iDRAC6 greift nicht auf die angegebenen Domänencontroller zurück, wenn eine DNS-Suche fehlschlägt oder die durch die Suche ermittelten Server nicht funktionieren.

15. Klicken Sie auf **Weiter**.

Der Bildschirm **Schritt 3 von 4 Active Directory Konfiguration und Verwaltung** wird eingeblendet.

- 16. Wählen Sie unter **Schemaauswahl** das Kontrollkästchen **Standardschema** aus.
- 17. Klicken Sie auf **Weiter**.

Der Bildschirm **Schritt 4a von 4 Active Directory** wird angezeigt.

18. Wählen Sie unter Standardschema-Einstellungen die Option Globale Katalogserver mit DNS suchen aus und geben Sie den Root- Domänennamen<br>ein, der für die DNS-Suche zur Ermittlung von globalen Katalogservern in Active Dir die Adressen 1-3 der globalen Katalogserver ignoriert. iDRAC6 versucht, sich nacheinander mit jeder der Adressen zu verbinden (die ersten vier<br>Adressen, die bei der DNS-Suche ermittelt wurden), bis ein Verbindungsversuch e Standardschema erforderlich, wenn sich die Benutzerkonten und Rollengruppen auf verschiedenen Domänen befinden.

**ANMERKUNG:** iDRAC6 greift nicht auf die angegebenen globalen Katalogserver zurück, wenn eine DNS-Suche fehlschlägt oder die durch die Suche ermittelten Server nicht funktionieren.

19. Wählen Sie die Option Globale Katalogserveradressen angeben aus und geben Sie die IP-Adresse oder den voll qualifizierten Domänennamen (FQDM)<br>der globalen Katalogserver ein. DNS-Suche wird nicht durchgeführt. Mindesten

**ANMERKUNG:** Der globale Katalogserver ist nur für das Standardschema erforderlich, wenn sich die Benutzerkonten und Rollengruppen in verschiedenen Domänen befinden. Bei einer mehrfachen Domäne wie dieser kann nur die Universalgruppe verwendet werden. Wenn Sie zum<br>Konfigurieren von Active Directory die iDRAC6-Web-GUI verwenden, müssen Sie selbst dann ein die Gruppe in derselben Domäne befinden.

<span id="page-65-0"></span>20. Klicken Sie auf die Schaltfläche einer **Rollengruppe**, um diese hinzuzufügen

Der Bildschirm **Schritt 4b von 4 Rollengruppe konfigurieren** wird angezeigt.

- 21. Geben Sie den **Gruppennamen** ein. Der Gruppenname identifiziert die Rollengruppe in dem Active Directory, das dem iDRAC zugeordnet ist.
- 22. Geben Sie den **Gruppendomäne** ein. Die **Gruppendomäne** ist der vollständig qualifizierte root-Domänenname der Gesamtstruktur.
- 23. Richten Sie auf der Seite **Rollengruppenberechtigungen** die Gruppenberechtigungen ein. Unter [Tabelle 5](file:///E:/Software/smdrac3/idrac/idrac32Modular/ge/ug/chap05.htm#wp63918)-13 erhalten Sie Informationen zu Rollengruppenberechtigungen.

**ANMERKUNG:** Wenn Sie eine Berechtigung modifizieren, wird die vorhandene Rollengruppenberechtigung (Administrator, Hauptbenutzer oder Gastbenutzer) auf Grundlage der modifizierten Berechtigungen entweder zur benutzerdefinierten Gruppe oder zur entsprechenden<br>Rollengruppenberechtigung verändert.

<span id="page-65-1"></span>24. Klicken Sie auf **OK**, um die Einstellungen der Rollengruppe zu speichern.

Ein Warnhinweis wird angezeigt und zeigt an, dass die Einstellungen geändert wurden. Klicken Sie auf **OK**, um zum Bildschirm **Schritt 4a von 4 Active Directory Konfiguration und Verwaltung** zurückzukehren.

- <span id="page-66-1"></span>25. Um eine weitere Rollengruppe hinzuzufügen, wiederholen Sie [Schritt 20](#page-65-0) bis [Schritt 24.](#page-65-1)
- 26. Klicken Sie auf **Beenden** und anschließend auf **Fertig**.

Der Hauptzusammenfassungsbildschirm für **Active Directory Konfiguration und Verwaltung** wird angezeigt. Überprüfen Sie die Active Directory-Einstellungen, die Sie soeben konfiguriert haben.

27. Klicken Sie am Ende der Bildschirmanzeige auf **Einstellungen überprüfen**.

Der Bildschirm **Active Directory-Einstellungen überprüfen** wird angezeigt.

28. Geben Sie Ihren iDRAC6-Benutzernamen und Ihr Kennwort ein und klicken Sie auf **Überprüfung starten**.

Die Überprüfungsergebnisse und das Überprüfungsprotokoll werden angezeigt. Weitere Informationen finden Sie unter [Einstellungen testen.](#page-67-0)

**ANMERKUNG:** Um die Anmeldung beim Active Directory zu unterstützen, müssen Sie einen DNS-Server korrekt im iDRAC6-Programm konfiguriert haben.<br>Wechseln Sie in den Bildschirm Netzwerk (klicken Sie dazu auf **System→ iDRAC-**

<span id="page-66-0"></span>Die Konfiguration des Active Directory mit Standardschema ist nun abgeschlossen.

### **Konfiguration des Active Directory mit Standardschema unter Verwendung von RACADM**

Verwenden Sie die folgenden Befehle zum Konfigurieren der Active Directory-Funktion von iDRAC6 mit Standardschema unter Verwendung der RACADM-CLI statt der Webschnittstelle.

1. Öffnen Sie eine Eingabeaufforderung und geben Sie die folgenden RACADM-Befehle ein:

racadm config -g cfgActiveDirectory -o cfgADEnable 1 racadm config -g cfgActiveDirectory -o cfgADType 2 racadm config -g cfgStandardSchema -i <Index> -o cfgSSADRoleGroupName <allgemeiner Name der Rollengruppe> racadm config -g cfgStandardSchema -i <Index> -o cfgSSADRoleGroupDomain <vollständig qualifizierter Domänenname> racadm config -g cfgStandardSchema -i <Index> -o cfgSSADRoleGroupPrivilege <Bitmaskenwert für spezifische Rollengruppenberechtigungen> racadm config -g cfgActiveDirectory -o cfgADDomainController1 <vollständig qualifizierter Domänenname oder IP-Adresse des Domänen-Controllers> racadm config -g cfgActiveDirectory -o cfgADDomainController2 <vollständig qualifizierter Domänenname oder IP-Adresse des Domänen-Controllers> **ANMERKUNG:** Informationen zu Bitmaskenwerten für spezifische Rollengruppenberechtigungen finden Sie unter [Tabelle 6](#page-63-2)-9.

racadm config -g cfgActiveDirectory -o cfgADDomainController3 <vollständig qualifizierter Domänenname oder IP-Adresse des Domänen-Controllers>

**ANMERKUNG:** Geben Sie unbedingt den FQDN des Domänen-Controllers ein, *nicht* den FQDN der Domäne selbst. Geben Sie z. B. dell.com ein und nicht dell.co.

**ANMERKUNG:** Mindestens eine der 3 Adressen muss konfiguriert werden. iDRAC6 versucht, nacheinander mit jeder der konfigurierten Adressen<br>eine Verbindung aufzubauen, bis eine Verbindung hergestellt ist. Im Standardschema s sich die Benutzerkonten und die Rollengruppen befinden.

racadm config -g cfgActiveDirectory -o cfgGlobal Catalog1 <vollständig qualifizierter Domänenname oder IP-Adresse des Domänen-Controllers>

rracadm config -g cfgActiveDirectory -o cfgGlobal Catalog2 <vollständig qualifizierter Domänenname oder IP-Adresse des Domänen-Controllers>

racadm config -g cfgActiveDirectory -o cfgGlobal Catalog3 <vollständig qualifizierter Domänenname oder IP-Adresse des Domänen-Controllers>

**ANMERKUNG:** Im Standardschema ist der Global Catalog Server nur erforderlich, wenn die Benutzerkonten und Rollengruppen in verschiedenen<br>Domänen liegen. Bei einer mehrfachen Domäne wie dieser kann nur die Universalgruppe

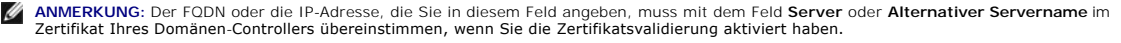

Wenn Sie für den SSL-Handshake die Zertifikatsvalidierung deaktivieren möchten, geben Sie den folgenden RACADM-Befehl ein:

racadm config -g cfgActiveDirectory -o cfgADCertValidationEnable 0

In diesem Fall brauchen Sie kein CA-Zertifikat zu laden.

Wenn Sie die Zertifikatsvalidierung auch beim SSL-Handshake durchführen möchten, geben Sie den folgenden RACADM-Befehl ein:

<span id="page-67-2"></span>racadm config -g cfgActiveDirectory -o cfgADCertValidationEnable 1

In diesem Fall müssen Sie mit dem folgenden RACADM-Befehl auch das CA-Zertifikat hochladen:

racadm sslcertupload -t 0x2 -f <*ADS-root-CA-Zertifikat*>

[Die Verwendung des folgenden RACADM-Befehls kann optional sein. Weitere Informationen hierzu finden Sie unter SSL-Zertifikat der iDRAC6-Firmware](#page-53-2)  importieren.

racadm sslcertdownload -t 0x1 -f <*RAC-SSL-Zertifikat*>

2. Wenn DHCP auf dem iDRAC6 aktiviert ist und Sie den vom DHCP- Server bereitgestellten DNS verwenden möchten, geben Sie folgenden RACADM-Befehl ein:

racadm config -g cfgLanNetworking -o cfgDNSServersFromDHCP 1

3. Wenn DHCP auf dem iDRAC6 deaktiviert ist oder Sie ihre DNS IP- Adresse manuell eingeben möchten, geben Sie die folgenden RACADM- Befehle ein:

racadm config -g cfgLanNetworking -o cfgDNSServersFromDHCP 0

racadm config -g cfgLanNetworking -o cfgDNSServer1 <*primäre DNS-IP-Adresse*>

racadm config -g cfgLanNetworking -o cfgDNSServer2 <*sekundäre DNS-IP-Adresse>*

4. Wenn Sie eine Liste von Benutzerdomänen konfigurieren möchten, sodass für die Anmeldung an der Webschnittstelle nur der Benutzername eingegeben werden muss, geben Sie den folgenden Befehl ein:

racadm config -g cfgUserDomain -o cfgUserDomainName <vollständig qualifizierter Domänenname oder IP-Adresse des Domänen-Controllers> -i <Index>

Sie können bis zu 40 Benutzerdomänen mit Indexzahlen zwischen 1 and 40 erstellen.

Mehr Informationen zu Benutzerdomänen finden Sie unter Verwendung des iDRAC6 mit Micr

# <span id="page-67-0"></span>**Einstellungen testen**

Wenn Sie überprüfen möchten, ob eine Konfiguration korrekt funktioniert oder ob eine Problemanalyse der fehlgeschlagenen Anmeldung am Active Directory erforderlich ist, können Sie Ihre Einstellungen über die iDRAC6-Webschnittstelle prüfen.

Nach dem Konfigurieren von Einstellungen in der iDRAC6-Webschnittstelle klicken Sie am Ende der Bildschirmanzeige auf **Einstellungen überprüfen**. Sie<br>müssen nun einen Überprüfungs-Benutzernamen (z. B**. enutzername@domäne.c** 

Uberprüfen Sie gegebenenfalls die einzelnen Fehlermeldungen und mögliche Lösungen im Testprotokoll. Informationen zu den am häufigsten auftretenden<br>Fehlern finden Sie unter <u>[Häufig gestellte Fragen](#page-69-0)</u>.

Wenn Sie Ihre Einstellungen ändern müssen, wählen Sie die Registerkarte **Active Directory** und ändern Sie die Konfiguration Schritt für Schritt.

# <span id="page-67-1"></span>**iDRAC6 mit dem LDAP-Verzeichnisdienst verwenden**

iDRAC6 bietet eine generische Lösung zur Unterstützung der LDAP-basierten (Lightweight Directory Access Protocol) Authentifizierung. Für diese Funktion ist<br>keine Schemaerweiterung Ihrer Verzeichnisdienste erforderlich.

Um die iDRAC6 LDAP-Implementierung generisch zu gestalten, werden die Gemeinsamkeiten der verschiedenen Verzeichnisdienste dazu genutzt, Benutzer in Gruppen zusammenzufassen und danach die Beziehung zwischen Benutzer und Gruppe festzulegen. Die Verzeichnisdienst-**spezifische Maßnahme ist hierbei**<br>das Schema. Es können beispielsweise verschiedene Attributnamen für die G vergeben werden. Diese Maßnahmen können im iDRAC6 konfiguriert werden.

# **Anmeldesyntax (Verzeichnis-Benutzer im Vergleich zum lokalen Benutzer)**

Im Gegensatz zur Syntax bei Active Directory werden keine Sonderzeichen ("@", "\" und "/") verwendet, um einen LDAP-Benutzer von einem lokalen Nutzer zu<br>unterscheiden. Der Anmeldebenutzer muss den Benutzernamen ohne den Do ohne ihn in Benutzernamen und Benutzerdomäne zu unterteilen.

Wenn generisches LDAP aktiviert ist, versucht iDRAC6 zunächst, den Benutzer als Verzeichnis-Benutzer anzumelden. Schlägt dies fehl, wird die Suche nach lokalen Benutzern aktiviert.

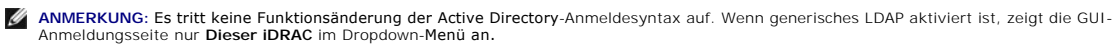

**ANMERKUNG: Bei diesem Release werden nur Verzeichnisdienste auf Basis von openLDAP, openDS, Novell eDir und Fedora unterstützt. Der<br>Benutzername darf die Zeichen "<" und ">" nicht enthalten.** 

# **Konfiguration des generischen LDAP-Verzeichnisdienstes mit der iDRAC6-Webschnittstelle**

- 1. Öffnen Sie einen unterstützten Webbrowser.
- 2. Melden Sie sich an der webbasierten iDRAC6-Schnittstelle an.
- 3. Klicken Sie auf **System**® **iDRAC-Einstellungen**® Register **Netzwerk/Sicherheit**® **Verzeichnisdienst**® **Allgemeiner LDAP- Verzeichnisdienst**.
- 4. Die Seite Generisches LDAP Konfiguration und Verwaltung zeigt die aktuellen Einstellungen für den iDRAC6 und das generische LDAP an. Scrollen Sie<br>auf der Seite Generisches LDAP Konfiguration und Verwaltung nach unte

Die Seite **Schritt 1 von 3 Generisches LDAP-Konfiguration und Verwaltung** wird angezeigt. Konfigurieren Sie auf dieser Seite das digitale Zertifikat, das Sie zum Aufbau von SSL-Verbindungen bei der Kommunikation mit einem generischen LDAP-Server verwendet haben. Bei diesen Kommunikationen<br>wird LDAP über SSL (LDAPS) verwendet. Wenn Sie Zertifikatsvalidierung aktivieren,

**ANMERKUNG:** Bei dieser Version wird eine LDAP-Bindung, die nicht auf einem SSL-Anschluss basiert, nicht unterstützt. Nur LDAP über SSL wird unterstützt.

- 5. Markieren Sie unter **Zertifikatseinstellungen** die Option **Zertifikatsvalidierung aktivieren**, um die Zertifikatsvalidierung zu aktivieren. Wenn diese Option aktiviert ist, verwendet iDRAC6 das CA- Zertifikat, um das LDAP-Serverzertifikat während des Secure Socket Layer (SSL)-Handshake zu validieren; ist sie deaktiviert, überspringt iDRAC6 die Zertifikatsvalidierung beim SSL-Handshake. Sie können die Zertifikatsvalidierung während eines<br>Tests deaktivieren oder wenn sich Ihr Systemadministrator dafür entsche
- VORSICHTSHINWEIS: **Stellen Sie sicher, dass bei der Zertifikatserstellung CN = open LDAP FQDN (z. B. CN= openIdap.lab) im Betreff-Feld des<br>LADP- Serverzertifikats eingestellt ist. Damit die Zertifikatsvalidierung funktion**
- 6. Geben Sie unter **Verzeichnisdienst-CA-Zertifikat laden** den Dateipfad des Zertifikats ein oder durchsuchen Sie das Verzeichnis, um die Zertifikatsdatei zu finden.

**ANMERKUNG:** Sie müssen den vollständigen Dateipfad eintippen, der den vollständigen Pfad und den kompletten Dateinamen und die Dateierweiterung umfasst.

7. Klicken Sie auf **Hochladen**.

Das Zertifikat der Stamm-CA, das sämtliche Security Socket Layer (SSL)-Serverzertifikate des Domänen-Controllers signiert, wird hochgeladen.

8. Klicken Sie auf **Weiter**, um auf die Seite **Schritt 2 von 3 Generisches LDAP - Konfiguration und Verwaltung** zu gelangen. Auf dieser Seite können Sie<br>Informationen über die Speicherorte generischer LDAP-Server und Benut

**ANMERKUNG:** Bei dieser Version werden die Funktionen Smart Card-basierte Zweifaktor-Authentifizierung (TFA) und Einmaliges Anmelden (SSO) für den generischen LDAP-Verzeichnisdienst nicht unterstützt.

9. Wählen Sie **Generisches LDAP aktivieren** aus.

**ANMERKUN**G: Bei dieser Version werden verschachtelte Gruppen nicht unterstützt. Die Firmware sucht nach dem Mitglied der Gruppe, das dem<br>Benutzer-DN entspricht. Weiterhin wird nur Einzeldomäne unterstützt. Übergreifende D

- 10. Wählen Sie die Option Distinguished Name zur Gruppenmitgliedschaft- Suche verwenden aus, um den abgegrenzten Namen (DN, Distinguished<br>Name) als Gruppenmitglieder zu verwenden. iDRAC6 vergleicht die aus dem Verzeichnis
- 11. Geben Sie in das Feld **LDAP-Serveradresse** den FQDN oder die IP-Adresse des LDAP-Servers ein. Um mehrere redundante LDAP-Server anzugeben, die der gleichen Domäne dienen, legen Sie eine Liste aller Server an (durch Kommata getrennt). iDRAC6 versucht, sich nacheinander mit jedem Server zu<br>verbinden, bis ein Verbindungsversuch erfolgreich ist.
- 12. Geben Sie den Anschluss, der für LDAP über SSL verwendet wird, in das Feld **LDAP-Serveranschluss** ein. Die Standardeinstellung ist 636.
- 13. Geben Sie in das Feld **Bindungs-DN** den DN eines Benutzers ein, der bei der Suche nach dem DN des Anmeldebenutzers zur Bindung an den Server<br>verwendet wird. Wird hier nichts angegeben, wird eine anonyme Bindung verwend
- 14. Geben Sie das **Bindungskennwort** ein, das zusammen mit dem **Bindungs-DN** verwendet werden soll. Dies ist erforderlich, wenn keine anonyme Bindung zugelassen ist.
- 15. Geben Sie in das Feld **Basis-DN zur Suche** den DN des Verzeichnisasts ein, bei dem alle Suchen starten sollen.
- 16. Geben Sie in das Feld **Attribut der Benutzeranmeldung** das Benutzerattribut ein, nach dem gesucht werden soll. Die Standardeinstellung ist UID. Es wird empfohlen, hier ein innerhalb des Basis-DN **eindeutiges Attribut zu wählen, da sonst ein Suchfilter konfiguriert werden muss, um den**<br>Anmeldebenutzer eindeutig sicherzustellen. Wenn der Benutzer-DN durch die Suchkombi werden kann, schlägt die Anmeldung fehl.
- <span id="page-69-1"></span>17. Geben Sie im Feld **Attribut der Gruppenmitgliedschaft** an, welches LDAP-Attribut für die Uberprüfung der Gruppenmitgliedschaft verwendet werden soll.<br>Dies sollte ein Attribut der Gruppenklasse sein. Wird hier nichts an
- 18. Geben Sie in das Feld **Suchfilter einen gültigen LDAP**-Suchfilter ein. Verwenden Sie den Filter, wenn das Benutzerattribut den Anmeldebenutzer mit dem<br>ausgewählten Basis-DN nicht eindeutig identifizieren kann. Wird hie
- 19. Klicken Sie auf Weiter, um auf die Seite **Schritt 3a von 3 Generisches LDAP Konfiguration und Verwaltung** zu gelangen. Auf dieser Seite können Sie<br>die Berechtigungsgruppen für Benutzerbefugnisse konfigurieren. Wenn g
- 20. Klicken Sie unter **Rollengruppen** auf eine **Rollengruppe**.

Die **Seite Schritt 3b von 3 Generisches LDAP - Konfiguration und Verwaltung** wird angezeigt. Auf dieser Seite können Sie jede zur Kontrolle der<br>Benutzerbefugnisse verwendete Rollengruppe konfigurieren.

- 21. Geben Sie den **Gruppen-Distinguished Name (DN)** ein, der die mit iDRAC6 verbundene Rollengruppe im generischen LDAP- Verzeichnisdienst identifiziert.
- -22. Geben Sie im Abschnitt **Rollengruppe-Berechtigungen d**ie zur Gruppe gehörenden Berechtigungen an, indem Sie die **Rollengruppe-**<br>Berechtigungsebene auswählen. Wenn Sie zum Beispiel **Administrator** auswählen, werden all ausgewählt.
- 23. Klicken Sie auf **Anwenden**, um die Einstellungen der Rollengruppe zu speichern.

Der iDRAC6-Webserver führt Sie automatisch zur Seite **Schritt 3a von 3 Generisches LDAP - Konfiguration und Verwaltung** zurück, wo Ihre Rollengruppen-Einstellungen angezeigt werden.

- 24. Konfigurieren Sie bei Bedarf weitere Rollengruppen.
- 25. Klicken Sie auf **Fertigstellen,** um zur **Zusammenfassungsseite Generisches LDAP - Konfiguration und Verwaltung** zurückzukehren.
- 26. Klicken Sie auf **Einstellungen überprüfen,** um die Einstellungen für das generische LDAP zu überprüfen.
- 27. Geben Sie den Benutzernamen und das Kennwort eines Verzeichnisbenutzers ein, der zur Uberprüfung der LDAP-Einstellungen ausgewählt wurde. Das<br>Format hängt davon ab, welches *Attribut der Benutzeranmeldung* verwendet wi Attributs entsprechen.
- **ANMERKUNG:** Wenn die LDAP-Einstellungen überprüft werden und dabei "**Zertifikatsüberprüfung aktiviert**" ausgewählt ist, erfordert iDRAC6, dass der LDAP-Server über den FQDN und nicht über eine IP-Adresse identifiziert wird. Wenn der LDAP-Server über eine IP-Adresse identifiziert wird, schlägt die<br>Zertifikatsvalidierung fehl, da iDRAC6 nicht mit dem LDAP-Server kommun

Die Testergebnisse und das Testprotokoll werden angezeigt. Sie haben die Konfiguration des **Generischen LDAP-Verzeichnisdienstes** abgeschlossen.

# <span id="page-69-0"></span>**Häufig gestellte Fragen**

# **Probleme bei der Anmeldung im Active Directory**

### **Mithilfe der Active Directory Einmaliges Anmelden dauert es fast vier Minuten, um sich am iDRAC6 anzumelden.**

Das normale Active Directory Einmalige Anmelden dauert für gewöhnlich weniger als zehn Sekunden; es kann jedoch fast vier Minuten dauern, um sich mit dem<br>Active Directory Einmaliges Anmelden am iDRAC6 anzumelden, wenn Sie

**Ich habe das Active Directory für eine im Windows Server 2008 Active Directory vorhandene Domäne konfiguriert und diese Konfigurationen vorgenommen. Eine untergeordnete Domäne bzw. Subdomäne ist für die Domäne vorhanden, der Benutzer und die Gruppe sind in derselben untergeordneten Domäne vorhanden und der Benutzer ist ein Mitglied dieser Gruppe. Wenn ich jetzt versuche, mich unter Verwendung des Benutzers, der sich in der untergeordneten Domäne befindet, am iDRAC6 anzumelden, schlägt das Einmalige Anmelden über Active Directory fehl.** 

Dies kann möglicherweise auf den falschen Gruppentyp zurückzuführen sein. Im Active Directory-Server gibt es zwei Arten von Gruppentypen:

- l **Sicherheit** Sicherheitsgruppen ermöglichen Ihnen, den Benutzer- und Computerzugriff auf freigegebene Ressourcen zu verwalten und Gruppenrichtlinieneinstellungen zu filtern.
- 1 Verteilung Verteilungsgruppen sind nur als E-Mail-Verteilerlisten vorgesehen.

<span id="page-70-1"></span>Stellen Sie immer sicher, dass der Gruppentyp **Sicherheit** lautet. Sie können zum Zuweisen von Berechtigungen für Objekte keine Verteilergruppen verwenden und diese zum Filtern von Gruppenrichtlinieneinstellungen verwenden.

### <span id="page-70-0"></span>**Die Active Directory-Anmeldung ist gescheitert. Wie gehe ich vor?**

iDRAC6 enthält in der Webschnittstelle ein Diagnoseprogramm.

- 1. Melden Sie sich über die Webschnittstelle als lokaler Benutzer mit Administratorrechten an.
- 2. Wählen Sie in der Systemstruktur **System**® **iDRAC-Einstellungen**® **Netzwerk/Sicherheit**® **Verzeichnisdienst**® **Microsoft Active Directory** aus.

Der **Active Directory-**Zusammenfassungsbildschirm wird angezeigt.

3. Klicken Sie am Ende der Bildschirmanzeige auf **Einstellungen überprüfen**.

Der Bildschirm **Active Directory-Einstellungen überprüfen** wird angezeigt.

4. Geben Sie einen Test-Benutzernamen und ein Kennwort ein und klicken Sie auf **Überprüfung starten**.

iDRAC6 führt die Überprüfungen Schritt für Schritt durch und zeigt das Ergebnis für jeden Schritt an. iDRAC6 erstellt auch einen detaillierten Testbericht, anhand dessen Sie die verschiedensten Probleme lösen können.

Wenn die Probleme weiter bestehen, konfigurieren Sie Ihre Active Directory-Ein**stellungen, ändern Sie Ihre Benutzerkonfiguration und führen Sie den**<br>Test erneut durch, bis der Testbenutzer den Authentifizierungsschritt dur

#### **Ich habe die Überprüfung des Zertifikats deaktiviert, meine Active Directory-Anmeldung ist aber trotzdem gescheitert. Ich habe die Diagnosen von der GUI aus durchgeführt, und die Testergebnisse zeigen die folgende Fehlermeldung: Wo liegt das Problem, und wie kann ich es beheben?**

FEHLER: Keine Verbindung zum LDAP-Server möglich, Fehler:14090086: SSL-Routinen: SSL3\_GET\_SERVER\_CERTIFICATE: Zertifikatprüfung fehlgeschlagen: Bitte überprüfen Sie, ob das korrekte CA-Zertifikat auf den iDRAC hochgeladen wurde. Kontrollieren Sie bitte auch, dass<br>die Gültigkeit des iDRAC die der Zertifikate nicht überschreitet und die Adresse des i Directory-Server-Zertifikat übereinstimmt.

Wenn die Funktion zur Uberprüfung des Zertifikats aktiviert ist, nutzt iDRAC6 bei bestehender SSL-Verbindung mit dem Server das verfügbare CA-Zertifikat zur<br>Überprüfung des Active Directory Server-Zertifikats. Die häufigst

- l Das Gültigkeitsdatum des iDRAC6 liegt nicht innerhalb des Gültigkeitszeitraums des Serverzertifikats oder des Zertifizierungsstellenzertifikats. Überprüfen Sie die iDRAC6-Zeit und den Gültigkeitszeitraum Ihres Zertifikats.
- l Die im iDRAC6 konfigurierten Adressen der Domänen-Controller stimmen nicht mit dem Servernamen oder dem alternativen Servernamen im Verzeichnis überein.
	- ¡ Wenn Sie eine IP-Adresse nutzen, siehe Ich verwende eine IP-Adresse als Adresse des Domänen-Controllers und erhalte keine Zertifikatsvalidierung. Worin besteht das Problem genau?
	- ¡ Wenn Sie einen FQDN nutzen, müssen Sie sicherstellen, dass Sie den FQDN des Domänen-Controllers nutzen, nicht den der Domäne selbst. Verwenden Sie z. B.: Servername.beispiel.com und *nicht* beispiel.com.

### **Was muss ich überprüfen, wenn ich mich nicht über Active Directory bei iDRAC6 anmelden kann?**

Stellen Sie zunächst mithilfe der Funktion "Einstellungen überprüfen" [fest, wo das Problem liegt. Anleitungen hierzu finden Sie unter Die Active Directory-](#page-70-0)Anmeldung ist gescheitert. Wie gehe ich vor?

Dann lösen Sie das Problem anhand der vorgegebenen Schritte. Weitere Informationen finden Sie unter [Einstellungen testen.](#page-67-0)

Die häufigsten Fragen werden in diesem Abschnitt beantwortet. Grundsätzlich sollte jedoch Folgendes überprüft werden:

- 1. Stellen Sie sicher, dass Sie während einer Anmeldung den korrekten Benutzerdomänennamen statt des NetBIOS-Namens verwenden.
- 2. Wenn Sie ein lokales iDRAC6-Benutzerkonto haben, melden Sie sich mit Ihren lokalen Anmeldeinformationen beim iDRAC6 an.
	- a. Stellen Sie sicher, dass das Kontrollkästchen **Active Directory aktiviert** auf der Seite **Schritt 2 von 4 Active Directory Konfiguration und Verwaltung** markiert ist.
	- b. Wenn die Zertifikatsvalidierung aktiviert ist, stellen Sie sicher, dass Sie das richtige Stamm-Zertifizierungsstellenzertifikat des Active Directory auf<br>iDRAC6 hochgeladen haben. Das Zertifikat wird im **aktuellen** Feld
	- c. Wenn Sie das erweiterte Schema verwenden, ist sicherzustellen, dass der **iDRAC6-Name** und der **iDRAC6-Domänenname** mit der Active Directory-Umgebungskonfiguration übereinstimmen.

Wenn Sie das Standardschema verwenden, stellen Sie sicher, dass der **Gruppenname** und die **Gruppendomäne** mit der Active Directory-Konfiguration übereinstimmen.

d. Navigieren Sie zum Bildschirm **Netzwerk**. Wählen Sie **System**® **iDRAC-Einstellungen**® **Netzwerk/Sicherheit**®**Netzwerk** aus. Stellen Sie sicher, dass die DNS-Einstellungen korrekt sind.

e. Überprüfen Sie die Domänen-Controller SSL-Zertifikate, um sicherzustellen, dass sich die iDRAC6-Zeit innerhalb des Gültigkeitszeitraums des Zertifikats befindet.

# **Überprüfen des Active Directory-Zertifikats**

#### **Ich verwende eine IP-Adresse als Adresse des Domänen-Controllers und erhalte keine Zertifikatsvalidierung. Worin besteht das Problem genau?**

Prüfen Sie das Feld Servername oder alternativer Servername Ihres Domänen-Controller-Zertifikats. Gewöhnlich verwendet Active Directory den Hostnamen<br>und nicht die IP-Adresse des Domänen-Controllers im Feld Servername oder

Das Problem kann folgendermaßen behoben werden:

- l Konfigurieren Sie den Hostnamen (FQDN) des Domänen-Controllers als *Adresse(n) des Domänen-Controllers* auf dem iDRAC6, damit er mit dem Servernamen oder alternativen Servernamen des Server-Zertifikats übereinstimmt.
- l Erstellen Sie das Server-Zertifikat erneut, um eine IP-Adresse im Feld Servername oder alternativer Servername zu verwenden, die mit der auf iDRAC6 konfigurierten IP-Adresse übereinstimmt.
- l Deaktivieren Sie die Überprüfung des Zertifikats, wenn Sie dem Domänen-Controller beim SSL-Handshake ohne diese Überprüfung vertrauen.

### **Warum ist in der Standardkonfiguration des iDRAC6 die Überprüfung des Zertifikats aktiviert?**

iDRAC6 setzt eine hohe Sicherheit durch, um die Identität des Domänen-Controllers, mit dem iDRAC6 eine Verbindung herstellt, sicherzustellen. Ohne<br>Überprüfung des Zertifikats könnte ein Hacker über einen vorgetäuschten Dom

# **Erweitertes Schema und Standardschema**

#### **Ich verwende das erweiterte Schema in einer Umgebung mit mehrfacher Domäne. Wie kann ich die Adresse(n) des Domänen-Controllers konfigurieren?**

Verwenden Sie den Hostnamen (FQDN) oder die IP-**Adresse des Domänen-Controllers bzw. der Domänen-Controller, die die Domäne bedienen, in der sich das<br>iDRAC6-Objekt befindet.** 

### **Muss ich (eine) Global Catalog-Adresse(n) konfigurieren?**

Wenn Sie im erweiterten Schema arbeiten, können Sie keine Global Catalog-Adressen konfigurieren, da diese im erweiterten Schema nicht verwendet werden.

Wenn Sie im Standardschema arbeiten und Benutzer und Rollengruppen verschiedenen Domänen angehören, müssen Sie (eine) Global Catalog Adresse(n) konfigurieren. In diesem Fall können Sie nur die Universalgruppe benutzen.

Wenn Sie im Standardschema arbeiten und alle Benutzer und alle Rollengruppen der selben Domäne angehören, brauchen Sie keine Global Catalog Adresse (n) zu konfigurieren.

#### **Wie funktioniert die Abfrage im Standardschema?**

iDRAC6 stellt zuerst eine Verbindung zu der/den konfigurierten Domänen-Controller-Adresse(n) her. Wenn die Benutzer und Rollengruppen dieser Domäne angehören, werden die Berechtigungen gespeichert.

Wenn Global Controller-Adressen konfiguriert werden, fragt iDRAC6 weiterhin den Global Catalog ab. Wenn zusätzliche Berechtigungen vom Global Catalog erfasst werden, werden diese Berechtigungen aufgespeichert.

### **Verschiedenes**

#### **Verwendet iDRAC6 immer LDAP über SSL?**

Ja. Der gesamte Transfer erfolgt über den geschützten Anschluss 636 und/oder 3269.

Unter *Einstellungen überprüfen* führt iDRAC6 einen LDAP CONNECT durch, um das Problem herauszustellen; er führt jedoch keinen LDAP BIND auf einer<br>ungesicherten Verbindung aus.

#### **Unterstützt iDRAC6 den NetBIOS-Namen?**
Nicht in dieser Version.

[Zurück zum Inhaltsverzeichnis](file:///E:/Software/smdrac3/idrac/idrac32Modular/ge/ug/index.htm)

# <span id="page-73-3"></span><span id="page-73-2"></span> **Konfiguration von iDRAC6 für Einmaliges Anmelden und Smart-Card-**

# **Anmeldung**

**Integrated Dell Remote Access Controller 6 (iDRAC6) Enterprise für Blade Server Version 3.2 Benutzerhandbuch**

- [Informationen zur Kerberos-Authentifizierung](#page-73-0)
- [Voraussetzungen für die Active Directory](#page-73-1)-SSO- und -Smart Card-
- **ntifizierung**
- [Verwenden des Active Directory SSO](#page-75-0)
- **[Smart Card-Authentifizierung konfigurieren](#page-76-1)**
- [Smart Card-Anmeldung am iDRAC6 konfigurieren](#page-76-0)
- [Unter Verwendung der Active Directory Smart-](#page-77-0) Card-Authentifizierung am iDRAC6 anmelden
- [Häufig gestellte Fragen zur SSO](#page-77-1)
- [Fehler bei der Smart-Card-Anmeldung am iDRAC6 beheben](#page-77-2)

Dieser Abschnitt enthält Informationen zum Konfigurieren von iDRAC6 für die Smart Card-Anmeldung von Iokalen Benutzern und Active Directory-Benutzern<br>sowie für die einfache Anmeldung (Single Sign-On, SSO) von Active Direct

iDRAC6 unterstützt die Kerberos-basierte Active Directory-Authentifizierung zur Unterstützung der Active Directory Smart-Card-Anmeldungen und Einmaligen Anmeldungen (SSO).

### <span id="page-73-0"></span>**Informationen zur Kerberos-Authentifizierung**

Kerberos ist ein Netzwerk-Authentifizierungsprotokoll, das Systemen ermöglicht, auf sichere Weise über ein ungesichertes Netzwerk zu kommunizieren. Dazu wird den Systemen erlaubt, ihre Authentizität zu beweisen. Um den höheren Authentifizierungsstandards gerecht zu werden, unterstützt iDRAC6 jetzt<br>Kerberos-basierte Active Directory-Authentifizierung zur Unterstützung von A

Microsoft Windows 2000, Windows XP, Windows Server 2003, Windows Vista und Windows Server 2008 verwenden Kerberos standardmäßig als Authentifizierungsmethode.

Der iDRAC6 verwendet Kerberos, um zwei Typen von Authentifizierungsmechanismen zu unterstützen: Einmalige Anmeldung über Active Directory und Active<br>Directory Smart-Card-Anmeldung. Bei der einmaligen Anmeldung verwendet de zwischengespeichert werden, nachdem sich der Benutzer mit einem gültigen Active Directory-Konto angemeldet hat.

Bei der Active Directory-Smart Card-Anmeldung verwendet iDRAC6 Smart Card-basierte Zweifaktor-Authentifizierung (TFA) als Anmeldeinformationen, um eine Active Directory-Anmeldung zu ermöglichen.

Die Kerberos-Authentifizierung an iDRAC6 schlägt fehl, wenn die iDRAC6-Zeit von der Zeit des Domänen-Controllers abweicht. Es ist ein maximaler Unterschied von 5 Minuten zulässig. Um erfolgreiche Authentifizierung zu ermöglichen, synchronisieren Sie die Serverzeit mit der Zeit des Domänen-Controllers und setzen Sie dann den iDRAC6 zurück (**reset**).

Sie können auch den folgenden RACADM-Zeitzonenabweichungsbefehl verwenden, um die Zeit zu synchronisieren:

racadm config -g cfgRacTuning -o

cfgRacTuneTimeZoneOffset <Abweichungswert>

# <span id="page-73-1"></span>**Voraussetzungen für die Active Directory-SSO- und -Smart Card-Authentifizierung**

Sowohl für die Active Directory-SSO- als auch die Active Directory-Smart Card-Authentifizierung sind folgende Maßnahmen Voraussetzung:

1 Konfigurieren Sie den iDRAC6 für die Active Directory-Anmeldung. Weitere Informationen finden Sie unter [Verwendung des iDRAC6-Verzeichnisdiensts.](file:///E:/Software/smdrac3/idrac/idrac32Modular/ge/ug/chap06.htm#wp84744)

- 1 Registrieren Sie den iDRAC6 als Computer in der Active Directory-Root-Domäne.
	- a. Klicken Sie auf **System**® **iDRAC-Einstellungen**® **Netzwerk/Sicherheit**® **Netzwerk**.
	- b. Geben Sie eine gültige IP-Adresse für Bevorzugter/Alternativer DNS- Server an. Dieser Wert ist die IP-Adresse des DNS, der Teil der Root-<br>Domäne ist, die die Active Directory-Konten der Benutzer authentifiziert.
	- c. Wählen Sie **iDRAC6 auf DNS registrieren** aus.
	- d. Geben Sie einen gültigen **DNS-Domänennamen an**.
	- e. Stellen Sie sicher, dass die Netzwerk-DNS-Konfiguration mit den Active Directory-DNS-Informationen übereinstimmt.

Weitere Informationen finden Sie in der iDRAC6-Onlinehilfe.

Zur Unterstützung der zwei neuen Authentifizierungsmechanismustypen unterstützt iDRAC6 die Konfiguration zur Selbstaktivierung als Kerberos-Dienst<br>in einem Windows-Kerberos-Netzwerk. Die Kerberos-Konfiguration am iDRAC6 u als Sicherheitsprinzipal in Windows Server Active Directory auf einem Nicht-Windows-Server.

Mit dem Microsoft-Hilfsprogramm **ktpas**s (wird von Microsoft als Teil der Server-Installations-CD/DVD bereitgestellt) werden die Bindungen des<br>Dienstprinzipalnamens (SPN =Service Principal Name) zu einem Benutzerkonto erst KDC-Dienst für Windows Server bereitgestellten Interoperabilitätsfunktionen zu verwenden.

Die vom Dienstprogramm ktpass abgerufene Keytab wird dem iDRAC6 als Datei-Hochladen zur Verfügung gestellt und als Kerberos-Dienst im Netzwerk aktiviert.

Da es sich beim iDRAC6 um ein Gerät mit einem Nicht-Windows-Betriebssystem handelt, führen Sie das Dienstprogramm **ktpass** (Teil von Microsoft

Windows) auf dem Domänen-Controller (Active Directory-Server) aus, auf dem Sie den iDRAC6 einem Benutzerkonto in Active Directory zuordnen möchten.

Beispiel: Verwenden Sie den folgenden **ktpass**-Befehl, um die Kerberos-Keytab-Datei zu erstellen:

C:\> ktpass.exe -princ HTTP/idracname.domainname.com@DOMAINNAME.COM -mapuser DOMAINNAME\username -mapOp set -crypto DES-CBC-MD5 -ptype<br>KRB5\_NT\_PRINCIPAL -pass <Kennwort> +DesOnly -out c:\krbkeytab

**ANMERKUNG:** Wenn beim iDRAC6-B**enutzer, für den die Keytab**-Datei erstellt wird, Probleme auftreten, erstellen Sie bitte einen neuen Benutzer<br>und eine neue Keytab-Datei. Wenn dieselbe Keytab-<mark>Datei, die ursprünglich erste</mark> konfiguriert werden.

Nachdem der oben aufgeführte Befehl erfolgreich ausgeführt wurde, führen Sie bitte den folgenden Befehl aus:

C:\>setspn -a HTTP/idracname.domainname.com username

Der Verschlüsselungstyp, den iDRAC6 für die Kerberos-Authentifizierung verwendet, lautet DES-CBC-MD5. Der Prinzipaltyp lautet KRB5\_NT\_PRINCIPAL. Die Eigenschaften des Benutzerkontos, dem der Dienstprinzipalname zugeordnet ist, muss die Eigenschaft DES-**Verschlüsselungstypen für dieses Konto**<br>verwenden aktiviert haben.

**ANMERKUNG: Sie müssen ein Active Directory-**Benutzerkonto zur Benutzung mit der Option -mapuser des Befehls **ktpass einrichten. Außerdem**<br>**müssen Sie denselben Namen verwenden wie den iDRAC-DNS-N**amen, zu dem Sie die erst

**ANMERKUNG:** Es wird empfohlen, das neueste **ktpass**-Dienstprogramm zum Erstellen der Keytab-D**atei zu verwenden. Verwenden Sie außerdem**<br>beim Erstellen der Keytab-Datei *Kleinbuchstaben* fü**r den idracname** und den **Diens** 

Dieses Verfahren erstellt eine Keytab-Datei, die Sie auf den iDRAC6 hochladen müssen.

**ANMERKUNG:** Das Keytab enthält einen Verschlüsselungsschlüssel und muss an einem sicheren Ort aufbewahrt werden.

Weitere Informationen zum Dienstprogramm **ktpass** finden Sie auf der Microsoft-Website unter: **http://technet.microsoft.com/en us/library/cc779157(WS.10).aspx**

l Die iDRAC6-Zeit muss mit dem Active Directory-Domänen-Controller synchronisiert sein.

### **Browser-Einstellungen zum Aktivieren der Active Directory-SSO**

So konfigurieren Sie die Browser-Einstellungen für Internet Explorer:

- 1. Öffnen Sie den Internet-Explorer.
- 2. Wählen Sie **Extras**® **Internetoptionen**® **Sicherheit**® **Lokales Intranet** aus.
- 3. Klicken Sie auf **Sites**.
- 4. Wählen Sie nur die folgenden Optionen aus:
	- l Schließen Sie alle lokalen (Intranet-) Sites ein, die nicht auf anderen Zonen aufgeführt sind.
	- 1 Schließen Sie alle Sites ein, die den Proxy-Server umgehen.
- 5. Klicken Sie auf **Erweitert**.
- 6. Fügen Sie alle betreffenden Domänennamen ein, die für iDRAC- Instanzen, die Teil der SSO-Konfiguration sind, verwendet werden (z. B. myhost.example.com.)
- 7. Klicken Sie auf **Schließen** und anschließend auf **OK**.
- 8. Klicken Sie auf **OK**.

So konfigurieren Sie die Browser-Einstellungen für Firefox:

- 1. Öffnen Sie den Webbrowser Firefox.
- 2. Geben Sie in die Adresszeile about:config ein.
- 3. Geben Sie unter **Filter** network.negotiate ein.
- 4. Fügen Sie den iDRAC-Namen zu network.negotiate-auth.trusted-uris (kommaseparierte Liste verwenden) hinzu.
- 5. Fügen Sie den iDRAC-Namen zu network.negotiate-auth.delegation-uris (kommaseparierte Liste verwenden) hinzu.

# <span id="page-75-2"></span><span id="page-75-0"></span>**Verwenden des Active Directory SSO**

Sie können iDRAC6 aktivieren, um mithilfe von Kerberos, einem Netzwerk-Authentifizierungsprotokoll, die einmalige Anmeldung zu aktivieren. Weitere Informationen zum Einrichten des iDRAC6 zur Verwendung der einmaligen Anmeldung über Active Directory finden Sie unter Voraussetzungen für die Active Directory-SSO- und -Smart Card-Authentifizierung.

# **iDRAC6 für die Verwendung von SSO konfigurieren**

- 1. Vergewissern Sie sich, dass Sie Folgendes durchgeführt haben:
	- a. Anlegen des Geräteobjekts, des Berechtigungsobjekts und des Zuordnungsobjekts im Active Directory-Server.
	- b. Einstellung von Zugangsberechtigungen für das angelegte Berechtigungsobjekt. Es wird empfohlen, keine Administratorberechtigungen zu vergeben, da hiermit einige Sicherheitsprüfungen umgangen werden könnten.
	- c. Ordnen Sie das Geräteobjekt und das Berechtigungsobjekt mit dem Zuordnungsobjekt zu.
	- d. Fügen Sie dem Geräteobjekt den vorherigen SSO-Benutzer (anmeldender Benutzer) zu.
	- e. Vergeben Sie die Zugangsberechtigung zum Zugriff auf das angelegte Zuordnungsobjekt an *authentifizierte Benutzer*.

Informationen zum Durchführen dieser Schritte finden Sie unter *iDRAC6-Benutzer und -[Berechtigungen zum Active Directory hinzufügen](file:///E:/Software/smdrac3/idrac/idrac32Modular/ge/ug/chap06.htm#wp32465)* 

- 2. Öffnen Sie einen unterstützten Webbrowser.
- 3. Melden Sie sich an der iDRAC6-Webschnittstelle an.
- 4. Wählen Sie in der Systemstruktur System→ iDRAC-Einstellungen→ Netzwerk/Sicherheit→ Netzwerk aus. Uberprüfen Sie auf der Seite Netzwerk, ob<br>The der DNS-iDRAC6-Name korrekt ist und mit dem für den vollständigen qualifizi
- 5. Wählen Sie in der Systemstruktur **System**® **iDRAC-Einstellungen**® **Netzwerk/Sicherheit**® **Verzeichnisdienst**® **Microsoft Active Directory** aus.

Der **Active Directory-**Zusammenfassungsbildschirm wird angezeigt.

6. Klicken Sie am Ende der Bildschirmanzeige auf **Active Directory konfigurieren**.

Der Bildschirm **Active Directory Konfiguration und Verwaltung, Schritt 1 von 4** wird angezeigt.

7. Um das SSL-Zertifikat des Active Directory-Servers zu überprüfen, aktivieren Sie das Kontrollkästchen **Zertifikatsvalidierung aktivieren** unter **Zertifikatseinstellungen.** 

Wenn Sie das SSL-Zertifikat Ihres Active Directory-Servers nicht überprüfen möchten, tun Sie nichts und wechseln Sie direkt zu [Schritt 9](#page-75-1).

8. Unter **Active Directory CA-Zertifikat laden** geben Sie den Dateipfad des Zertifikats ein oder durchsuchen Sie das Verzeichnis nach der Datei und klicken Sie anschließend auf **Laden**.

**ANMERKUNG: Sie müssen den vollständigen Dateipfad eingeben, der den gesamten Pfad und den vollen Dateinamen mit Dateierweiterung** ..........<br>enthält

Die Informationen zum Active Directory CA-Zertifikat, das Sie geladen haben, werden im Abschnitt **Aktuelles Active Directory CA-Zertifikat** angezeigt.

<span id="page-75-1"></span>9. Klicken Sie auf **Weiter**.

Der Bildschirm **Active Directory Konfiguration und Verwaltung, Schritt 2 von 4** wird angezeigt.

- 10. Aktivieren Sie das Kontrollkästchen **Active Directory** aktivieren.
- 11. Mit der Option **Einmalige Anmeldung aktivieren** können Sie sich direkt nach der Anmeldung an der Workstation am iDRAC6 anmelden, ohne die Benutzerauthentifizierungs-Anmeldeinformationen für die Domäne (wie Benutzername und Kennwort) eingeben zu müssen.

Zum Anmelden am iDRAC6 mit dieser Funktion sollten Sie sich bereits mit einem gültigen Active Directory-Benutzerkonto am System angemeldet haben.<br>Außerdem sollten Sie bereits das Benutzerkonto konfiguriert haben, mit dem S

Führen Sie zum Aktivieren der einmaligen Anmeldung über die CLI diesen RACADM-Befehl aus:

racadm -g cfgActiveDirectory -o cfgADSSOEnable 1

- 12. Fügen Sie **Benutzerdomänenname** hinzu und geben Sie die IP-Adresse der Serveradresse des Domänen-Controllers ein. Wählen Sie entweder **Domänen-Controller mit DNS suchen** oder **Domänen-Controller- Adressen angeben** aus. Wählen Sie **Weiter** aus. Der Bildschirm **Active Directory Konfiguration und Verwaltung, Schritt 3 von 4** wird angezeigt.
- 13. Wählen Sie die Option **Standardschema** oder **Erweitertes Schema** und klicken Sie auf **Weiter**.

Wenn Sie **Standardschema** gewählt haben, fahren Sie mit Schritt 13 fort. Wenn Sie **Erweitertes Schema** gewählt haben, fahren Sie mit Schritt 14 fort.

#### <span id="page-76-3"></span>14. Für Standardschema:

- a. Geben Sie auf der Seite **Schritt 4a von 4** Active Directory die IP- Adresse des **globalen Katalogservers ein oder wählen Sie die Option globale**<br>**Katalogserver mit DNS suchen** aus und geben Sie den **Root- Domänennamen** Active Directory verwendet werden soll.
- b. Klicken Sie auf eine beliebige Rollengruppe und fügen Sie die Informationen der Rollengruppe hinzu, zu der Ihr Active Directory- Benutzer gehört. Das Fenster **Active Directory Schritt 4b von 4** wird angezeigt.
- c. Geben Sie den Rollengruppennamen, die Gruppendomäne, die Rollengruppen-Berechtigungsebenen sowie die erforderlichen Berechtigungen ein<br>und klicken Sie auf **Fertig stellen**. Die Nachricht "Konfiguration erfolgreich abges
- d. Klicken Sie auf **Fertig stellen**. Die Erfolgsmeldung wird angezeigt.
- 15. Geben Sie für das erweiterte Schema im Fenster **Active Directory Schritt 4 von 4** den **iDRAC6-Namen** und den **iDRAC6-Domänennamen** an und klicken Sie auf **Fertig stellen**. Die Erfolgsmeldung wird angezeigt.

### **Unter Verwendung der SSO am iDRAC6 anmelden**

- 1. Melden Sie sich unter Verwendung Ihres gültigen Active Directory- Netzwerkkontos an der Management Station an.
- 2. Melden Sie sich unter Verwendung des vollständig qualifizierten Domänennamens von iDRAC6 an der iDRAC6-Webseite an.

#### **http://idracname.domain.com**

Der iDRAC6 meldet Sie an und verwendet dabei die Anmeldeinformationen, die im Betriebssystem zwischengespeichert wurden, als Sie sich unter Verwendung Ihres gültigen Active Directory-Netzwerkkontos angemeldet haben.

### <span id="page-76-1"></span>**Smart Card-Authentifizierung konfigurieren**

iDRAC6 unterstützt die Zweifaktor-Authentifizierung (TFA) durch Aktivieren der **Smart-Card-Anmeldung**.

Für herkömmliche Authentifizierungsschemata werden der Benutzername und das Kennwort zum Authentifizieren von Benutzern verwendet. Diese Option bietet minimale Sicherheit.

TFA bietet jedoch eine höhere Sicherheitsstufe, da die Benutzer zwei Authentifizierungsfaktoren angeben müssen ("was sie haben" und "was sie wissen").<br>"Was sie haben" ist die Smart Card, das physische Gerät, und "was sie w

Für die Zweifaktor-Authentifizierung ist es erforderlich, dass Benutzer ihre Identität durch die Angabe *beider* Faktoren bestätigen.

# <span id="page-76-0"></span>**Smart Card-Anmeldung am iDRAC6 konfigurieren**

So aktivieren Sie die iDRAC6-Smart-Card-Anmeldung über die Webschnittstelle:

- 1. Öffnen Sie einen unterstützten Webbrowser.
- 2. Melden Sie sich an der iDRAC6-Webschnittstelle an.
- 3. Gehen Sie zum Bildschirm **Schritt 1 von 4 Active Directory Konfiguration und Verwaltung**.
- 4. Um das SSL-Zertifikat des Active Directory-S**ervers zu überprüfen, markieren Sie das Kontrollkästchen für Zertifikatsvalidierung aktiviert unter<br>1<u>6 Zertifikat-Einstellungen.</u> Wenn Sie das SSL-Zertifikat Ihres Active Di**
- 5. Unter Active Directory CA-Zertifikat laden geben Sie den Dateipfad des Zertifikats ein oder durchsuchen Sie das Verzeichnis nach der Datei und klicken<br>19 Sie anschließend auf Laden. Sie müssen den vollständigen Dateipfa **CA-Zertifikat** angezeigt.
- <span id="page-76-2"></span>6. Klicken Sie auf Weiter. Der Bildschirm **Schritt 2 von 4 Active Directory Konfiguration und Verwaltung** wird eingeblendet.
- 7. Wählen Sie das Kontrollkästchen **Active Directory aktiviert** aus.
- 8. Wählen Sie **Smart–Card-Anmeldung aktivieren** aus, um die Smart–Card-Anmeldung zu aktivieren. Sie werden bei allen nachfolgenden Anmeldungsversuchen über die GUI zu einer Smart-Card-Anmeldung aufgefordert.
- 9. Fügen Sie **Benutzerdomänenname** hinzu und geben Sie die IP-Adresse der Serveradresse des Domänen-Controllers ein. Wählen Sie **Weiter** aus.
- 10. Wählen Sie **Einstellungen zum Standardschema** auf der Seite **Schritt 3 von 4 Active Directory Konfiguration und Verwaltung** aus. Wählen Sie **Weiter** aus.
- 11. Geben Sie auf der Seite **Schritt 4a von 4 Active Directory** die IP-Adresse des **Global Catalog-Servers ein.** Fügen Sie Informationen über die<br>Rollengruppen hinzu, bei der der gültige Active Directory-Benutzer Mitglied dann **Fertig stellen**. Nachdem Sie **Fertig** ausgewählt haben, scrollen Sie auf der **Active Directory**-Zusammenfassungsseite wieder nach unten und wählen Sie **Kerberos-Keytab-Hochladen** aus.
- . Laden Sie eine gültige Kerberos-Keytab-Datei hoch. Stellen Sie sicher, dass die Zeit des Active Directory-Servers und die des iDRAC6 synchronisiert sind.<br>Überprüfen Sie, dass sowohl die Zeit als auch die Zeitzonen korrek

Heben Sie die Markierung der Option **Smart-Card-Anmeldung aktivieren** auf, um die Funktion der TFA-Smart-Card-Anmeldung zu deaktivieren. Wenn Sie sich<br>das nächste Mal an der iDRAC6-GUI anmelden, werden Sie zur Eingabe eine die Anmeldung aufgefordert, was als Standard-Anmeldeaufforderung der Webschnittstelle ausgegeben wird.

### <span id="page-77-0"></span>**Unter Verwendung der Active Directory Smart-Card-Authentifizierung am iDRAC6 anmelden**

**ANMERKUNG:** Abhängig von den Browser-Einstellungen können Sie eventuell aufgefordert werden, das Smart-Card-Reader-ActiveX-Plug-In herunterzuladen und zu installieren, wenn Sie diese Funktion zum ersten Mal anwenden.

1. Melden Sie sich über https am iDRAC6 an.

https://<*IP-Adresse>*

Wurde die Standard-HTTPS-Portnummer (443) geändert, geben Sie Folgendes ein:

https://<*IP-Adresse>*:<*Anschlussnummer*>

wobei *IP-Adresse* die IP-Adresse des iDRAC6 und *Anschlussnummer* die Nummer des HTTPS-Anschlusses ist.

Die iDRAC6-Anmeldungsseite wird eingeblendet und fordert Sie zum Einlegen der Smart Card auf.

- 2. Legen Sie die Smart Card ein.
- 3. Geben Sie die PIN ein und klicken Sie auf **Anmelden**.

Sie werden über Ihre in Active Directory festgelegten Anmeldeinformationen am iDRAC6 angemeldet.

**ANMERKUNG:** Die Smart Card muss nicht im Lesegerät verbleiben, damit Sie angemeldet bleiben.

# <span id="page-77-1"></span>**Häufig gestellte Fragen zur SSO**

#### **Die SSO-Anmeldung schlägt bei Windows 7 und Windows Server 2008 R2 fehl**

Sie müssen die Verschlüsselungstypen DES\_CBC\_CRC und DES\_CBC\_MD5 für Windows 7 und Windows Server 2008 R2 aktivieren. So aktivieren Sie die Verschlüsselungstypen:

- 1. Melden Sie sich als Administrator oder als Benutzer mit Administratorrechten an.
- 2. Wechseln Sie zu **Start** und starten Sie **gpedit**. Das Fenster **Lokaler Gruppenregeln-Editor** wird angezeigt.
- 3. Wechseln Sie zu **Lokale Computereinstellungen**® **Windows-Einstellungen**® **Sicherheitseinstellungen**® **Lokale Regeln**® **Sicherheitsoptionen**.
- 4. Klicken Sie mit der rechten Maustaste auf **Netzwerksicherheit: Für Kerberos genehmigte Verschlüsselungstypen konfigurieren** und wählen Sie **Eigenschaften** aus.
- 5. Aktivieren Sie alle Optionen, und klicken Sie auf **OK**.

## <span id="page-77-2"></span>**Fehler bei der Smart-Card-Anmeldung am iDRAC6 beheben**

Wenden Sie die folgenden Tipps an, die beim Debuggen einer Smart Card, auf die nicht zugegriffen werden kann, behilflich sein können.

**Bei Verwendung der Active Directory Smart-Card-Anmeldung dauert es fast vier Minuten, um sich am iDRAC6 anzumelden** 

Die normale Active Directory Smart-Card-Anmeldung dauert für gewöhnlich weniger als zehn Sekunden, doch es kann fast vier Minuten dauern, um sich unter<br>Verwendung der Active Directory Smart-Card-Anmeldung am iDRAC6 anzumel DNS-Server ausgeschaltet ist. iDRAC6 meldet Sie unter Verwendung des alternativen DNS-Servers an.

#### **Das ActiveX-Plugin kann das Smart Card-Laufwerk nicht erkennen**

Stellen Sie sicher, dass die Smart Card auf dem Microsoft Windows-Betriebssystem unterstützt wird. Windows unterstützt eine beschränkte Anzahl von<br>Cryptographic Service Providers (CSP) für die Smart Card.

Tipp: Sie können generell überprüfen, ob die Smart Card-CSPs auf einem bestimmten Client vorhanden sind, indem Sie die Smart Card beim Windows-<br>Anmeldebildschirm (Strg-Alt-Entf) in das Laufwerk einlegen, um zu sehen, ob Wi

### **Falsche Smart Card-PIN**

Prüfen Sie, ob die Smart Card aufgrund übermäßiger Versuche mit einer falschen PIN gesperrt wurde. In solchen Fällen kann Ihnen der Aussteller der Smart Card in der Organisation helfen, eine neue Smart Card zu beschaffen.

#### **Anmeldung am iDRAC6 als Active Directory-Benutzer nicht möglich.**

- ı Wenn Sie sich nicht als Active Directory-Benutzer am iDRAC6 anmelden können, versuchen Sie sich anzumelden, ohne die Smart-Card-Anmeldung zu<br>aktivieren. Sie können die Smart-Card-Anmeldung über RACADM mit dem folgenden B
- racadm config –g cfgSmartCard –o cfgSmartCardLogonEnable 0
- ı Bei 64-Bit-Windows-Plattformen wird das iDRAC6-Authentifizierungs-Plug-In nicht korrekt installiert, wenn eine 64-Bit-Version des "Microsoft Visual C++<br>2005 Redistributable Package" eingesetzt wird. Damit das Plug-In kor
- Wenn die Fehlermeldung "Not able to load the Smart Card Plug-in. Please check your IE settings or you may have insufficient privileges to use the Smart Card Plug-in", ("Smart-Card-Plug-In konnte nicht geladen werden. Uberprüfen Sie bitte Ihre IE-Einstellungen, da Ihnen sonst<br>ungenügende Berechtigungen zur Verwendung des Smart-Card-Plug-In zur Verfügung stehe "Microsoft Visual C++ 2005 Redistributable Package". Die Datei steht auf der Microsoft-Website unter **www.microsoft.com zur Verfügung. Zwei verteilte**<br>**Versionen des C++ Redistributable Package wurden überprüft; diese ermö**

#### **Tabelle 7-1. Verteilte Versionen des C++ Redistributable Package**

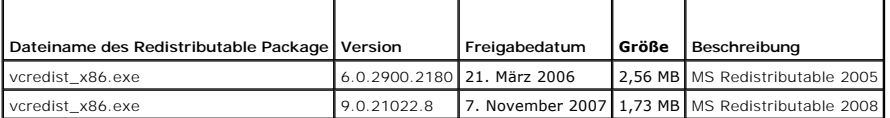

ı Damit die Kerberos-Authentifizierung korrekt funktioniert, ist sicherzustellen, dass die iDRAC6-Zeit und die Domänen-Controller-Zeit beim Domänen-<br>Controller-Server nicht mehr als 5 Minuten voneinander abweichen. Sie k Uhrzeit in der rechten unteren Ecke des Bildschirms klicken. Der Zeitzonen-Unterschied wird in der Popup-Anzeige dargestellt. Für US Central Standard<br>Time (CST) ist dies -6. Verwenden Sie den folgenden Befehl für den RACAD können Sie vermeiden, jedes Jahr zu diesen beiden Anlässen die Zeit umzustellen, wenn die Zeitumstellung vorgenommen wird, oder berücksichtigen<br>Sie sie im Offset des oben aufgeführten Beispiels einfach, indem Sie "300" wäh

[Zurück zum Inhaltsverzeichnis](file:///E:/Software/smdrac3/idrac/idrac32Modular/ge/ug/index.htm)

#### [Zurück zum Inhaltsverzeichnis](file:///E:/Software/smdrac3/idrac/idrac32Modular/ge/ug/index.htm)

### **Anzeige von Konfiguration und Zustand des verwalteten Servers Integrated Dell Remote Access Controller 6 (iDRAC6) Enterprise für Blade Server Version 3.2 Benutzerhandbuch**

- [Systemübersicht](#page-79-0)
- [Systemdetails](#page-79-1)
- [WWN/MAC](#page-81-0)
- [Server-Funktionszustand](#page-81-1)
- [Systembestand](#page-82-0)

# <span id="page-79-0"></span>**Systemübersicht**

Die Seite **Systemzusammenfassung e**rmöglicht Ihnen, den Systemzustand und andere grundlegende iDRAC6-Informationen auf einen Blick zu prüfen und<br>bietet Links zum Zugriff auf die Systemzustand- und Informationsseiten. Außer aktuelle protokollierte Ereignisse im Systemereignisprotokoll (SEL) anzeigen.

Um auf die Seite **Systemzusammenfassung** zuzugreifen, klicken Sie auf **System→** Register **Eigenschaften→ Systemzusammenfassung**. In der *iDRAC6-Online-*<br>*Hilfe* finden Sie detaillierte Informationen zu jedem Abschnitt der

# <span id="page-79-1"></span>**Systemdetails**

Die Seite **Systemdetails** enthält Informationen über die folgenden Systemkomponenten:

- l Hauptsystemgehäuse
- l Integrierter Dell Remote Access Controller 6 Enterprise

### **Hauptsystemgehäuse**

#### **Systeminformationen**

Dieser Abschnitt der iDRAC6-Webschnittstelle enthält die folgenden grundlegenden Informationen zum verwalteten Server:

- l Beschreibung Die Modellnummer oder der Name des verwalteten Servers.
- l BIOS-Version Die BIOS-Versionsnummer des verwalteten Servers.
- 1 Service-Tag-Nummer Service-Tag-Nummer des Servers.
- l Express-Servicecode Die Servicecodenummer des Systems. Sie entspricht der dezimal-numerischen Darstellung der Service-Tag-Nummer.
- l Hostname Der mit dem verwalteten Server verbundene DNS-Hostname.
- l Betriebssystemname Der Name des auf dem verwalteten Server installierten Betriebssystems.

**ANMERKUNG**: Das Feld **BS-Name ist nur dann ausgefüllt, wenn Dell OpenManage Server Administrator auf dem verwalteten System installiert ist.<br>Eine Ausnahme hierzu stellen VMware-Betriebssystemnamen dar, die selbst dann ang** Betriebssystemname in iDRAC aktualisiert wird.

- l Systemrevision Die Geräte-Revisionsnummer.
- 1 Lifecycle Controller-Firmware Die Firmwareversion von Lifecycle Controller

### **E/A-Mezzanine-Karte**

In diesem Abschnitt der iDRAC6-Webschnittstelle erhalten Sie die folgenden Informationen über die E/A-Mezzanine-Karten, die auf dem verwalteten Server installiert sind:

- l Verbindung Führt die auf dem verwalteten Server installierte(n) E/A-Mezzaninkarte(n) auf. Die Liste zeigt auch die E/A-Mezzanine-Karten für Plattformen an, die Erweiterungskarten unterstützen.
- l Vorhandenseinsstatus zeigt an, of die Mezzanine-Karte vorhanden ist, oder ob es sich um eine Erweiterung des Steckplatzes der Mezzanine-Karte einer anderen Struktur handelt.
- l Kartentyp Der physische Typ der installierten Mezzanine-Karte/-Verbindung.
- l Modellname Modellnummer, Typ oder Beschreibung der installierten Mezzanine-Karte(n).

### **Integrierte Speicherkarte**

Dieser Abschnitt der iDRAC6-Webschnittstelle enthält Informationen über die integrierte Speicher-Controller-Karte, die auf dem verwalteten Server installiert ist:

l Kartentyp – Zeigt den Modellnamen der installierten Speicherkarte an, z. B. SAS6/iR.

#### **Integrierte Netzwerkkarte**

Dieser Abschnitt der iDRAC6-Webschnittstelle bietet Informationen über die integrierte Netzwerkkarte, die auf dem verwalteten Server installiert ist. Er wird nur für geeignete Plattformen angezeigt.

- l Kartentyp Zeigt den Kartentyp der auf der Platine installierten integrierten Netzwerkkarte an, z. B. Gigabit Ethernet.
- l Modellname Zeigt den Modellnamen der integrierten Netzwerkkarte an.

Weitere Informationen über integrierte Netzwerkkarten finden Sie im *Hardware-Benutzerhandbuch*, verfügbar auf der Dell Support-Website unter **support.dell.com/manuals**.

#### **Automatische Wiederherstellung**

In diesem Abschnitt der iDRAC6-Webschnittstelle wird der aktuelle Betriebsmodus der Funktion Automatische Wiederherstellung auf dem verwalteten Server,<br>wie zuvor von Open Manage Server Administrator eingestellt, beschriebe

- ı Wiederherstellungsmaßnahme Die Maßnahme wird durchgeführt, wenn ein Systemfehler oder *Hängen des Systems* erkannt wird. Verfügbare<br>Maßnahmen sind **Keine Maßnahme**, Hardware-Reset, Herunterfahren oder Aus- und Einschal
- l Anfänglicher Countdown Der Zeitumfang (in Sekunden), bis der iDRAC6 eine Wiederherstellungsmaßnahme durchführt, nachdem ein Hängen des Systems erkannt wurde.
- l Derzeitiger Countdown Der aktuelle Wert (in Sekunden) des Countdown-Zeitgebers.

### **Integrierter Dell Remote Access Controller 6 – Enterprise**

#### **iDRAC6-Informationen**

Dieser Abschnitt der iDRAC6-Webschnittstelle enthält folgende Informationen über den iDRAC6 selbst:

- l Datum/Uhrzeit Zeigt das aktuelle Datum und die aktuelle Uhrzeit (seit der letzten Aktualisierung der Seite) des iDRAC6 an.
- l Firmware-Version Zeigt die aktuelle Version der auf dem verwalteten Server installierten iDRAC6-Firmware an.
- 1 CPLD-Version Zeigt die CPLD (Complex Programmable Logic Device)-Version an.
- l Erweiterte CPLD-Version Zeigt die CPLD-Version der erweiterten Platine an.
- l Firmware aktualisiert Zeigt das Datum und die Uhrzeit der letzten erfolgreichen Aktualisierung der iDRAC6-Firmware an.
- l MAC-Adresse Zeigt die MAC-Adresse an, die dem LOM-Netzwerkschnittstellen-Controller (LAN auf der Hauptplatine) des iDRAC6 zugeordnet ist.

#### **IPv4-Einstellungen**

l Aktiviert – Zeigt an, ob die IPv4-Protokollunterstützung aktiviert oder deaktiviert ist

#### **ANMERKUNG:** Die IPv4-Protokolloption ist standardmäßig aktiviert.

- 1 DHCP Aktiviert Ist aktiviert, wenn der iDRAC6 zum Abrufen der IP-Adresse und zugehöriger Informationen von einem DHCP-Server eingestellt ist.
- l IP-Adresse Zeigt die dem iDRAC6 (und nicht dem verwalteten Server) zugeordnete IP-Adresse an.
- l Subnetzmaske Zeigt die für den iDRAC6 konfigurierte TCP/IP-Subnetzmaske an.
- l Gateway Zeigt die IP-Adresse des für den iDRAC6 konfigurierten Netzwerk-Gateways an.
- l DHCP zum Abrufen von DNS-Serveradressen verwenden Zeigt an, ob DHCP zum Abrufen von DNS-Serveradressen verwendet wird.
- l Bevorzugter DNS-Server Zeigt den derzeit aktiven primären DNS-Server an.
- l Alternativer DNS-Server Zeigt die alternative DNS-Serveradresse an.

#### **IPv6-Einstellungen:**

- l Aktiviert Zeigt an, ob die IPv6-Protokollunterstützung aktiviert oder deaktiviert ist.
- l Automatische Konfiguration aktiviert Zeigt an, ob die automatische Konfiguration aktiviert oder deaktiviert ist.
- l Link Lokale Adresse Zeigt die lokale IPv6-Link-Adresse des iDRAC6-NIC an.
- l IPv6 Adresse 1-16 Zeigt bis zu 16 IPv6-Adressen (IPv6-Adresse 1 bis IPv6-Adresse 16) für iDRAC6 NIC an.
- l Gateway Zeigt die IP-Adresse des für den iDRAC6 konfigurierten Netzwerk-Gateways an.
- l DHCPv6 zum Abrufen von DNS-Serveradressen verwenden Zeigt an, ob DHCP zum Abrufen von DNS-Serveradressen verwendet wird.
- l Bevorzugter DNS-Server Zeigt den derzeit aktiven primären DNS-Server an.
- 1 Alternativer DNS-Server Zeigt die alternative DNS-Serveradresse an.

**ANMERKUNG:** Diese Informationen sind außerdem verfügbar unter **System**® **iDRAC-Einstellungen**® **Eigenschaften**® **Remote-Zugriffsinformationen**.

#### **Integrierte NIC-MAC-Adressen**

l NIC 1 – Zeigt die MAC (Media Access Control)-Adressen des eingebetteten Netzwerkschnittstellen-Controllers (NIC) 1 an.

MAC-Adressen identifizieren jeden Knoten der Media Access Control-Schicht eindeutig.

Der iSCSI (Internet Small Computer System Interface)-NIC ist ein Netzwerkschnittstellen-Controller, dessen iSCSI-Stack auf dem Host-Computer ausgeführt wird.

Ethernet-NICs unterstützen den verkabelten Ethernet-Standard und werden in den Systembus des Servers eingesetzt.

- l NIC 2 Zeigt die MAC-Adresse(n) des eingebetteten NIC 2 an, über den sie im Netzwerk eindeutig identifiziert werden.
- l NIC 3 Zeigt die MAC-Adresse(n) des eingebetteten NIC 3 an, über den sie im Netzwerk eindeutig identifiziert werden. Die MAC-Adressen des eingebetteten NIC 3 können unter Umständen nicht auf allen Systemen angezeigt werden.
- ı NIC 4 Zeigt die MAC-Adresse(n) des eingebetteten NIC 4 an, über den sie im Netzwerk eindeutig identifiziert werden. Die MAC-Adressen des e<br>eingebetteten NIC 4 können unter Umständen nicht auf allen Systemen angez

Bei den eingebetteten NIC-MAC-**Adressen, die über den racadm**-Befehl getsys™nfo ausgegeben werden, und der MAC-Adresse, die unter **System→**<br>**Eigenschaften→ Systemdetails** angezeigt wird, handelt es sich um die Server-zuge Gehäuse-zugewiesene MAC-Adressen handelt, werden die aktiven MAC-Adressen unter System→ Eigenschaften→ WWN/MAC angezeigt.

### <span id="page-81-0"></span>**WWN/MAC**

Klicken Sie auf System→ Register Eigenschaften→ WWN/MAC, damit die aktuelle Konfiguration der installierten E/A-Mezzanine-Karten und ihrer zugeordneten Netzwerkstrukturen angezeigt werden. Sie können auch die remote zugewiesenen MAC-Adressen anzeigen. Wenn die Funktion FlexAddress im CMC aktiviert ist, ersetzen die global zugewiesenen (Gehäuse-zugewiesenen) permanent gültigen MAC-Adressen die fest verdrahteten Werte der einzelnen LOMs.

# <span id="page-81-1"></span>**Server-Funktionszustand**

Klicken Sie auf **System→ Register Eigenschaften→ Systemzusammenfassung**. Im Abschnitt **Server-Funktionszustand** können Sie durch Klicken auf die<br>verschiedenen Links wichtige Informationen zum Funktionszustand von iDRAC6 u

ANMERKUNG: Sie können Komponenteninformationen ebenso erhalten, indem Sie im linken Fensterbereich auf den Komponentennamen klicken.<br>Komponenten bleiben im linken Fensterbereich unabhängig vom ausgewählten Register/Bildsch

Die im Abschnitt **Server-Funktionszustand** verfügbaren Komponenten-Links werden in den folgenden Abschnitten ausführlich beschrieben.

### **iDRAC6**

Auf dem Bildschirm **Remote-Zugriffsinformationen** finden Sie eine Liste wichtiger Details zum iDRAC6, wie z. B. den Namen, die Firmware-Revision, aktualisierte Firmware, die iDRAC6-Zeit, die IPMI-Version, die CPLD-Version, den Servertyp sowie Netzwerkparameter. Weitere Einzelheiten finden Sie auf den<br>jeweiligen Registerkarten am oberen Rand der Bildschirmanzeige.

In **iDRAC-Zeit** wird entweder die BIOS-Zeit oder die CMC-Zeit angezeigt. Bei einem Neustart des Systems sendet das BIOS die Zeit an iDRAC. Wird das<br>Hostsystem beim Starten von iDRAC eingeschaltet, erhält iDRAC die Zeit vom

Der Firmware-Zeitstempel entspricht stets dem letzten Zeitstempel, den iDRAC vor der Firmware-Aktualisierung aufwies. Dies kann entweder die BIOS-Zeit<br>sein, wenn das System vor der Firmware-Aktualisierung gestartet oder ne

# **CMC**

Der CMC-Bildschirm zeigt den Funktionszustand, die Firmware-Revision und die IP-Adressen des Chassis Management Controller an. Außerdem kann durch Klicken auf die Schaltfläche **CMC-Webschnittstelle starten** die CMC-Webschnittstelle gestartet werden. Weitere Informationen stehen im *Benutzerhandbuch zur Dell Chassis Management Controller-Firmware* zur Verfügung.

**ANMERKUNG:** Durch das Starten der CMC-Web-GUI über den iDRAC6 wird die Suche mit demselben IP-Adressenformat weitergeleitet. Wenn Sie z. B. eine iDRAC6-Web-GUI mit einem IPv6-Adressenformat öffnen, wird auch die CMC-Webseite mit einer gültigen IPv6-Adresse geöffnet.

## **Batterien**

Der Bildschirm **Batterien** zeigt den Status der Systemplatinen-Knopfzellenbatterie an, die die Echtzeituhr (RTC) und den Datenspeicher für die CMOS-<br>Konfiguration auf dem verwalteten System mit Strom versorgt.

### **Temperaturen**

Der Bildschirm **Temperaturen** zeigt den Status und die Messwerte der Umgebungstemperatursonde auf der Platine an. Minimale und maximale<br>T**emperaturschwellenwerte für die Zustände** *Warnung* oder *Fehler* werden zusammen mi

**ANMERKUNG: Temperaturschwellenwerte für die Zustände** *Warnung* und *Fehler* und/oder der Funktionszustand der Sonde können abhängig vom<br>Servermodell eventuell nicht angezeigt werden.

# **Spannungen**

Der Bildschirm **Spannungssonden** zeigt den Status und Messwert der Spannungssonden an und liefert Informationen, wie z. B. zum Status der Spannungsschiene auf der Platine und zu den CPU-Kernsensoren.

# **Stromüberwachung**

Auf dem Bildschirm **Stromüberwachung** erhalten Sie die folgenden Informationen zur Überwachungs- und Stromstatistik:

- 1 Stromüberwachung Zeigt die Menge an Strom (eine Minute durchschnittlicher Stromwert, gemessen in AC-Watt) an, der gemäß Stromüberwachungsbericht der Systemplatine vom Server verbraucht wird.
- l Stromstärke Zeigt den gegenwärtigen Verbrauch (Wechselstrom in Ampere) der aktiven Netzteileinheit an.
- 1 Stromverfolgungsstatistik Zeigt Informationen über die Menge des vom System verbrauchten Stroms an, seit der Messwert das letzte Mal zurückgesetzt wurd
- l Spitzenwert-Statistik Zeigt Informationen über den Spitzenwert des vom System verbrauchten Stroms an, seit der Messwert das letzte Mal zurückgesetzt wurde.
- l Stromverbrauch Zeigt den durchschnittlichen, minimalen und maximalen Stromverbrauch, sowie die Zeit des maximalen und minimalen Stromverbrauchs des Systems (vorangehende(r) Minute, Stunde, Tag und Woche) an.
- l Diagramm anzeigen Zeigt eine grafische Darstellung des Stromverbrauchs während 1 Stunde, 24 Stunden, 3 Tagen und 1 Woche an.

**ANMERKUNG:** Strom und Stromstärke werden in Wechselstrom gemessen.

# **CPU**

Der **CPU-**Bildschirm berichtet den Funktionszustand der einzelnen CPUs auf dem verwalteten Server. Dieser Funktionszustand wird aus zahlreichen individuellen Wärme-, Strom- und Funktionstests zusammengesetzt.

# **POST**

Die Seite **POST-Code** zeigt den letzten POST-Code des Systems (hexadezimal) an, bevor das Betriebssystem des verwalteten Servers gestartet wurde.

# **Sonstige Zustände**

Die Seite **Sonstige Zustände** gewährt Zugriff auf die folgenden Systemprotokolle:

- l System-Ereignisprotokoll Zeigt systemkritische Ereignisse an, die auf dem verwalteten System auftreten.
- l POST-Code Zeigt den letzten POST-Code des Systems (hexadezimal) an, bevor das Betriebssystem des verwalteten Servers gestartet wurde.
- l Bildschirm Letzter Absturz Zeigt den Bildschirm und die Uhrzeit des letzten Absturzes an.
- l Start-Capture Gibt die letzten drei Startbildschirme wieder.

**ANMERKUNG:** Diese Informationen stehen auch unter **System**® Register **Protokolle**® **Systemereignisprotokoll** zur Verfügung.

# <span id="page-82-0"></span>**Systembestand**

Auf der Seite **Systembestand** werden die auf dem verwalteten System installierten Hardware- und Firmware-Komponenten angezeigt.

Klicken Sie zum Aufrufen der Systembestandsseite auf **System**® **Eigenschaften**® **Systembestand**.

Im Abschnitt **Hardware-Bestandsliste** werden Informationen zu den verschiedenen Komponenten angezeigt, z. B. zum iDRAC, zum installierten RAID-Controller, zu den installierten CPUs, DIMMs, HDDs und Host-NICs (integrierte und eingebettete), zur installierten Videokarte und ggf. zur installierten SD-Karte.

Im Abschnitt **Firmware-Bestandsliste** werden Versionsinformationen zu den Firmware-Komponenten angezeigt, z. B. zum BIOS, zu Lifecycle Controller (USC) und zur iDRAC-Firmware.

In jedem Feld können maximal 48 Zeichen angezeigt werden. Bei mehr als 48 Zeichen wird die Zeichenfolge abgeschnitten.

Weitere Informationen finden Sie in der *iDRAC6-Online-Hilfe*.

Gehen Sie folgendermaßen vor, um sicherzustellen, dass die Systembestandserfassung funktioniert:

- 1. Das System muss für die Erfassung der Systembestandsdaten konfiguriert sein. Verwenden Sie dazu das iDRAC-Options-ROM-Dienstprogramm während des Systemstarts (Strg-E). Aktivieren Sie im Menü **Systemdienste** die Option **Systembestand bei Neustart erfassen (CSIOR)**.
- 2. Nach dem Aktivieren der CSIOR-Option bootet das Hostsystem neu und startet. Gegen Ende des BIOS-Startvorgangs weist nach einigen Minuten eine Meldung im Ausgabebildschirm darauf hin, dass der Systembestand erfasst wird.
- 3. Führen Sie nach dem Neustart des Hosts und der Erfassung des Systembestands lediglich einen Neustart des iDRAC durch.
- 4. Sobald der iDRAC startet, kann auf die Hardware-Bestandsliste zugegriffen werden.

Nach einem Neustart des iDRAC sind die erforderlichen internen Komponenten für die Bedienung der Anfragen, durch die die Hardware-Bestandliste<br>bereitgestellt wird, nicht sofort verfügbar. Warten Sie daher nach dem Neustart Hardware-Bestandsliste herstellen. Dies kann mehrere Minuten nach dem ersten Zurücksetzen des iDRAC sein. Alternativ können Sie anhand der WSMAN-Uberprüfung für die Verfügbarkeit von Remote-Diensten auf dem iDRAC feststellen, wann die Hardware-Bestandsliste verfügbar ist. Verwenden<br>Sie zum Aufrufen die GetRSStatus-Methode der DCIM\_LCService-Klasse. Weitere De **www.delltechcenter.com** verfügbar ist. Der Remote-Dienst muss vor der Hardware-Bestandsliste verfügbar sein. Dies gilt unabhängig davon, ob ein<br>Neustart des iDRAC erfolgt ist oder nicht (siehe Schritt 3).

# **Fehlerbehebung**

#### **Auf der Seite "Hardware-Bestandsliste" wird angezeigt, dass keine Hardware- Bestandsinformationen verfügbar sind**

Stellen Sie sicher, dass die beschriebenen Schritte zur ordnungsgemäßen Aktivierung der Hardware-Bestandserfassung ausgeführt wurden. Insbesondere ist<br>die erforderliche Mindestwartezeit auf dem iDRAC nach einem iDRAC-Neust Mindestwartezeit ist bei jedem iDRAC-N**eustart (einschließlich Firmware-Aktualisierung) zu berücksichtigen. Führen Sie die WSMAN-Uberprüfung für die<br>Verfügbarkeit von Remote-Diensten durch, um festzustellen, wann die Hardw** 

#### **In der Hardware-Bestandsliste fehlen einige Hardware-Attributswerte**

Möglicherweise werden einige Werte für bestimmte Hardware-Komponenten nicht ordnungsgemäß befüllt. Die darunter liegenden Elemente, die diese Daten abrufen, weisen sehr wahrscheinlich leere Felder auf. Dies wird in der GUI entsprechend dargestellt. In der iDRAC-GUI werden die erhaltenen Informationen<br>ordnungsgemäß dargestellt. Wenn Daten fehlen, fehlen diese auch in d werden kann, schließen Sie sie neu an, und prüfen Sie, ob das Problem behoben wurde. Wenn die Hardware-Komponente ausgetauscht werden kann,<br>tauschen Sie sie aus. Das Problem sollte danach nicht auffreden. Stellen Sie nach Sie versuchen, die aktualisierte Bestandsliste anzuzeigen.

#### **Die Hardware-Bestandsliste weist mehrheitlich leere Datenfelder auf und es fehlen zahlreiche unterstützte Komponenten**

Dieses Problem tritt in der Regel dann auf, wenn die CSIOR-Funktion nicht aktiviert ist oder wenn Daten einer früheren Erfassung verloren gegangen sind. Um<br>die vollständige Bestandsliste zu erhalten, starten Sie das System Funktion aktiviert ist. Vergewissern Sie sich, dass vor dem Starten des Hosts die Erfassung des Systembestands im Bildschirm durch eine entsprechende<br>**Meldung bestätigt wird (Systembestand wird erfasst…).** 

### **Es fehlen Firmware-Bestandsdaten oder die LC-Version auf der Seite "Systemzusammenfassung" bzw. "Systemdetails" wird als "Nicht gefunden" angezeigt**

Versuchen Sie, das Problem durch einen iDRAC-Neustart zu beheben. Möglicherweise müssen Sie außerdem die iDRAC-Firmware aktualisieren, auch wenn es sich dabei um eine Aktualisierung auf die derzeit installierte Firmware handelt.

[Zurück zum Inhaltsverzeichnis](file:///E:/Software/smdrac3/idrac/idrac32Modular/ge/ug/index.htm)

<span id="page-84-3"></span>[Zurück zum Inhaltsverzeichnis](file:///E:/Software/smdrac3/idrac/idrac32Modular/ge/ug/index.htm)

# **Energieüberwachung und Energieverwaltung**

**Integrated Dell Remote Access Controller 6 (iDRAC6) Enterprise für Blade Server Version 3.2 Benutzerhandbuch**

- **[Strom konfigurieren und verwalten](#page-84-0)**
- **O** [Stromüberwachung](#page-84-1)
- **[Energiebudgetierung](#page-85-0)**
- **[Energiesteuerung](#page-88-0)**

Dell PowerEdge-Systeme enthalten viele neue und erweiterte Stromverwaltungsfunktionen. Die gesamte Plattform, von der Hardware zur Firmware bis hin zur<br>Systemverwaltungssoftware, wurde mit einem Schwerpunkt auf Energieeffi

**ANMERKUNG**: Die iDRAC6-Energieverwaltungslogik wendet ein Complex Programmable Logic Device (CPLD) an, das auf dem Blade-Server vorhanden<br>ist. Einige wenige Plattformen unterstützen auch ein erweitertes CPLD. Aktualisieru iDRAC6 Web GUI angezeigt.

Dell PowerEdge-Systeme enthalten viele Funktionen zur Energieüberwachung und -verwaltung:

- I **Energieüberwachung:** IDRAC6 dokumentiert den Verlauf von Strommesswerten und berechnet Durchschnitts- sowie Spitzenwerte und mehr. Mithilfe<br>der IDRAC6-Webschnittstelle können Sie die Informationen auf dem Bildschirm Ene Diagrammform einsehen, indem Sie unten im Bildschirm **Energieüberwachung** auf **Diagramm anzeigen** klicken. Weitere Informationen finden Sie unter [Stromüberwachung](#page-84-1).
- l **Strombudget:** Ein Systeminventar aktiviert beim Start die Kalkulation eines Systemstrombudgets für die aktuelle Konfiguration. Weitere Informationen finden Sie unter Ene
- l **Stromsteuerung:** iDRAC6 ermöglicht Ihnen, im Remote-Zugriff verschiedene Energieverwaltungsmaßnahmen im verwalteten System vorzunehmen. Weitere Informationen finden Sie unter [Energiesteuerung](#page-88-0).

# <span id="page-84-0"></span>**Strom konfigurieren und verwalten**

Sie können die iDRAC6-Webschnittstelle und die RACADM-Befehlszeilenschnittstelle (CLI) zum Verwalten und Konfigurieren der Stromsteuerungen im Dell PowerEdge-System verwenden. Genauer gesagt können Sie:

- 1 Den Netzstromstatus des Servers ansehen. Siehe [Energieüberwachung anzeigen](#page-84-2).
- 1 [Informationen zum Strombudget für den Server anzeigen, einschließlich des Mindest](#page-86-0) und potenziellen Höchststromverbrauchs. Siehe Ene anzeigen.
- l Den Schwellenwert für das Strombudget des Servers anzeigen. Siehe [Strombudget-Schwellenwert.](#page-86-1)
- 1 Die den PCIe-Erweiterungskarten im Server zugewiesene Stromleistung anzeigen. Siehe [Einsehen und Ändern der PCIe](#page-87-0)-Energiezuweisung.
- 1 Stromsteuerungsmaßnahmen auf dem Server (z. B. Strom ein, Strom aus, System-Reset, Aus- und Einschalten und Ordentliches Herunterfahren) ausführen. Siehe Durchführen von

# <span id="page-84-1"></span>**Stromüberwachung**

Der iDRAC6 überwacht kontinuierlich den Stromverbrauch in Dell PowerEdge-Servern. Der iDRAC6 errechnet folgende Stromwerte und zeigt die Informationen auf der Webschnittstelle oder der RACADM-CLI an:

- l Kumulativer Systemstrom
- l Spitzenstrom und Spitzenstromstärke des Systems
- l Durchschnittliche, Mindest- und Höchstleistungsaufnahme
- l Leistungsaufnahme (wird auch grafisch auf der Webschnittstelle dargestellt)
- l Zeiten der höchsten und geringsten Leistungsaufnahme

# <span id="page-84-2"></span>**Energieüberwachung anzeigen**

#### **Webschnittstelle verwenden**

So zeigen Sie die Energieüberwachungsdaten an:

- 1. Melden Sie sich an der iDRAC6-Webschnittstelle an.
- 2. Wählen Sie in der Systemstruktur **Energieüberwachung**.

<span id="page-85-1"></span>Der Bildschirm **Energieüberwachung** wird eingeblendet und zeigt folgende Informationen an:

#### **Stromüberwachung**

- l **Status:** Eine **grüne Markierung** verweist auf einen normalen Energiestatus, **Warnung** verweist auf die Ausgabe einer Warnmeldung, und **Schwerwiegend** verweist auf die Ausgabe einer Fehlermeldung.
- Sondenname: Führt den Namen des Sensors auf
- l **Messwert:** Zeigt die von der Sonde gemeldete Wattleistung an.
- l **Warnungsgrenzwert:** Zeigt den empfohlenen annehmbaren Stromverbrauch (in Watt und BTU/h) für den Systembetrieb an. Ein über diesen Wert hinausgehender Stromverbrauch führt zu Warnereignissen und zur Drosselung der CPU.
- ı Ausfallgrenzwert: Zeigt den höchsten annehmbaren Stromverbrauch (in Watt und BTU/h) für den Systembetrieb an. Ein über diesen Wert<br>hinausgehender Stromverbrauch führt zu kritischen Ereignissen/Fehlerereignissen und das

### **Stromstärke (A)**

- 1 **Standort:** Zeigt den Namen des Systemplatinen-Sensors an.
- l **Messwert:** Der aktuelle Stromverbrauch in Wechselstrom-Ampere

### **Energieüberwachungsstatistik und Spitzenwertstatistik**

- l **Statistik:**
	- ¡ **Kumulative Systemenergie** Zeigt den aktuellen kumulativen Energieverbrauch des Servers in kWh an. Der Wert gibt den totalen Energieverbrauch des Systems wieder. Sie können diesen Wert auf 0 zurücksetzen, indem Sie am Ende der Tabellenzeile auf **Reset** klicken.
	- ¡ **Spitzenenergie des Systems** gibt den Spitzenwert des Systems in Watt-Wechselstrom an.
	- o **Spitzenstromstärke des Systems** gibt die Spitzenstromstärke des Systems an. Der Spitzenwert stellt den höchsten Wert dar, der zwischen der<br>Startzeit der Messung und dem aktuellen Zeitpunkt aufgezeichnet wurde. Die Spitz Betrieb ist). Durch Klicken auf Reset wird auch die Startzeit der Messung auf die aktuelle Uhrzeit zurückgesetzt.
	- o Startzeit der Messung Zeigt das Datum und die gespeicherte Zeit an, zu der der Wert für den Systemenergieverbrauch zuletzt gelöscht wurde<br>und der neue Messzyklus begann. Für die Statistiken zu **Kumulative Systemenergie Systems** geben die Spitzenwerte beim Reset sofort den aktuellen Wert an.
	- o L**aufzeit der Messung für die kumulative Systemenergie ze**igt das aktuelle Datum und die Zeit für die Kalkulation des anzuzeigenden<br>Energieverbrauchs des Systems an. Bei **Spitzenstromstärke des Systems** und **Spitzenenerg** Energieverbrauchs des Systems an. Bei Spitzenwerte an.
	- ¡ **Messwert**: Der Wert der entsprechenden Statistik **Kumulativer Systemstrom**, **Spitzenstrom des Systems** und **Spitzenstromstärke des Systems**, seit der Zähler gestartet wurde.
	- **ANMERKUNG:** Energieüberwachungsstatistiken bleiben über wiederholte Systemrücksetzungen erhalten. Sie spiegeln daher alle Aktivitäten im Intervall zwischen der angegebenen Startzeit und aktuellen Zeit wider. Die in der Tabelle Leistungsaufnahme angezeigten Energiewerte sind<br>kumulative Durchschnittswerte im entsprechenden Zeitintervall (vorangehende(r) Minut Start- und Endzeiten hier von den Stromüberwachungsstatistiken abweichen können, ist es möglich, dass Spitzenstromwerte (maximale Spitzenwattwerte gegenüber maximalem Stromverbrauch) voneinander abweichen.

#### **Power Consumption (Leistungsbedarf)**

- l **Durchschnittliche Leistungsaufnahme:** Durchschnitt während der vorhergehenden Minute, der vorhergehenden Stunde, des vorhergehenden Tages und der vorhergehenden Woche.
- l **Maximale Leistungsaufnahme** und **Minimale Leistungsaufnahme:** Die maximalen und minimalen Leistungsaufnahmen, die im gegebenen Zeitintervall gemessen wurden.
- l **Zeit der maximalen Leistung** und **Zeit der minimalen Leistung:** Die Zeiten (nach Minute, Stunde, Tag oder Woche), in denen die maximale und minimale Leistungsaufnahme auftrat.

#### **Diagramm anzeigen**

Klicken Sie auf **Diagramm anzeigen**, um Diagramme anzuzeigen, die die Leistungsaufnahme des iDRAC6 während der letzten Stunde, 24 Stunden, drei Tage oder Woche in Watt anzeigen. Verwenden Sie das Dropdown-Menü über dem Diagramm, um den Zeitabschnitt auszuwählen.

**ANMERKUNG:** Die Dateieinträge im Diagramm zeigen jeweils Durchschnittsmesswerte über einen Zeitraum von 5 Minuten an. Aus diesem Grund können die Diagramme kurze Abweichungen oder den aktuellen Verbrauch eventuell nicht widerspiegeln.

# <span id="page-85-0"></span>**Energiebudgetierung**

Der Bildschirm **Energiebudget** zeigt die Schwellenwertgrenzen für die Energie an, die den Umfang der Netzleistungsaufnahme angeben, die ein System während Spitzenleistungszeiten dem Rechenzentrum mitteilt.

Bevor ein Server hochfährt, teilt iDRAC6 dem CMC seine Strombereichsanforderung mit. Der vor dem Einschalten des Systems von iDRAC für CMC

<span id="page-86-2"></span>bereitgestellte Strombereich ist größer als der tatsächlich vom Blade aufnehmbare Strombereich wird anhand der Informationen der begrenzten<br>Hardware-Bestandsliste berechnet. Basierend auf der vom Server tatsächlich verbrau Fällt der Verbrauch ab, fordert er keine geringere potenzielle Mindestenergie an. iDRAC fordert mehr Strom an, wenn der Stromverbrauch über den vom CMC zugewiesenen Stromwert hinausgeht.

Nach dem Einschalten und Initialisieren des Systems berechnet iDRAC einen neuen Strombereich, der auf der tatsächlichen Blade-Konfiguration basiert. Das<br>Blade wird auch dann mit Strom versorgt, wenn der CMC keine neue Stro

CMC fordert sämtliche ungenutzte Energie von Servern niedrigerer Priorität zurück und ordnet die zurückgeforderte Energie einem Infrastrukturmodul höherer Priorität oder einem Server zu.

Wenn nicht genügend Energie zugewiesen ist, startet der Blade-Server nicht. Wenn dem Blade ausreichend Energie zugewiesen wurde, schaltet das iDRAC die Systemversorgung ein.

iDRAC6 unterstützt auch eine Energiezuweisung zu den PCIe-Erweiterungskarten für geeignete Plattformen. Sie können die Energie, die den im<br>Erweiterungssteckplatz im Server installierten PCIe-Erweiterungskarten zugewiesen i Erweiterungskarten-Steckplatz zu und fragt die kombinierte Energie vom CMC ab. Weitere Informationen zu Erweiterungskarten finden Sie im *Hardware-*<br>*Benutzerhandbuch,* das auf der Dell Support-Website unter **support.dell.** Energiezuweisung finden Sie unter Einsehen und Ändern der

Nach dem Starten des Blades fährt das BIOS hoch und erkennt die tatsächliche Leistungsaufnahme der installierten PCIe-Erweiterungskarten. Dies geschieht während des POST. iDRAC behält den in der Vorinitialisierungsphase für die Erweiterungskarten verwendeten Wert bei, wenn beide Karten vorhanden sind.<br>Sobald der aktualisierte Wert basierend auf den aktuell installierten PC schaltet iDRAC das Blade ab. Wenn das CMC genug Energie zuweist, kann BIOS den Hochfahrvorgang fortsetzen und der Server kann starten.

Wenn z. B. 500 W der Wert ist, den iDRAC während der Vorinitialisierung annimmt, wird dieser Wert verwendet, außer wenn Sie einen anderen Wert für die<br>Zuweisung des PCIe-Erweiterungssteckplatzes einstellen. Wenn Sie einen verwendet. Der Wert wird bei Aus- und Einschaltzyklen beibehalten. Der Eingangswert wird dann mit der Anzahl von installierten Karten verglichen, wenn das System POST erreicht.

# <span id="page-86-0"></span>**Energiebudget anzeigen**

Der Server bietet Übersichten zum Status des Energiebudgets für das Energie-Subsystem auf dem Bildschirm **Energiebudget**.

#### **Webschnittstelle verwenden**

**ANMERKUNG:** Um Energieverwaltungsmaßnahmen auszuführen, benötigen Sie **Administratorberechtigung**.

- 1. Melden Sie sich an der iDRAC6-Webschnittstelle an.
- 2. Klicken Sie in der Systemstruktur auf **System**.
- 3. Klicken Sie auf das Register **Energieverwaltung** und dann auf **Energiebudget**.

Der Bildschirm **Strombudget** wird angezeigt.

Die Tabelle **Informationen zum Energiebudget** zeigt die Minimal- und Maximalgrenzen der Energieschwellenwerte für die aktuelle Systemkonfiguration an.<br>Diese geben den Umfang der Wechselstrom-Leistungsaufnahme an, die ein s Rechenzentrum schickt.

- l **Potenzielle Mindest-Leistungsaufnahme** Zeigt den Schwellenwert für die niedrigste Leistungsaufnahme an.
- ı **Potenzielle Höchst-**Leistungsaufnahme Zeigt den Schwellenwert für die höchste Leistungsaufnahme an. Dieser Wert ist auch die absolute maximale<br>∟eistungsaufnahme für die aktuelle Systemkonfiguration.

#### **RACADM verwenden**

Öffnen Sie auf einem verwalteten Server eine Befehlszeilenschnittstelle und geben Sie Folgendes ein:

racadm getconfig -g cfgServerPower

<span id="page-86-1"></span>**ANMERKUNG:** Weitere Informationen zu cfgServerPower, einschließlich Ausgabedetails, finden Sie unter cfgServerPower im *Befehlszeilen-Referenzhandbuch für iDRAC6 und CMC*, das auf der Dell Support-Website unter **support.dell.com/manuals** verfügbar ist.

# **Strombudget-Schwellenwert**

Bei Aktivierung bestimmt der Energiebudget-Schwellenwert das Energielimit für das System. Die Systemleistung wird dynamisch angepasst, um die Leistungsaufnahme am festgelegten Schwellenwert zu halten.

Die tatsächliche Leistungsaufnahme kann bei niedriger Auslastung geringer sein und den Schwellenwert für einen Augenblick überschreiten, bis Leistungsanpassungen abgeschlossen sind.

<span id="page-87-1"></span>**ANMERKUNG:** Der Energiebudget-Schwellenwert ist schreibgeschützt und kann im iDRAC6 weder aktiviert noch konfiguriert werden.

#### **Webschnittstelle verwenden**

- 1. Melden Sie sich an der iDRAC6-Webschnittstelle an.
- 2. Klicken Sie in der Systemstruktur auf **System**.
- 3. Klicken Sie auf das Register **Energieverwaltung** und dann auf **Energiebudget**.
	- Der Bildschirm **Strombudget** wird angezeigt. Die Tabelle **Energiebudget-Schwellenwert** zeigt Informationen zur Energiegrenze des Systems an:
		- l **Aktiviert** weist darauf hin, ob das System den Schwellenwert für das Energiebudget erfordert.
		- l **Schwellenwert in Watt** und **Schwellenwert in BTU/h** zeigen jeweils den Grenzwert in Watt-Wechselstrom bzw. BTU/h an.
		- l **Schwellenwert in Prozent (maximal)** zeigt den Prozentsatz des Energiebegrenzungsbereichs an.

#### **RACADM verwenden**

Um die Energiebudget-Schwellenwertdaten vom lokalen RACADM aus einzusehen, öffnen Sie eine Befehlszeilenschnittstelle auf dem verwalteten Server und geben Sie folgendes ein:

racadm getconfig -g cfgServerPower -o cfgServerPowerCapWatts

Anzeige: <*Energiebegrenzungswert in Watt-Wechselstrom*>

racadm getconfig -g cfgServerPower -o cfgServerPowerCapBTUhr

Anzeige: <*Energiebegrenzungswert in BTU/h*>

racadm getconfig -g cfgServerPower -o cfgServerPowerCapPercent

Anzeige: <*Energiebegrenzungswert in %*>

**ANMERKUNG:** Weitere Informationen zu cfgServerPower, einschließlich Ausgabedetails, finden Sie unter cfgServerPower im *Befehlszeilen-Referenzhandbuch für iDRAC6 und CMC*, das auf der Dell Support-Website unter **support.dell.com/manuals** verfügbar ist.

# <span id="page-87-0"></span>**Einsehen und Ändern der PCIe-Energiezuweisung**

Die PCIe-Energiezuweisung ermöglicht Ihnen, die den PCIe-Erweiterungskarten zugewiesene Maximalenergie einzusehen und zu ändern. Die zugewiesene<br>Energie muss zwischen 100 W und 500 W liegen. Ein Zuweisen von zuviel Energie

**ANMERKUNG:** Die PCIe-Energiezuweisungsinformation gilt nicht für alle Plattformen und wird nicht für Plattformen angezeigt, für die sie nicht gilt.

**ANMERKUNG:** Sie müssen Administratorberechtigungen haben (iDRAC konfigurieren und Serversteuerungsbefehle ausführen), um den PCIe-Energiezuweisungswert zu ändern.

#### **Webschnittstelle verwenden**

- 1. Melden Sie sich an der iDRAC6-Webschnittstelle an.
- 2. Klicken Sie in der Systemstruktur auf **System**.
- 3. Klicken Sie auf das Register **Energieverwaltung** und dann auf **Energiebudget**. Die **PCIe-Energiezuweisungstabelle** zeigt die aktuelle Energiezuweisung im Feld **Energieschwellenwert in Watt** an.
- 4. Geben Sie den erforderlichen Wert ein oder klicken Sie auf **Standardwert**, um einen Standardwert festzulegen. Gültige Werte reichen von 100 W bis 500 W. Der Standardwert ist 500 W.
- 5. Klicken Sie auf **Anwenden**, um den neuen Wert zu speichern. Der neue Wert wird beim Starten des Systems verwendet.

#### **RACADM verwenden**

Um die aktuell zugewiesene Energie für die PCIe-Erweiterungskarten einzusehen, die remote RACADM verwenden, öffnen Sie auf dem Remotesystem eine Befehlseingabeaufforderung und geben Sie folgenden Befehl ein:

racadm -r <iDRAC-IP> -u <Benutzer> -p <Kennwort> config -g cfgServerPower -o cfgServerPowerPCIeAllocation

Gibt <*Energiebegrenzungswert in Watt-Wechselstrom oder BTU/h*> aus. Der Standardwert ist 500 W.

#### <span id="page-88-2"></span>Ändern des Energiezuweisungswertes (z. B. auf 250 W):

racadm -r <iDRAC-IP> -u <Benutzer> -p <Kennwort> config -g cfgServerPower -o cfgServerPowerPCIeAllocation 250

Stellt den Wert auf 250 W

**ANMERKUNG:** Das cfgServerPowerPCIeAllocation-Objekt wird nur auf Remote-RACADM unterstützt, nicht auf lokalem RACADM.

**ANMERKUNG:** Weitere Informationen finden Sie unter cfgServerPowerPCIeAllocation im *Befehlszeilen-Referenzhandbuch für iDRAC6 und CMC*, das auf der Dell Support-Website unter **support.dell.com/manuals** verfügbar ist.

# <span id="page-88-0"></span>**Energiesteuerung**

Der iDRAC6 ermöglicht, im Remote-Zugriff die Maßnahmen Einschalten, Ausschalten, Reset, ordentliches Herunterfahren, nicht maskierbarer Interrupt (NMI) oder Aus- und Einschalten auszuführen. Verwenden Sie den Bildschirm **Energiesteuerung**, um während eines Neustarts und beim Ein- und Ausschalten ein<br>ordnungsgemäßes Herunterfahren über das Betriebssystem durchzuführen.

# <span id="page-88-1"></span>**Durchführen von Energiesteuerungsmaßnahmen an einem Server**

**ANMERKUNG:** Um Energieverwaltungsmaßnahmen auszuführen, benötigen Sie **Administratorberechtigungen**.

Der iDRAC6 ermöglicht die Ausführung von Maßnahmen im Remote-Zugriff wie Einschalten, Reset, ordnungsgemäßes Herunterfahren, nicht maskierbarer Interrupt (NMI) oder Aus- und Einschalten (Power Cycle).

### **Webschnittstelle verwenden**

- 1. Melden Sie sich an der iDRAC6-Webschnittstelle an.
- 2. Klicken Sie in der Systemstruktur auf **System**.
- 3. Klicken Sie auf die Registerkarte **Power Management** (Energieverwaltung).

Die Seite **Energiesteuerung** wird angezeigt.

- 4. Wählen Sie einen der folgenden **Stromsteuerungsvorgänge** aus, indem Sie auf die Optionsschaltfläche klicken:
	- o **System einschalten S**chaltet den Server ein (entspricht dem Drücken des Netzschalters, wenn der Systemstrom ausgeschaltet ist). Diese<br>Option ist deaktiviert, wenn das System bereits eingeschaltet ist.
	- ¡ **System ausschalten** Schaltet den Server aus. Diese Option ist deaktiviert, wenn das System bereits ausgeschaltet ist.
	- ¡ **NMI (nicht maskierbarer Interrupt)** Erstellt einen NMI, um den Systembetrieb anzuhalten. Ein NMI sendet eine Unterbrechung hoher Stufe an das Betriebssystem, was dazu führt, dass das System den Vorgang unterbricht, um kritische Diagnose- und Fehlerbehebungsaktivitäten zu ermöglichen. Diese Option ist deaktiviert, wenn das System bereits ausgeschaltet ist.
	- ¡ **Ordnungsgemäßes Herunterfahren** Versucht, das Betriebssystem herunterzufahren und schaltet dann das System aus. Hierfür ist ein ACPIabhängiges Betriebssystem (Advanced Configuration and Power Interface) erforderlich, das systemgesteuerte Energieverwaltung ermöglicht. Diese Option ist deaktiviert, wenn das System bereits ausgeschaltet ist.
	- ¡ **System zurücksetzen (Softwareneustart) –** Startet das System neu, ohne den Strom abzuschalten. Diese Option ist deaktiviert, wenn das System bereits ausgeschaltet ist.
	- ¡ **System aus- und einschalten (Hardwareneustart)** Schaltet das System aus und startet es daraufhin neu. Diese Option ist deaktiviert, wenn das System bereits ausgeschaltet ist.
- 5. Klicken Sie auf **Anwenden**.

Daraufhin werden Sie von einem Dialogfeld zur Bestätigung aufgefordert.

6. Klicken Sie auf **OK**, um die Energieverwaltungsmaßnahme durchzuführen, die Sie ausgewählt haben.

#### **RACADM verwenden**

Um Energiemaßnahmen über das lokale RACADM auszuführen, geben Sie bei Eingabeaufforderung den nachstehenden Befehl ein:

racadm serveraction <Maßnahme>

wobei <Maßnahme> powerup, powerdown, powercycle, hardreset oder powerstatus ist.

**ANMERKUNG:** Weitere Informationen zu severaction finden Sie unter serveraction im *Befehlszeilen-Referenzhandbuch für iDRAC6 und CMC*, das auf der Dell Support-Website unter **support.dell.com/manuals** verfügbar ist.

[Zurück zum Inhaltsverzeichnis](file:///E:/Software/smdrac3/idrac/idrac32Modular/ge/ug/index.htm)

[Zurück zum Inhaltsverzeichnis](file:///E:/Software/smdrac3/idrac/idrac32Modular/ge/ug/index.htm)

# **Seriell über LAN konfigurieren und verwenden**

**Integrated Dell Remote Access Controller 6 (iDRAC6) Enterprise für Blade Server Version 3.2 Benutzerhandbuch**

- [Seriell über LAN im BIOS aktivieren](#page-90-0)
- [Seriell über LAN in der iDRAC6](#page-90-1)-Web-GUI konfigurie
- **[Seriell über LAN \(SOL\) verwenden](#page-91-0)**
- **[Konfiguration des Betriebssystems](#page-96-0)**

Seriell über LAN (SOL) ist eine IPMI-Funktion, mit der textbasierte Konsolendaten eines verwalteten Servers, die üblicherweise über die serielle E/A-<br>Schnittstelle gesendet würden, über das dedizierte Außenband-Ethernet-Ve verwalten. Vorteile des SOL-Systems:

- 1 Im Remote-Verfahren und ohne Zeitüberschreitung auf Betriebssysteme zugreifen.
- l Hostsysteme auf Emergency Management Services (EMS) oder Special Administrator Console (SAC) für Windows oder in einer Linux-Shell diagnostizieren.
- l Den Fortschritt eines Blade-Servers während POST anzeigen und das BIOS-Setup-Programm neu konfigurieren (während der Umleitung auf eine serielle Schnittstelle)

# <span id="page-90-0"></span>**Seriell über LAN im BIOS aktivieren**

Um einen Server ordnungsgemäß für Seriell über LAN zu konfigurieren, sind die folgenden Konfigurationsschritte erforderlich. Sie werden im Detail beschrieben.

- 1. Seriell über LAN im BIOS konfigurieren (standardmäßig deaktiviert).
- 2. iDRAC6 für Seriell über LAN konfigurieren.
- 3. Wählen Sie eine Methode zum Initialisieren von Seriell über LAN aus (SSH, Telnet, SOL-Proxy oder IPMI-Hilfsprogramm).
- 4. Betriebssystem für SOL konfigurieren.

Die serielle Kommunikation ist im BIOS standardmäßig **aus** geschaltet. Um die Daten der Hosttextkonsole zu Seriell über LAN umzuleiten, müssen Sie die virtuelle Konsole über COM1 aktivieren.

So ändern Sie die BIOS-Einstellung:

- 1. Starten Sie den verwalteten Server.
- 2. Drücken Sie <F2>, um das BIOS-Setup-Dienstprogramm während POST aufzurufen.
- 3. Scrollen Sie zu Serielle Kommunikation herunter und drücken Sie die Taste <Eingabe>.

Im Popup-Fenster wird die Liste der seriellen Kommunikation mit den folgenden Optionen angezeigt:

- l Aus
- l Ein ohne virtuelle Konsole
- l Ein mit virtueller Konsole

Verwenden Sie die Pfeiltasten, um zwischen Optionen hin und her zu navigieren.

- 4. Stellen Sie sicher, dass **Ein mit virtueller Konsole** aktiviert ist. Stellen Sie sicher, dass die **Adresse der seriellen Schnittstelle** COM1 lautet.
- 5. Stellen Sie sicher, dass die **Failsafe-Baudrate** mit der SOL-Baudrate identisch ist, die auf iDRAC6 konfiguriert ist. Der Standardwert sowohl für die<br>Einstellung der Failsafe-Baudrate als auch der SOL-Baudrate des iDRAC
- 6. Stellen Sie sicher, dass **Umleitung nach dem Start** aktiviert ist. Durch diese Option wird die BIOS-SOL-Umleitung über nachfolgende Neustarts aktiviert.<br>Für BIOS gelten die Remote-Terminaltyp-Werte VT100/VT220 und ANSI.
- 7. Speichern Sie die Änderungen und beenden Sie.

Der verwaltete Server startet neu.

# <span id="page-90-1"></span>**Seriell über LAN in der iDRAC6-Web-GUI konfigurieren**

1. Öffnen Sie den Bildschirm S**eriell über LAN-Konfiguration**, indem Sie **System**® **iDRAC-Einstellungen**® **Netzwerk/Sicherheit**® **Seriell über LAN**

auswählen.

- <span id="page-91-2"></span>2. Stellen Sie sicher, dass die Option **Seriell über LAN aktivieren** ausgewählt (aktiviert) ist. Standardmäßig ist sie aktiviert.
- 3. Wählen Sie im Drop-Down-Menü **Baudrate** die IPMI SOL-Baudrate (Datengeschwindigkeit) aus. Die Optionen lauten 9600 Bit/s, 19,2 Kbit/s, 57,6 Kbit/s und 115,2 Kbit/s. Der Standardwert lautet 115,2 Kbit/s.
- 4. Wählen Sie im Drop-Down-Menü **Kanalberechtigungsebenenlimit** eine Berechtigungsebene für SOL aus.

**ANMERKUNG:** Stellen Sie sicher, dass die SOL-Baudrate mit der Failsafe-Baudrate, die im BIOS eingestellt wurde, identisch ist.

- 5. Auf **Anwenden** klicken, um die Einstellungen zu speichern.
- 6. Klicken Sie auf **Erweiterte Einstellungen**. Es wird der Bildschirm **Seriell über LAN-Konfiguration Erweiterte Einstellungen** angezeigt, mit dem Sie die SOL-Leistung einstellen können. Siehe <u>[Tabelle 9](#page-91-1)-1</u>.

#### <span id="page-91-1"></span>**Tabelle 9-1. Einstellungen der Seite Seriell über LAN - Konfiguration - Erweiterte Einstellungen**

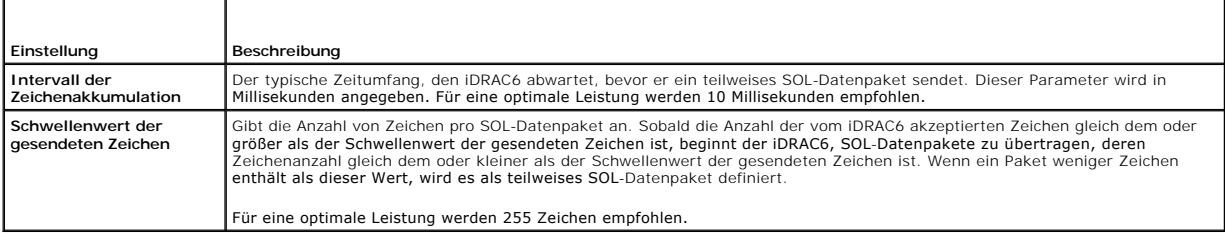

- **ANMERKUNG:** Wenn Sie diese Werte auf niedrigere Werte herabsetzen, kann dies eventuell zu einer Leistungsminderung der SOL-Funktion Virtuelle<br>Konsole führen. Des Weiteren muss die SOL-Sitzung den Empfang einer Bestätigung werden kann. Es ergibt sich daraus eine bedeutend herabgesetzte Leistung.
- 7. Klicken Sie auf **Anwenden**, um die Einstellungen zu speichern.
- 8. Konfigurieren Sie SSH und Telnet für SOL unter **System**® **iDRAC- Einstellungen**® Registerkarte **Netzwerk/Sicherheit**® **Dienste**.
- **ANMERKUNG:** Jeder Blade-Server unterstützt nur eine (1) aktive SOL-Sitzung.
- **ANMERKUNG:** Das SSH-Protokoll ist standardmäßig aktiviert. Das Telnet-Protokoll ist standardmäßig deaktiviert.
- 9. Klicken Sie auf **Dienste**, um den Bildschirm **Dienste** zu öffnen.
- **ANMERKUNG:** Sowohl SSH- als auch Telnet-Programme bieten Zugriff auf ein Remote-System.
- 10. Klicken Sie je nach Bedarf auf **Aktiviert** entweder auf **SSH** oder auf **Telnet**.
- 11. Klicken Sie auf **Anwenden**.

**ANMERKUNG:** Aufgrund besserer Sicherheits- und Verschlüsselungsmechanismen wird SSH empfohlen.

**ANMERKUNG:** Die SSH/Telnet-Sitzungsdauer kann unendlich sein, solange der Zeitüberschreitungswert auf 0 eingestellt wird. Der Standard-Zeitüberschreitungswert beträgt 1800 Sekunden.

- 12. Aktivieren Sie die iDRAC6-bandexterne Schnittstelle (IPMI über LAN), indem Sie System→ iDRAC-Einstellungen→ Netzwerk/Sicherheit→ Netzwerk auswählen.
- 13. Wählen Sie die Option **IPMI über LAN aktivieren** unter **IPMI- Einstellungen** aus.
- 14. Klicken Sie auf **Anwenden**.

# <span id="page-91-0"></span>**Seriell über LAN (SOL) verwenden**

Dieser Abschnitt enthält mehrere Methoden zum Initialisieren einer Seriell über LAN-Sitzung, einschließlich eines Telnet-Programms, eines SSH-Clients,<br>IPMItools und einer SOL Proxy. Der Zweck der Seriell über LAN-Funktion Konsole der Management Station umzuleiten.

# <span id="page-92-1"></span>**Modell zum Umleiten von SOL über Telnet oder SSH**

Telnet (Anschluss 23)/ SSH (Anschluss 22) Client ↔ WAN-Verbindung ↔ iDRAC6-Server

Die IPMI-basierte SOL-über-SSH/Telnet-Implementierung macht ein zusätzliches Hilfsprogramm überflüssig, da die Seriell-zu-Netzwerk-Übersetzung innerhalb des iDRAC6 stattfindet. Die verwendete SSH- oder Telnet-Konsole muss in der Lage sein, die Daten zu interpretieren, die von der seriellen Anschluss des<br>verwalteten Servers eingehen und auf diese Daten zu reagieren. Der ser VT100/VT220-Terminal emuliert. Die serielle Konsole wird automatisch auf Ihre SSH- oder Telnet-Konsole umgeleitet.

Stellen Sie zum Einleiten einer SOL-Sitzung über SSH/Telnet eine Verbindung zum iDRAC6 her, wodurch Sie zur iDRAC6-Befehlszeilenkonsole gelangen. Geben Sie dann in der \$-Eingabeaufforderung connect ein.

Informationen zur Verwendung von Telnet- und SSH-Clients bei iDRAC6 finden Sie unter Telnet- [oder SSH-Clients installieren.](file:///E:/Software/smdrac3/idrac/idrac32Modular/ge/ug/chap03.htm#wp95089)

# **Modell für den SOL Proxy**

Telnet Client (Anschluss 623) ↔ WAN-Verbindung ↔ SOL Proxy ↔ iDRAC6-Server

Wenn der SOL Proxy mit dem Telnet-Client auf einer Management Station kommuniziert, verwendet er das TCP/IP-Protokoll. Der SOL Proxy kommuniziert jedoch mit dem iDRAC6 des verwalteten Systems über das UDP-basierte RMCP/IPMI/SOL-Protokoll. Wenn Sie daher mit dem iDRAC6 des verwalteten Systems<br>vom SOL Proxy aus über einen WAN-Anschluss kommunizieren, können eventuell

# **Modell zum Umleiten von SOL über IMPItool**

IPMItool ↔ WAN-Verbindung ↔ iDRAC6-Server

Das IPMI-basierte SOL-Dienstprogramm, IPMItool, verwendet das Protokoll RMCP+, das unter Verwendung von UDP-Datengrammen an Anschluss 623 geliefert<br>wird. iDRAC6 erfordert die Verschlüsselung dieser RMCP+-Verbindung. Der Ve

#### <span id="page-92-0"></span>**Verbindung zur SOL-Sitzung in der iDRAC6-Befehlszeilenkonsole abbrechen**

Befehle zum Abbrechen einer SOL-Sitzung sind dienstprogrammorientiert. Sie können das Dienstprogramm nur beenden, wenn eine SOL-Sitzung vollständig beendet ist. Beenden Sie zum Abbrechen einer SOL-Sitzung die SOL-Sitzung über die iDRAC6-Befehlszeilenkonsole.

Wenn Sie bereit sind, die SOL-Umleitung zu beenden, drücken Sie die Eingabetaste, <Esc> und dann <t> (drücken Sie die Tasten nacheinander). Die SOL-<br>Sitzung wird entsprechend geschlossen. Die Escape-S**equenz wird außerdem** 

ANMERKUNG: Wenn eine SOL-Sitzung im Dienstprogramm nicht erfolgreich vollständig geschlossen wurde, könnten eventuell keine weiteren SOL-<br>Sitzungen zur Verfügung stehen. Sie können dieses Problem beheben, indem Sie die Be **Einstellungen**® **Netzwerk/Sicherheit**® **Sitzungen** beenden.

# **SOL über PuTTY verwenden**

Um auf einer Windows-Management Station SOL von PuTTY aus zu starten, führen Sie folgende Schritte aus:

 $✓$  ANMERKUNG: Falls erforderlich, können Sie die standardmäßige SSH/Telnet-Zeitüberschreitung unter System→ iDRAC-Einstellungen→ **Netzwerk/Sicherheit**® **Dienste** ändern.

1. Stellen Sie über den folgenden Befehl in der Eingabeaufforderung eine Verbindung zum iDRAC6 her:

putty.exe [-ssh | -telnet] <*Anmeldename*>@<iDRAC-IP-Adresse> <Anschlussnummer>

**ANMERKUNG:** Die Schnittstellennummer ist optional. Sie ist nur erforderlich, wenn die Schnittstellennummer neu vergeben wird.

2. Geben Sie in der Eingabeaufforderung den folgenden Befehl ein, um SOL zu starten:

connect

Sie werden nun mit dem seriellen Anschluss des verwalteten Servers verbunden. Sobald eine SOL-Sitzung erfolgreich hergestellt wurde, steht Ihnen die<br>iDRAC6-B**efehlszeilenkonsole nicht mehr zur Verfügung. Befolgen Sie die E** erreichen. Beenden Sie die SOL-Sitzung unter Verwendung der in [Verbindung zur SOL-Sitzung in der iDRAC6-Befehlszeilenkonsole abbrechen](#page-92-0) ausführlich beschriebenen Befehlssequenz und starten Sie eine neue.

<span id="page-93-1"></span>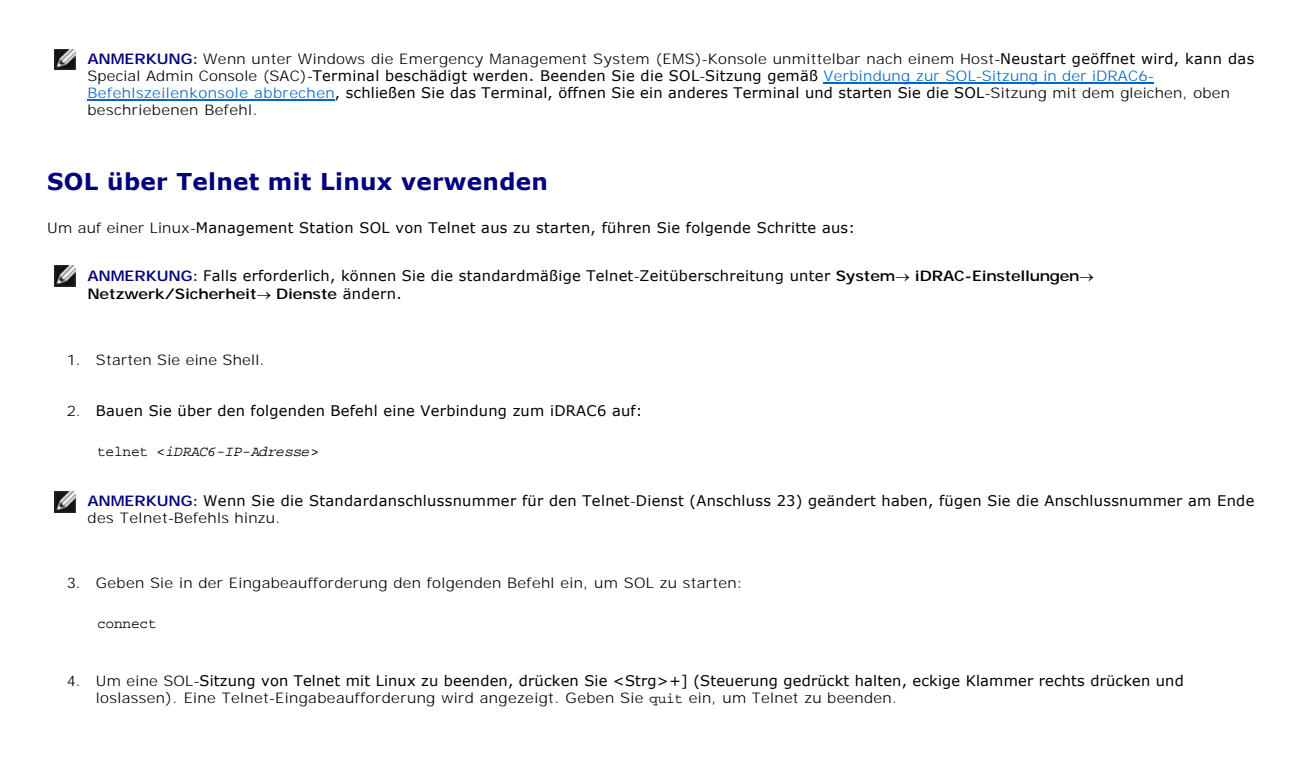

# **SOL über OpenSSH mit Linux verwenden**

OpenSSH ist ein Open Source-Dienstprogramm zur Verwendung des SSH-Protokolls. Um auf einer Linux-Management Station SOL von OpenSSH aus zu<br>starten, führen Sie folgende Schritte aus:

 $\#$  ANMERKUNG: Falls erforderlich, können Sie die standardmäßige SSH-Sitzungszeitüberschreitung unter System→ iDRAC-Einstellungen→ **Netzwerk/Sicherheit**® **Dienste** ändern.

- 1. Starten Sie eine Shell.
- 2. Bauen Sie über den folgenden Befehl eine Verbindung zum iDRAC6 auf:

ssh <*iDRAC-IP-Adresse*> -l <*Anmeldename*>

3. Geben Sie in der Eingabeaufforderung den folgenden Befehl ein, um SOL zu starten:

connect

Sie werden nun mit dem seriellen Anschluss des verwalteten Servers verbunden. Sobald eine SOL-Sitzung erfolgreich hergestellt wurde, steht Ihnen die<br>iDRAC6-<mark>Befehlszeilenkonsole nicht mehr zur Verfügung. Befolgen Sie die E</mark> erreichen. Beenden Sie die SOL-Sitzung (Informationen zum Schließen einer aktiven SOL-Sitzung finden Sie unter Verbindung zur SOL-Sitzung in der iDRAC6-Befehlszeilenkonsole abbrechen).

# <span id="page-93-0"></span>**SOL über IPMItool verwenden**

Auf der DVD *Dell Systems Management Tools and Documentation* steht IPMItool zur Verfügung, das auf unterschiedlichen Betriebssystemen installiert werden kann. Einzelheiten zur Installation stehen im *Software-Schnellinstallationshandbuch* zu**r Verfügung. Sie können SOL mit IPMItool auf einer Management Station**<br>starten, indem Sie folgende Schritte ausführen:

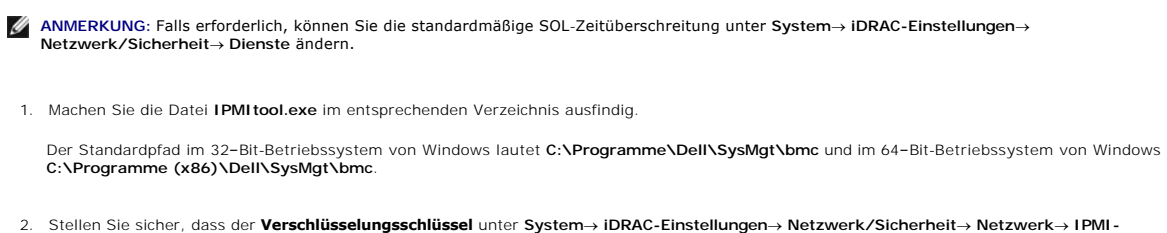

- **Einstellungen** ausschließlich aus Nullen besteht.
- 3. Geben Sie in der Windows-Eingabeaufforderung oder in der Linux-Shell- Eingabeaufforderung den folgenden Befehl ein, um SOL über iDRAC zu starten:

ipmitool -H <*iDRAC-IP-Adresse*> -I lanplus -U <*Anmeldename*> -P <*Anmeldekennwort*> sol activate

Sie werden nun mit dem seriellen Anschluss des verwalteten Servers verbunden.

- 4. Sie können eine SOL-Sitzung von IPMItool aus beenden, indem Sie <~> und <.> drücken (drücken Sie die Taste mit der Tilde und die Taste mit dem<br>Punkt nacheinander). Versuchen Sie es mehr als einmal, da der iDRAC6 mögl
- **ANMERKUNG**: Wenn ein Benutzer die SOL-Sitzung nicht korrekt beendet, geben Sie den folgenden Befehl ein, um iDRAC neu zu starten. iDRAC6 kann<br>bis zu zwei Minuten in Anspruch nehmen, um den Startvorgang abzuschließen. Weit

racadm racreset

# **SOL mit SOL Proxy öffnen**

Beim Seriell über LAN-Proxy (SOL Proxy) handelt es sich um einen Telnet-Daemon, der eine LAN-basierte Verwaltung von Remote-Systemen unter Verwendung<br>der SOL- (Seriell über LAN) und IPMI-Protokolle ermöglicht. Alle standar Telnet unter Linux können für den Zugriff auf Daemon-Funktionen verwendet werden. SOL kann entweder im Menümodus oder Befehlsmodus verwendet<br>werden. Das SOL-Protokoll zusammen mit der BIOS-Virtuelle Konsole des Remote-Syst verwalteten Systems im Remote-Zugriff über ein LAN anzuzeigen und zu ändern. Auf die serielle Konsole von Linux und Microsofts EMS/SAC-Schnittstellen kann ebenso über ein LAN mit SOL zugegriffen werden.

ANMERKUNG: Alle Versionen der Windows-Betriebssysteme enthalten die Terminalemulationssoftware HyperTerminal. Die integrierte Version enthält<br>jedoch viele der Funktionen, die während des Vorgangs der virtuellen Konsole erf oder ANSI-Terminalemulator, der die virtuelle Konsole auf dem System unterstützt, ist Hilgraeves HyperTerminal Private Edition 6.1 oder höher.<br>Außerdem kann die Verwendung des Befehlszeilenfensters zum Ausführen einer seri angezeigt werden.

**ANMERKUNG:** Weitere Informationen zur virtuellen Konsole, einschließlich Hardware- und Softwareanforderungen sowie Anleitungen zum Konfigurieren von Host- und Client-Systemen zur Verwendung von virtuellen Konsolen, finden Sie im Benutzerhandbuch zum System.

**ANMERKUNG:** HyperTerminal- und Telnet-Einstellungen müssen mit den Einstellungen auf dem verwalteten System übereinstimmen. Die Baudraten und Terminalmodi müssen ebenso übereinstimmen.

**ANMERKUNG:** Der Windows-Befehl telnet, der von einer MS-DOS-Eingabeaufforderung ausgeführt wird, unterstützt ANSI-Terminalemulation. Das BIOS muss auf ANSI-Emulation eingestellt sein, um alle Bildschirme richtig anzuzeigen.

#### **Vor der Verwendung des SOL Proxy**

Bevor Sie den SOL-Proxy verwenden, lesen Sie bitte im *Benutzerhandbuch zu den Dienstprogrammen des Baseboard-Management-Controllers* nach, wie Sie die Management Stations konfigurieren müssen. Standardmäßig sind die BMC-Verwaltungsdienstprogramme auf Windows-Betriebssystemen im folgenden Verzeichnis installiert:

**C:\Programme\Dell\SysMgt\bmc** – (32–Bit-Betriebssystem)

**C:\Programme (x86)\Dell\SysMgt\bmc** – (64–Bit-Betriebssystem)

Das Installationsprogramm kopiert die Dateien an die folgenden Speicherorte auf Linux Enterprise-Betriebssystemen:

**/etc/init.d/SOLPROXY.cfg**

**/etc/SOLPROXY.cfg**

**/usr/sbin/dsm\_bmu\_solproxy32d** 

**/usr/sbin/solconfig**

**/usr/sbin/ipmish**

### **SOL Proxy-Sitzung einleiten**

#### *Für Windows 2003:*

Um den SOL Proxy-Dienst nach der Installation auf einem Windows-System zu starten, können Sie das System neu starten (nach einem Neustart wird SOL<br>Proxy automatisch gestartet). Sie haben auch die Möglichkeit, den SOL Proxy

1. Klicken Sie mit der rechten Maustaste auf **Arbeitsplatz**, und klicken Sie dann auf **Verwalten**.

Das Fenster **Computerverwaltung** wird angezeigt.

2. Klicken Sie auf **Dienste und Anwendungen** und dann auf **Dienste**.

Verfügbare Dienste werden rechts angezeigt.

3. Machen Sie **DSM\_BMU\_SOLProxy** in der Liste von Diensten ausfindig und klicken Sie mit der rechten Maustaste darauf, um den Dienst zu starten.

Abhängig von der Konsole, die Sie verwenden, müssen unterschiedliche Schritte ausgeführt werden, um auf den SOL Proxy zuzugreifen. Innerhalb dieses Abschnitts wird die Management Station, auf der SOL Proxy ausgeführt wird, als SOL Proxy-Server bezeichnet.

#### *Für Linux:*

Der SOL Proxy wird automatisch während des Systemstarts gestartet. Alternativ dazu können Sie in das Verzeichnis **/etc/init.d** wechseln und folgende<br>Befehle für die Verwaltung des SOL Proxy-Dienstes eingeben:

- solproxy status
- dsm\_bmu\_solproxy32d start
- dsm\_bmu\_solproxy32d stop
- solproxy restart

### **Telnet mit SOL Proxy verwenden**

Hierbei wird angenommen, dass der SOL Proxy-Dienst auf der Management Station bereits eingerichtet ist und ausgeführt wird.

#### *Für Windows 2003:*

- 1. Öffnen Sie auf der Management Station ein Befehlszeilenfenster.
- 2. Geben Sie den Befehl telnet in die Befehlszeile ein, und geben Sie localhost als IP-Adresse an, wenn der SOL Proxy-Server auf demselben System ausgeführt wird, sowie die Anschlussnummer, die Sie in der SOL Proxy-Installation festgelegt haben (Standardwert ist 623). Beispiel:

telnet localhost 623

#### *Für Linux:*

- 1. Öffnen Sie eine Linux Shell auf der Management Station.
- 2. Geben Sie den Befehl telnet ein, und geben Sie localhost als IP- Adresse für den SOL Proxy-Server sowie die Anschlussnummer an, die Sie während der Installation von SOL Proxy festgelegt haben (Standardwert ist 623). Beispiel:

telnet localhost 623

**ANMERKUNG:** Wenn der SOL Proxy-**Server auf einem anderen System als der Management Station ausgeführt wird, müssen Sie unabhängig davon, ob<br>das Hostbetriebssystem Windows oder Linux ist, statt localhost die IP-Adresse des** 

telnet <*IP-Adresse des SOL Proxy-Servers*> 623

#### **HyperTerminal mit SOL Proxy verwenden**

- 1. Öffnen Sie die Datei **HyperTerminal.exe** von der Remote-Station aus.
- 2. Wählen Sie **TCPIP(Winsock)** aus.
- 3. Geben Sie die Hostadresse localhost ein und die Anschlussnummer 623.

### **Eine Verbindung zum BMC des Remote Managed System herstellen**

Sobald eine SOL Proxy-Sitzung erfolgreich eingerichtet ist, werden Ihnen die folgenden Optionen zur Auswahl geboten:

- 1. Eine Verbindung zum BMC des Remote-Servers herstellen
- 2. Seriell über LAN für den Remote-Server konfigurieren
- 3. Virtuelle Konsole aktivieren
- 4. Virtuelle Konsole neu starten und aktivieren
- 5. Hilfe

6. Beenden

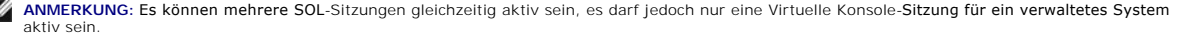

**ANMERKUNG:** Verwenden Sie zum Beenden einer aktiven SOL-Sitzung die Zeichenfolge <~><.> Mit dieser Sequenz wird SOL beendet, und das Hauptmenü wird wieder angezeigt.

- 1. Wählen Sie Option 1 im Hauptmenü aus.
- 2. Geben Sie die iDRAC6-**IP-Adresse** des Remote-verwalteten Systems ein.
- 3. Geben Sie den iDRAC6-**Benutzernamen** und das iDRAC6-**Kennwort** für das verwaltete System ein. iDRAC6-Benutzername und -Kennwort müssen im nicht-flüchtigen Speicher des iDRAC6 zugewiesen und gespeichert werden.

**ANMERKUNG:** Es ist immer nur eine SOL-Virtuelle Konsole-Sitzung mit iDRAC6 zulässig.

**ANMERKUNG: Falls erforderlich, können Sie die SOL-**Sitzungsdauer auf unendlich erweitern, indem Sie den Wert der Telnet-**Zeitüberschreitung** auf der<br>iDRAC6-Web-GUI unter **System→ iDRAC-Einstellungen→ Netzwerk/Sicherheit→** 

4. Geben Sie den IPMI-Verschlüsselungsschlüssel an, wenn er im iDRAC6 konfiguriert wurde.

**ANMERKUNG:** Sie können den IPMI-Verschlüsselungsschlüssel in der iDRAC6-GUI unter **System**® **iDRAC-Einstellungen**® **Netzwerk/Sicherheit**® **Netzwerk**® **IPMI-Einstellungen**® **Verschlüsselungsschlüssel** finden.

ANMERKUNG: Der standardmäßige IPMI-Verschlüsselungsschlüssel besteht ausschließlich aus Nullen. Wenn Sie für die Verschlüsselungsoption die<br><Eingabetaste> drücken, wird iDRAC6 diesen standardmäßigen Verschlüsselungsschlüss

5. Wählen Sie im Hauptmenü **Seriell über LAN für Remote Server konfigurieren** (Option 2).

Das SOL-Konfigurationsmenü wird angezeigt. Abhängig vom aktuellen SOL-Status variiert der Inhalt des SOL-Konfigurationsmenüs:

- l Wenn SOL bereits aktiviert ist, werden die aktuellen Einstellungen angezeigt und es stehen drei Möglichkeiten zur Auswahl.
	- 1. Seriell über LAN deaktivieren
	- 2. Seriell über LAN-Einstellungen ändern
	- 3. Abbrechen
- 1 Wenn SOL aktiviert ist, stellen Sie sicher, dass die SOL-Baudrate der des iDRAC6 entspricht und der Benutzer über Administratorberechtigungen verfügt.
- l Wenn SOL gegenwärtig deaktiviert ist, geben Sie Y ein, um SOL zu aktivieren, oder N, um SOL deaktiviert zu lassen.
- 6. Wählen Sie im Hauptmenü **Virtuelle Konsole aktivieren** (Option 3).

Die Textkonsole des Remote-verwalteten Systems wird auf die Management Station umgeleitet.

7. Wählen Sie optional im Hauptmenü **Virtuelle Konsole neu starten und aktivieren** (Option 4) aus.

Der Energiezustand des Remote-verwalteten Systems wird bestätigt. Wenn das System eingeschaltet ist, haben Sie die Wahl zwischen einem ordentlichen Herunterfahren und einem erzwungenen Herunterfahren.

Der Energiezustand wird überwacht, bis der Status zu **eingeschaltet** wechselt. Die Virtuelle Konsole wird gestartet und die Textkonsole des Remote-verwalteten Systems wird an die Management Station umgeleitet.

Während das verwaltete System neu gestartet wird, können Sie das BIOS-System-Setup-Programm aufrufen, um BIOS-Einstellungen anzuzeigen oder zu ändern.

- 8. Wählen Sie im Hauptmenü **Hilfe** (Option 5), um detaillierte Beschreibungen der einzelnen Optionen anzuzeigen.
- 9. Wählen Sie im Hauptmenü **Beenden** (Option 6), um die Telnet-Sitzung zu beenden und die Verbindung zu SOL Proxy abzubrechen.

**ANMERKUNG:** Wenn ein Benutzer die SOL-Sitzung nicht korrekt beendet, geben Sie den folgenden Befehl ein, um iDRAC neu zu starten. iDRAC6<br>benötigt 1-2 Minuten für den Startvorgang. Weitere Informationen finden Sie im *RACA* 

racadm racreset

# <span id="page-96-0"></span>**Konfiguration des Betriebssystems**

Führen Sie zum Konfigurieren generischer Betriebssysteme die für Ihr Betriebssystem relevanten Schritte aus. Diese Konfiguration basiert auf<br>Standardinstallationen von Red Hat Enterprise Linux 5.0, SUSE Linux Enterprise Se

# **Linux Enterprise-Betriebssystem**

1. Bearbeiten Sie die Datei **/etc/inittab**, um die Hardware-Ablaufsteuerung zu aktivieren und Benutzern zu ermöglichen, sich über die SOL-Konsole<br>anzumelden. Fügen Sie die nachstehende Zeile am Ende des Abschnitts #Run get

7:2345:respawn:/sbin/agetty -h 115200 ttyS0 vt220

\_\_\_\_\_\_\_\_\_\_\_\_\_\_\_\_\_\_\_\_\_\_\_\_\_\_\_\_\_\_\_\_\_\_\_\_\_\_\_\_\_\_\_\_\_\_\_\_\_\_\_\_\_\_\_\_\_\_\_\_\_\_

Beispiel von original**/etc/inittab**:

#

#

#

#

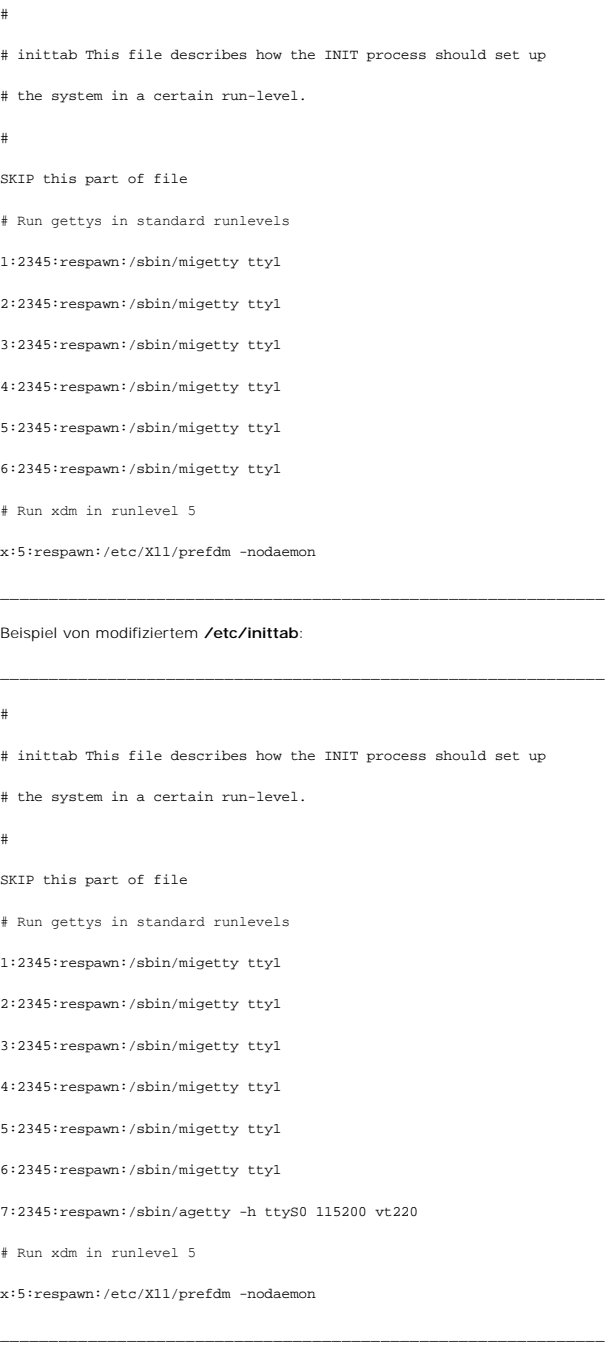

<sup>2.</sup> Bearbeiten Sie die Datei **/etc/securetty**, um Benutzern zu ermöglichen, sich über die SOL-Konsole als Stamm-Benutzer anzumelden. Fügen Sie die folgende Zeile im Anschluss an console hinzu:

Beispiel von originalem **/etc/securetty**:

\_\_\_\_\_\_\_\_\_\_\_\_\_\_\_\_\_\_\_\_\_\_\_\_\_\_\_\_\_\_\_\_\_\_\_\_\_\_\_\_\_\_\_\_\_\_\_\_\_\_\_\_\_\_\_\_\_\_\_\_\_\_ console vc/1 vc/2 vc/3 vc/4 *SKIP the rest of file*

\_\_\_\_\_\_\_\_\_\_\_\_\_\_\_\_\_\_\_\_\_\_\_\_\_\_\_\_\_\_\_\_\_\_\_\_\_\_\_\_\_\_\_\_\_\_\_\_\_\_\_\_\_\_\_\_\_\_\_\_\_\_

Beispiel von modifiziertem **/etc/securetty**:

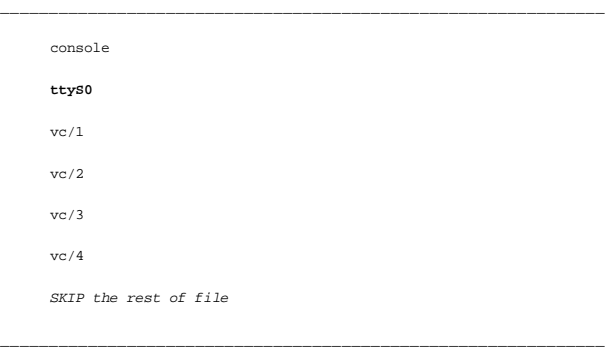

3. Bearbeiten Sie die Datei **/boot/grub/grub.conf** oder **/boot/grub/menu.list**, um Startoptionen für SOL hinzuzufügen:

a. Kommentieren Sie in den verschiedenen UNIX-ähnlichen Betriebssystemen die Zeilen der grafischen Anzeige aus:

- ¡ splashimage=(had0,0)/grub/splash.xpm.gz in RHEL 5
- 0 gfxmenu (hda0,5)/boot/message in SLES 10
- b. Fügen Sie die folgende Zeile vor der ersten Zeile mit der Bezeichnung title= ... hinzu:
	- # Redirect OS boot via SOL
- c. Hängen Sie den folgenden Eintrag der ersten Zeile mit der Bezeichnung title= ... an:

SOL redirection

d. Hängen Sie den folgenden Text der Zeile kernel/... des ersten title= ... an:

console=tty1 console=ttyS0,115200

**ANMERKUNG: /boot/grub/grub.conf** in Red Hat Enterprise Linux 5 ist eine symbolische Verknüpfung mit **/boot/grub/menu.list**. Sie können die Einstellungen in beiden ändern.

Beispiel von originalem **/boot/grub/grub.conf** in RHEL 5:

# grub.conf erstellt durch anaconda

#

# Note that you do not have to return grub after making changes to this

\_\_\_\_\_\_\_\_\_\_\_\_\_\_\_\_\_\_\_\_\_\_\_\_\_\_\_\_\_\_\_\_\_\_\_\_\_\_\_\_\_\_\_\_\_\_\_\_\_\_\_\_\_\_\_\_\_\_\_\_\_\_

- # file
- # NOTICE: You have a /boot partition. This means that
- # all kernel and initrd paths are relative to /boot/, eg.
- # root (hd0,0)
- # kernel /vmlinux-version ro root=/dev/VolGroup00/LogVol00

ttyS0

# initrd /initrd-version.img #boot=/dev/sda default=0 timeout=5 splashimage=(hd0,0)/grub/splash.xpm/gz hiddenmenu title Red Hat Enterprise Linux 5 root (hd0,0) kernel /vmlinuz-2.6.18-8.el5 ro root=/dev/VolGroup00/LogVol00 rhgb quiet initrd /initrd-2.6.18-8.el5.img

### Beispiel von modifiziertem **/boot/grub/grub.conf**:

\_\_\_\_\_\_\_\_\_\_\_\_\_\_\_\_\_\_\_\_\_\_\_\_\_\_\_\_\_\_\_\_\_\_\_\_\_\_\_\_\_\_\_\_\_\_\_\_\_\_\_\_\_\_\_\_\_\_\_\_\_\_ # grub.conf erstellt durch anaconda # # Note that you do not have to return grub after making changes to this # file # NOTICE: You have a /boot partition. This means that # all kernel and initrd paths are relative to /boot/, eg. # root (hd0,0) # kernel /vmlinux-version ro root=/dev/VolGroup00/LogVol00 # initrd /initrd-version.img #boot=/dev/sda default=0 timeout=5 **#splashimage=(hd0,0)/grub/splash.xpm/gz** hiddenmenu **# Redirect the OS boot via SOL** title Red Hat Enterprise Linux 5 **SOL redirection** root (hd0,0)

\_\_\_\_\_\_\_\_\_\_\_\_\_\_\_\_\_\_\_\_\_\_\_\_\_\_\_\_\_\_\_\_\_\_\_\_\_\_\_\_\_\_\_\_\_\_\_\_\_\_\_\_\_\_\_\_\_\_\_\_\_\_

kernel /vmlinuz-2.6.18-8.el5 ro root=/dev/VolGroup00/LogVol00 rhgb quiet console=tty1 console=ttyS0,115200

initrd /initrd-2.6.18-8.el5.img

Beispiel von originalem **/boot/grub/menu.list** in SLES 10:

\_\_\_\_\_\_\_\_\_\_\_\_\_\_\_\_\_\_\_\_\_\_\_\_\_\_\_\_\_\_\_\_\_\_\_\_\_\_\_\_\_\_\_\_\_\_\_\_\_\_\_\_\_\_\_\_\_\_\_\_\_\_

\_\_\_\_\_\_\_\_\_\_\_\_\_\_\_\_\_\_\_\_\_\_\_\_\_\_\_\_\_\_\_\_\_\_\_\_\_\_\_\_\_\_\_\_\_\_\_\_\_\_\_\_\_\_\_\_\_\_\_\_\_\_ #Modified by YaST2. Last modification on Sat Oct 11 21:52:09 UTC 2008 Default 0 Timeout 8 gfxmenu (hd0.5)/boot/message ###Don't change this comment - YaST2 identifier: Original name: linux### title SUSE Linux Enterprise Server 10 SP1 root (hd0,5)

kernel /boot/vmlinux-2.6.16-46-0.12-bigsmp root=/dev/disk/by-id/scsi-35000c5000155c resume=/dev/sda5 splash=silent showopts

initrd /boot/initrd-2.6.16.46-0.12-bigsmp

Beispiel von modifiziertem **/boot/grub/menu.list** in SLES 10:

#Modified by YaST2. Last modification on Sat Oct 11 21:52:09 UTC 2008

\_\_\_\_\_\_\_\_\_\_\_\_\_\_\_\_\_\_\_\_\_\_\_\_\_\_\_\_\_\_\_\_\_\_\_\_\_\_\_\_\_\_\_\_\_\_\_\_\_\_\_\_\_\_\_\_\_\_\_\_\_\_

\_\_\_\_\_\_\_\_\_\_\_\_\_\_\_\_\_\_\_\_\_\_\_\_\_\_\_\_\_\_\_\_\_\_\_\_\_\_\_\_\_\_\_\_\_\_\_\_\_\_\_\_\_\_\_\_\_\_\_\_\_\_

Default 0

Timeout 8

**#gfxmenu (hd0.5)/boot/message**

###Don't change this comment - YaST2 identifier: Original name: linux###

title SUSE Linux Enterprise Server 10 SP1 **SOL redirection**

\_\_\_\_\_\_\_\_\_\_\_\_\_\_\_\_\_\_\_\_\_\_\_\_\_\_\_\_\_\_\_\_\_\_\_\_\_\_\_\_\_\_\_\_\_\_\_\_\_\_\_\_\_\_\_\_\_\_\_\_\_\_

root (hd0,5)

kernel /boot/vmlinux-2.6.16-46-0.12-bigsmp root=/dev/disk/by-id/scsi-35000c5000155c resume=/dev/sda5 splash=silent showopts console=tty1 console=ttyS0,115200

initrd /boot/initrd-2.6.16.46-0.12-bigsmp

# **Windows 2003 Enterprise**

1. Bestimmen Sie die Starteintrags-ID, indem Sie an der Windows- Eingabeaufforderung bootcfg eingeben. Suchen Sie die Starteintrags-ID des Abschnitts<br>1903 mit dem Friendly Name des Betriebssystems Windows Server 2003 Enter Management Station anzuzeigen.

2. Aktivieren Sie EMS an einer Windows-Eingabeaufforderung, indem Sie Folgendes eingeben:

bootcfg /EMS ON /PORT COM1 /BAUD 115200 /ID <Start-ID>

\_\_\_\_\_\_\_\_\_\_\_\_\_\_\_\_\_\_\_\_\_\_\_\_\_\_\_\_\_\_\_\_\_\_\_\_\_\_\_\_\_\_\_\_\_\_\_\_\_\_\_\_\_\_\_\_\_\_\_\_\_\_

**ANMERKUNG:** *<Start-ID>* ist die Starteintrags-ID aus Schritt 1.

3. Drücken Sie die <Eingabetaste>, um zu überprüfen, ob die EMS- Konsoleneinstellung wirksam ist.

Beispiel einer originalen bootcfg Einstellung:

Boot Loader Settings ------------------- timeout:30 default:multi(0)disk(0)rdisk(0)partition(1)\WINDOWS Boot Entries ------------ Boot entry ID: 1 Os Friendly Name: Winodws Server 2003, Enterprise Path:  $multi(0)disk(0)rdisk(0)partition(1)\WINDOWS$ OS Load Options: /nonexecute=optout /fastdetect /usepmtimer /redirect \_\_\_\_\_\_\_\_\_\_\_\_\_\_\_\_\_\_\_\_\_\_\_\_\_\_\_\_\_\_\_\_\_\_\_\_\_\_\_\_\_\_\_\_\_\_\_\_\_\_\_\_\_\_\_\_\_\_\_\_\_\_

\_\_\_\_\_\_\_\_\_\_\_\_\_\_\_\_\_\_\_\_\_\_\_\_\_\_\_\_\_\_\_\_\_\_\_\_\_\_\_\_\_\_\_\_\_\_\_\_\_\_\_\_\_\_\_\_\_\_\_\_\_\_

Beispiel von modifizierter bootcfg-Einstellung:

Boot Loader Settings

--------------------

timeout: 30

default: multi(0)disk(0)rdisk(0)partition(1)\WINDOWS

**redirect: COM1**

#### **redirectbaudrate:115200**

Boot Entries

------------

Boot entry ID: 1

Os Friendly Name: Windows Server 2003, Enterprise

Path: multi(0)disk(0)rdisk(0)partition(1)\WINDOWS

OS Load Options: /nonexecute=optout /fastdetect /usepmtimer /redirect

\_\_\_\_\_\_\_\_\_\_\_\_\_\_\_\_\_\_\_\_\_\_\_\_\_\_\_\_\_\_\_\_\_\_\_\_\_\_\_\_\_\_\_\_\_\_\_\_\_\_\_\_\_\_\_\_\_\_\_\_\_\_

[Zurück zum Inhaltsverzeichnis](file:///E:/Software/smdrac3/idrac/idrac32Modular/ge/ug/index.htm)

# **Virtuelle GUI-Konsole verwenden**

**Integrated Dell Remote Access Controller 6 (iDRAC6) Enterprise für Blade Server Version 3.2 Benutzerhandbuch**

- [Übersicht](#page-102-0)
- **O** Virtuelle Ko
- [Verwendung des Video Viewer](#page-106-0)
- [Virtuelle Konsole und virtuellen Datenträger im Remote](#page-108-0)-Zugriff starten
- **O** [Häufig gestellte Fragen](#page-108-1)

Dieser Abschnitt enthält Informationen über die Verwendung der iDRAC6-Funktion Virtuelle Konsole.

# <span id="page-102-0"></span>**Übersicht**

Die iDRAC6-Funktion Virtuelle Konsole ermöglicht den Remote-Zugriff auf lokale Konsolen im Grafik- oder Textmodus. So können Sie ein System oder mehrere Sisteme mit iDRAC6 von einer Stelle aus steuer

# <span id="page-102-1"></span>**Virtuelle Konsole verwenden**

Der Bildschirm **Virtuelle Konsole ermöglicht die Verwaltung des Remote**-Systems unter Verwendung von Tastatur, Video und Maus auf Ihrer lokalen<br>**Management Station, um die entsprechenden Geräte auf einem Remote-v**erwaltete Virtueller Datenträger verwendet werden, um Remote-Software-Installationen auszuführen.

Die folgenden Regeln gelten für die Sitzung einer virtuellen Konsole:

- l Auf jedem Blade können maximal zwei gleichzeitige Virtuelle Konsole-Sitzungen unterstützt werden. Beide Sitzungen zeigen gleichzeitig dieselbe Konsole des verwalteten Servers an.
- l Die Sitzung einer virtuellen Konsole darf nicht über einen Webbrowser auf dem verwalteten System gestartet werden.
- l Die erforderliche verfügbare Netzwerk-Mindestbandbreite beträgt 1 MB/s.

Wenn ein zweiter Benutzer eine Virtuelle Konsole-Sitzung anfordert, wird der erste Benutzer benachrichtigt und erhält die Option, den Zugriff abzulehnen, nur<br>Video zu erlauben oder vollständig freigegebenen Zugriff zu erla übernommen hat. Wenn der erste Benutzer nicht innerhalb von 30 Sekunden antwortet, wird dem zweiten Benutzer kein Zugriff gewährt. Wenn zwei Sitzungen gleichzeitig aktiv sind, sieht der erste Benutzer eine Meldung in der rechten oberen Ecke des Bildschirms, die anzeigt, dass der zweite Benutzer eine aktive Sitzung hat.

Wenn weder der erste noch der zweite Benutzer über Administratorberechtigungen verfügt, wird die Sitzung des zweiten Benutzers automatisch beendet, wenn der erste Benutzer seine aktive Sitzung beendet.

# **Löschen Sie den Cache des Browsers**

Wenn beim Betrieb der virtuellen Konsole Probleme auftreten (Reichweitenfehler, Synchronisationsprobleme usw.), löschen Sie den Cache des Browsers, um<br>alte Versionen des Viewer zu entfernen/zu löschen, die auf dem System g

#### **So löschen Sie ältere Versionen von Active-X Viewer für IE7:**

- 1. Schließen Sie den Video Viewer und Internet Explorer.
- 2. Öffnen Sie dann wieder den Internet Explorer und gehen Sie zu **Internet Explorer**® **Extras**® **Add-Ons verwalten** und klicken Sie auf **Add-Ons aktivieren/deaktivieren**. Das Fenster **Add-Ons verwalten** wird angezeigt.
- 3. Wählen Sie im Dropdown-Menü **Anzeigen Von Internet Explorer verwendete Add-Ons** aus.
- 4. Löschen Sie **DELL IDRAC AVCView**.

#### **So löschen Sie ältere Versionen von Active-X Viewer für IE8:**

- 1. Schließen Sie den Video Viewer und Internet Explorer.
- 2. Öffnen Sie dann wieder den Internet Explorer und gehen Sie zu **Internet Explorer**® **Extras**® **Add-Ons verwalten** und klicken Sie auf **Add-Ons aktivieren/deaktivieren**. Das Fenster **Add-Ons verwalten** wird angezeigt.
- 3. Wählen Sie im Drop-Down-Menü **Anzeigen** die Option **Alle Add-ons** aus.
- 4. Wählen Sie **DELL IDRAC AVCView**, und klicken Sie dann auf den Link **Weitere Informationen**.
- 5. Klicken Sie auf **Entfernen** im Fenster **Weitere Informationen**.

<span id="page-103-1"></span>6. Schließen Sie die Fenster **Weitere Informationen** und **Add-Ons verwalten**.

**So löschen Sie ältere Versionen von Java-Viewer in Windows oder Linux:**

- 1. Führen Sie an der Eingabeaufforderung javaws -viewer aus.
	- Der **Java Cache Viewer** wird angezeigt.
- 2. Löschen Sie das Objekt mit dem Namen *iDRAC6-Virtuelle Konsole-Client* und *JViewer*.

Sie können in der Eingabeaufforderung auch javaws -uninstall ausführen, um alle Anwendungen aus dem Cache zu löschen.

# **Unterstützte Bildschirmauflösungen und Bildwiederholfrequenzen**

<u>[Tabelle 10](#page-103-0)-1</u> listet die unterstützten Bildschirmauflösungen und entsprechenden Bildwiederholfrequenzen für die Sitzung einer virtuellen Konsole auf, die auf<br>dem verwalteten Server ausgeführt wird.

#### <span id="page-103-0"></span>**Tabelle 10-1. Unterstützte Bildschirmauflösungen und Bildwiederholfrequenzen**

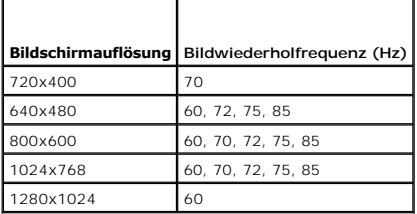

### **Konfiguration der Management Station**

Um die virtuelle Konsole auf der Management Station zu verwenden, führen Sie folgende Anweisungen aus:

- 1. Installieren und konfigurieren Sie einen unterstützten Internet-Browser. Siehe Unterstützte Webbrowser und Konfigurieren eines unterstützten Webbrowsers.
- 2. Wenn Sie Firefox verwenden oder den Java Viewer mit Internet Explorer verwenden möchten, installieren Sie eine Java-Laufzeitumgebung (JRE). Siehe [Installation einer Java-Laufzeitumgebung \(JRE\)](file:///E:/Software/smdrac3/idrac/idrac32Modular/ge/ug/chap03.htm#wp96233).
- 3. Es wird empfohlen, die Bildschirmauflösung auf 1280 x 1024 Pixel einzustellen.

**ANMERKUNG:** Wenn eine aktive Virtuelle Konsole-Sitzung vorhanden ist und ein Monitor mit niedrigerer Auflösung an die virtuelle Konsole angeschlossen wird, dann wird die Serverkonsolenauflösung bei Auswahl des Servers auf der lokalen Konsole eventuell zurückgesetzt. Wenn der Server<br>ein Linux-Betriebssystem ausführt, kann eine X11-Konsole auf dem lokalen Mo auf der iDRAC-Virtuellen Konsole wird Linux auf eine Textkonsole geschaltet.

- 4. Wenn Sie den Internet Explorer zum Starten der Virtuelle Konsole- Sitzung mit Java-Plug-In verwenden, führen Sie folgendes durch:
	- a. Wechseln Sie im Internet Explorer zu **Extras**® **Internetoptionen**® **Sicherheit**® **Vertrauenswürdige Sites**® **Benutzerdefiniert**.

**ANMERKUNG:** Bei Windows 7 64-Bit gehen Sie zu **Extras**® **Internetoptionen**® **Sicherheit**® **Internet**® **Benutzer definiert**.

- b. Wählen Sie im Fenster **Sicherheitseinstellungen** die Option **Deaktiviert** für **Automatische Eingabeaufforderung für Datei- Downloads**.
- c. **Klicken** Sie zweimal hintereinander auf **OK**.

# <span id="page-103-2"></span>**Konfigurieren der virtuellen Konsole und der virtuellen Datenträger auf der iDRAC6- Webschnittstelle**

Um auf der iDRAC6-Webschnittstelle eine virtuelle Konsole zu konfigurieren, führen Sie folgende Schritte aus:

- 1. Klicken Sie auf **System** und dann auf die Registerkarte **Virtuelle Konsole/Datenträger**.
- 2. Klicken Sie auf **Konfiguration**, um den Bildschirm **Konfiguration** zu öffnen.
- <span id="page-104-1"></span>3. Konfigurieren Sie die Eigenschaften der virtuellen Konsole. [Tabelle 10](#page-104-0)-2 beschreibt die Eigenschaften der virtuellen Konsole.
- 4. Wenn Sie fertig sind, klicken Sie auf **Anwenden**.

#### <span id="page-104-0"></span>**Tabelle 10-2. Konfigurationseigenschaften der virtuellen Konsole**

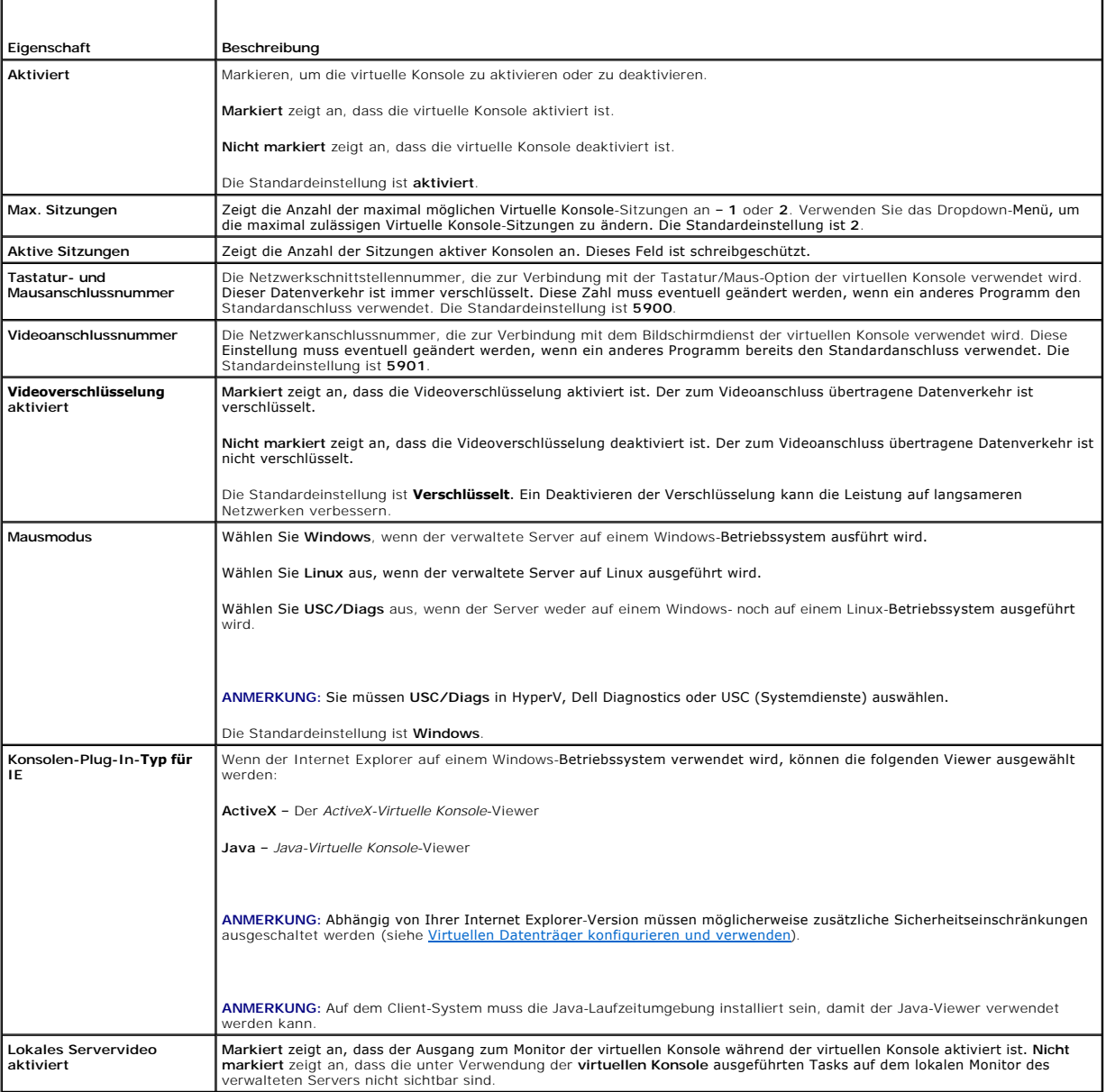

**ANMERKUNG:** [Für Informationen zur Verwendung des virtuellen Datenträgers mit virtueller Konsole siehe Virtuellen Datenträger konfigurieren und](file:///E:/Software/smdrac3/idrac/idrac32Modular/ge/ug/chap12.htm#wp1059190)  verwender

# **Sitzung einer virtuellen Konsole öffnen**

Wenn Sie eine Sitzung einer virtuellen Konsole öffnen, startet die Dell Virtual Console Viewer-Anwendung (**iDRACView**), und der Desktop des Remote-Systems<br>wird im Viewer eingeblendet. Mit **iDRACView können Sie die Maus**- u

ANMERKUNG: Das Starten einer virtuellen Konsole über eine Windows Vista-Management Station kann Neustartmeldungen der virtuellen Konsole<br>verursachen. Sie können dies vermeiden, indem Sie die entsprechenden Zeitüberschreit

<span id="page-105-2"></span>Führen Sie folgende Schritte aus, um auf der Webschnittstelle eine Sitzung der virtuellen Konsole zu öffnen:

- 1. Klicken Sie auf System→ Registerkarte Virtuelle Konsole/Datenträger→ Virtuelle Konsole und Virtuelle Datenträger
- 2. Verwenden Sie auf der Seite **Virtuelle Konsole und Virtuelle Datenträger** die Informationen unter [Tabelle 10](#page-105-0)-3, um sicherzustellen, dass eine Virtuelle Konsole-Sitzung verfügbar ist.

Sollten Sie einige der angezeigten Eigenschaftswerte neu konfigurieren wollen, finden Sie entsprechende Informationen unter <u>Konfigurieren der</u><br>virtuellen Konsole und der virtuellen Datenträger auf der iDRAC6-Webschnittste

| Eigenschaft                       | Beschreibung                                                                                                    |
|-----------------------------------|----------------------------------------------------------------------------------------------------|
| Virtuelle Konsole<br>aktiviert    | Ja/Nein                                                                                                    |
| Videoverschlüsselung<br>aktiviert | Ja/Nein                                                                                                    |
| Max. Sitzungen                    | Zeigt die maximale Anzahl unterstützter Sitzungen der virtuellen Konsole an.                                                                                                    |
| <b>Aktive Sitzungen</b>           | Zeigt die aktuelle Anzahl aktiver Sitzungen der virtuellen Konsole an.                                                                                                    |
| Mausmodus                         | Zeigt die aktuell geltende Mausbeschleunigung an. Der Mausmodus muss auf Grundlage des auf dem verwalteten Server<br>installierten Betriebssystemtyps ausgewählt werden.                                                                                                    |
| Konsolen-Plug-In-Typ              | Zeigt den aktuell konfigurierten Plug-In-Typ.<br>ActiveX - Ein Active-X-Viewer wird gestartet. Der Active-X-Viewer funktioniert nur im Internet Explorer bei der Ausführung auf<br>einem Windows-Betriebssystem.<br>Java - Ein Java-Viewer wird gestartet. Der Java-Viewer kann in jedem Browser, einschließlich Internet Explorer, verwendet<br>werden. Wenn der Client auf einem anderen Betriebssystem als Windows ausgeführt wird, müssen Sie den Java-Viewer<br>verwenden. Wenn Sie mit Internet Explorer im Windows-Betriebssystem auf den iDRAC6 zugreifen, können Sie entweder Active-<br>X oder Java als Plug-In-Typ auswählen.<br>ANMERKUNG: Virtuelle Konsole könnte bei Internet Explorer 8 nicht beim ersten Mal starten, wenn Java als Plug-In-Typ<br>ausgewählt ist. |
| Lokales Servervideo<br>aktiviert  | Ja zeigt an, dass der Ausgang zum Monitor der virtuellen Konsole während der virtuellen Konsole aktiviert ist. Nein zeigt an, dass<br>die unter Verwendung der virtuellen Konsole ausgeführten Tasks auf dem lokalen Monitor des verwalteten Servers nicht sichtbar<br>sind.                                                                                                    |

<span id="page-105-0"></span>**Tabelle 10-3. Virtuelle Konsole-Informationen** 

**ANMERKUNG:** [Informationen zur Verwendung des virtuellen Datenträgers mit der virtuellen Konsole finden Sie unter Virtuellen Datenträger](file:///E:/Software/smdrac3/idrac/idrac32Modular/ge/ug/chap12.htm#wp1059190)  enfigurieren und verwenden.

3. Wenn eine Sitzung der virtuellen Konsole verfügbar ist, klicken Sie auf **Virtuelle Konsole starten**.

ANMERKUNG: Es ist möglich, dass nach dem Starten der Anwendung mehrere Dialogfelder eingeblendet werden können. Um den unberechtigten<br>Zugriff auf die Anwendung zu verhindern, müssen Sie innerhalb von drei Minuten diese Dia aufgefordert, die Anwendung erneut zu starten.

**ANMERKUNG:** Wenn in den folgenden Schritten ein oder mehrere Fenster zur **Sicherheitswarnung** eingeblendet werden, lesen Sie die Informationen im jeweiligen Fenster und klicken Sie auf **Ja**, um fortzufahren.

Die Management Station wird mit dem iDRAC6 verbunden und der Desktop des Remote-Systems wird in **iDRACView** angezeigt.

4. Zwei Mauszeiger erscheinen im Viewer-Fenster: einer für das Remote- System und einer für das lokale System. Die beiden Mauszeiger müssen synchronisiert werden, damit der Remote-Mauszeiger dem lokalen Mauszeiger folgt. Siehe Synchronis

# **Vorschau der virtuellen Konsole**

Bevor Sie die virtuelle Konsole starten, können Sie eine Vorschau des Zustands der virtuellen Konsole auf der Seite System→ Eigenschaften→<br>Systemzusammenfassung anzeigen. Der Abschnitt **Vorschau der virtuellen Konsole** ze Aufschluss gibt. Das Image wird automatisch alle 30 Sekunden aktualisiert.

**ANMERKUNG:** Das Virtuelle Konsole-Bild ist nur verfügbar, wenn Sie Virtuelle Konsole aktiviert haben.

[Tabelle 10](#page-105-1)-4 liefert Informationen über die verfügbaren Optionen.

<span id="page-105-1"></span>**Tabelle 10-4. Vorschau der virtuellen Konsole – Optionen**

**Option Beschreibung**

<span id="page-106-2"></span>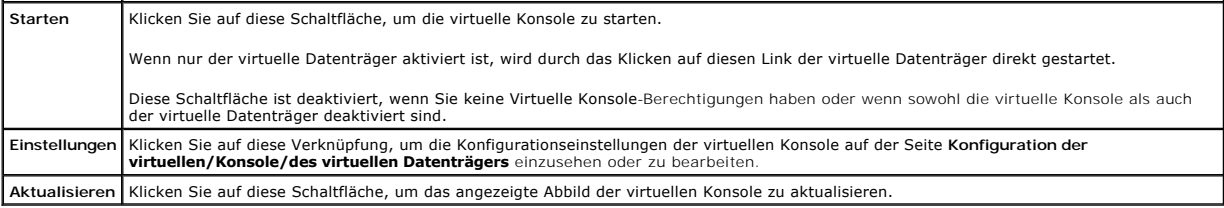

# <span id="page-106-0"></span>**Verwendung des Video Viewer**

Der Video Viewer ist eine Benutzerschnittstelle zwischen der Management Station und dem verwalteten Server, durch die der Desktop des verwalteten Servers sichtbar wird, und über die Maus- und Tastaturfunktionen von der Management Station aus gesteuert werden können. Wenn Sie eine Verbindung zum<br>Remote-System herstellen, wird der Video Viewer in einem separaten Fenst

ANMERKUNG: Die Titelleiste der virtuellen Konsole zeigt den DNS-Namen oder die IP-Adresse des iDRAC an, mit dem Sie über die Management Station<br>verbunden sind. Wenn der iDRAC keinen DNS-Namen hat, wird die IP-Adresse angez Adresse>, <Modell>, <Steckplatznummer>, User: <Benutzername>, <fps>

Der Video Viewer bietet die Möglichkeit verschiedener Steuerungseinstellungen, wie Farbmodus, Maussynchronisation, Snapshots, Tastaturmakros,<br>Energiemaßnahmen und Zugriff auf Virtuelle Datenträger. Klicken Sie auf Hilfe, u

Wenn Sie eine Virtuelle Konsole-Sitzung starten und der Video Viewer angezeigt wird, müssen Sie möglicherweise den Farbmodus einstellen und die Mauszeiger synchronisieren.

[Tabelle 10](#page-106-1)-5 beschreibt die Menüoptionen, die im Viewer zum Gebrauch verfügbar sind.

### <span id="page-106-1"></span>**Tabelle 10-5. Auswahlmöglichkeiten auf der Viewer-Menüleiste**

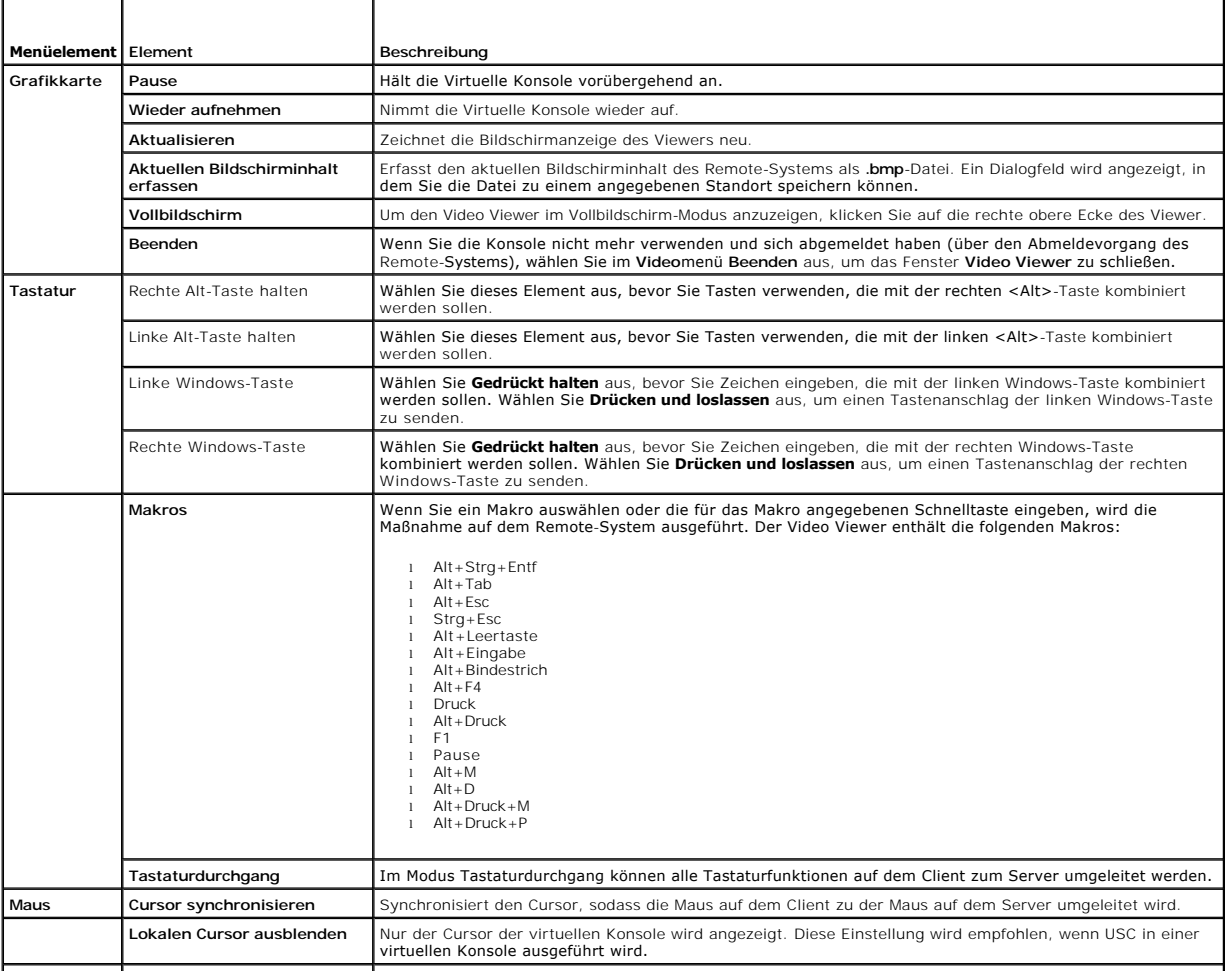

<span id="page-107-1"></span>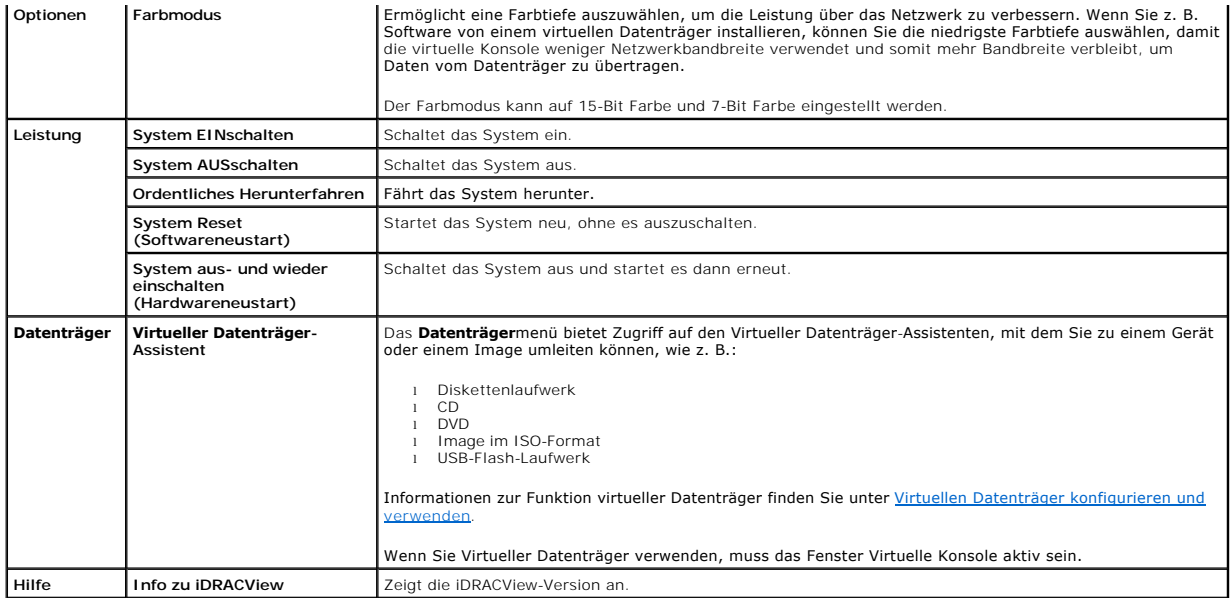

### <span id="page-107-0"></span>**Synchronisieren der Mauszeiger**

Wenn Sie sich über die virtuelle Konsole mit einem Remote-Dell PowerEdge-System verbinden, kann es sein, dass die Geschwindigkeit der<br>Mausbeschleunigung auf dem Remote-System eventuell nicht mit dem Mauszeiger auf der Mana

Zum Synchronisieren der Mauszeiger klicken Sie auf **Maus**® **Cursor synchronisieren** oder drücken Sie <Alt><M>.

Das Menü zum Synchronisieren des Cursors lässt sich umschalten. Stellen Sie sicher, dass sich neben dem Menüelement ein Häkchen befindet, damit die Maussynchronisation aktiv ist.

Stellen Sie bei der Verwendung von Red Hat Enterprise Linux oder Novell SUSE Linux sicher, dass der Mausmodus für Linux konfiguriert ist, bevor Sie den<br>Viewer starten. Hilfe bei der Konfiguration steht unter Konfigurieren Viewer starten. Hilfe bei der Konfiguration steht unter <u>[Konfigurieren der virtuellen Konsole und der virtuellen Datenträger auf der iDRAC6](#page-103-2)-Webschnittstelle zur<br>Verfügung. Die Standardmauseinstellungen des Betriebssystems </u> iDRAC6verwendet.

Wenn auf dem Client-Bildschirm der virtuellen Konsole zwei Mauszeiger angezeigt werden, weist dies darauf hin, dass das Betriebssystem des Servers die Relativposition unterstützt. Dies ist in der Regel bei Linux-Betriebssystemen oder dem Universal Server Configurator (USC) von Dell der Fall. Dabei werden<br>zwei Mauszeiger angezeigt, wenn die Mausbeschleunigungseinstellunge auswählen, oder versuchen, die Mausbeschleunigungseinstellungen von Server und Client anzugleichen.

**ANMERKUNG:** Dies gilt nicht für Server, die auf Windows-Betriebssystemen ausgeführt werden, da diese die Absolutposition unterstützen.

Wenn Sie mithilfe der virtuellen iDRAC-Konsole eine Verbindung zu einem verwalteten Server herstellen möchten, auf dem ein Betriebssystem einer aktuellen<br>Linux-Distribution installiert ist, können Probleme mit der Maussync

Option "AccelerationScheme" "lightweight".

Treten die Synchronisierungsprobleme weiterhin auf, nehmen Sie zusätzlich in der Datei **<user\_home>/.gconf/desktop/gnome/peripherals/mouse/% gconf.xml** folgende Änderung vor:

Ändern Sie die Werte für motion\_threshold und motion\_acceleration in -1.

#### **Lokale Konsole deaktivieren oder aktivieren**

Sie können den iDRAC6 so konfigurieren, dass Virtuelle Konsole-Verbindungen unter Verwendung der iDRAC6-Webschnittstelle unzulässig sind. Ist die lokale<br>Konsole deaktiviert, wird in der Serverliste (in der lokalen Konsole) Wenn die lokale Konsole aktiviert ist, ist der Statuspunkt grün.

Wenn Sie sicherstellen möchten, dass Sie exklusiven Zugriff auf die Konsole des verwalteten Servers haben, müssen Sie die lokale Konsole deaktivieren<br>*und die* **Max. Sitzungen** auf der **Seite Virtuelle Konsole auf** 1 konfi

**ANMERKUNG: Das Deaktivieren (Ausschalten) des lokalen Videos auf dem Server führt dazu, dass der Monitor, die Tastatur und die Maus, die an die<br>virtuelle Konsole angeschlossen sind, deaktiviert werden.** 

Wenden Sie zum Deaktivieren oder Aktivieren der lokalen Konsole das folgende Verfahren an:
- <span id="page-108-2"></span>1. Öffnen Sie auf Ihrer Management Station einen unterstützten Webbrowser, und melden Sie sich am iDRAC6 an. Weitere Informationen finden Sie unter [Zugriff auf die Webschnittstelle](file:///E:/Software/smdrac3/idrac/idrac32Modular/ge/ug/chap05.htm#wp36981).
- 2. Klicken Sie auf **System**, dann auf die Registerkarte **Virtuelle Konsole/Virtueller Datenträger** und dann auf **Konfiguration**.
- 3. Wenn Sie das lokale Video auf dem Server deaktivieren (ausschalten) möchten, heben Sie auf dem Bildschirm Konfiguration die Markierung von Lokales<br>Servervideo aktiviert auf und klicken Sie dann auf Anwenden. Standardmäß
- 4. Wenn Sie auf dem Server das lokale Video aktivieren (einschalten) möchten, markieren Sie auf dem Bildschirm **Konfiguration** das Kontrollkästchen für **Lokales Servervideo aktiviert** und klicken Sie dann auf **Anwenden**.

Die Seite **Virtuelle Konsole** zeigt den Status des lokalen Servervideos an.

# **Virtuelle Konsole und virtuellen Datenträger im Remote-Zugriff starten**

Sie können Virtuelle Konsole/Virtueller Datenträger durch die Eingabe einer einzelnen URL in einen unterstützten Browser statt über die iDRAC6 Web GUI<br>starten. Abhängig von Ihrer Systemkonfiguration werden Sie entweder dur

**ANMERKUNG: Internet Explorer unterstützt lokale Anmeldungen, Active Directory (AD)- und Smart Card (SC)-Anmeldungen sowie Einzelanmeldungen<br><b>(SSO). Firefox unterstützt SSO**-, AD- und lokale Anmeldungen.

### **URL-Format**

Wenn Sie den Link **https://<idrac6\_ip>/console** in den Browser eingeben, kann je nach Anmeldungskonfiguration eine normale manuelle Anmeldung erforderlich sein. Wenn SSO nicht aktiviert und AD-, SC- oder lokale Anmeldung aktiviert ist, wird die entsprechende Anmeldeseite angezeigt. Wenn die<br>Anmeldung erfolgreich ist, wird die Ansicht Virtuelle Konsole oder Virtu zurückgeführt.

**ANMERKUNG:** Bei der URL für den Start von **iDRACView** muss die Groß- und Kleinschreibung beachtet werden; verwenden Sie ausschließlich Kleinbuchstaben.

## **Allgemeine Fehlerszenarien**

[Tabelle 10](#page-108-0)-6 listet allgemeine Fehlerszenarien, die Ursachen für diese Fehler und iDRAC6-Funktionsweisen auf.

### <span id="page-108-0"></span>**Tabelle 10-6. Fehlerszenarien**

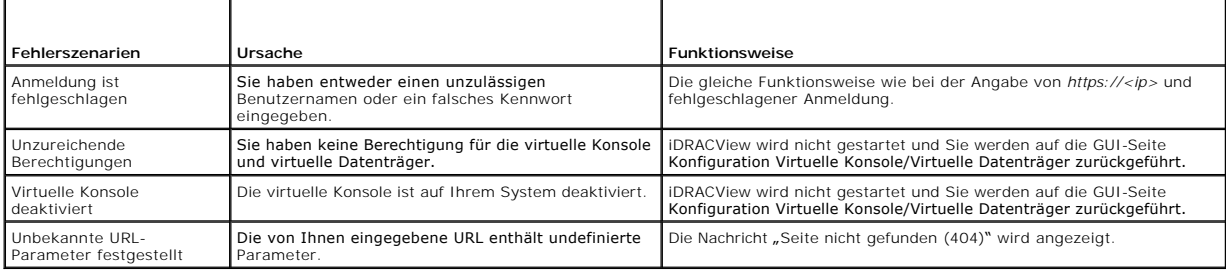

# **Häufig gestellte Fragen**

[Tabelle 10](#page-108-1)-7 enthält eine Liste mit häufig gestellten Fragen und Antworten.

<span id="page-108-1"></span>**Tabelle 10-7.** Virtuelle Konsole verwenden: Häufig gestellte Fragen

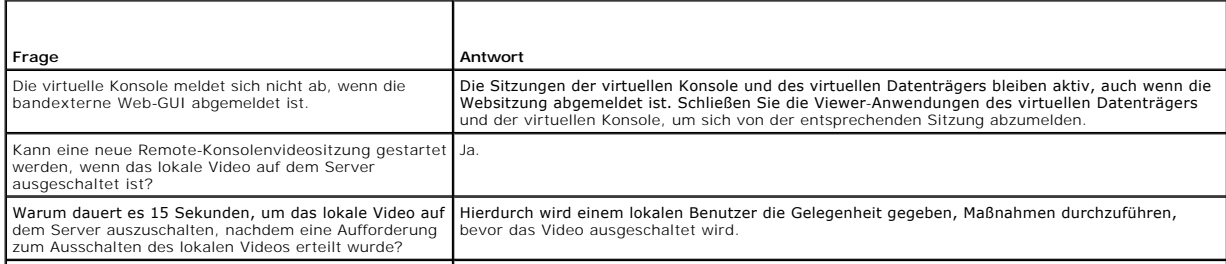

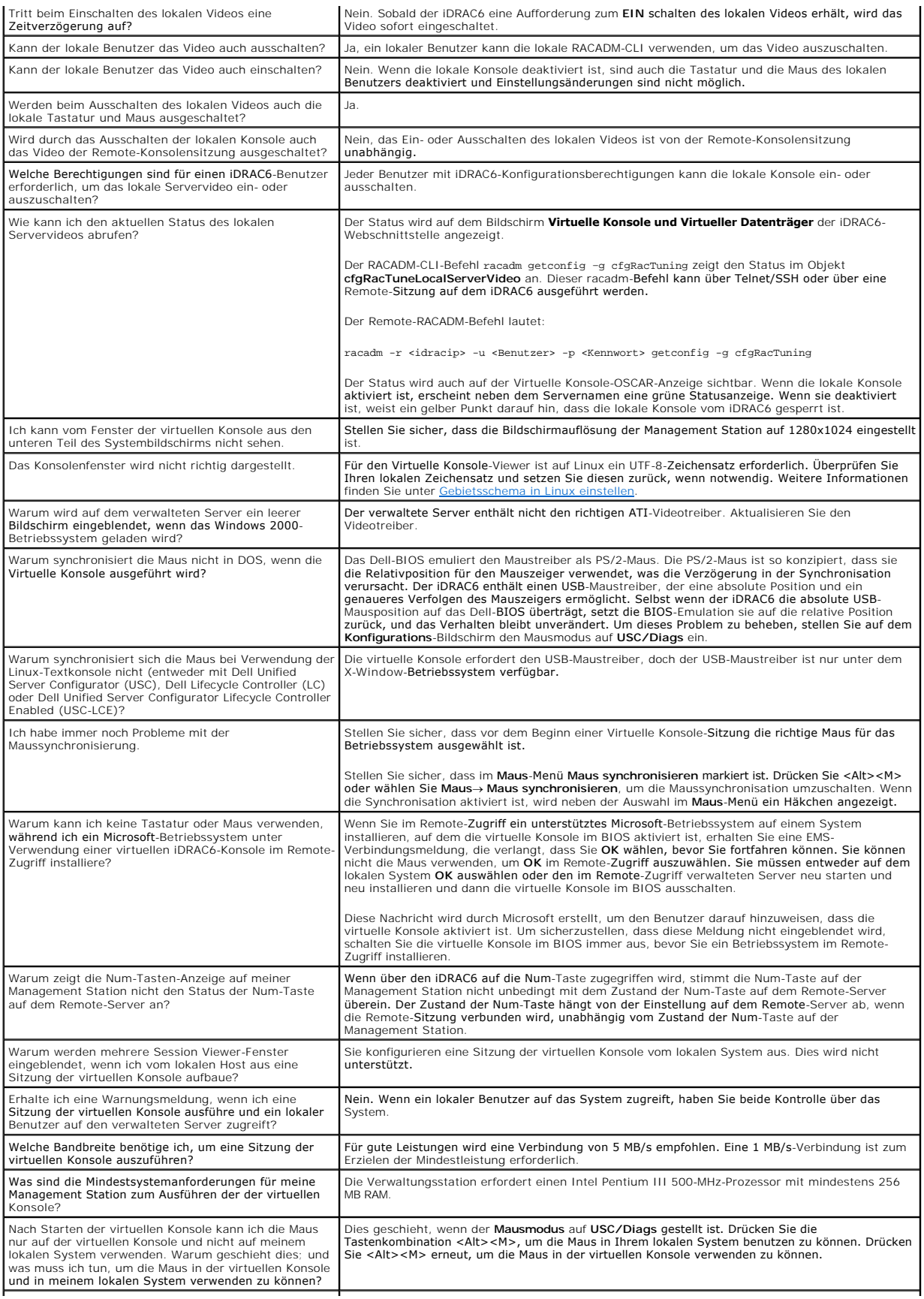

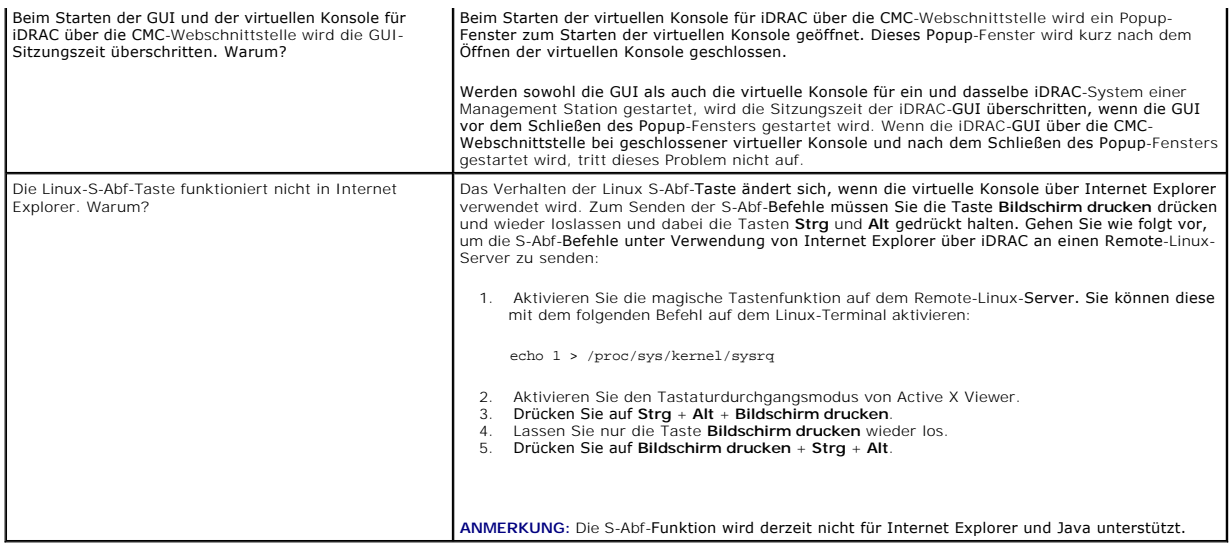

[Zurück zum Inhaltsverzeichnis](file:///E:/Software/smdrac3/idrac/idrac32Modular/ge/ug/index.htm)

#### [Zurück zum Inhaltsverzeichnis](file:///E:/Software/smdrac3/idrac/idrac32Modular/ge/ug/index.htm)

## **Konfiguration der vFlash-SD-Karte und Verwalten der vFlash-Partitionen Integrated Dell Remote Access Controller 6 (iDRAC6) Enterprise für Blade Server Version 3.2 Benutzerhandbuch**

- [Installieren einer vFlash-](#page-111-0) oder Standard-SD-Karte
- vFlash- oder standardmäßige SD[-Karte unter Verwendung von RACADM konfigurieren](#page-113-0)
- [vFlash-Partitionen unter Verwendung der iDRAC6-Webschnittstelle verwalten](#page-114-0)
- [vFlash-Partitionen unter Verwendung von RACADM verwalten](#page-119-0)
- [Häufig gestellte Fragen](#page-120-0)

Die vFlash-SD-Karte ist eine Secure Digital-Karte, die am optionalen Steckplatz der iDRAC6 Enterprise-Karte in der hinteren Ecke des Systems eingesetzt wird.<br>Sie enthält einen Speicherplatz, der sich wie ein übliches Dis F

Die vFlash-SD-Karten und standardmäßigen SD-Karten werden unterstützt. Als *vFlash-SD-Karte* wird die Karte bezeichnet, die die neuen verbesserten vFlash-<br>Funktionen unterstützt. Eine *Standard-SD-Karte* ist eine normale,

Mit einer vFlash-SD-Karte können Sie bis zu 16 Partitionen erstellen. Sie können die Partition mit einem bestimmten Namen kennzeichnen, wenn sie erstellt wird, und eine Reihe von Vorgängen ausführen, um die Partitionen zu verwalten und verwenden. Eine vFlash-SD-Karte kann eine beliebige Größe bis zu 8 GB<br>aufweisen. Jede Partition kann bis zu 4 GB groß sein.

Eine standardmäßige SD-Karte kann von beliebiger Größe sein, unterstützt jedoch nur eine einzige Partition. Die Größe der Partition ist auf 256 MB beschränkt. Die Partition wird standardmäßig mit dem Namen VFLASH gekennzeichnet.

**ANMERKUNG**: Achten Sie darauf, dass Sie nur eine vFlash-SD-**Karte oder eine standardmäßige SD-Karte in den Steckplatz für die iDRAC6 Enterprise-<br>Karte einsetzen. Wenn Sie eine Karte eines anderen Formats einsetzen (z. B.** 

Wenn Sie ein Administrator sind, können Sie alle Vorgänge auf den vFlash-Partitionen ausführen. Wenn Sie kein Administrator sind, müssen Sie über die<br>Berechtigung zum Zugriff auf virtuelle Datenträger verfügen, um die Inha kopieren zu können.

**ANMERKUNG:** Sie können nur einen einzigen vFlash-Vorgang auf einmal ausführen. Der erste Vorgang muss beendet sein, bevor Sie mit einem weiteren vFlash-Vorgang beginnen. Wenn Sie z. B. einen Vorgang Aus Abbild Anlegen mit RACADM starten, können Sie nicht einen Anlege-, Download- oder<br>Formatierungsvorgang mit RACADM oder der GUI durchführen. Sie müssen bis zum Ende durchführen können.

# <span id="page-111-0"></span>**Installieren einer vFlash- oder Standard-SD-Karte**

- 1. Entfernen Sie das Blade aus dem Gehäuse.
- 2. Machen Sie den vFlash-Mediensteckplatz in der hinteren Ecke des Systems ausfindig.

**ANMERKUNG:** Für die Installation oder Entnahme der Karte muss das Blade-Cover nicht entfernt werden.

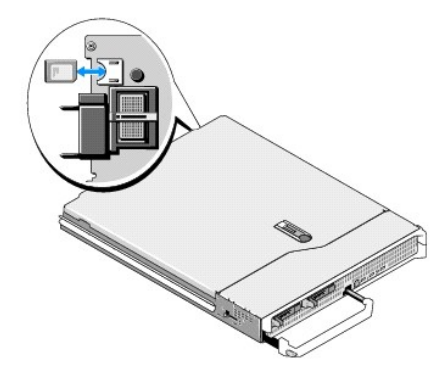

3. Führen Sie das SD-Kartenende mit den Kontakten in den Steckplatz ein, wobei die Etikettseite nach oben weist.

**ANMERKUNG:** Der Steckplatz ist mit einer Passung versehen, um ein korrektes Einsetzen der Karte sicherzustellen.

- 4. Drücken Sie die Karte nach innen, um sie im Steckplatz zu sichern.
- 5. Setzen Sie das Blade wieder in das Gehäuse ein.

## <span id="page-112-1"></span>**Entfernen einer vFlash- oder Standard-SD-Karte**

Um die vFlash- oder Standard-SD-Karte zu entfernen, drücken Sie die Karte nach innen, um sie freizugeben, und ziehen Sie dann die Karte aus dem Kartensteckplatz.

vFlash- oder standardmäßige SD-Karte unter Verwendung der iDRAC6-Webschnittstelle konfigurieren.

Nachdem Sie die vFlash- oder standardmäßige SD-Karte installiert haben, können Sie ihre Eigenschaften anzeigen, vFlash aktivieren oder deaktivieren und die<br>Karte initialisieren. Die Karte muss zur Durchführung der Partitio

**ANMERKUNG:** Um vFlash aktivieren oder deaktivieren oder die Karte initialisieren zu können, müssen Sie über die Berechtigung zum Konfigurieren von iDRAC verfügen.

Wenn sich im iDRAC6 Enterprise-Kartensteckplatz des Systems keine Karte befindet, wird folgende Fehlermeldung angezeigt.

SD-Karte nicht festgestellt. Setzen Sie bitte eine SD-Karte mit 256 MB oder mehr Speicherplatz ein.

So wird die vFlash- oder standardmäßige SD-Karte angezeigt und konfiguriert:

- 1. Öffnen Sie einen unterstützten Webbrowser und melden Sie sich an der iDRAC6-Webschnittstelle an.
- 2. Klicken Sie in der Systemstruktur auf **System**.
- 3. Klicken Sie auf das Register **VFlash**. Die Seite **Eigenschaften der SD- Karte** wird angezeigt.

[Tabelle 11](#page-112-0)-1 führt die Eigenschaften auf, die für die SD-Karte angezeigt werden.

#### <span id="page-112-0"></span>**Tabelle 11-1. Eigenschaften der SD-Karte**

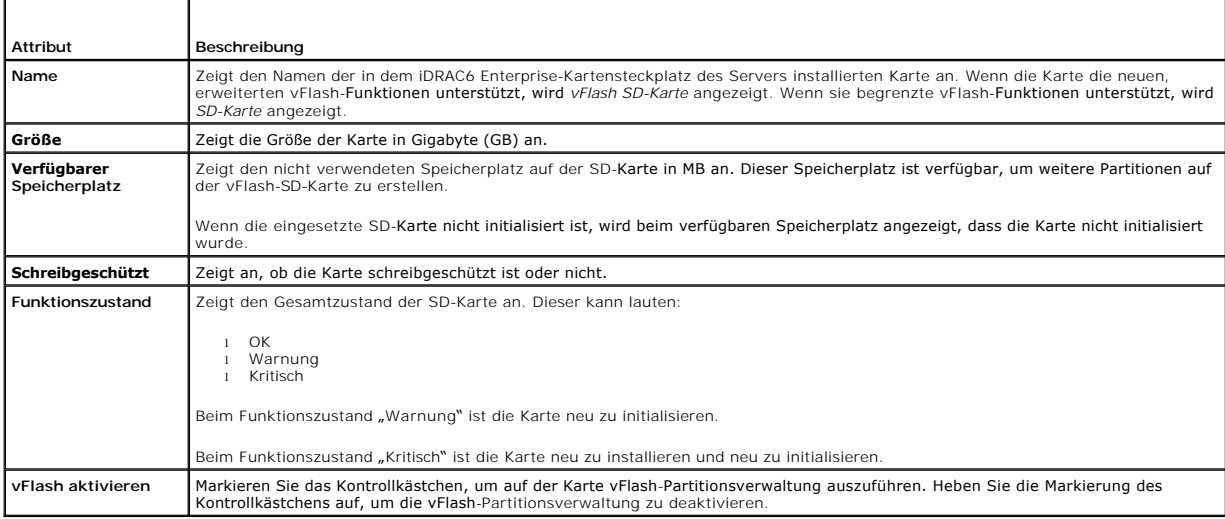

4. Klicken Sie auf **Anwenden,** um die vFlash-Partitionsverwaltung auf der Karte zu aktivieren oder zu deaktivieren.

Wenn eine vFlash-Partition verbunden wird, ist es nicht möglich, vFlash zu deaktivieren, und es wird eine Fehlermeldung angezeigt.

**ANMERKUNG:** Wenn vFlash deaktiviert ist, können Sie nur die Eigenschaften der SD-Karte einsehen, aber keine anderen vFlash-Vorgänge wie das Anlegen von Partitionen (leer und mit Abbilddatei), das Verwalten von Partitionen, das Formatieren von Partitionen und das Herunterladen von Partitionsinhalten durchführen.

5. Klicken Sie auf **Initialisieren**. Sämtliche vorhandenen Partitionen werden entfernt, und die Karte wird zurückgesetzt. Eine Bestätigungsmeldung wird angezeigt.

6. Klicken Sie auf **OK**. Nach Abschluss des Initialisierungsvorgangs wird eine Erfolgsmeldung angezeigt.

**ANMERKUNG: Initialisieren** ist nur verfügbar, wenn Sie die Option **vFlash Aktiviert** wählen.

Wenn eine vFlash-Partition verbunden wird, schlägt der Initialisierungsvorgang fehl, und es wird eine Fehlermeldung angezeigt.

Wenn Sie auf eine beliebige Option auf den vFlash-Seiten klicken, während eine Applikation - wie WSMAN provider, das iDRAC6-Konfigurationsprogramm oder

<span id="page-113-2"></span>RACADM - vFlash verwendet, oder wenn sie zu einer anderen Seite in der GUI navigieren, kann iDRAC6 die folgende Meldung anzeigen.

Die SD-Karte ist vorübergehend nicht verfügbar. Klicken Sie auf Aktualisieren, um einen neuen Versuch zu starten.

# <span id="page-113-0"></span>**vFlash- oder standardmäßige SD-Karte unter Verwendung von RACADM konfigurieren**

Sie können die vFlash- oder standardmäßige SD-Karte unter Verwendung von RACADM-Befehlen über die lokale, Remote- oder Telnet/SSH-Konsole anzeigen und konfigurieren.

**ANMERKUNG:** Um vFlash aktivieren oder deaktivieren und die Karte initialisieren zu können, müssen Sie über die Berechtigung zum Konfigurieren von iDRAC verfügen.

### **Eigenschaften der vFlash- oder standardmäßigen SD-Karte anzeigen**

Öffnen Sie eine Telnet-/SSH-/serielle Konsole zum Server, melden Sie sich an und geben Sie den folgenden Befehl ein:

racadm getconfig -g cfgvFlashSD

Die folgenden Nur-Lesen-Eigenschaften werden angezeigt:

- l cfgvFlashSDSize
- l cfgvFlashSDLicense
- l cfgvFlashSDAvailableSize
- l cfgvFlashSDHealth

### **vFlash- oder standardmäßige SD-Karte aktivieren oder deaktivieren**

Öffnen Sie eine Telnet-/SSH-/serielle Konsole zum Server, melden Sie sich an und geben Sie den folgenden Befehl ein:

- l Zum Aktivieren einer vFlash- oder standardmäßigen SD-Karte:
	- racadm config -g cfgvFlashsd -o cfgvflashSDEnable 1
- l Zum Deaktivieren einer vFlash- oder standardmäßigen SD-Karte:

racadm config -g cfgvFlashsd -o cfgvflashSDEnable 0

<span id="page-113-1"></span>**ANMERKUNG:** Der RACADM-Befehl funktioniert nur, wenn eine vFlash- oder standardmäßige SD-Karte vorhanden ist. Wenn keine Karte vorhanden ist, wird folgende Meldung angezeigt: *FEHLER: SD-Karte nicht vorhanden*.

### **Initialisieren der vFlash- oder Standard-SD-Karte**

Öffnen Sie eine Telnet-/SSH-/serielle Konsole zum Server, melden Sie sich an und geben Sie den folgenden Befehl ein:

racadm vflashsd initialize

Sämtliche vorhandenen Partitionen werden gelöscht, und die Karte wird zurückgesetzt.

### **Letzten Status der vFlash- oder standardmäßigen SD-Karte abrufen**

Öffnen Sie eine telnet-/SSH-/serielle Konsole für den Server, melden Sie sich an und geben Sie den folgenden Befehl ein, um den Status des letzen an die vFlash- oder Standard-SD-Karte gesendeten Befehls zu erhalten:

racadm vFlashsd status

### **Zurücksetzen der vFlash- oder Standard-SD-Karte**

Öffnen Sie eine Telnet-/SSH-/serielle Konsole für den Server, melden Sie sich an und geben Sie Folgendes ein:

racadm vflashsd initialize

Weitere Informationen zu vflashsd, finden Sie im *Befehlszeilen-Referenzhandbuch für iDRAC6 und CMC auf der* Dell Support-Website unter **support.dell.com/manuals**.

**ANMERKUNG:** Der Befehl racadm vmkey reset wird ab Version 1.5 als veraltet eingestuft. Die Funktionalität dieses Befehls wird jetzt durch vflashsd initialize abgedeckt. Obgleich die Ausführung des Befehls vmkey reset erfolgreich verlaufen wird, wird empfohlen, den Befehl vflashsd initialize zu

# <span id="page-114-2"></span><span id="page-114-0"></span>**vFlash-Partitionen unter Verwendung der iDRAC6-Webschnittstelle verwalten**

Sie können folgende Aufgaben ausführen:

- l Leere Partition erstellen
- l Partition unter Verwendung einer Imagedatei erstellen
- l Partition formatieren
- l Verfügbare Partitionen anzeigen
- l Partition modifizieren
- l Partition verbinden/abtrennen
- l Vorhandene Partitionen löschen
- l Inhalt einer Partition herunterladen
- l Zu einer Partition starten

### **Leere Partition erstellen**

Eine leere Partition ist einem leeren USB-Stick ähnlich. Sie können leere Partitionen auf einer vFlash- oder standardmäßigen SD-Karte erstellen. Sie können<br>wählen, ob Sie Partitionen des Typs *Diskette* oder *Festplatte* a

**ANMERKUNG:** Um leere Partitionen erstellen zu können, müssen Sie über die Berechtigung 'Zugriff auf virtuellen Datenträger' verfügen.

Stellen Sie vor dem Anlegen einer leeren Partition Folgendes sicher:

- l Die Karte ist initialisiert.
- l Die Karte ist nicht schreibgeschützt.
- l Es wird nicht bereits ein Initialisierungsvorgang auf der Karte ausgeführt.

So erstellen Sie eine leere vFlash-Partition:

- 1. Wählen Sie auf der iDRAC6-Webschnittstelle System→ vFlash→ Unterregister Leere Partition erstellen aus. Die Seite Leere Partition erstellen wird angezeigt.
- 2. Geben Sie die unter [Tabelle 11](#page-114-1)-2 aufgeführten Informationen ein.
- 3. Klicken Sie auf **Anwenden**. Es wird eine neue Partition erstellt.

**ANMERKUNG:** Wenn das Anlegen einer Partition läuft, wird der Fortschritt oder Status nicht angezeigt.

Es wird eine Fehlermeldung angezeigt, wenn Folgendes zutrifft:

- l Die Karte ist schreibgeschützt.
- l Der Kennzeichnungsname stimmt mit der Kennzeichnung einer vorhandenen Partition überein.
- l Für die Partitionsgröße wurde ein nicht ganzzahliger Wert eingegeben, der Wert übersteigt den verfügbaren Speicherplatz auf der Karte, oder die geforderte Partitionsgröße ist größer als 4 GB.
- l Auf der Karte wird bereits ein Initialisierungsvorgang ausgeführt.

**ANMERKUNG:** Die neue Partition ist unformatiert (RAW)

#### <span id="page-114-1"></span>**Tabelle 11-2. Optionen der Seite 'Leere Partition erstellen'**

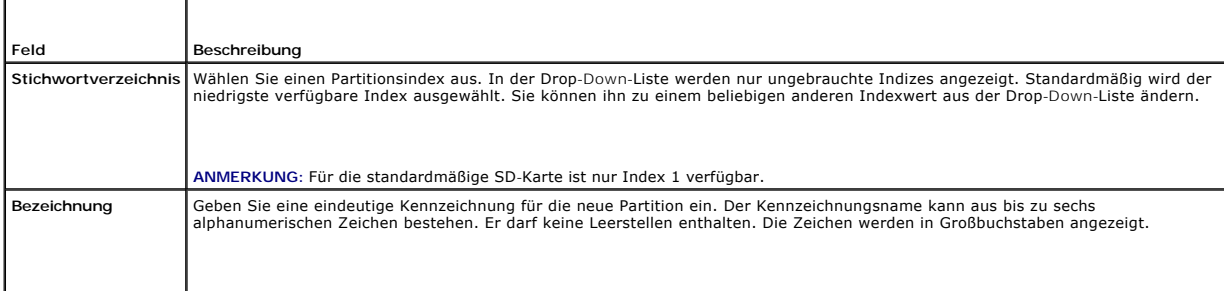

<span id="page-115-1"></span>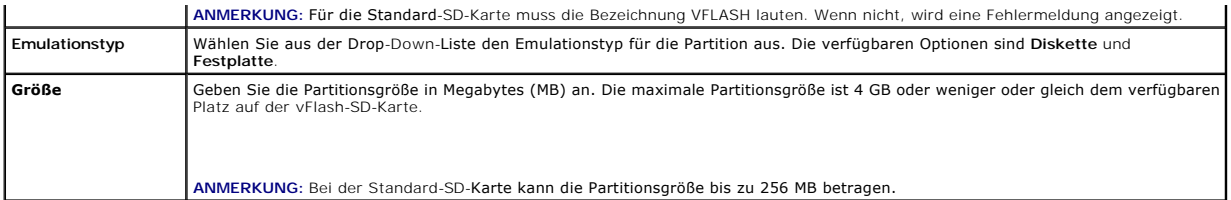

### **Partition unter Verwendung einer Imagedatei erstellen**

Sie können eine neue Partition auf der vFlash- oder Standard-SD-Karte mithilfe einer Abbild-Datei anlegen (verfügbar im .**img-** oder .**iso-**Format). Sie können<br>eine Partition des Typs Diskette, Festplatte oder CD anlegen.

**ANMERKUNG:** Um Partitionen erstellen zu können, müssen Sie über die Berechtigung 'Zugriff auf virtuellen Datenträger' verfügen.

Die Größe der neu erstellten Partition ist gleich der Größe der Imagedatei. Die Größe der Imagedatei muss folgende Eigenschaften aufweisen:

- l Geringer als der auf der Karte verfügbare Speicherplatz oder gleich diesem Speicherplatz.
- l Geringer als oder gleich 4 GB. Die maximale Partitionsgröße beträgt 4 GB.

Bei Verwendung der Webschnittstelle ist die Größe des Images, das auf die vFlash-SD-Karte hochgeladen werden kann, sowohl auf 32-Bit- als auch auf 64-Bit-<br>Browsern (Internet Explorer und FireFox) auf maximal 2 GB beschränk

Unter Verwendung der RACADM- und WSMAN-Schnittstelle beträgt die Imagegröße, die auf eine vFlash-SD-Karte hochgeladen werden kann, maximal 4 GB.

Für die Standard-SD-Karte muss die Größe des Abbildes kleiner oder gleich 256 MB sein.

Stellen Sie vor dem Erstellen einer Partition über eine Imagedatei Folgendes sicher:

- l Die Karte ist initialisiert.
- l Die Karte ist nicht schreibgeschützt.
- l Es wird nicht bereits ein Initialisierungsvorgang auf der Karte ausgeführt.

ANMERKUNG: Stellen Sie beim Erstellen einer Partition über eine Imagedatei sicher, dass der Imagetyp und der Emulationstyp miteinander<br>übereinstimmen. iDRAC emuliert das Gerät anhand des angegebenen Abbild-Typs. Wenn das h

So erstellen Sie eine vFlash-Partition unter Verwendung einer Imagedatei:

- 1. Wechseln Sie in der iDRAC6-Webschnittstelle zu System→ Registerkarte vFlash→ Aus Abbild anlegen. Die Seite Partition aus Abbild-Datei anlegen wird angezeigt.
- 2. Geben Sie die unter [Tabelle 11](#page-115-0)-3 aufgeführten Informationen ein.
- 3. Klicken Sie auf **Anwenden**. Unter Verwendung der Abbild-Datei wird eine neue Partition angelegt.

**ANMERKUNG:** Wenn das Anlegen einer Partition läuft, wird der Fortschritt oder Status nicht angezeigt.

Es wird eine Fehlermeldung angezeigt, wenn Folgendes zutrifft:

- l Die Karte ist schreibgeschützt.
- l Der Kennzeichnungsname stimmt mit der Kennzeichnung einer vorhandenen Partition überein.
- l Die Imagedatei ist größer als 4 GB oder übersteigt den auf der Karte verfügbaren Speicherplatz.
- l Die Imagedatei existiert nicht oder die Erweiterung der Imagedatei ist weder **.img** noch **.iso**.
- l Auf der Karte wird bereits ein Initialisierungsvorgang ausgeführt.

#### <span id="page-115-0"></span>**Tabelle 11-3. Optionen der Seite 'Partition über Imagedatei erstellen'**

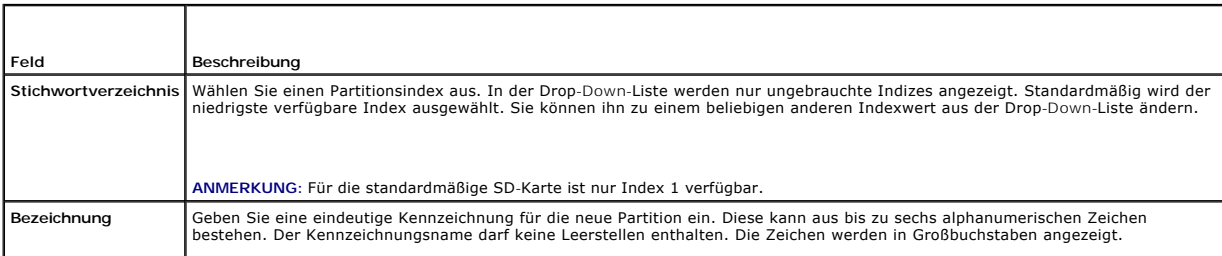

<span id="page-116-2"></span>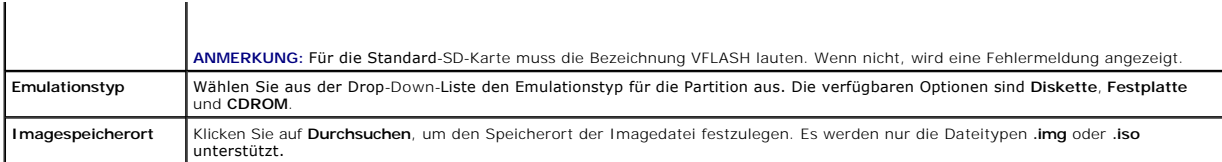

### **Partition formatieren**

Sie können eine vorhandene Partition auf der vFlash-SD-Karte auf Grundlage des Dateisystemtyps formatieren. Die unterstützten Dateisystemtypen sind EXT2,<br>EXT3, FAT16 und FAT32. Die standardmäßige SD-Karte mit eingeschränkt

Sie können nur Festplatten- oder Diskettenpartitionen formatieren. Die Formatierung von CD-Partitionen wird nicht unterstützt. Schreibgeschützte Partitionen können nicht formatiert werden.

**ANMERKUNG:** Um Partitionen formatieren zu können, müssen Sie über die Berechtigung 'Zugriff auf virtuellen Datenträger' verfügen.

Stellen Sie vor dem Formatieren der Partition Folgendes sicher:

- l Die Karte ist aktiviert.
- l Die Partition ist nicht verbunden.
- l Die Karte ist nicht schreibgeschützt.
- l Es wird nicht bereits ein Initialisierungsvorgang auf der Karte ausgeführt.

So formatieren Sie eine vFlash-Partition:

- 1. Wählen Sie auf der iDRAC6-Webschnittstelle System→ vFlash→ Unterregister Formatieren aus. Die Seite Formatieren wird angezeigt.
- 2. Geben Sie die unter [Tabelle 11](#page-116-0)-4 aufgeführten Informationen ein.
- 3. Klicken Sie auf **Anwenden.** Es wird eine Warnungsmeldung angezeigt, die darauf hinweist, dass alle Daten auf der Partition gelöscht werden. Klicken Sie<br>auf **OK.** Die gewählte Partition wird mit dem angegebenen Dateisyst

Es wird eine Fehlermeldung angezeigt, wenn Folgendes zutrifft:

- l Die Karte ist schreibgeschützt.
- l Auf der Karte wird bereits ein Initialisierungsvorgang ausgeführt.

<span id="page-116-0"></span>**Tabelle 11-4. Optionen der Seite 'Partition formatieren'**

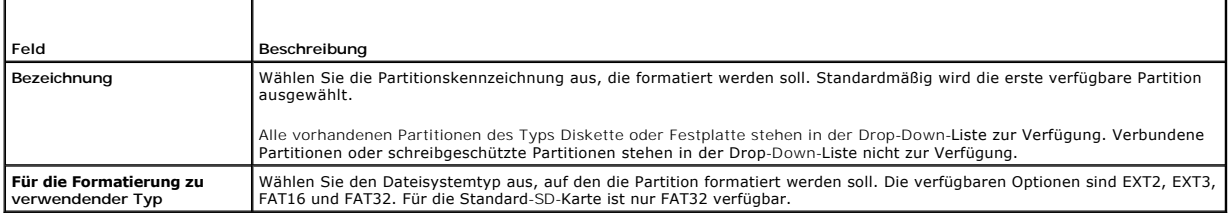

### **Verfügbare Partitionen anzeigen**

Stellen Sie sicher, dass die vFlash- oder standardmäßige SD-Karte zum Anzeigen der Liste mit verfügbaren Partitionen aktiviert ist.

So zeigen Sie die auf der Karte verfügbaren Partitionen an:

- 1. Wählen Sie auf der iDRAC6-Webschnittstelle System→ vFlash→ Unterregister Verwalten aus. Die Seite Partitionen verwalten listet die verfügbaren Partitionen auf.
- 2. Für jede Partition können Sie die unter [Tabelle 11](#page-116-1)-5 erwähnten Informationen anzeigen.

### <span id="page-116-1"></span>**Tabelle 11-5. Verfügbare Partitionen anzeigen**

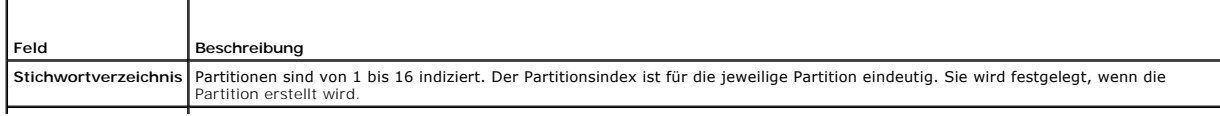

<span id="page-117-1"></span>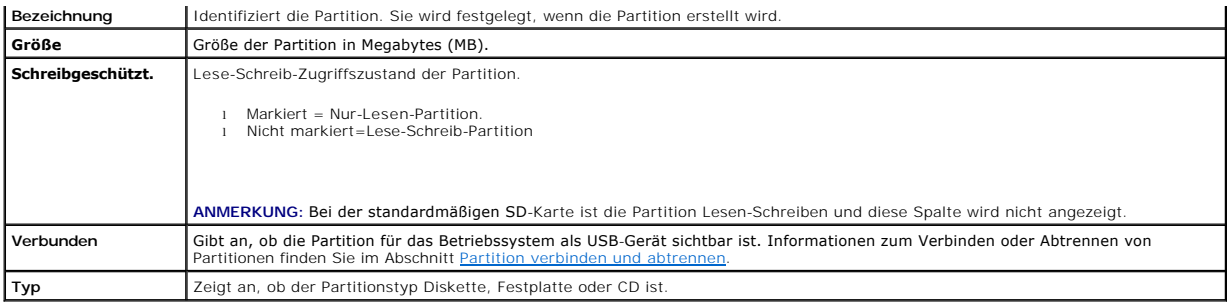

### **Partition modifizieren**

Stellen Sie sicher, dass die Karte zum Modifizieren der Partition aktiviert ist.

**ANMERKUNG:** Sie müssen die Berechtigung Zugriff auf virtuelle Datenträger haben, um eine vFlash-Partition ändern zu können.

Sie können eine schreibgeschützte Partition auf Lesen-Schreiben umstellen oder umgekehrt. Führen Sie dazu folgende Schritte durch:

- 1. Wählen Sie bei der iDRAC6-Webschnittstelle **System**® **vFlash**® Unterregister **Verwalten** aus. Die Seite **Partitionen verwalten** wird angezeigt.
- 2. Aktivieren Sie in der Spalte **Schreibgeschützt** das Kontrollkästchen für die Partition(-en), für die Sie den Schreibschutz setzen wollen, oder deaktivieren Sie das Kontrollkästchen für die Partition(-en), die Sie auf Schreiben/Lesen setzen wollen.
- **ANMERKUNG:** Handelt es sich um eine Partition des Typs CD, ist der Status schreibgeschützt; das Kontrollkästchen ist aktiviert. Sie können den Zustand nicht zu Lesen-Schreiben ändern. Wenn die Partition verbunden ist, ist das Kontrollkästchen grau unterlegt. Bei der Standard-SD-Karte ist die Partition<br>nicht schreibgeschützt; die Spalte **Schreibgeschützt** wird nicht angez
- <span id="page-117-0"></span>3. Klicken Sie auf **Anwenden**. Auf Grundlage der entsprechenden Auswahl werden die Partitionen zu Nur-Lesen oder Lesen-Schreiben geändert.

### **Partition verbinden und abtrennen**

Sie können eine oder mehrere Partitionen als virtuelle USB-Massenspeichergeräte verbinden, so dass diese für das Betriebssystem und das BIOS als Massenspeichergeräte erkennbar sind. Wenn mehrere Partitionen gleichzeitig verbunden werden, werden sie dem Host-Betriebssystem basierend auf dem<br>Index in aufsteigender Reihenfolge präsentiert. Das Betriebssystem weist die

Wenn Sie eine Partition abtrennen, wird diese im Host-Betriebssystem nicht mehr als virtuelles USB-M**assenspeichergerät betrachtet und aus dem Menü der**<br>BIOS-Startreihenfolge entfernt.

Wenn Sie eine Partition verbinden oder abtrennen, wird der USB-Bus des Systems zurückgesetzt. Dies kann alle Applikationen (wie das Betriebssystem)<br>beeinflussen, die vFlash verwenden, und unterbricht sämtliche iDRAC-Virtue

**ANMERKUNG:** Um eine Partition verbinden oder abtrennen zu können, müssen Sie über die Berechtigung 'Zugriff auf virtuellen Datenträger' verfügen.

Stellen Sie vor dem Verbinden oder Abtrennen einer Partition Folgendes sicher:

- l Die Karte ist aktiviert.
- l Es wird nicht bereits ein Initialisierungsvorgang auf der Karte ausgeführt.

So werden Partitionen verbunden oder abgetrennt:

- 1. Wählen Sie bei der iDRAC6-Webschnittstelle System→ vFlash→ Unterregister Verwalten aus. Die Seite Partitionen verwalten wird angezeigt.
- 2. Markieren Sie in der Spalte **Verbunden** das Kontrollkästchen für die Partition(en), die Sie verbinden möchten, oder heben Sie die Markierung des Kontrollkästchens für die Partition(en) auf, die Sie abtrennen möchten.

**ANMERKUNG:** Die abgetrennten Partitionen werden in der Startsequenz nicht angezeigt.

3. Klicken Sie auf **Anwenden**. Auf Grundlage der entsprechenden Auswahl werden die Partitionen verbunden oder abgetrennt.

#### **Verhalten des Betriebssystems für verbundene Partitionen**

Wenn Partitionen verbunden sind und das Host-Betriebssystem Windows ist, werden die Laufwerkbuchstaben, die den verbundenen Partitionen zugewiesen sind, durch das Betriebssystem gesteuert.

Wenn eine Partition schreibgeschützt ist, wird sie vom Host-Betriebssystem als schreibgeschützt dargestellt.

Wenn das Host-Betriebssystem das Dateisystem einer verbundenen Partition nicht unterstützt, kann der Inhalt der Partition nicht über das Host-<br>Betriebssystem gelesen oder modifiziert werden. Beispiel: Der Partitionstyp EXT

Wenn Sie den Kennzeichnungsnamen einer verbundenen Partition über das Host-Betriebssystem ändern, hat dies keine Auswirkung auf den<br>Kennzeichnungsnamen, der von iDRAC für diese Partition gespeichert wurde.

## **Vorhandene Partitionen löschen**

**ANMERKUNG:** Sie können vorhandene Partitionen für die vFlash- oder standardmäßige SD-Karte löschen.

Stellen Sie vor dem Löschen bestehender Partition(-en) folgendes sicher:

- l Die Karte ist nicht schreibgeschützt.
- l Die Partition ist nicht verbunden.
- l Es wird nicht bereits ein Initialisierungsvorgang auf der Karte ausgeführt.

**ANMERKUNG:** Sie müssen die Berechtigung Zugriff auf virtuelle Datenträger haben, um eine Partition ändern zu können.

Löschen einer bestehenden Partition:

- 1. Wählen Sie bei der iDRAC6-Webschnittstelle System→ vFlash→ Unterregister Verwalten aus. Die Seite Partitionen verwalten wird angezeigt.
- 2. Klicken Sie in der Spalte **Löschen** auf das Löschen-Symbol für die Partitionen, die Sie löschen möchten, und klicken Sie auf **Anwenden**. Die Partition(en) ist/sind gelöscht.

### **Partitionsinhalte herunterladen**

Sie können den Inhalt einer vFlash-Partition als Imagedatei im Format **.img** oder **.iso** an einen lokalen oder Remote-Speicherort herunterladen. Der lokale Speicherort befindet sich auf Ihrem Verwaltungssystem dort, von wo aus die iDRAC6-Webschnittstelle betrieben wird. Ein entfernter Speicherort befindet sich auf einem verwalteten System.

**ANMERKUNG:** Um Partitionen herunterladen zu können, müssen Sie über die Berechtigung 'Zugriff auf virtuellen Datenträger' verfügen.

Stellen Sie vor dem Herunterladen der Inhalte an einen lokalen oder Remote-Speicherort Folgendes sicher:

- l Die Karte ist aktiviert.
- l Es wird nicht bereits ein Initialisierungsvorgang auf der Karte ausgeführt.
- l Wenn eine Lesen-Schreiben-Partition vorliegt, darf diese nicht verbunden sein.

So laden Sie den Inhalt der vFlash-Partition an einen Speicherort auf Ihrem System herunter:

- 1. Wählen Sie auf der iDRAC6-Webschnittstelle System→ vFlash→ Unterregister Herunterladen aus. Die Seite Partition herunterladen wird angezeigt.
- 2. Wählen Sie aus dem Drop-Down-Menü **Kennzeichnung** eine Partition aus, die Sie herunterladen möchten. Alle vorhandenen Partitionen außer<br>verbundene Partitionen werden in der Liste angezeigt. Standardmäßig wird die er
- 3. Klicken Sie auf **Herunterladen**.
- 4. Legen Sie den Speicherort fest, an dem die Datei gespeichert werden soll.

Wenn nur der Speicherort des Ordners angegeben wird, wird die Partitionskennzeichnung als Dateiname verwendet, wobei die Erweiterung **.iso für**<br>Partitionen des Typs CD und **.img für Partitionen des Typs Diskette und Festpl** 

5. Klicken Sie auf **Save** (Speichern). Der Inhalt der ausgewählten Partition wird an den festgelegten Speicherort heruntergeladen.

# **Zu einer Partition starten**

Sie können eine verbundene vFlash-Partition als Startgerät für den nächsten Startvorgang einrichten. Die vFlash-Partition muss ein startfähiges Image (im<br>IMG- oder ISO-Format) enthalten, das als Startgerät eingerichtet wir Ausführen des Startvorgangs aktiviert ist.

**ANMERKUNG:** Um eine Partition als Startgerät einrichten zu können, müssen Sie über die Berechtigung 'Zugriff auf virtuellen Datenträger' verfügen.

Sie können den Startvorgang für die vFlash- oder standardmäßige SD-Karte ausführen. Die entsprechenden Schritte sind im Abschnitt [Erstes Startlaufwerk](file:///E:/Software/smdrac3/idrac/idrac32Modular/ge/ug/chap02.htm#wp113917) aufgeführt.

**ANMERKUNG:** Wenn das System-BIOS vFlash nicht als erstes Startgerät unterstützt, sind die verbundenen vFlash-Partitionen eventuell nicht im Drop- Down-Menü **Erstes Startgerät** aufgeführt. Stellen Sie daher sicher, dass Sie das BIOS auf die neuste Version aktualisieren, die das Einrichten der<br>vFlash-Partition als erstes Startgerät unterstützt. Wenn das BIOS die neust BIOS den iDRAC darüber informiert, dass es vFlash als erstes Startgerät unterstützt. iDRAC führt dann die vFlash-Partition im Drop-Down-Menü **Erstes Startgerät** auf.

# <span id="page-119-0"></span>**vFlash-Partitionen unter Verwendung von RACADM verwalten**

Sie können den Unterbefehl v $\texttt{rlashPartition}$  dazu verwenden, den Status von Partitionen auf einer bereits initialisierten vFlash- oder standardmäßigen SD-<br>Karte zu erstellen, zu löschen, aufzuführen oder anzuzeigen. Das Format

racadm vflashpartition <erstellen | löschen | Status | Liste> <Optionen>

**ANMERKUNG:** Um vFlash-Partitionsverwaltung ausführen zu können, müssen Sie über die Berechtigung 'Zugriff auf virtuellen Datenträger' verfügen.

#### **Gültige Optionen**:

-i <Index> Index der Partition, auf die sich dieser Befehl bezieht. <Index> muss eine ganze Zahl von 1 bis 16 sein.

**ANMERKUNG:** Bei der standardmäßigen SD-Karte ist der Indexwert auf 1 beschränkt, da nur eine einzige Partition von 256 MB Größe unterstützt wird.

#### **Nur für den Vorgang Anlegen gültige Optionen:**

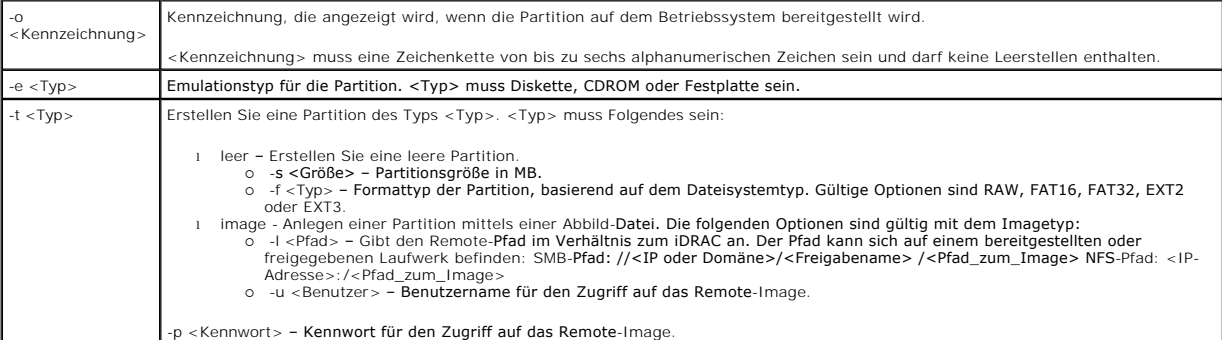

### **Nur für die Aktion Status gültige Optionen:**

-i Zeigt den Status des Partitionsindex an.

# **Partition erstellen**

- l So erstellen Sie eine leere 20-MB-Partition:
- racadm vflashpartition create -i 1 -o drive1 -t empty -e HDD -f fat16 -s 20
- l So erstellen Sie eine Partition unter Verwendung einer Imagedatei auf einem Remote-System:

racadm vflashpartition create –i 1 –o drive1 –e HDD –t image –l //myserver/sharedfolder/foo.iso –u root –p mypassword

**ANMERKUNG:** Das Erstellen einer Partition unter Verwendung einer Imagedatei wird im lokalen RACADM nicht unterstützt.

## **Partition löschen**

l So löschen Sie eine Partition:

racadm vflashpartition delete -i 1

1 Zum Löschen sämtlicher Partitionen ist die vFlash[-SD-Karte erneut zu initialisieren. Weitere Informationen finden Sie unter Initialisieren der vFlash-](#page-113-1) oder Standard-SD-Karte.

## **Status einer Partition abrufen**

l Zum Abfragen des Status eines Vorgangs auf Partition 1:

racadm vflashpartition status -i 1

l So rufen Sie den Status sämtlicher vorhandener Partitionen ab:

racadm vflashpartition status -a

### **Partitionsinformationen anzeigen**

Zum Auflisten aller bestehenden Partitionen und deren Eigenschaften:

racadm vflashpartition list

### **Zu einer Partition starten**

l So listen Sie die verfügbaren Geräte in der Startliste auf:

racadm getconfig –g cfgServerInfo –o cfgServerFirstBootDevice

Bei einer vFlash-SD-Karte werden die Bezeichnungen der verbundenen Partitionen in der Startliste angezeigt. Wenn es sich um eine standardmäßige SD-Karte handelt und die Partition verbunden ist, wird VFLASH in der Startliste angezeigt.

l So richten Sie eine vFlash-Partition als Startgerät ein:

racadm config –g cfgServerInfo –o cfgServerFirstBootDevice "<vFlash-Partitionsname>"

wobei <vFlash-Partitionsname> die Bezeichnung für die vFlash-SD-Karte bzw. VFLASH für Standard-SD-Karte ist.

Wenn Sie diesen Befehl ausführen, wird die vFlash-Partitionsbezeichnung automatisch auf "Einmal starten" gesetzt, d. h. **cfgserverBootOnce** wird auf 1<br>gesetzt. Durch den einmaligen Start wird das Gerät nur einmal zur Parti behalten.

## **Partition verbinden oder abtrennen**

l So verbinden Sie eine Partition:

racadm config –g cfgvflashpartition –i 1 –o cfgvflashPartitionAttachState 1

l So trennen Sie eine Partition ab:

racadm config –g cfgvflashpartition –i 1 –o cfgvflashPartitionAttachState 0

### **Partition modifizieren**

l So ändern Sie eine schreibgeschützte Partition zu Lesen-Schreiben:

racadm config –g cfgvflashpartition –i 1 –o cfgvflashPartitionAccessType 1

- l So ändern Sie eine Lesen-Schreiben-Partition zu Nur-Lesen:
	- racadm config –g cfgvflashpartition –i 1 –o cfgvflashPartitionAccessType 0

Weitere Informationen zu den RACADM-Unterbefehlen und zu Gruppen und Objektdefinitionen der iDRAC6-Eigenschaften-Datenbank finden Sie im *RACADM-*<br>*Befehlszeilen-Referenzhandbuch für iDRAC und CMC, das auf der Dell Suppo* 

# <span id="page-120-0"></span>**Häufig gestellte Fragen**

### **Wann ist die vFlash- oder standardmäßige SD-Karte gesperrt?**

Der Virtual Flash-Datenträger wird von iDRAC gesperrt, wenn für den ausgeführten Vorgang exklusiver Zugriff auf den Datenträger benötigt wird – beispielsweise während eines Initialisierungsvorgangs.

# **Beim lokalen RACADM wird bei dem Versuch, eine zuvor erstellte Partition zu löschen, möglicherweise eine Fehlermeldung angezeigt. Warum?**

Möglicherweise ist der Partitionserstellungsvorgang noch nicht abgeschlossen. Die Partition wird jedoch nach einer Weile gelöscht und der Löschvorgang durch<br>eine entsprechende Meldung bestätigt. Falls nicht, warten Sie, bi anschließend.

[Zurück zum Inhaltsverzeichnis](file:///E:/Software/smdrac3/idrac/idrac32Modular/ge/ug/index.htm)

# <span id="page-122-3"></span> **Virtuellen Datenträger konfigurieren und verwenden**

**Integrated Dell Remote Access Controller 6 (iDRAC6) Enterprise für Blade Server Version 3.2 Benutzerhandbuch**

- [Übersicht](#page-122-0)
- [Virtuellen Datenträger konfigurieren](#page-123-0)
- [Virtuellen Datenträger ausführen](#page-124-0)
- [Häufig gestellte Fragen](#page-126-0)

# <span id="page-122-0"></span>**Übersicht**

Die Funktion Virtueller Datenträger, auf die Sie über den Viewer der virtuellen Konsole zugreifen können, gewährt dem verwalteten Server Zugriff auf Datenträger, die mit einem Remote-System im Netzwerk verbunden sind. [Abbildung 12](#page-122-1)-1 zeigt die gesamte Architektur des virtuellen Datenträgers.

<span id="page-122-1"></span>**Abbildung 12-1. Gesamte Architektur des virtuellen Datenträgers**

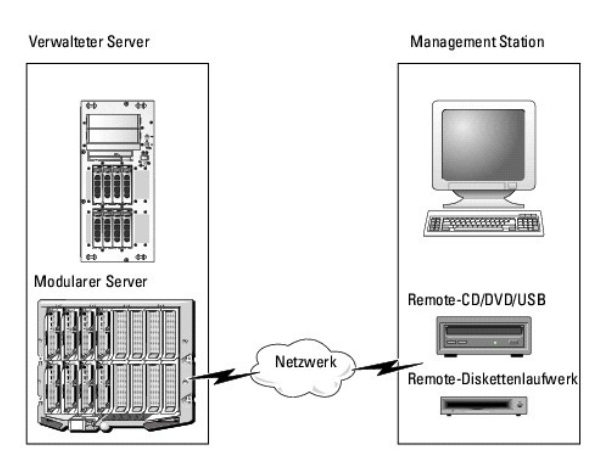

Mit dem virtuellen Datenträger können Administratoren im Remote-Zugriff verwaltete Server starten, Anwendungen installieren, Treiber aktualisieren oder sogar neue Betriebssysteme von virtuellen CD/DVD- und Diskettenlaufwerken installieren.

**ANMERKUNG:** Virtuelle Datenträger erfordern eine verfügbare Netzwerkbandbreite von mindestens 128 Kbit/s.

Der virtuelle Datenträger definiert zwei Geräte für das Betriebssystem und das BIOS des verwalteten Servers: ein Diskettenlaufwerk und ein optisches Laufwerk.

Die Management Station stellt den physischen Datenträger oder die Imagedatei über das Netzwerk bereit. Wenn eine Verbindung zum virtuellen Datenträger<br>hergestellt wird, werden alle Zugriffsanforderungen auf virtuelle CD-/D Station geleitet. Das Verbinden eines virtuellen Datenträgers entspricht dem Einlegen eines Datenträgers in ein physisches Gerät auf dem verwalteten<br>System. Wenn der virtuelle Datenträger den Status "Verbunden/Angeschlosse ohne installierte Datenträger angezeigt.

[Tabelle 12](#page-122-2)-1 listet die unterstützten Laufwerkverbindungen für virtuelle Diskettenlaufwerke und virtuelle optische Laufwerke auf.

**ANMERKUNG:** Werden virtuelle Datenträger geändert, während sie verbunden sind, kann dies zum Anhalten der System-Startsequenz führen.

#### <span id="page-122-2"></span>**Tabelle 12-1. Unterstützte Laufwerkverbindungen**

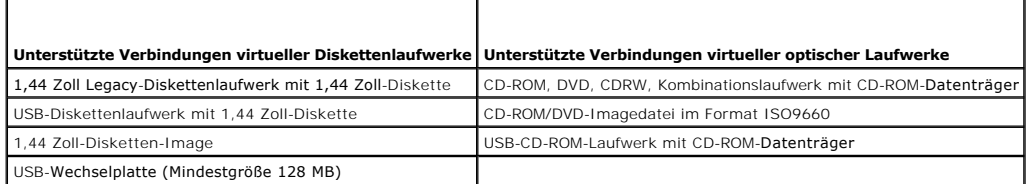

### **Windows-basierte Management Station**

Um die Funktion des virtuellen Datenträgers auf einer Management Station mit Microsoft Windows-Betriebssystem auszuführen, installieren Sie eine unterstützte Internet Explorer-Version mit dem ActiveX-Steuerelement-Plug-In. Stellen Sie die Browser-Sicherheit auf **Mittelhoch** oder auf eine niedrigere <span id="page-123-2"></span>Einstellung ein, damit Internet Explorer signierte ActiveX-Steuerelemente herunterladen und installieren kann.

Abhängig von der Internet Explorer-Version kann eventuell eine benutzerdefinierte Sicherheitseinstellung für ActiveX erforderlich sein:

- 1. Starten Sie den Internet Explorer.
- 2. Klicken Sie auf Extras→ Internetoptionen und dann auf die Registerkarte Sicherheit.
- 3. Klicken Sie unter **Wählen Sie eine Zone aus, um deren Sicherheitseinstellungen festzulegen**, auf die gewünschte Zone.
- 4. Klicken Sie dann unter **Sicherheitsstufe dieser Zone** auf **Benutzerdefinierte Stufe**.

Das Fenster **Sicherheitseinstellungen** wird angezeigt.

- 5. Stellen Sie unter **ActiveX-Steuerelemente und Plug-Ins** sicher, dass die folgenden Einstellungen auf **Aktivieren** eingestellt sind.
	- l Skriptlets zulassen
	- l Automatische Eingabeaufforderung für ActiveX-Steuerelemente
	- l Signierte ActiveX-Steuerelemente herunterladen
	- l Unsignierte ActiveX-Steuerelemente herunterladen
- 6. Klicken Sie auf **OK**, um die Änderungen zu speichern, und schließen Sie das Fenster **Sicherheitseinstellungen**.
- 7. Klicken Sie auf **OK**, um das Fenster **Internetoptionen** zu schließen.
- 8. Starten Sie Internet Explorer neu.

Zum Installieren von ActiveX müssen Sie über Administratorberechtigungen verfügen. Vor der Installation des ActiveX-Steuerelements kann Internet Explorer eventuell eine Sicherheitswarnung anzeigen. Um das Installationsverfahren für das ActiveX-Steuerelement abzuschließen, akzeptieren Sie das ActiveX-<br>Steuerelement, wenn Internet Explorer Sie mit einer Sicherheitswarnung daz

#### **Linux-basierte Management Station**

Um die Funktion des virtuellen Datenträgers auf einer Management Station mit Linux-Betriebssystem auszuführen, installieren Sie eine unterstützte Version von Firefox.

Zum Ausführen des Virtuelle Konsole-Plug-In ist eine Java-Laufzeitumgebung (JRE) erforderlich. Sie können eine JRE von **java.sun.com** herunterladen.

# <span id="page-123-0"></span>**Virtuellen Datenträger konfigurieren**

- 1. Melden Sie sich an der iDRAC6-Webschnittstelle an.
- 2. Klicken Sie auf **System**® **Virtuelle Konsole/Virtueller Datenträger**® **Konfiguration**.
- 3. Wählen Sie im Abschnitt Virtueller Datenträger Werte für die Einstellungen aus. Informationen über die Konfigurationswerte des virtuellen Datenträgers finden Sie unter [Tabelle 12](#page-123-1)
- 4. Klicken Sie auf **Anwenden**, um die Einstellungen zu speichern.

Ein eingeblendeter Warnungsdialog zeigt die folgende Meldung an: Sie sind dabei, die Gerätekonfiguration zu ändern. Alle vorhandenen Umleitungssitzungen werden geschlossen. Möchten Sie fortfahren?

5. Klicken Sie auf **OK**, um fortzufahren.

Ein eingeblendeter Warnungsdialog zeigt die folgende Meldung an: Die Konfiguration des virtuellen Datenträgers wurde erfolgreich durchgeführt.

<span id="page-123-1"></span>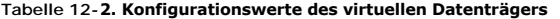

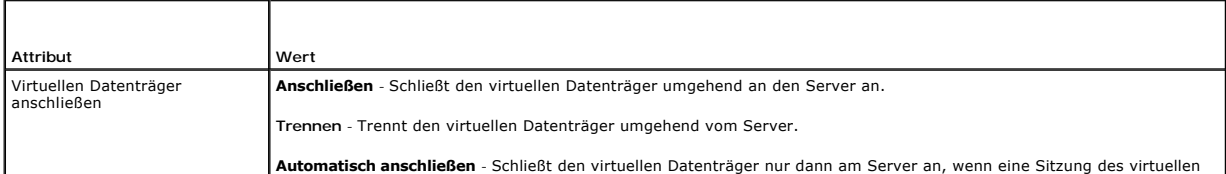

<span id="page-124-1"></span>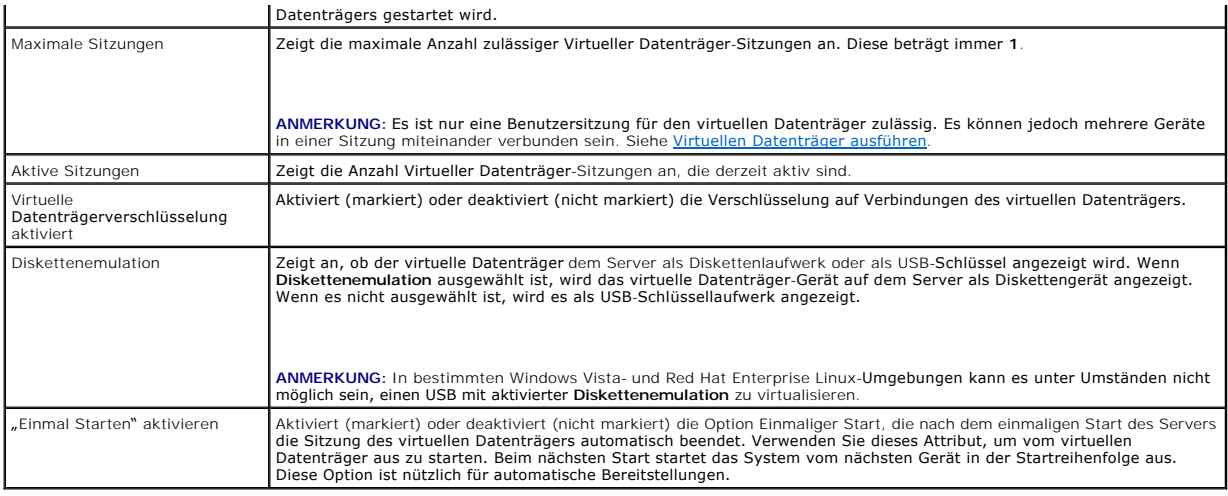

# <span id="page-124-0"></span>**Virtuellen Datenträger ausführen**

**VORSICHTSHINWEIS: Geben Sie keinen racreset-Befehl aus, wenn die Sitzung eines virtuellen Datenträgers ausgeführt wird. Andernfalls**  Δ **könnten unerwünschte Ergebnisse einschließlich Datenverlust auftreten.** 

**ANMERKUNG:** Das Virtuelle Konsole-Viewer-Fenster (Anwendung) muss während des Zugriffs auf den virtuellen Datenträger aktiviert bleiben.

- 1. Öffnen Sie einen unterstützten Internet-Browser auf der Management Station.
- 2. Melden Sie sich an der iDRAC6-Webschnittstelle an.
- 3. Klicken Sie auf das Register **Virtuelle Konsole/Virtueller Datenträger**.

Der Bildschirm **Virtuelle Konsole und Virtueller Datenträger** wird angezeigt.

Wenn Sie die Werte der angezeigten Attribute ändern möchten, finden Sie entsprechende Informationen unter [Virtuellen Datenträger konfigurieren](#page-123-0).

ANMERKUNG: Die Disketten-Imagedatei unter Diskettenlaufwerk (falls zutreffend) kann u. U. angezeigt werden, da dieses Gerät als virtuelle<br>Diskette virtualisiert werden kann. Sie können ein optisches Laufwerk und gleichzeit

**ANMERKUNG:** Die Laufwerksbuchstaben des virtuellen Geräts auf dem verwalteten Server entsprechen nicht den Buchstaben des physischen Laufwerks auf der Management Station.

**ANMERKUNG: Der virtuelle Datenträger funktioniert u. U. nicht ordnungsgemäß auf Clients des Windows-**Betriebssystems, die mit Internet<br>Explorer Enhanced Security konfiguriert wurden. Um dieses Problem zu beheben, ziehen S zurate oder setzen sich mit Ihrem Administrator in Verbindung.

- 4. Klicken Sie auf **Virtuelle Konsole starten**.
	- ANMERKUNG: Bei Linux wird die Datei **jviewer.jnip au**f den Desktop heruntergeladen. In einem Dialogfeld wird gefragt, welche Maßnahme auf die<br>Datei angewendet werden soll. Wählen Sie die Option **Mit Programm öffnen** aus un **bin** des JRE-Installationsverzeichnisses befindet.

Die Anwendung **iDRACView** wird in einem separaten Fenster gestartet.

5. Wählen Sie **Datenträger**® **Virtueller Datenträger-Assistent** aus.

Das Fenster **Datenträgerumleitung** wird angezeigt.

- 6. Prüfen Sie den Abschnitt Status unten im Fenster **Datenträgerumleitung**. Wenn eine Datenträgerverbindung besteht, können Sie diese vor dem<br>Verbinden mit einer anderen Datenträgerquelle unterbrechen. Klicken Sie zum Tr Datenträger im Fenster **Status**.
- 7. Wählen Sie die Optionsschaltfläche neben den Datenträgertypen aus, zu denen eine Verbindung hergestellt werden soll.
- 8. Sie können sowohl die Optionsschaltfläche **Disketten-Abbild** als auch eine der Optionsschaltflächen im Abschnitt **CD/DVD-Laufwerk** auswählen.
	- **ANMERKUNG:** Wenn der CD/DVD-Datenträger einer Management Station bereits vom iDRAC6-Blade in Anspruch genommen wird, kann derselbe Datenträger umgeleitet und einem anderen iDRAC6-Blade zur Verfügung gestellt werden. Anders ausgedrückt unterstützt iDRAC6 dieselbe<br>Datenträgerumleitung (schreibgeschützt) auf zwei verschiedene iDRAC6-Blades. Mit einem USB

<span id="page-125-1"></span>Geben Sie zum Anschließen eines Disketten- oder ISO-Abbilds den Pfad zum Speicherort des Abbilds auf Ihrem lokalen Computer ein oder klicken Sie auf<br>die Schaltfläche **Durchsuchen**, um zum Speicherort des Abbilds zu wechsel

**ANMERKUNG:** Möglicherweise ist es nicht möglich, Remote-ISO-Abbilder bereitzustellen, wenn Sie das Java-basierte Plug-In des virtuellen<br>Datenträgers verwenden. Linux-Clients lassen beispielsweise nicht zu, dass die Abbild

9. Klicken Sie neben jedem ausgewählten Datenträgertyp auf die Schaltfläche **Verbinden**.

Die Verbindung zum Datenträger wird hergestellt und das Fenster **Status** aktualisiert.

10. Klicken Sie auf **Schließen**.

ANMERKUNG: Immer wenn eine Sitzung des virtuellen Datenträgers eingeleitet oder ein vFlash angeschlossen wird, wird ein zusätzliches Laufwerk<br>namens "LCDRIVE" auf dem Host-Betriebssystem und im BIOS angezeigt. Das zusätzli vFlash oder zur Sitzung des virtuellen Datenträgers abgebrochen wird.

### **Verbindung des virtuellen Datenträgers trennen**

1. Wählen Sie **Datenträger**® **Virtueller Datenträger-Assistent** aus.

Der **Assistent zur Datenträgerumleitung** wird angezeigt.

2. Klicken Sie neben dem Datenträger, dessen Verbindung unterbrochen werden soll, auf **Trennen**.

Die Verbindung zum Datenträger wird getrennt und das Fenster **Status** aktualisiert.

3. Klicken Sie auf **Close** (Schließen).

**ANMERKUNG:** Wenn Sie **iDRACview** starten und sich dann von der Web-GUI abmelden, wird **iDRACView** nicht beendet und bleibt aktiv.

### <span id="page-125-0"></span>**Starten vom virtuellen Datenträger**

Das System-BIOS ermöglicht es, von virtuellen optischen Laufwerken oder virtuellen Diskettenlaufwerken aus zu starten. Offnen Sie während des POST das<br>BIOS-Setup-Fenster und überprüfen Sie, ob die virtuellen Laufwerke akti

Um die BIOS-Einstellung zu ändern, führen Sie die folgenden Schritte aus:

- 1. Starten Sie den verwalteten Server.
- 2. Drücken Sie <F2>, um das BIOS-Setup-Fenster aufzurufen.
- 3. Scrollen Sie zur Startsequenz und drücken Sie die Eingabetaste.

Im Popup-Fenster werden die virtuellen optischen Laufwerke und virtuellen Diskettenlaufwerke mit den Standard-Startgeräten aufgeführt.

- 4. Stellen Sie sicher, dass das virtuelle Laufwerk aktiviert und als erstes Gerät mit startfähigem Datenträger aufgelistet wird. Falls erforderlich, folgen Sie den Bildschirmanleitungen zur Änderung der Startreihenfolge.
- 5. Speichern Sie die Änderungen und beenden Sie.

Der verwaltete Server startet neu.

Basierend auf der Startreihenfolge versucht der verwaltete Server, von einem startfähigen Gerät aus zu starten. Wenn das virtuelle Gerät<br>angeschlossen ist und es ist ein startfähiger Datenträger vorhanden, startet das Syst Gerät - ähnlich wie ein physisches Gerät ohne startfähigen Datenträger.

### **Installation von Betriebssystemen mittels virtuellem Datenträger**

In diesem Abschnitt wird eine manuelle, interaktive Methode zum Installieren des Betriebssystems auf der Management Station beschrieben. Das Verfahren<br>kann mehrere Stunden in Anspruch nehmen. Ein geskriptetes Betriebssyste

- 1. Überprüfen Sie folgende Punkte:
	- l Die Installations-DVD/CD des Betriebssystems ist in das DVD/CD-Laufwerk der Management Station eingelegt.
	- l Das lokale DVD/CD-Laufwerk ist ausgewählt.
	- l Sie sind mit den virtuellen Laufwerken verbunden.
- <span id="page-126-2"></span>2. Befolgen Sie die Schritte zum Starten des virtuellen Datenträgers in Abschnitt <u>[Starten vom virtuellen Datenträger](#page-125-0)</u> um sicherzustellen, dass das BIOS<br>gemäß Einstellung vom DVD/CD-Laufwerk startet, von dem Sie die Instal
- 3. Folgen Sie den Bildschirmanleitungen, um die Installation abzuschließen.

# **Virtuelle Datenträger verwenden, wenn das Betriebssystem des Servers ausgeführt wird**

#### **Windows-basierte Systeme**

Auf Windows-Systemen werden die Laufwerke der virtuellen Datenträger automatisch geladen, wenn sie angeschlossen und mit einem Laufwerkbuchstaben konfiguriert sind.

Die Verwendung der virtuellen Laufwerke innerhalb von Windows ist der Verwendung der physischen Laufwerke ähnlich. Wenn Sie über den Assistenten des<br>virtuellen Datenträgers eine Verbindung zum Datenträger herstellen, ist d Inhalt durchsuchen.

#### **Linux-basierte Systeme**

Abhängig von der Software-Konfiguration Ihres Systems können die virtuellen Datenträgerlaufwerke eventuell nicht automatisch geladen werden. Wenn Ihre<br>Laufwerke nicht automatisch geladen werden, laden Sie sie unter Verwend

# <span id="page-126-0"></span>**Häufig gestellte Fragen**

[Tabelle 12](#page-126-1)-3 enthält eine Liste mit häufig gestellten Fragen und Antworten.

### <span id="page-126-1"></span>**Tabelle 12-3. Virtuelle Datenträger verwenden: Häufig gestellte Fragen**

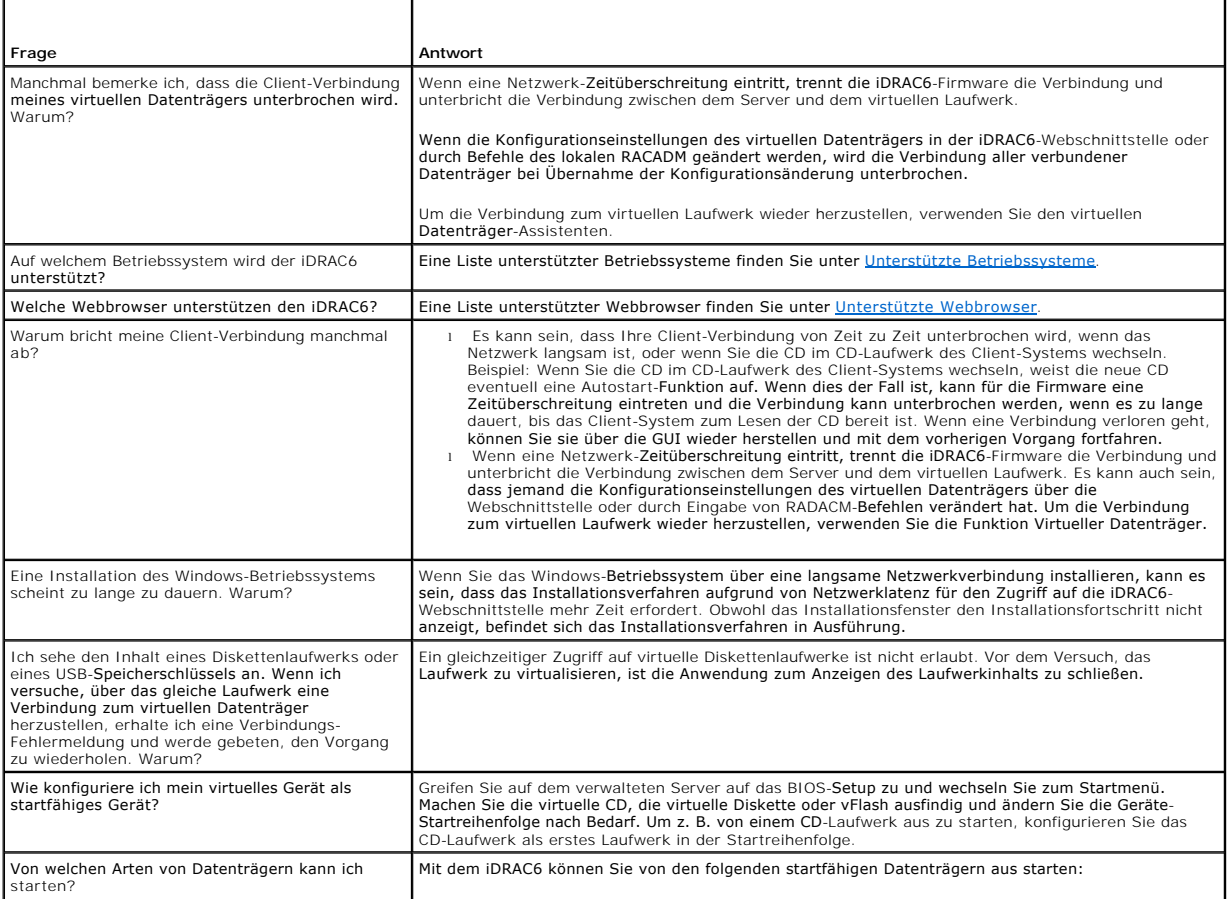

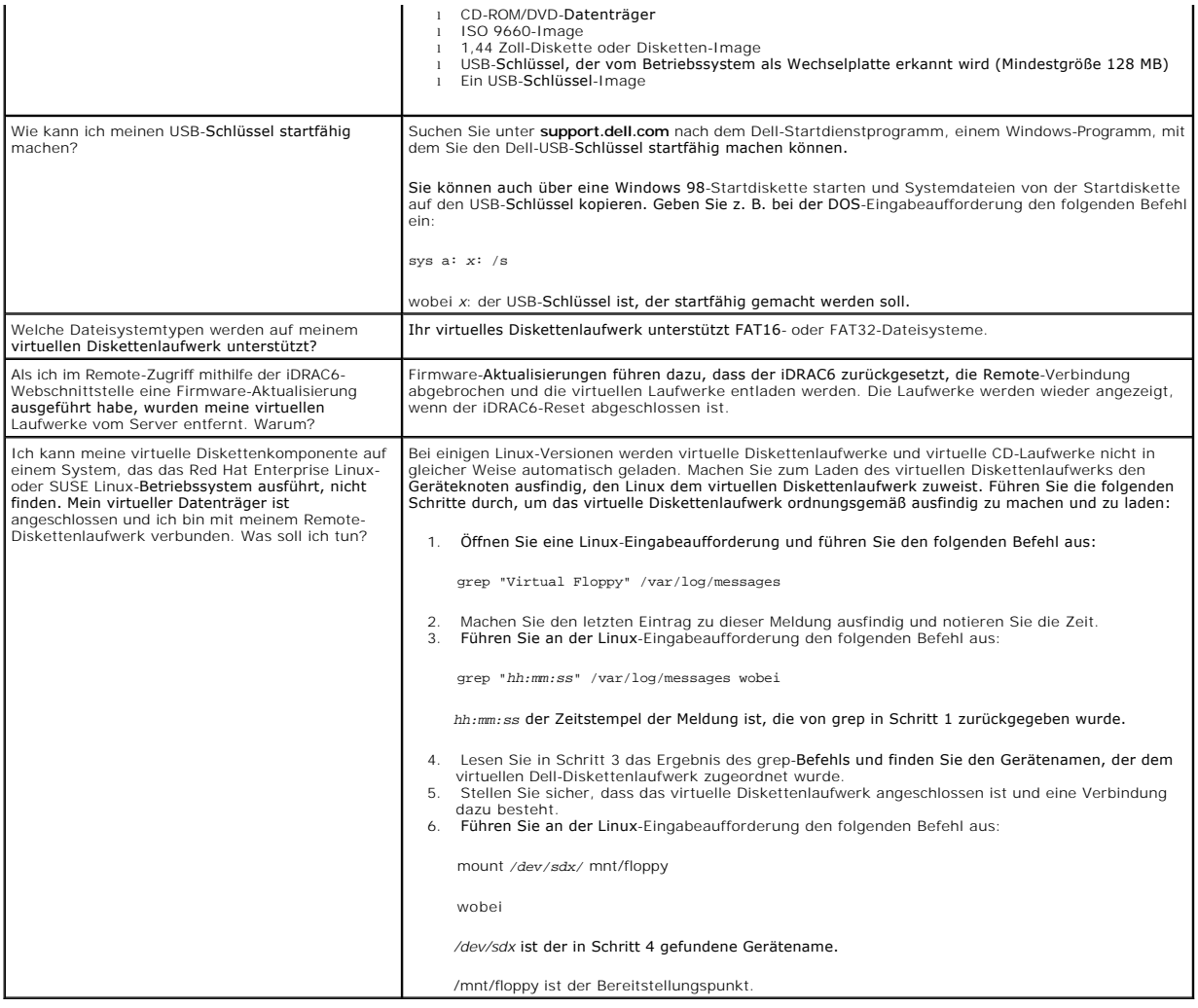

[Zurück zum Inhaltsverzeichnis](file:///E:/Software/smdrac3/idrac/idrac32Modular/ge/ug/index.htm)

### <span id="page-128-2"></span>[Zurück zum Inhaltsverzeichnis](file:///E:/Software/smdrac3/idrac/idrac32Modular/ge/ug/index.htm)

# <span id="page-128-3"></span> **RACADM-Befehlszeilenschnittstelle verwenden**

**Integrated Dell Remote Access Controller 6 (iDRAC6) Enterprise für Blade Server Version 3.2 Benutzerhandbuch**

- **C** [RACADM-Unterbefehle](#page-128-0)
- **O** [Lokale RACADM-Befehle verwenden](#page-129-0)
- [RACADM-Dienstprogramm zum Konfigurieren des iDRAC6 verwenden](#page-130-0)
- **C** Remote- [und SSH-/Telnet-RACADM](#page-138-0)
- **O** [iDRAC6-Konfigurationsdatei verwenden](#page-139-0)
- [Mehrere iDRAC6 konfigurieren](#page-141-0)

Die RACADM-CLI (Command Line Interface, Befehlszeilenschnittstelle) gewährt Zugriff auf die iDRAC6-Verwaltungsfunktionen auf dem verwalteten Server.<br>RACADM gewährt Zugriff auf die meisten Funktionen der iDRAC6-Webschnittst

Die folgenden Schnittstellen sind für RACADM verfügbar:

- l Lokaler RACADM
- l Remote-RACADM
- l Telnet-/SSH-RACADM

Befehle des lokalen RACADM verwenden zum Zugriff auf den iDRAC6 vom verwalteten Server aus keine Netzwerkverbindungen. Dies bedeutet, dass Sie<br>Befehle des lokalen RACADM verwenden können, um den anfänglichen iDRAC6-Netzwer

Dieser Abschnitt enthält die folgenden Informationen:

- l RACADM-Befehle und unterstützte RACADM-Schnittstellen
- l Lokales RACADM von einer Befehlszeile aus verwenden
- l Remote-RACADM
- l SSH-/Telnet-RACADM
- l iDRAC6 mithilfe des Befehls **racadm** konfigurieren
- l RACADM-Konfigurationsdatei zum Konfigurieren mehrerer iDRAC6s verwenden
- VORSICHTSHINWEIS: Die neueste iDRAC6-Firmware unterstützt nur die aktuellste RACADM-Version. Es können Fehler auftreten, wenn Sie eine<br>ältere RACADM-Version zum Abfragen eines iDRAC6 mit der neusten Firmware verwenden. Ins

# <span id="page-128-0"></span>**RACADM-Unterbefehle**

<u>[Tabelle 13](#page-128-1)-1</u> enthält eine Beschreibung der einzelnen RACADM-Unterbefehle, die Sie in RACADM ausführen können. Eine ausführliche Liste der RACADM-<br>Unterbefehle, einschließlich Syntax und gültiger Einträge, finden Sie im Website unter **support.dell.com/manuals** verfügbar ist.

#### <span id="page-128-1"></span>**Tabelle 13-1. RACADM-Unterbefehle**

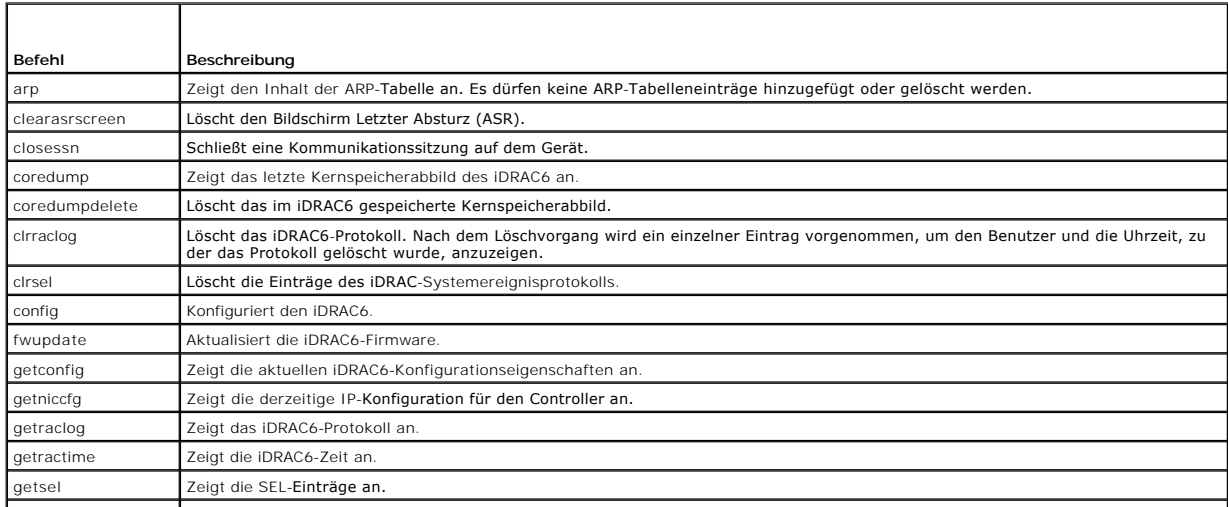

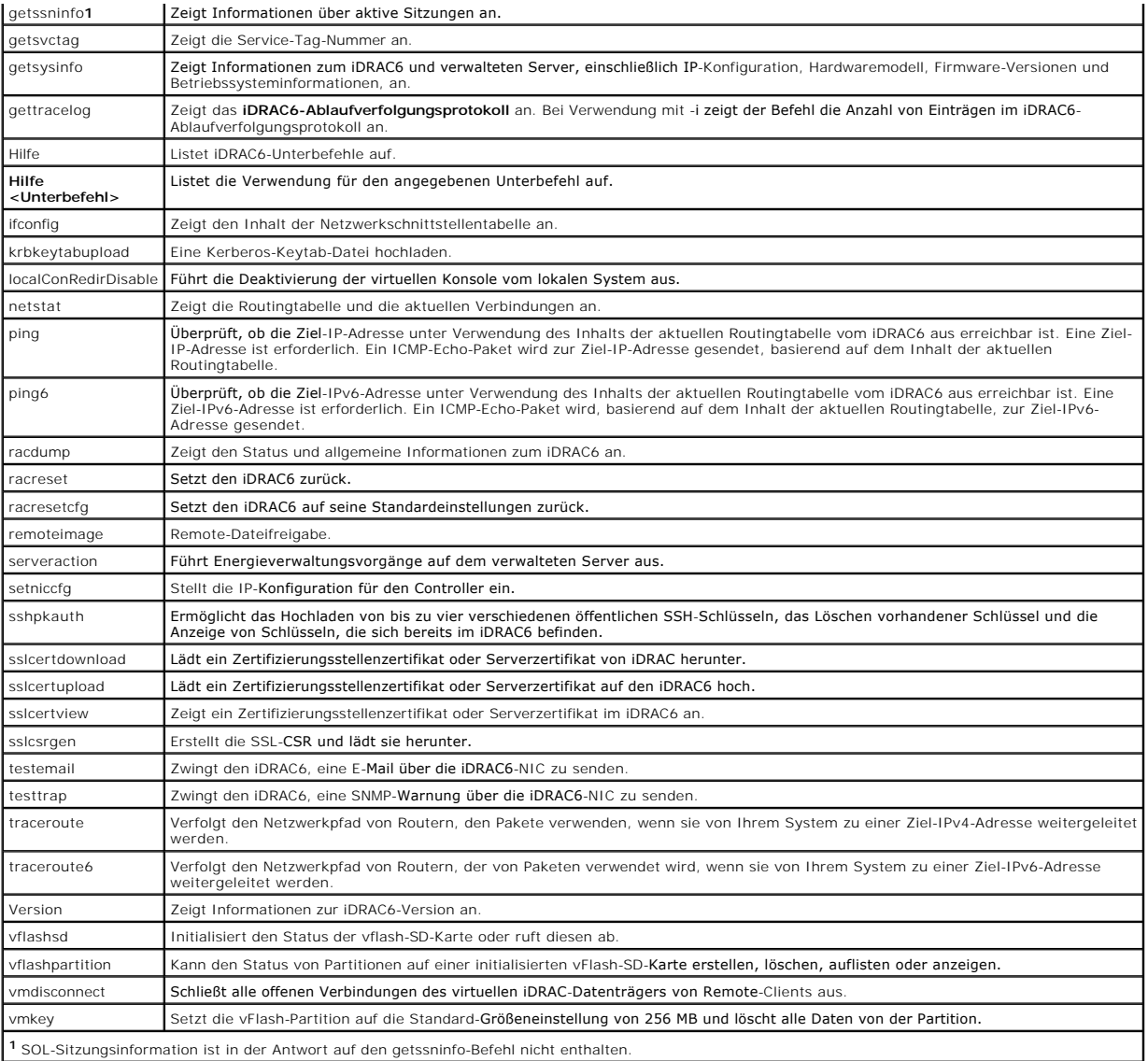

# <span id="page-129-0"></span>**Lokale RACADM-Befehle verwenden**

RACADM-Befehle werden lokal (auf dem verwalteten Server) über eine Befehlseingabeaufforderung oder eine Shell-Eingabeaufforderung ausgeführt.

Melden Sie sich am verwalteten Server an, starten Sie eine Befehls-Shell und geben Sie Befehle des lokalen RACADM in einem der folgenden Formate ein:

- l racadm <Unterbefehl> [parameters]
- l racadm <getconfig|config> [-g <Gruppe>] [-o <Objekt> <Wert>]

Ohne Optionen zeigt der Befehl RACADM Informationen zum allgemeinen Gebrauch an. Geben Sie zur Anzeige der Liste der RACADM-Unterbefehle Folgendes ein:

racadm help

oder

racadm getconfig -h

Die Liste der Unterbefehle enthält alle RACADM-Befehle, die vom iDRAC6 unterstützt werden.

Um für einen Unterbefehl Hilfe zu erhalten, geben Sie Folgendes ein:

racadm help <*Unterbefehl*>

Der Befehl zeigt die Syntax- und Befehlszeilenoptionen für den Unterbefehl an.

**ANMERKUNG:** Die Verwendung von Zeichen, außer den nicht-alphanumerischen Zeichen, wie \$, %, <, >, | usw., wird für RACADM-Befehlsargumente nicht empfohlen. Die Verwendung solcher anderen Zeichen kann zu einem unerwarteten Verhalten führe

# <span id="page-130-0"></span>**RACADM-Dienstprogramm zum Konfigurieren des iDRAC6 verwenden**

In diesem Abschnitt wird beschrieben, wie RACADM zum Ausführen verschiedener iDRAC6-Konfigurations-Tasks verwendet wird.

### **Aktuelle iDRAC6-Einstellungen anzeigen**

Der RACADM-Unterbefehl **getconfig** ruft aktuelle Konfigurationseinstellungen vom iDRAC6 ab. Die Konfigurationswerte werden in *Gruppen* organisiert, die ein oder mehrere *Objekt(e)* enthalten, wobei die Objekte *Werte* haben.

Eine vollständige Beschreibung der Gruppen und Objekte finden Sie im *RACADM-Befehlszeilen-Referenzhandbuch für iDRAC und CMC*, das auf der Dell Support-<br>Website unter **support.dell.com/manuals verfü**gbar ist.

Geben Sie zum Anzeigen einer Liste aller iDRAC6-Gruppen den folgenden Befehl ein:

racadm getconfig -h

Geben Sie zum Anzeigen der Objekte und Werte für eine bestimmte Gruppe den folgenden Befehl ein:

racadm getconfig -g <Gruppe>

Beispiel: Um eine Liste aller Gruppenobjekteinstellungen für **cfgLanNetworking** anzuzeigen, geben Sie den folgenden Befehl ein:

racadm getconfig -g cfgLanNetworking

### **iDRAC6-Benutzer mit RACADM verwalten**

**ANMERKUNG**: Verwenden Sie den Befehl **racresetcfg** mit Vorsicht, da *alle* Konfigurationsparameter auf die ursprünglichen Standardeinstellungen<br>zurückgesetzt werden. Alle vorherigen Änderungen gehen verloren.

**ANMERKUNG:** Wenn Sie einen neuen iDRAC6 konfigurieren oder den Befehl **racadm racresetcfg** ausgeführt haben, ist der einzige aktuelle Benutzer **root** mit dem Kennwort **calvin**.

**ANMERKUNG:** Benutzer können im Laufe der Zeit aktiviert und deaktiviert werden. Infolgedessen kann ein Benutzer auf jedem iDRAC6 eine unterschiedliche Indexnummer besitzen.

**ANMERKUNG:** Benutzer und Gruppen, die für Active Directory-Umgebungen erstellt wurden, müssen mit der Active Directory-Namenskonvention übereinstimmen.

Sie können in der iDRAC6-Eigenschaftendatenbank bis zu 15 Benutzer konfigurieren. (Ein 16. Benutzer ist für den IPMI-LAN-Benutzer reserviert.) Uberprüfen<br>Sie, ob bereits aktuelle Benutzer vorhanden sind, bevor Sie einen iD

Geben Sie zum Überprüfen, ob ein Benutzer existiert, bei der Eingabeaufforderung den folgenden Befehl ein:

racadm getconfig -u <*Benutzername*>

ODER

Geben Sie den folgenden Befehl einmal für jeden Index von 1 bis 16 ein:

racadm getconfig -g cfgUserAdmin -i <*Index*>

**ANMERKUNG:** Sie können auch racadm getconfig -f <*Dateiname*> eingeben und die erstellte Datei <*Dateiname*> anzeigen, die alle Benutzer sowie alle anderen iDRAC6-Konfigurationsparameter einschließt.

Mehrere Parameter und Objekt-IDs werden mit ihren aktuellen Werten angezeigt. Zwei Objekte von Bedeutung sind:

# cfgUserAdminIndex=*nn*

cfgUserAdminUserName=

Wenn das Objekt **cfgUserAdminUserName** keinen Wert besitzt, steht diese Indexnummer, die durch das Objekt **cfgUserAdminIndex** angezeigt wird, zur Verfügung. Wenn hinter dem "=" ein Name steht, ist dieser Index diesem Benutzernamen zugewiesen.

**ANMERKUNG:** Benutzer und Gruppen, die für Active Directory-Umgebungen erstellt wurden, müssen mit der Active Directory-Namenskonvention übereinstimmen.

# **iDRAC6-Benutzer hinzufügen**

Führen Sie zum Hinzufügen eines neuen Benutzers zum iDRAC6 die folgenden Schritte durch:

- <span id="page-131-1"></span>1. Legen Sie den Benutzernamen fest.
- 2. Legen Sie das Kennwort fest.
- 3. Stellen Sie Anmeldung auf iDRAC6-Benutzerberechtigung ein.
- 4. Aktivieren Sie den Benutzer.

### **Beispiel**

Das folgende Beispiel beschreibt, wie man dem iDRAC6 einen neuen Benutzer namens "Jan" mit dem Kennwort "123456" und Anmeldeberechtigungen hinzufügt.

racadm config -g cfgUserAdmin -o cfgUserAdminUserName -i 2 jan

racadm config -g cfgUserAdmin -o cfgUserAdminPassword -i 2 123456

racadm config -g cfgUserAdmin -o cfgUserAdminPrivilege -i 2 0x00000001

racadm config -g cfgUserAdmin -o cfgUserAdminEnable -i 2 1

Verwenden Sie zum Verifizieren des neuen Benutzers einen der folgenden Befehle:

racadm getconfig -u john

racadm getconfig –g cfgUserAdmin –i 2

### **iDRAC6-Benutzer mit Berechtigungen aktivieren**

Um einem Benutzer bestimmte administrative (rollenbasierte) Berechtigungen zu erteilen, stellen Sie die Eigenschaft **cfgUserAdminPrivilege** auf eine Bitmaske ein, die aus den unter [Tabelle 13](#page-131-0)-2 gezeigten Werten konstruiert ist:

#### <span id="page-131-0"></span>**Tabelle 13-2. Bit-Masken für Benutzerberechtigungen**

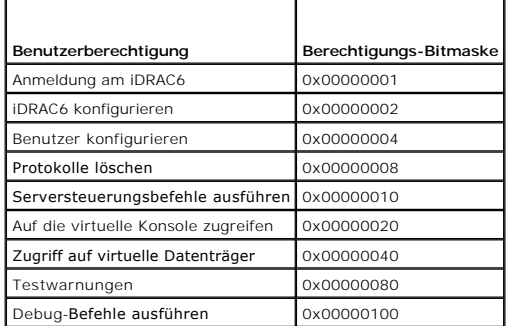

Um dem Benutzer z. B. die Berechtigungen **iDRAC6 konfigurieren, Benutzer konfigurieren, Protokolle löschen** und **Auf die virtuelle Konsole zugreifen** zu<br>erteilen, fügen Sie die Werte 0x00000002, 0x00000000 und 0x0000000000

racadm config -g cfgUserAdmin -o cfgUserAdminPrivilege -i *2 0x0000002E*

# **SSH-Schlüssel mit RACADM hochladen, anzeigen oder löschen**

#### **Hochladen**

Der Modus "Hochladen" ermöglicht Ihnen, eine Schlüsseldatei hochzuladen oder den Schlüsseltext in die Befehlszeile zu kopieren. Sie können einen Schlüssel nicht gleichzeitig hochladen und kopieren.

Von lokalem RACADM:

racadm sshpkauth -i <2 bis 16> -k <1 bis 4> -f <Dateiname>

Vom Telnet/SSH-RACADM:

racadm sshpkauth -i <2 bis 16> -k <1 bis 4> -t

<Schlüsseltext>

Beispiel:

Laden Sie mit einer Zeichenkette einen gültigen Schlüssel für iDRAC6-Benutzer 2 in den ersten Schlüsselplatz:

\$ racadm sshpkauth -i 2 -k 1 -f pkkey.key

Die PK SSH-Authentifizierungsdatei wurde erfolgreich zum RAC hochgeladen.

## **VORSICHTSHINWEIS: Die Option "Datei" wird auf Telnet-/SSH-/seriellen RACADM nicht unterstützt.**

#### **Ansicht**

Der Modus "Ansicht" ermöglicht Benutzern, einen vom Benutzer angegebenen Schlüssel oder alle Schlüssel anzuzeigen.

racadm sshpkauth -i <2 bis 16> -v -k <1 bis 4>

racadm sshpkauth -i <2 bis 16> -v -k all

#### **Löschen**

Der Modus "Löschen" ermöglicht Benutzern, einen vom Benutzer angegebenen Schlüssel oder alle Schlüssel zu löschen.

racadm sshpkauth -i <2 bis 16> -d -k <1 bis 4>

racadm sshpkauth -i <2 bis 16> -d -k all

VORSICHTSHINWEIS: Diese Berechtigung ist im Normalfall für Benutzer reserviert, die Mitglieder der Administratorbenutzergruppe auf iDRAC<br>sind. Es kann jedoch auch Benutzern der Gruppe `Benutzerdefiniert' diese Berechtigung

Informationen zu den Unterbefehlsoptionen finden Sie unter sshpkauth im *RACADM-Befehlszeilen-Referenzhandbuch für iDRAC und CMC, das auf der Dell*<br>Support-Website unter **support.dell.com/manuals verfügbar ist.** 

### **iDRAC6-Benutzer entfernen**

Wenn Sie RACADM verwenden, kann der iDRAC-Benutzer nicht gelöscht werden. Der Benutzer kann nur unter Verwendung des **cfgUserAdminEnable**-Objekts deaktiviert werden. Die Befehlssyntax lautet:

racadm config -g cfgUserAdmin -o cfgUserAdminEnable -I <Index>

Weitere Informationen zur Verwaltung von Benutzeradministratoren finden Sie im *RACADM-Befehlszeilen-Referenzhandbuch für iDRAC und CMC,* das auf der Dell<br>Support-Website unter **support.dell.com/manuals verfügbar ist.** 

### **Testen von E-Mail-Warnmeldungen**

Mit der iDRAC6-E-Mail-**Warnungsfunktion können Benutzer E**-Mail-Warnungen empfangen, wenn auf dem verwalteten Server ein kritisches Ereignis auftritt. Das<br>folgende Beispiel zeigt, wie man die E-Mail-Warnungsfunktion testet Netzwerk senden kann.

racadm testemail -i 2

(-i 2 steht für den Indexeintrag Nr. 2 in der Tabelle mit E-Mail-Warnungen)

**ANMERKUNG:** Stellen Sie sicher, dass die SMTP- und E-Mail-Warnungseinstellungen konfiguriert sind, bevor Sie die E-Mail-Warnungsfunktion testen. Weitere Informationen finden Sie unter Konfigurat

### **iDRAC6-SNMP-Trap-Warnungsfunktion überprüfen**

Die iDRAC6-SNMP-Trap-Warnungsfunktion ermöglicht den SNMP-Trap-Abhörkonfigurationen, Traps für Systemereignisse zu empfangen, die auf dem verwalteten Server auftreten.

Das folgende Beispiel zeigt, wie ein Benutzer die SNMP-Trap-Warnungsfunktion testen kann.

racadm testtrap -i 2

(-i 2 steht für den Indexeintrag Nr. 2 in der Tabelle mit E-Mail-Warnungen)

**ANMERKUNG: Stellen Sie vor dem Uberprüfen der iDRAC6-**SNMP-Trap-Warnungsfunktion sicher, dass die SNMP- und Trap-Ein**stellungen ordnungsgemäß**<br>konfiguriert sind. Diese Einstellungen können anhand der Beschreibungen zu den Informationen finden Sie unter Plattforn

### **iDRAC6-Netzwerkeigenschaften konfigurieren**

Geben Sie Folgendes ein, um eine Liste verfügbarer Netzwerkeigenschaften zu erstellen:

racadm getconfig -g cfgLanNetworking

Wenn DHCP zur Ermittlung einer IP-Adresse verwendet werden soll, kann der folgende Befehl zum Schreiben des Objekts **cfgNicUseDhcp** und zum Aktivieren<br>dieser Funktion verwendet werden:

racadm config -g cfgLanNetworking -o cfgNicUseDHCP 1

Die Befehle enthalten die gleiche Konfigurationsfunktionalität wie das iDRAC6-Konfigurationsdienstprogramm, wenn Sie dazu aufgefordert werden, <Strg><E><br>zu drücken. Weitere Informationen zum Konfigurieren von Netzwerkeigen LAN.

Im folgenden Beispiel wird gezeigt, wie der Befehl zur Konfiguration gewünschter LAN-Netzwerkeigenschaften verwendet werden kann.

racadm config -g cfgLanNetworking -o cfgNicEnable 1 racadm config -g cfgLanNetworking -o cfgNicIpAddress 192.168.0.120 racadm config -g cfgLanNetworking -o cfgNicNetmask 255.255.255.0 racadm config -g cfgLanNetworking -o cfgNicGateway 192.168.0.120 racadm config -g cfgLanNetworking -o cfgNicUseDHCP 0 racadm config -g cfgLanNetworking -o cfgDNSServersFromDHCP 0 racadm config -g cfgLanNetworking -o cfgDNSServer1 192.168.0.5 racadm config -g cfgLanNetworking -o cfgDNSServer2 192.168.0.6 racadm config -g cfgLanNetworking -o cfgDNSRegisterRac 1 racadm config -g cfgLanNetworking -o cfgDNSRacName RAC-EK00002 racadm config -g cfgLanNetworking -o cfgDNSDomainNameFromDHCP 0 racadm config -g cfgLanNetworking -o cfgDNSDomainName MYDOMAIN

**ANMERKUNG:** Wenn **cfgNicEnable** auf **0** gesetzt wird, wird das iDRAC6-LAN selbst dann deaktiviert, wenn DHCP aktiviert ist.

### **IPMIüber LAN konfigurieren**

1. Konfigurieren Sie IPMI über LAN, indem Sie folgenden Befehl eingeben:

racadm config -g cfgIpmiLan -o cfgIpmiLanEnable 1

```
ANMERKUNG: Diese Einstellung bestimmt die IPMI-Befehle, die von der IPMI-über-LAN-Schnittstelle ausgeführt werden können. Weitere Informationen 
finden Sie in den IPMI 2.0-Angaben.
```
a. Aktualisieren Sie die IPMI-Kanalberechtigungen, indem Sie folgenden Befehl eingeben:

racadm config -g cfgIpmiLan -o cfgIpmiLanPrivilegeLimit *<Stufe>*

wobei *<Stufe>* eine der Folgenden ist:

- ¡ 2 (**Benutzer**)
- ¡ 3 (**Operator**)
- ¡ 4 (**Administrator**)

Beispiel: Um die IPMI-LAN-Kanalberechtigung auf 2 (Benutzer) einzustellen, geben Sie den folgenden Befehl ein:

racadm config -g cfgIpmiLan -o cfgIpmiLanPrivilegeLimit 2

b. Stellen Sie, falls erforderlich, den Verschlüsselungsschlüssel des IPMI- LAN-Kanals ein, indem Sie einen Befehl wie den folgenden eingeben:

**ANMERKUNG:** iDRAC6-IPMI unterstützt das RMCP+-Protokoll. Die IPMI 2.0-Spezifikationen enthalten weitere Informationen.

racadm config -g cfgIpmiLan -o cfgIpmiEncryptionKey *<Schlüssel>*

wobei <*Schlüssel*> ein aus 20 Zeichen bestehender Verschlüsselungsschlüssel in einem gültigen Hexadezimal-Format ist.

2. Konfigurieren Sie IPMI Seriell über LAN (SOL) mit dem folgenden Befehl:

racadm config -g cfgIpmiSol -o cfgIpmiSolEnable 1

<span id="page-134-1"></span>**ANMERKUNG:** Die IPMI-SOL-Mindestberechtigungsstufe bestimmt die Mindestberechtigung, die zum Aktivieren von IPMI SOL erforderlich ist.<br>Weitere Informationen enthält die IPMI 2.0-Spezifikation.

a. Aktualisieren Sie die IPMI-SOL-Mindestberechtigungsebene mit folgendem Befehl:

racadm config -g cfgIpmiSol -o cfgIpmiSolMinPrivilege *<Stufe>*

wobei *<Stufe>* eine der folgenden Optionen ist:

- ¡ 2 (**Benutzer**)
- ¡ 3 (**Operator**)
- ¡ 4 (**Administrator**)

Beispiel: Um die IPMI-Berechtigungen für 2 (Benutzer) zu konfigurieren, geben Sie den folgenden Befehl ein:

racadm config -g cfgIpmiSol -o cfgIpmiSolMinPrivilege 2

**ANMERKUNG:** Um die serielle Konsole über LAN umzuleiten, stellen Sie sicher, dass die SOL-Baudrate mit der Baudrate des verwalteten Servers identisch ist.

b. Aktualisieren Sie die IPMI-SOL-Baudrate mit folgendem Befehl:

racadm config -g cfgIpmiSol -o cfgIpmiSolBaudRate *<Baudrate>*

wobei *<Baudrate>* 19200, 57600 oder 115200 Bit/s ist.

Beispiel:

racadm config -g cfgIpmiSol -o cfgIpmiSolBaudRate 57600

c. Aktivieren Sie SOL, indem Sie an der Eingabeaufforderung folgenden Befehl eingeben.

**ANMERKUNG:** SOL kann für jeden einzelnen Benutzer aktiviert oder deaktiviert werden.

racadm config -g cfgUserAdmin -o cfgUserAdminSolEnable 1 -i <ID>

wobei *<ID>* die eindeutige Benutzer-ID ist.

## **PEF konfigurieren**

Sie können die Maßnahme konfigurieren, die iDRAC6 bei den einzelnen Plattformwarnungen ergreifen soll. <u>Tabelle 13-3</u> führt die möglichen Maßnahmen sowie<br>den Wert auf, mithilfe derer sie in RACADM identifiziert werden könn

#### <span id="page-134-0"></span>**Tabelle 13-3. Plattformereignismaßnahme**

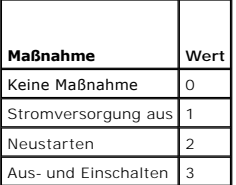

Konfigurieren Sie PEF-Maßnahmen mit folgendem Befehl:

racadm config -g cfgIpmiPef -o cfgIpmiPefAction -i <*Index*> <*Maßnahmenwert*>

wobei <*Index*> der PEF-Index (siehe [Tabelle 5](file:///E:/Software/smdrac3/idrac/idrac32Modular/ge/ug/chap05.htm#wp115206)-7) und <*Maßnahmenwert*> ein Wert von [Tabelle 13](#page-134-0)-3 ist.

Um beispielsweise PEF zum Neustarten des Systems und zum Senden einer IPMI-Warnung zu aktivieren, wenn auf dem Prozessor ein kritisches Ereignis festgestellt wird, geben Sie den folgenden Befehl ein:

racadm config -g cfgIpmiPef -o cfgIpmiPefAction -i 9 2

# **PET konfigurieren**

1. Aktivieren Sie globale Warnungen mit folgendem Befehl:

racadm config -g cfgIpmiLan -o cfgIpmiLanAlertEnable 1

2. Aktivieren Sie PET mit folgendem Befehl:

racadm config -g cfgIpmiPet -o cfgIpmiPetAlertEnable -i <*Index*> <0|1> wobei <*Index*> der PET-Zielindex ist und 0 oder 1 PET deaktivieren bzw. PET aktivieren bedeutet. Beispiel: Um PET mit dem Index 4 zu aktivieren, geben Sie den folgenden Befehl ein: racadm config -g cfgIpmiPet -o cfgIpmiPetAlertEnable -i 4 1

- 3. Konfigurieren Sie Ihre PET-Regel mit folgendem Befehl: racadm config -g cfgIpmiPet -o cfgIpmiPetAlertDestIPAddr -i <*Index*> *<IP-Adresse>* wobei <*Index*> der PET-Zielindex und <*IP-Adresse*> die Ziel-IP-Adresse des Systems ist, welches die Plattformereigniswarnungen empfängt.
- 4. Konfigurieren Sie die Community-Namen-Zeichenkette. Geben Sie an der Eingabeaufforderung Folgendes ein: racadm config -g cfgIpmiLan -o cfgIpmiPetCommunityName *<Name>* wobei <*Name*> der PET-Community-Name ist.

### **Konfiguration von E-Mail-Benachrichtigungen**

- 1. Aktivieren Sie globale Warnungen mit folgendem Befehl: racadm config -g cfgIpmiLan -o cfgIpmiLanAlertEnable 1
- 2. Aktivieren Sie E-Mail-Warnungen mit folgendem Befehl:

racadm config -g cfgEmailAlert -o cfgEmailAlertEnable -i <*Index*> <0|1>

wobei <*Index*> der E-Mail-Zielindex ist und 0 die E-Mail-Warnung deaktiviert oder 1 sie aktiviert. Der E-Mail-Zielindex kann ein Wert von 1 bis 4 sein. Beispiel: Um E-Mail mit dem Index 4 zu aktivieren, geben Sie den folgenden Befehl ein: racadm config -g cfgEmailAlert -o cfgEmailAlertEnable -i 4 1

3. Konfigurieren Sie Ihre E-Mail-Einstellungen mit folgendem Befehl:

racadm config -g cfgEmailAlert -o cfgEmailAlertAddress -i 1 *<E-Mail-Adresse>*

wobei 1 der E-Mail-Zielindex und <*E-Mail-Adresse*> die Ziel-E-Mail-Adresse ist, die die Plattformereigniswarnungen empfängt.

4. Geben Sie zum Konfigurieren des SMTP-E–Mail-Servers den folgenden Befehl ein:

racadm config -g cfgRemoteHosts -o cfgRhostsSmtpServerIpAddr <*SMTP-E-Mail-Server-IP-Adresse*>

- 5. Geben Sie zum Konfigurieren einer benutzerdefinierten Meldung den folgenden Befehl ein: racadm config -g cfgEmailAlert -o cfgEmailAlertCustomMsg -i <*Index*> *<benutzerdefinierte Meldung>* wobei </ndex> der E-Mail-Zielindex und <br/>benutzerdefinierte Meldung> die benutzerdefinierte Meldung ist.
- 6. Testen Sie die konfigurierte E-Mail-Warnung, falls gewünscht, mit folgendem Befehl:

racadm testemail -i <*Index*>

wobei <*Index*> der zu testende E-Mail-Zielindex ist.

## **IP-Filterung konfigurieren (IP-Bereich)**

Die IP-Adressenfilterung (oder *IP-Bereichsüberprüfung) gestattet den iDRAC6-Zugriff nur von Clients oder Management Stations aus, deren IP-Adressen*<br>innerhalb eines vom Benutzer angegebenen Bereichs liegen. Alle anderen

Die IP-Filterung vergleicht die IP-Adresse einer eingehenden Anmeldung mit dem IP-Adressenbereich, der in den folgenden **cfgRacTuning**-Eigenschaften angegeben ist:

- l **cfgRacTuneIpRangeAddr**
- l **cfgRacTuneIpRangeMask**

Die Eigenschaft **cfgRacTuneIpRangeMask** wird sowohl auf die eingehende IP-Adresse als auch auf die **cfgRacTuneIpRangeAddr**-Eigenschaften angewendet.<br>Sind die Ergebnisse identisch, wird für eingehende Anmeldeaufforderung de

Die Anmeldung wird fortgeführt, wenn der folgende Ausdruck Null entspricht:

cfgRacTuneIpRangeMask & (*<eingehende IP-Adresse>* ^ cfgRacTuneIpRangeAddr)

wobei & das binäre UND der Mengen und ^ das binäre ausschließliche ODER ist.

Eine vollständige Beschreibung der cfgRacTuning-Eigenschaften finden Sie unter "cfgRacTuning" im *RACADM-Befehlszeilen-Referenzhandbuch für iDRAC und CMC,*<br>das auf der Dell Support-Website unter **support.dell.com/manuals v** 

#### **Tabelle 13-4. Eigenschaften der IP-Adressenfilterung (IP-Bereich)**

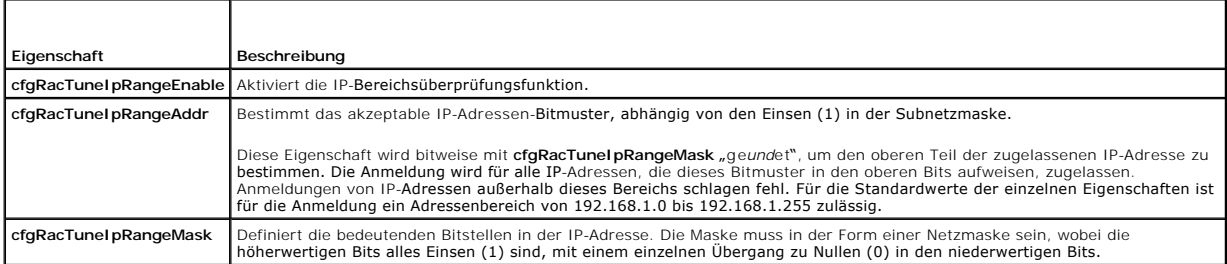

Im Folgenden sind Beispiele zur Verwendung des lokalen RACADM zum Einstellen der IP-Filterung aufgeführt.

**ANMERKUNG:** Unter [RACADM-Befehlszeilenschnittstelle verwenden](#page-128-3) finden Sie weitere Informationen zu RACADM- und RACADM-Befehlen.

1. Die folgenden RACADM-Befehle blockieren alle IP-Adressen außer 192.168.0.57:

```
racadm config -g cfgRacTuning -o cfgRacTuneIpRangeEnable 1
racadm config -g cfgRacTuning -o cfgRacTuneIpRangeAddr 192.168.0.57
racadm config -g cfgRacTuning -o cfgRacTuneIpRangeMask 255.255.255.255
```
2. Zur Beschränkung von Anmeldungen auf einen kleinen Satz von vier angrenzenden IP-Adressen (z. B. 192.168.0.212 bis 192.168.0.215) wählen Sie alle außer den niederwertigsten zwei Bits in der Maske aus, wie unten gezeigt:

racadm config -g cfgRacTuning -o cfgRacTuneIpRangeEnable 1

racadm config -g cfgRacTuning -o cfgRacTuneIpRangeAddr 192.168.0.212

racadm config -g cfgRacTuning -o cfgRacTuneIpRangeMask 255.255.255.252

Das letzte Byte der Bereichsmaske ist auf 252 eingestellt, das Dezimaläquivalent von 11111100b.

#### **Richtlinien zu IP-Filtern**

Verwenden Sie die folgenden Richtlinien, wenn Sie den IP-Filter aktivieren:

- 1 Stellen Sie sicher, dass **cfgRacTuneIpRangeMask i**n Form einer Netzmaske konfiguriert ist, wobei alle höchstwertigen Bits Einsen (1) sind (was das<br>Subnetz in der Maske definiert), mit einem Übergang zu nur Nullen (0) in
- l Verwenden Sie die Basisadresse des gewünschten Bereichs als Wert von **cfgRacTuneIpRangeAddr**. Der binäre 32 Bit-Wert dieser Adresse muss Nullen in allen niederwertigen Bits haben, wo Nullen in der Maske sind.

### **IP-Blockierung konfigurieren**

Durch IP-Blockierung wird dynamisch festgestellt, wenn von einer bestimmten IP-Adresse aus übermäßige Anmeldefehlversuche auftreten und die Adresse eine bestimmte Zeit lang blockiert bzw. daran gehindert wird, eine Anmeldung am iDRAC6 durchzuführen.

Die Funktionen der IP-Blockierung schließen ein:

- l Die Anzahl zulässiger Anmeldefehlschläge (**cfgRacTuneIpBlkFailcount**)
- l Die Zeitspanne in Sekunden, während der diese Fehler auftreten müssen (**cfgRacTuneIpBlkFailWindow**)
- l Die Zeitdauer in Sekunden, während der die blockierte IP-Adresse daran gehindert wird, eine Sitzung herzustellen, nachdem die zulässige Anzahl von Fehlern überschritten wurde (**cfgRacTuneIpBlkPenaltyTime**)

<span id="page-137-1"></span>Wenn sich Anmeldefehler von einer spezifischen IP-Adresse aus ansammeln, werden sie durch einen internen Zähler registriert. Wenn sich der Benutzer erfolgreich anmeldet, wird die Aufzeichnung der Fehlversuche gelöscht und der interne Zähler zurückgesetzt.

**ANMERKUNG:** Wenn Anmeldeversuche von der Client-IP-Adresse abgelehnt werden, können einige SSH-Clients die folgende Meldung anzeigen: ssh exchange identification: Verbindung vom Remote-Host geschlossen.

Im *RACADM-Befehlszeilen-Referenzhandbuch für iDRAC und CMC*, das auf der Dell Support-Website unter **support.dell.com/manuals** verfügbar ist, finden Sie eine vollständige Liste der **cfgRacTune**-Eigenschaften.

[Tabelle 13](#page-137-0)-5 führt die vom Benutzer definierten Parameter auf.

### <span id="page-137-0"></span>**Tabelle 13-5. Anmeldungswiederholungs-Beschränkungseigenschaften (IP-Blockierung)**

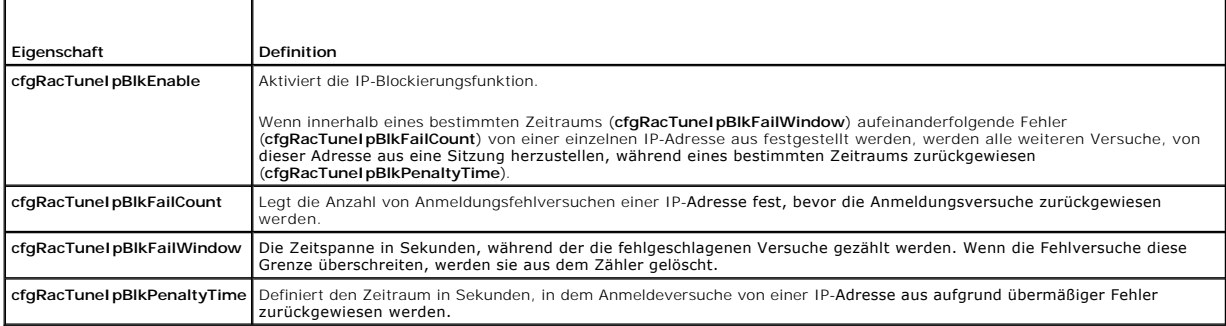

#### **IP-Blockierung aktivieren**

Das folgende Beispiel hindert eine Client-IP-Adresse fünf Minuten lang daran, eine Sitzung zu beginnen, wenn dieser Client innerhalb einer Minute fünf fehlerhafte Anmeldeversuche durchführt.

racadm config -g cfgRacTuning -o cfgRacTuneIpRangeEnable 1

racadm config -g cfgRacTuning -o cfgRacTuneIpBlkFailCount 5

racadm config -g cfgRacTuning -o cfgRacTuneIpBlkFailWindow 60

racadm config -g cfgRacTuning -o cfgRacTuneIpBlkPenaltyTime 300

Das folgende Beispiel verhindert mehr als drei Fehlversuche innerhalb einer Minute und verhindert für eine Stunde weitere Anmeldungsversuche.

racadm config -g cfgRacTuning -o cfgRacTuneIpBlkEnable 1

racadm config -g cfgRacTuning -o cfgRacTuneIpBlkFailCount 3

racadm config -g cfgRacTuning -o cfgRacTuneIpBlkFailWindow 60

racadm config -g cfgRacTuning -o cfgRacTuneIpBlkPenaltyTime 3600

### **iDRAC6-Telnet- und SSH-Dienste mittels lokalem RACADM konfigurieren**

Die Telnet-/SSH-Konsole kann lokal (auf dem verwalteten Server) unter Verwendung von RACADM-Befehlen konfiguriert werden.

**ANMERKUNG:** Um die Befehle in diesem Abschnitt ausführen zu können, müssen Sie über die Berechtigung **iDRAC6 konfigurieren** verfügen.

**ANMERKUNG:** Eine Neukonfiguration von Telnet- oder SSH-Einstellungen im iDRAC6 führt dazu, dass alle aktuellen Sitzungen ohne Warnung beendet werden.

Um Telnet und SSH vom lokalen RACADM aus zu aktivieren, melden Sie sich am verwalteten Server an und geben Sie in der Eingabeaufforderung die folgenden Befehle ein:

racadm config -g cfgSerial -o cfgSerialTelnetEnable 1

racadm config -g cfgSerial -o cfgSerialSshEnable 1

Ändern Sie zum Deaktivieren des Telnet- oder SSH-Diensts den Wert von 1 zu 0:

racadm config -g cfgSerial -o cfgSerialTelnetEnable 0

racadm config -g cfgSerial -o cfgSerialSshEnable 0

Geben Sie zum Ändern der Telnet-Anschlussnummer auf dem iDRAC6 den folgenden Befehl ein:

<span id="page-138-2"></span>racadm config -g cfgRacTuning -o cfgRacTuneTelnetPort *<neue Anschlussnummer>*

Geben Sie z. B. zum Ändern des Telnet-Anschlusses von der Standardeinstellung 23 auf 8022 den folgenden Befehl ein:

racadm config -g cfgRacTuning -o cfgRacTuneTelnetPort 8022

Eine vollständige Liste verfügbarer RACADM-CLI-Befehle finden Sie unter [RACADM-Befehlszeilenschnittstelle verwenden](#page-128-3)*.*

# <span id="page-138-0"></span>**Remote- und SSH-/Telnet-RACADM**

Remote-RACADM ist ein Dienstprogramm auf Client-Seite, das von einer Management Station aus über die bandexterne Netzwerkschnittstelle ausgeführt werden kann. Eine Remote-Option (-**r) wird zur Verfügung gestellt, mit der eine Verbindung zum verwalteten System hergestellt werden kann und RACADM-<br>Unterbefehle von einer Remote-Konsole oder Management Station aus ausgef** 

Die maximale Anzahl gleichzeitiger Remote-RACADM-Sitzungen beträgt vier. Diese Sitzungen sind unabhängig und erfolgen zusätzlich zu den Telnet- und SSH-<br>Sitzungen. iDRAC6 kann zusätzlich zu den vier RACADM-Sitzungen gleich

**ANMERKUNG:** Konfigurieren Sie die IP-Adresse auf dem iDRAC6, bevor Sie die RACADM-Remote-Fähigkeit verwenden.

**ANMERKUNG:** Wenn das System, von dem aus Sie auf das Remote-System zugreifen, kein iDRAC6-Z**ertifikat in seinem standardmäßigen**<br>Z**ertifikatspeicher enthält, wird beim Eingeben eines RACADM-B**efehls eine Meldung eingeblen

Sicherheitswarnung: Zertifikat ist ungültig - Name auf Zertifikat ist ungültig oder stimmt nicht mit Standortnamen überein

Ausführung wird fortgesetzt. Verwenden Sie die Option -S für racadm, um die Ausführung bei zertifikatbezogenen Fehlern anzuhalten.

RACADM setzt die Ausführung des Befehls fort. Wenn Sie jedoch die Option –S verwenden, hält RACADM die Ausführung des Befehls an und blendet die folgende Meldung ein:

Sicherheitswarnung: Zertifikat ist ungültig - Name auf Zertifikat ist ungültig oder stimmt nicht mit Standortnamen überein

Racadm setzt die Ausführung des Befehls nicht fort.

FEHLER: Verbindung zum iDRAC6 konnte unter der angegebenen IP-Adresse nicht hergestellt werden.

**ANMERKUNG:** Wenn Sie die RACADM-Remote-Fähigkeit verwenden, müssen Sie Schreibberechtigungen für die Ordner haben, in denen Sie die RACADM- Unterbefehle für Dateivorgänge verwenden, z. B.:

racadm getconfig -f <Dateiname>

oder

racadm sslcertdownload -t <Typ> [-f <Dateiname>]

### **Remote-RACADM-Verwendung**

racadm -r *<iDRAC6-IP-Adresse>* -u *<Benutzername>* -p *<Kennwort> <Unterbefehl> <Unterbefehloptionen>*

racadm -i -r *<iDRAC6-IP-Adresse> <Unterbefehl> <Unterbefehloptionen>*

Beispiel:

racadm -r 192.168.0.120 -u root -p calvin getsysinfo

racadm -i -r 192.168.0.120 getsysinfo

Wenn die HTTPS-Anschlussnummer des iDRAC6 auf einen vom Standardanschluss (443) abweichenden benutzerdefinierten Anschluss geändert wurde, muss die folgende Syntax verwendet werden:

racadm -r *<iDRAC6-IP-Adresse>:<Anschluss> -u <Benutzername> -p <Kennwort> <Unterbefehl> <Unterbefehloptionen>*

racadm -i -r *<iDRAC6-IP-Adresse>:<Anschluss> <Unterbefehl> <Unterbefehloptionen>*

### **Remote-RACADM-Optionen**

[Tabelle 13](#page-138-1)-6 listet die Optionen für den Remote-RACADM-Befehl auf.

#### <span id="page-138-1"></span>**Tabelle 13-6. RACADM-Befehlsoptionen**

<span id="page-139-2"></span>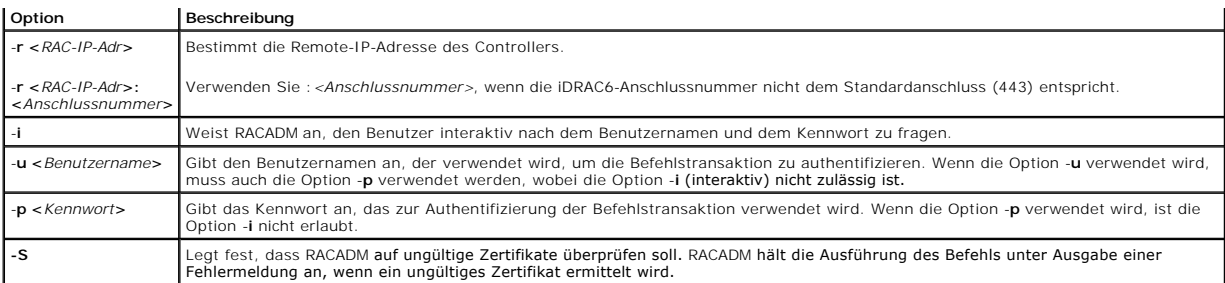

ANMERKUNG: Die Verwendung von Zeichen, außer den nicht-alphanumerischen Zeichen, wie \$, %, <, >, | usw., wird für RACADM-Befehlsargumente<br>nicht empfohlen. Die Verwendung solcher anderen Zeichen kann zu einem unerwarteten V

## <span id="page-139-0"></span>**iDRAC6-Konfigurationsdatei verwenden**

Eine iDRAC6-Konfigurationsdatei ist eine Textdatei, die eine Darstellung der Werte in der iDRAC6-Datenbank enthält. Der RACADM-Unterbefehl **getconfig** kann zum Erstellen einer Konfigurationsdatei verwendet werden, die die aktuellen Werte des iDRAC6 enthält. Sie können dann die Datei bearbeiten und den<br>RACADM-Unterbefehl **config -f** zum Zurückladen der Datei in den iDRAC6 oder

### <span id="page-139-1"></span>**iDRAC6-Konfigurationsdatei erstellen**

Die Konfigurationsdatei ist eine unformatierte Textdatei. Es können alle gültigen Dateinamen verwendet werden - die gebräuchliche Dateierweiterung **.cfg** wird jedoch empfohlen.

Die Konfigurationsdatei kann:

- l mit einem Textbearbeitungsprogramm erstellt werden
- l über den RACADM-Unterbefehl **getconfig** vom iDRAC6 abgerufen werden
- l über den RACADM-Unterbefehl **getconfig** vom iDRAC6 abgerufen und dann bearbeitet werden

Geben Sie zum Abrufen einer Konfigurationsdatei über den RACADM-Befehl **getconfig** den folgenden Befehl ein:

racadm -r <Remote-iDRAC6-IP> -u <Benutzer> -p <Kennwort> getconfig -f myconfig.cfg

Anhand dieses Befehls wird die Datei **myconfig.cfg** im aktuellen Verzeichnis erstellt.

## **Syntax der Konfigurationsdatei**

**ANMERKUNG:** Bearbeiten Sie die Konfigurationsdatei mit einem Klartext-**Bearbeitungsprogramm, z. B. Notepad** (Windows) oder **vi** (Linux). Das<br>Dienstprogramm **racadm** parst nur ASCII-Text. Formatierung verwirrt den Parser,

In diesem Abschnitt wird das Format der Konfigurationsdatei beschrieben.

l Zeilen, die mit einem *#* beginnen, sind Kommentare.

Ein Kommentar *muss* in der ersten Spalte der Zeile beginnen. Ein *#*-Zeichen wird in jeder anderen Spalte als normales #-Zeichen behandelt.

**Beispiel**:

#

*#* This is a com

[cfgUserAdmin]

cfgUserAdminPrivilege=4

l Alle Gruppeneinträge müssen sich zwischen den Zeichen *[* und *]* befinden.

Das Anfangszeichen [, das einen Gruppennamen anzeigt, *muss* in Spalte eins sein. Der Gruppenname *muss* vor allen anderen Objekten in dieser<br>Gruppe angegeben werden. Objekte, die keinen zugewiesenen Gruppennamen enthalten verfügbar ist, definiert sind.

Das folgende Beispiel zeigt einen Gruppennamen, ein Objekt und den Eigenschaftswert des Objekts an.

Beispiel:

[cfgLanNetworking] (*Gruppenname*)

cfgNicIpAddress=192.168.1.1 (*Objektname*)

l Parameter werden als *Objekt=Wert*-Paare ohne Leerzeichen zwischen Objekt, = und Wert angegeben.

Auf den Wert folgende Leerzeichen werden ignoriert. Ein Leerzeichen innerhalb einer Wertezeichenkette bleibt unverändert. Alle Zeichen rechts neben =<br>werden unverändert übernommen (z. B. ein zweites = oder ein #, [, ] usw.

Um den Inhalt einer indizierten Gruppe anzuzeigen, verwenden Sie den folgenden Befehl:

racadm getconfig -g <*Gruppenname*> -i <*Index*>

l Bei indizierten Gruppen *muss* der Objektanker das erste Objekt nach dem *[ ]*-Paar sein. Im Folgenden finden Sie Beispiele für aktuelle indizierte Gruppen:

[cfgUserAdmin]

cfgUserAdminIndex=11

l Wenn der Parser auf eine indizierte Gruppe trifft, wird der Index der Gruppe als Anker verwendet. Sämtliche Modifizierungen der Objekte innerhalb der indizierten Gruppe werden ebenfalls mit dem Indexwert assoziiert.

Beispiel:

[cfgUserAdmin]

# cfgUserAdminIndex=11

cfgUserAdminUserName=

# cfgUserAdminPassword=\*\*\*\*\*\*\*\* (Write-Only)

cfgUserAdminEnable=0

cfgUserAdminPrivilege=0x00000000

cfgUserAdminIpmiLanPrivilege=15

cfgUserAdminIpmiSerialPrivilege=15

cfgUserAdminSolEnable=0

- i Die Indizes sind vom Typ Nur-Lesen und können nicht modifiziert werden. Objekte der indizierten Gruppe sind an den Index gebunden, unter dem sie g<br>gelistet sind, und jede gültige Konfiguration zum Objektwert ist nur für
- i Für jede indizierte Gruppe steht ein vordefinierter Satz von Indizes zur Verfügung. Weitere Informationen finden Sie im *RACADM-Befehlszeilen-*<br>Referenzhandbuch für iDRAC und CMC, das auf der Dell Support-Website unter

## **iDRAC6-IP-Adresse in einer Konfigurationsdatei modifizieren**

Wenn Sie die iDRAC6-IP-Adresse in der Konfigurationsdatei modifizieren, sind alle unnötigen Einträge des Typs <*Variable> =< Wert>* zu entfernen. Es verbleibt<br>nur die tatsächliche Bezeichnung der variablen Gruppe mit "[" u

Beispiel:

#

# Object Group "cfgLanNetworking"

#

[cfgLanNetworking]

cfgNicIpAddress=10.35.10.110

cfgNicGateway=10.35.10.1

Die Datei wird wie folgt aktualisiert:

#

# Object Group "cfgLanNetworking"

#

[cfgLanNetworking]

cfgNicIpAddress=10.35.9.143

# comment, the rest of this line is ignored

cfgNicGateway=10.35.9.1

### **Konfigurationsdatei in den iDRAC6 laden**

Der Befehl racadm config -f <*Dateiname*> parst die Konfigurationsdatei, um zu überprüfen, ob gültige Gruppen- und Objektnamen vorhanden sind und Syntaxregeln befolgt werden. Weist die Datei keine Fehler auf, aktualisiert der Befehl die iDRAC6-Datenbank mit dem Dateiinhalt.

**ANMERKUNG:** Wenn Sie nur die Syntax überprüfen, jedoch nicht die iDRAC6-Datenbank aktualisieren möchten, fügen Sie dem Unterbefehl **config** die Option -**c** hinzu.

Fehler in der Konfigurationsdatei werden mit der Zeilennummer sowie einer Meldung markiert, die das Problem beschreibt. Bevor die Konfigurationsdatei den<br>iDRAC6 aktualisieren kann, müssen alle Fehler korrigiert werden.

ANMERKUNG: Verwenden Sie den Unterbefehl **racresetcfg**, um die Datenbank und die iDRAC6-NIC-Einstellungen auf die ursprünglichen<br>Standardeinstellungen zurückzusetzen und alle Benutzer und Benutzerkonfigurationen zu entfern

Bevor Sie den Befehl racadm config -f <*Dateiname*> ausführen, können Sie den Unterbefehl racresetcfg ausführen, um den iDRAC6 auf seine Standardeinstellungen zurückzusetzen. Stellen Sie sicher, dass die zu ladende Konfigurationsdatei alle gewünschten Objekte, Benutzer, Indizes und anderen Parameter enthält.

Führen Sie zum Aktualisieren des iDRAC6 mit der Konfigurationsdatei den folgenden Befehl aus:

racadm -r <Remote-iDRAC6-IP> -u <Benutzer> -p <Kennwort> config -f myconfig.cfg

Nachdem der Befehl abgeschlossen wurde, können Sie den RACADM-Unterbefehl **getconfig** ausführen, um zu bestätigen, dass die Aktualisierung erfolgreich verlaufen ist.

# <span id="page-141-0"></span>**Mehrere iDRAC6 konfigurieren**

Unter Verwendung einer Konfigurationsdatei können Sie andere iDRAC6-Systeme mit identischen Eigenschaften konfigurieren. Führen Sie zur Konfiguration mehrerer iDRAC die folgenden Schritte aus:

1. Erstellen Sie die Konfigurationsdatei über iDRAC6-Einstellungen, die Sie auf die anderen replizieren möchten. Geben Sie folgenden Befehl ein:

racadm -r <Remote-iDRAC6-IP> -u <Benutzer> -p <Kennwort> getconfig -f <Dateiname>

wobei <*Dateiname*> der Name einer Datei zum Speichern der iDRAC6-Eigenschaften ist, wie z. B. **myconfig.cfg**.

Das nachstehende Beispiel zeigt, wie Sie Remote-RACADM-**Befehle zum Konfigurieren mehrerer iDRAC6 verwenden können. Erstellen Sie eine Batch-**<br>Datei auf der Management Station und rufen Sie remote racadm-Befehle aus der Ba

Beispiel:

racadm -r <Server-IP 1> -u <Benutzer> -p <Kennwort> config -f myconfig.cfg

racadm -r <Server-IP 2> -u <Benutzer> -p <Kennwort> config -f myconfig.cfg

...

Weitere Informationen finden Sie unter [iDRAC6-Konfigurationsdatei erstellen.](#page-139-1)

**ANMERKUNG:** Einige Konfigurationsdateien enthalten eindeutige iDRAC6-Informationen (z. B. die statische IP-Adresse), die vor dem Exportieren<br>der Datei zu anderen iDRAC6 geändert werden müssen.

- 2. Bearbeiten Sie die im vorherigen Schritt erstellte Konfigurationsdatei und entfernen Sie alle Einstellungen oder kommentieren Sie alle Einstellungen aus, die Sie *nicht* replizieren möchten.
- 3. Kopieren Sie die bearbeitete Konfigurationsdatei auf ein Netzlaufwerk, auf dem alle verwalteten Server, deren iDRAC6 konfiguriert werden soll, auf sie zugreifen können.
- 4. Führen Sie für jeden iDRAC6, den Sie konfigurieren möchten, Folgendes aus:
	- a. Melden Sie sich am verwalteten Server an und öffnen Sie eine Eingabeaufforderung.
	- b. Wenn Sie den iDRAC6 von den Standardeinstellungen aus neu konfigurieren möchten, geben Sie den folgenden Befehl ein:

racadm racresetcfg

c. Mit dem folgenden Befehl laden Sie die Konfigurationsdatei in den iDRAC6:

racadm -r <Remote-iDRAC6-IP> -u <Benutzer> -p <Kennwort> config -f <Dateiname>

wobei *<Dateiname*> der Name der von Ihnen erstellten Konfigurationsdatei ist. Schließen Sie den vollständigen Pfad mit ein, wenn sich die Datei<br>nicht im Arbeitsverzeichnis befindet.

d. Setzen Sie den konfigurierten iDRAC6 durch Eingabe des folgenden Befehls zurück:

racadm racreset

[Zurück zum Inhaltsverzeichnis](file:///E:/Software/smdrac3/idrac/idrac32Modular/ge/ug/index.htm)

# **WS-MAN-Schnittstelle verwenden**

**Integrated Dell Remote Access Controller 6 (iDRAC6) Enterprise für Blade Server Version 3.2 Benutzerhandbuch**

- [Funktionen von WS-Management](#page-143-0)
- [Unterstützte CIM](#page-143-1)-Profile

Web Services for Management (WS-MAN) ist ein SOAP-basiertes Protokoll (Simple Object Access Protocol), das zur Systemverwaltung verwendet wird. WS-<br>MAN bietet ein dialogfähiges Protokoll für Geräte zum netzwerkübergreifend definieren die Semantik- und Informationstypen, die in einem verwalteten System manipuliert werden können. Die Dell-integrierten Serverplattform-<br>Verwaltungsschnittstellen werden zu Profilen organisiert, wobei jedes Profil

Die durch WS-MAN zur Verfügung gestellten Daten werden durch die iDRAC6-Instrumentierungsschnittstelle bereitgestellt, die den DMTF-Profilen und den Dell-Erweiterungsprofilen zugeordnet ist.

## <span id="page-143-0"></span>**Funktionen von WS-Management**

Die WS–Management-Spezifikation fördert die Interoperabilität zwischen Verwaltungsanwendungen und verwalteten Ressourcen. Durch das Identifizieren eines Kernsatzes von Web Services-**Spezifikationen und Gebrauchsanforderungen zum Herausstellen eines gemeinsamen Satzes von Vorgängen, die im<br>Mittelpunkt der Systemverwaltung stehen, ist WS-Management zu Folgendem in der** 

- 1 ERMITTELN des Vorhandenseins von Verwaltungsressourcen und das Navigieren zwischen ihnen
- l ERHALTEN, EINSTELLEN, ERSTELLEN und LÖSCHEN individueller Verwaltungsressourcen, wie z. B. Einstellungen und dynamische Werte
- l AUFLISTEN des Inhalts von Containern und Sammlungen, wie z. B. große Tabellen und Protokolle
- l AUSFÜHREN spezieller Verwaltungsmethoden mit stark typisierten Eingabe- und Ausgabeparametern

# <span id="page-143-1"></span>**Unterstützte CIM-Profile**

#### **Tabelle 16-1. Unterstützte CIM-Profile**

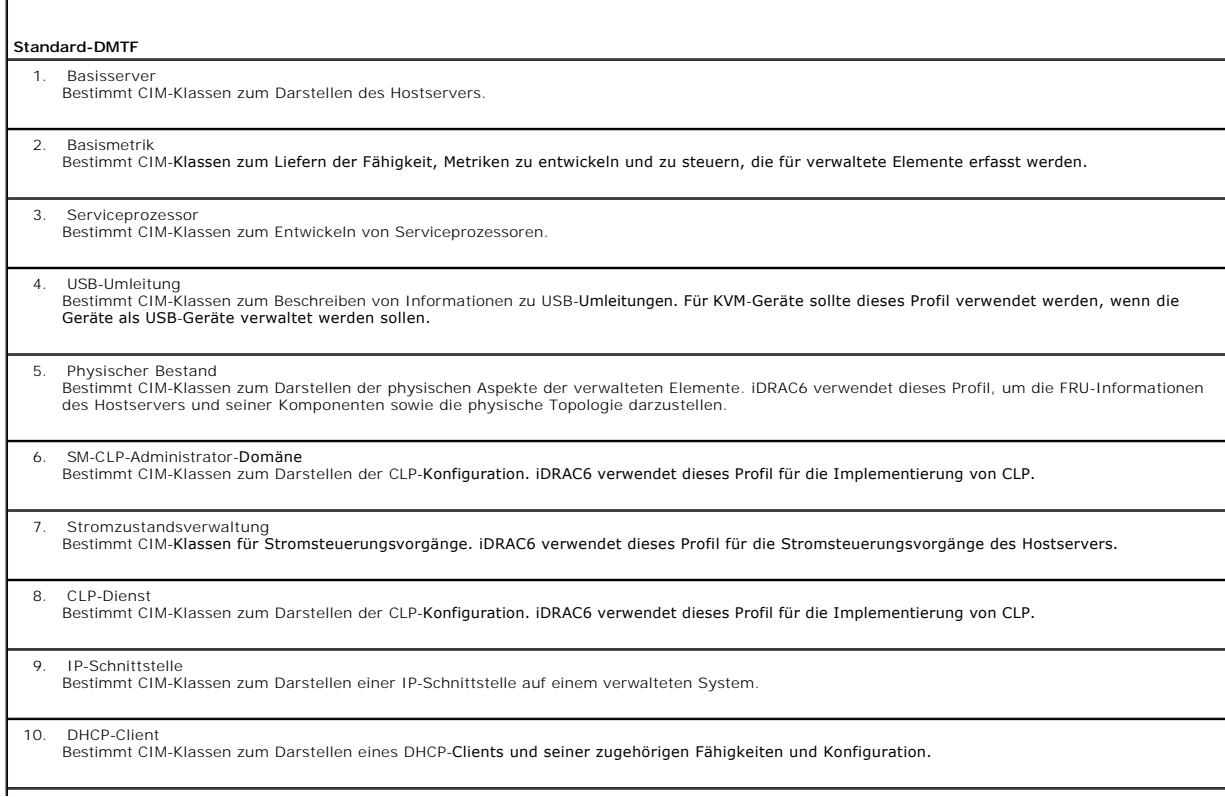
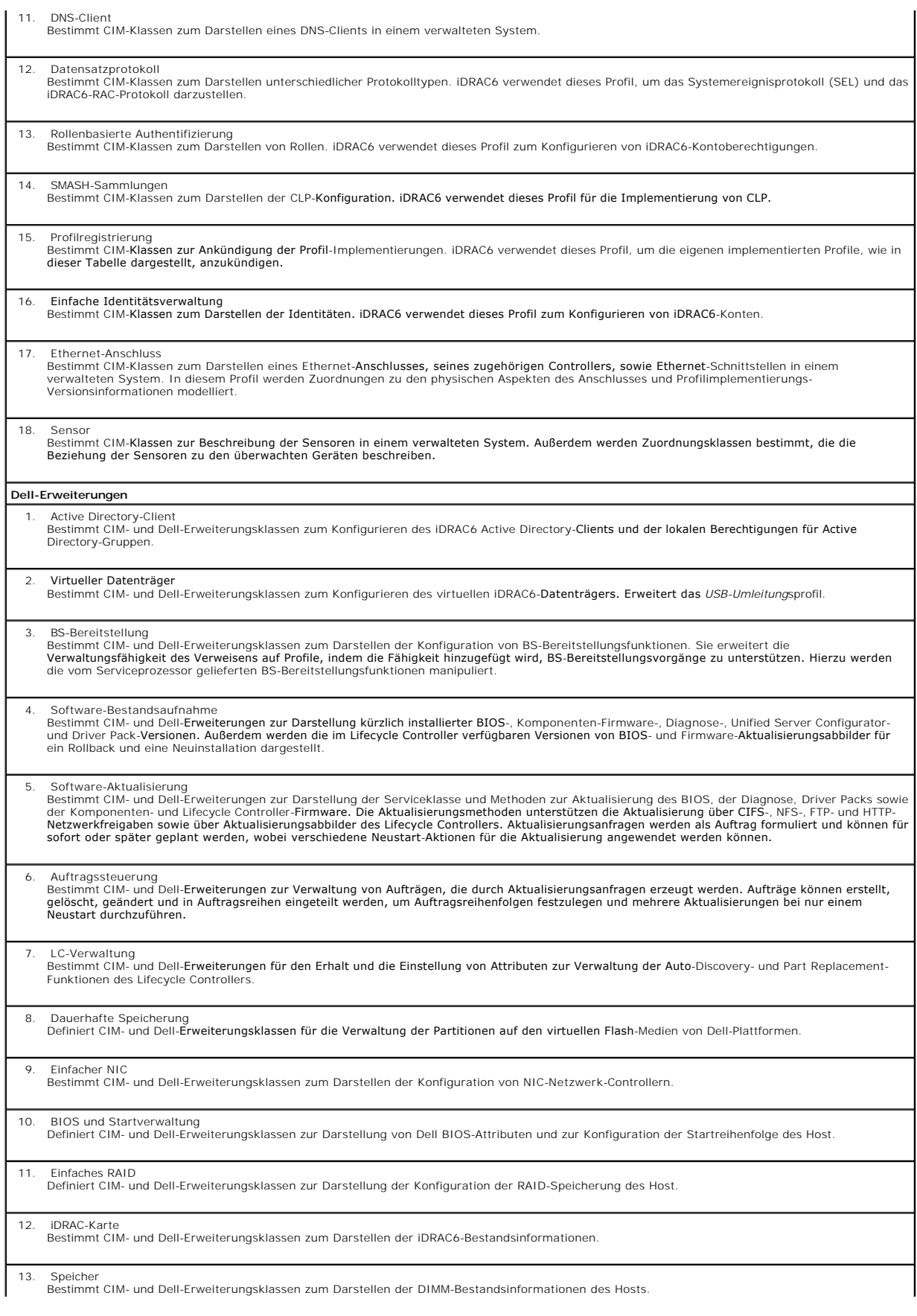

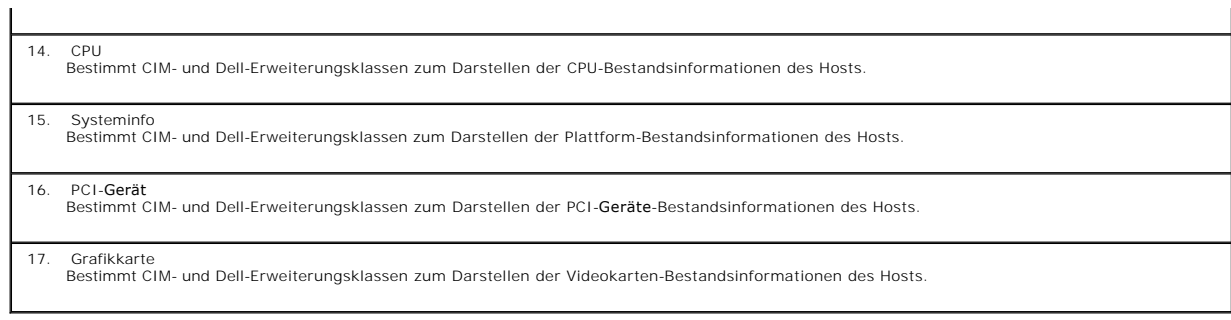

Die iDRAC6-WS-MAN-Implementierung verwendet SSL auf Anschluss 443 für Transportsicherheit und unterstützt die grundlegende Authentifizierung. Web-<br>Services-Schnittstellen können verwendet werden, indem Client-Infrastruktur

Zusätzliche Implementierungsanleitungen, White-Papers, Profile, MOFs und Codebeispiele stehen im Dell Enterprise Technology Center unter<br>www.delltechcenter.com zur Verfügung. Weitere Informationen finden Sie auch an folgen

- l DMTF-Website: **www.dmtf.org/standards/profiles/**
- l WS–MAN, Anmerkungen zur Version oder Infodatei.

[Zurück zum Inhaltsverzeichnis](file:///E:/Software/smdrac3/idrac/idrac32Modular/ge/ug/index.htm)

#### [Zurück zum Inhaltsverzeichnis](file:///E:/Software/smdrac3/idrac/idrac32Modular/ge/ug/index.htm)

## **iDRAC6-Enterprise verwenden SM-CLP-Befehlszeilenschnittstelle Integrated Dell Remote Access Controller 6 (iDRAC6) Enterprise für Blade Server Version 3.2 Benutzerhandbuch**

- [Systemverwaltung mit SM-CLP](#page-146-0)
- [Support für iDRAC6](#page-146-1)-SM-CLP
- [SM-CLP-Funktionen](#page-147-0)
- [MAP-Adressbereich navigieren](#page-148-0)
- [Verb show verwenden](#page-148-1)
- [Beispiele für iDRAC6](#page-149-0)-SM-CLP

Dieser Abschnitt enthält Informationen zum SMWG SM-CLP (Serververwaltungs-Workgroup, Serververwaltungs-Befehlszeilenprotokoll), das im iDRAC6 integriert ist.

**ANMERKUN**G: Für diesen Abschnitt wird angenommen, dass Sie mit der SMASH-Initiative (Systemverwaltungsarchitektur für Serverhardware) und den<br>SMWG SM-CLP-Angaben vertraut sind. Weitere Informationen zu diesen Spezifikatio

Das iDRAC6-SM-CLP ist ein Protokoll, das von DMTF und SMWG betrieben wird, um Standards für Systemverwaltungs-CLI-Umsetzungen bereitzustellen. Viele Ansätze basieren auf einer definierten SMASH-Architektur, die als Fundament für besser genormte Systemverwaltungskomponenten dienen soll. Das SMWG<br>SM-CLP ist eine Unterkomponente der gesamten von DMTF verfolgten SMASH-Bemü

SM-CLP enthält einen Teilsatz der Funktionalität, die von der Befehlszeilenschnittstelle des lokalen RACADM zur Verfügung gestellt wird, verfügt jedoch über<br>einen unterschiedlichen Zugriffspfad. SM-CLP wird innerhalb des i

ANMERKUNG: Informationen zu den Dell Profilen und den MOFs sind im Dell Enterprise Technology Center unter www.d**elltechcenter.com** und alle<br>DMTF-Informationen auf der DMTF-Website unter www.d**mtf.org/standards/profiles/ v** 

# <span id="page-146-0"></span>**Systemverwaltung mit SM-CLP**

Das iDRAC6-SM-CLP ermöglicht die Verwaltung der folgenden Systemfunktionen über eine Befehlszeile:

- l Serverenergieverwaltung System einschalten, herunterfahren oder neu starten
- l Verwaltung des Systemereignisprotokolls (SEL) SEL-Datensätze anzeigen oder löschen
- l iDRAC6-Benutzerkontenverwaltung
- l Active Directory-Konfiguration
- l iDRAC6-LAN-Konfiguration
- l Erstellung einer SSL-Zertifikatsignaturanforderung (CSR)
- l Konfiguration virtueller Datenträger

# <span id="page-146-1"></span>**Support für iDRAC6-SM-CLP**

SM-CLP wird von der iDRAC6-Firmware gehostet und unterstützt Telnet- und SSH-Verbindungen. Die iDRAC6-SM-CLP-Schnittstelle basiert auf der SM-CLP-Spezifikation Version 1.0, bereitgestellt von der DMTF-Organisation.

Die folgenden Abschnitte enthalten eine Übersicht über die SM-CLP-Funktion, die vom iDRAC6 gehostet wird.

- **ANMERKUNG:** Wenn Sie über Telnet/SSH eine SM-CLP-Sitzung eingerichtet haben und diese Sitzung aufgrund einer Unterbrechung der<br>Netzwerkverbindung nicht ordnungsgemäß geschlossen wird, wird möglicherweise eine Meldung ein **iDRAC-Einstellungen**® **Netzwerk/Sicherheit**® **Sitzungen** beenden, bevor Sie versuchen, eine neue Sitzung einzurichten.
- **ANMERKUNG: iDRAC6 unterstützt bis zu vier Telnet-**Sitzungen und vier SSH-Sitzungen gleichzeitig. Nur *eine* der acht potentiellen Sitzungen kann jedoch<br>das SM-CLP benutzen. Dies bedeutet, dass der iDRAC6 nur jeweils eine

# **So starten Sie eine SM-CLP-Sitzung:**

- l Stellen Sie über SSH/Telnet eine Verbindung zum iDRAC6 her, wodurch Sie zur CLI (Konsole) gelangen.
- 1 Geben Sie bei der \$-Eingabeaufforderung "smclp" ein, um die SM-CLP-Konsole zu starten.

Syntax:

```
telnet <iDRAC6-IP-Adresse>
```

```
$ (die CLI-Eingabeaufforderung wird angezeigt)
```
<span id="page-147-2"></span>\$smclp (geben Sie bei der CLI-Eingabeaufforderung smclp ein)

# <span id="page-147-0"></span>**SM-CLP-Funktionen**

Die SM-CLP-Spezifikation enthält einen allgemeinen Satz von SM-CLP-Standardverben, die für die einfache Systemverwaltung über die CLI verwendet werden können.

SM-CLP fördert das Konzept von Verben und Zielen, um Systemkonfigurationsfähigkeiten über die CLI bereitzustellen. Das Verb zeigt den auszuführenden<br>Vorgang an und das Ziel ist die Einheit (oder das Objekt), auf der der Vo

Im Folgenden wird die Syntax der SM-CLP-Befehlszeile dargestellt:

<Verb> [<Optionen>] [<Ziel>] [<Eigenschaften>]

<u>[Tabelle 15](#page-147-1)-1</u> enthält eine Liste der Verben, die die iDRAC6-CLI unterstützt, die Syntax der einzelnen Befehle sowie eine Liste der Optionen, die das Verb<br>unterstützt.

## <span id="page-147-1"></span>**Tabelle 15-1. Unterstützte SM-CLP-CLI-Verben**

г

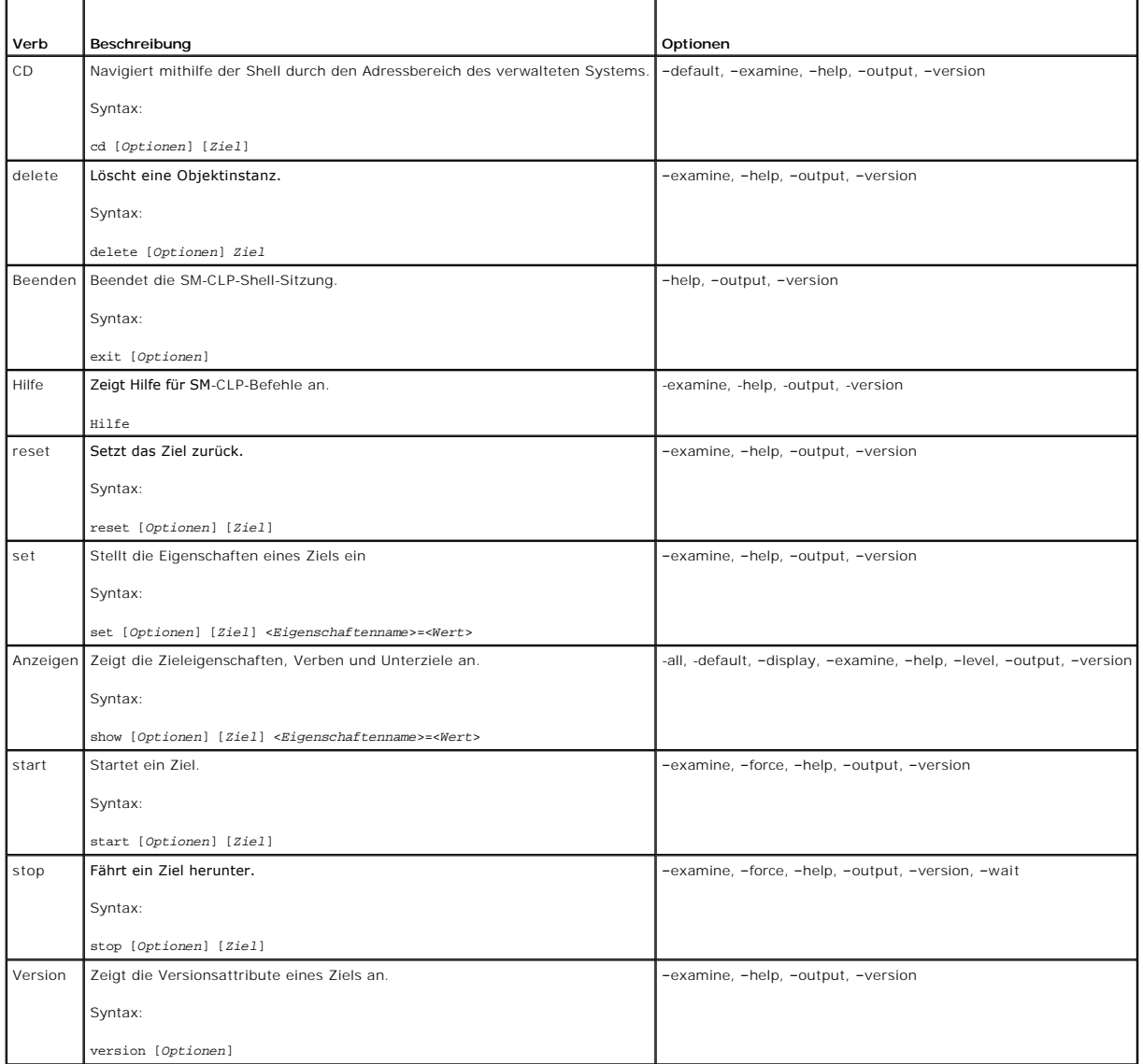

[Tabelle 15](#page-148-2)-2 beschreibt die SM-CLP-Optionen. Einige Optionen haben abgekürzte Formen, wie in der Tabelle gezeigt.

## <span id="page-148-3"></span><span id="page-148-2"></span>**Tabelle 15-2. Unterstützte SM-CLP-Optionen**

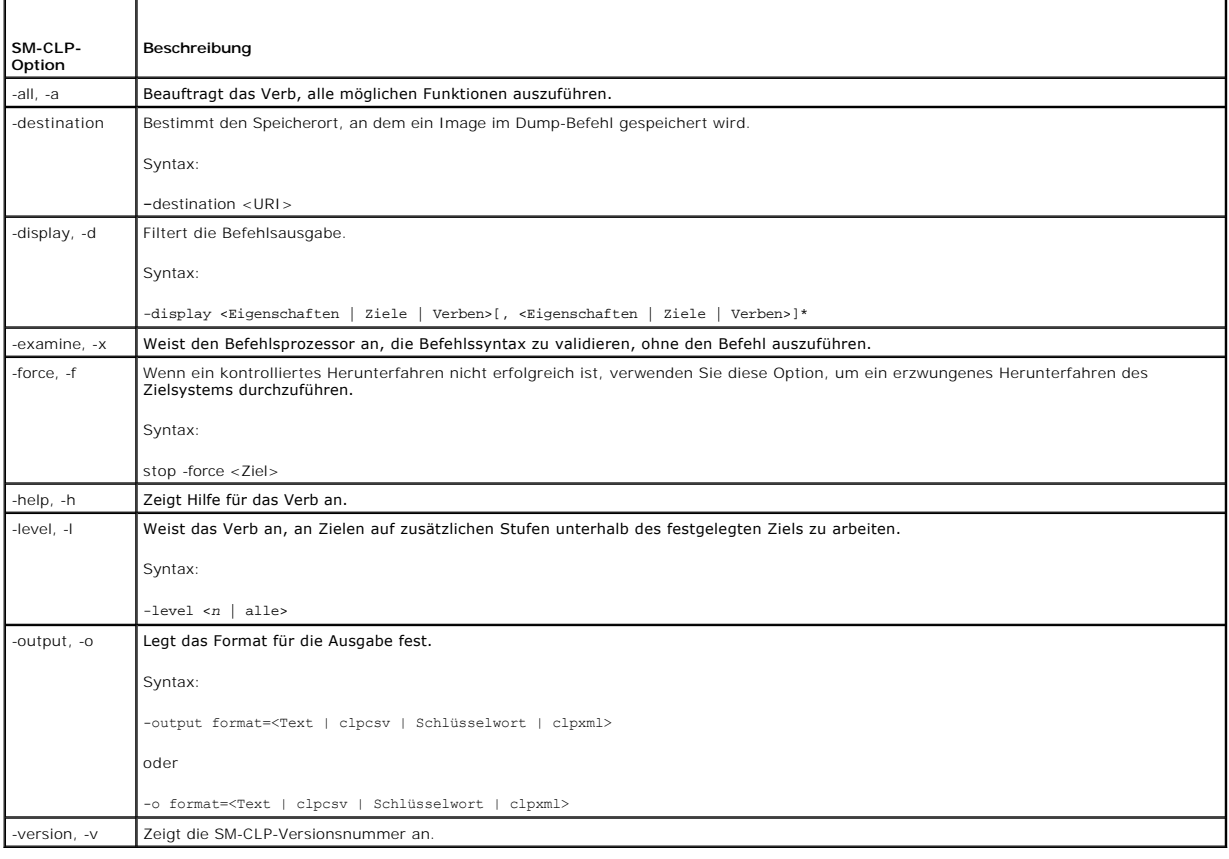

# <span id="page-148-0"></span>**MAP-Adressbereich navigieren**

**ANMERKUNG:** Auf SM-CLP-Adresspfaden sind der Schrägstrich (/) und der umgekehrte Schrägstrich (\) untereinander austauschbar. Mit einem umgekehrten Schrägstrich am Ende einer Befehlszeile wird jedoch der Befehl in der nächsten Zeile fortgesetzt und der Schrägstrich wird ignoriert, wenn<br>der Befehl geparst wird.

Objekte, die mit dem SM-CLP verwaltet werden können, werden durch Ziele repräsentiert, die in einem hierarchischen Bereich, Adressbereich des<br>Verwaltungszugriffspunkts (Manageability Access Point = MAP) genannt, angeordnet

Das root-Ziel wird durch einen Schrägstrich (/) oder einen umgekehrten Schrägstrich (\) dargestellt. Es ist der standardmäßige Ausgangspunkt, wenn Sie sich<br>am iDRAC6 anmelden. Wechseln Sie von root abwärts, indem Sie das V

Wenn Sie z. B. zum dritten Eintrag des Systemereignisprotokolls (SEL) wechseln möchten, geben Sie den folgenden Befehl ein:

->cd /admin1/system1/logs1/log1/record3

Geben Sie das Verb cd ohne Ziel ein, um Ihren aktuellen Standort im Adressbereich zu finden. Die Abkürzungen .. und . funktionieren auf dieselbe Weise wie unter Windows und Linux: .. bezieht sich auf die übergeordnete Ebene und . bezieht sich auf die aktuelle Ebene

## **Ziele**

Eine Liste der Ziele, die über das SM-CLP verfügbar sind, finden Sie im Dokument zur SM–CLP-Zuweisung, das im Dell Enterprise Technology Center unter **www.delltechcenter.com** zur Verfügung steht.

# <span id="page-148-1"></span>**Verb show verwenden**

Um mehr über ein Ziel zu erfahren, verwenden Sie das Verb show. Dieses Verb zeigt die Eigenschaften des Ziels, untergeordnete Ziele, Zuordnungen, sowie eine Liste der SM-CLP-Verben an, die an diesem Ort zulässig sind.

## <span id="page-149-2"></span>**Option -display verwenden**

Anhand der Option **show –display** können Sie die Befehlsausgabe auf eines oder mehrere der folgenden Elemente einschränken: Eigenschaften, Ziele, Zuordnungen und Verben. Wenn Sie z. B. nur die Eigenschaften und Ziele des aktuellen Orts anzeigen möchten, verwenden Sie den folgenden Befehl:

show -display properties, targets

Wenn Sie nur bestimmte Eigenschaften aufführen möchten, qualifizieren Sie sie, wie im folgenden Befehl gezeigt wird:

show -d properties=(userid,name)/admin1/system1/sp1/oemdcim\_mfaaccount1

Wenn Sie nur eine Eigenschaft anzeigen möchten, können Sie die Klammern auslassen.

# **Option -level verwenden**

Die Option **show -level** führt **show** über zusätzliche Ebenen unterhalb des festgelegten Ziels aus. Wenn Sie alle Ziele und Eigenschaften im Adressbereich anzeigen möchten, verwenden Sie die Option **-l all**.

# **Option -output verwenden**

Die Option **-output** legt eins von vier Formaten für die Ausgabe von SM-CLP-Verben fest: **text**, **clpcsv**, **keyword** und **clpxml**.

Das Standardformat ist **text**, die am einfachsten lesbare Ausgabe. Das Format **clpcsv** ist ein Format, bei dem Werte durch Kommas getrennt werden. Es eignet sich zum Laden in ein Tabellenkalkulationsprogramm. Das Format **keyword** gibt Informationen als Liste von keyword=value-Paaren (eins pro Zeile) aus. Das<br>Format **cipxmi** ist ein XML-Dokument, das ein **response**-XML-El**ement** auf der DMTF-Website unter **www.dmtf.org** verfügbar sind.

Das folgende Beispiel zeigt, wie der Inhalt des SEL in XML ausgegeben werden kann:

show -1 all -output format=clpxml/admin1/system1/logs1/log1

# <span id="page-149-0"></span>**Beispiele für iDRAC6-SM-CLP**

Die folgenden Unterabschnitte enthalten Beispiele, wie Sie sich unter Verwendung der SSH-Schnittstelle am iDRAC6 anmelden und eine SM-CLP-Sitzung starten können, um die folgenden Verfahren auszuführen:

- l Serverenergieverwaltung
- l SEL-Verwaltung
- l MAP-Zielnavigation
- l Eigenschaften des Anzeigesystems

# **Server-Energieverwaltung**

[Tabelle 15](#page-149-1)-3 enthält Beispiele für die Verwendung des SM-CLP zum Ausführen von Energieverwaltungsvorgängen auf einem verwalteten Server.

Geben Sie "smclp" ein, um die SM-CLP-Konsole zu starten.

## <span id="page-149-1"></span>**Tabelle 15-3. Stromverwaltungsvorgänge des Servers**

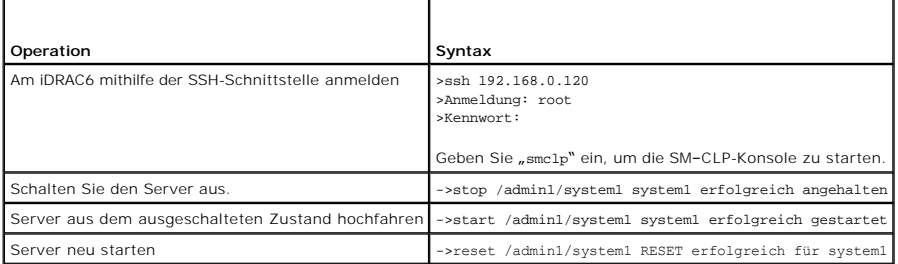

## **SEL-Verwaltung**

<span id="page-150-1"></span>[Tabelle 15](#page-150-0)-4 enthält Beispiele für die Verwendung des SM-CLP zum Ausführen von SEL-bezogenen Vorgängen auf dem verwalteten System.

<span id="page-150-0"></span>**Tabelle 15-4. SEL-Verwaltungsvorgänge** 

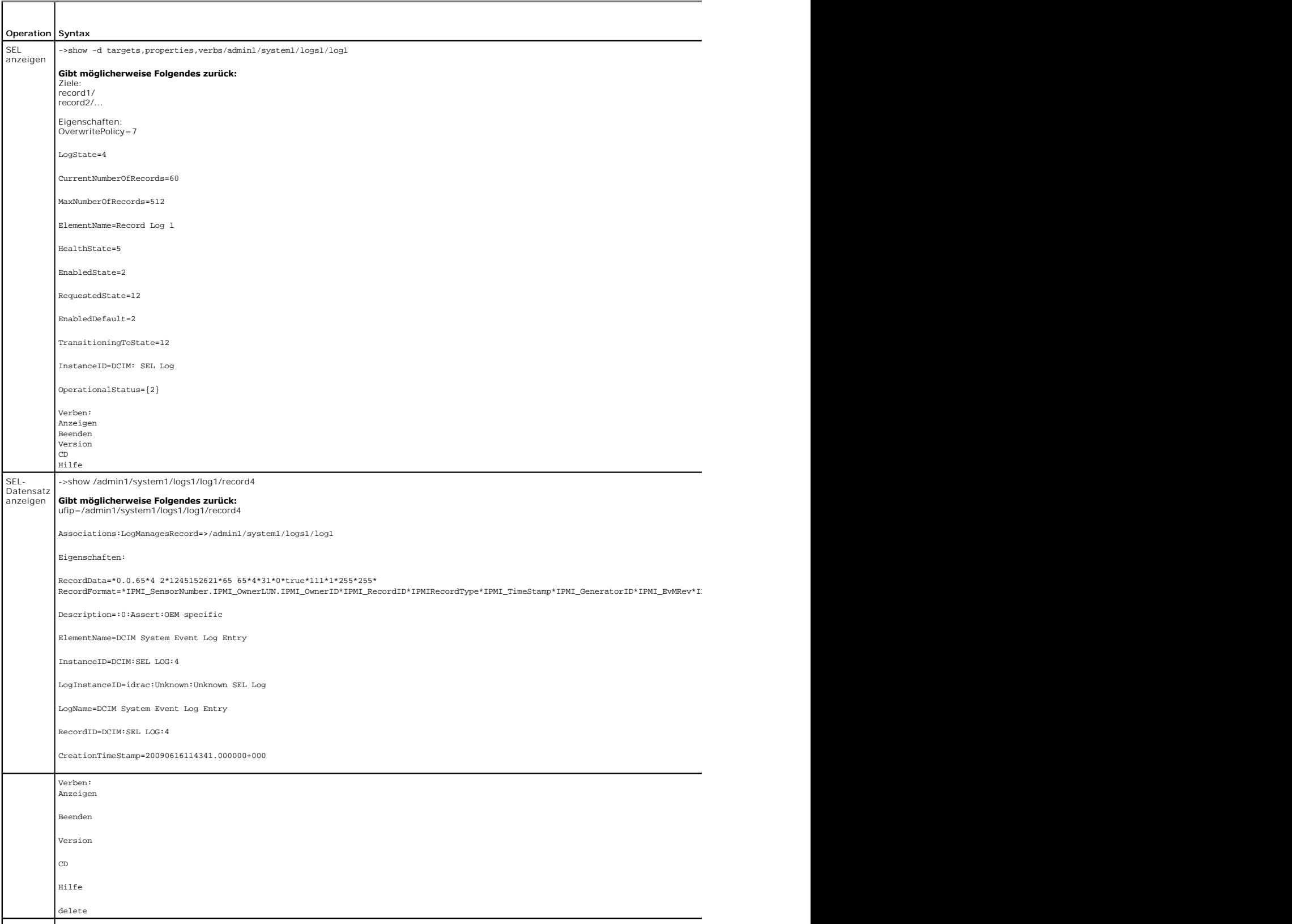

SEL ->delete /admin1/system1/logs1/log1/record\*

# **MAP-Zielnavigation**

<span id="page-151-1"></span>löschen

<u>[Tabelle 15](#page-151-0)-5</u> enthält Beispiele für die Verwendung des Verbs cd, um innerhalb des MAP zu navigieren. In allen Beispielen wird angenommen, dass das<br>ausgängliche Standardziel '/' ist.

## <span id="page-151-0"></span>**Tabelle 15-5. Map-Zielnavigationsvorgänge**

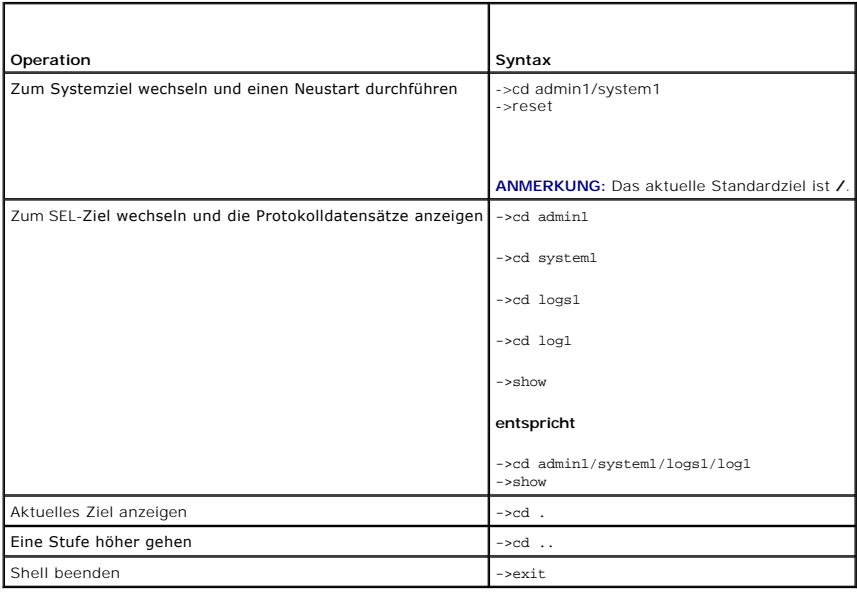

[Zurück zum Inhaltsverzeichnis](file:///E:/Software/smdrac3/idrac/idrac32Modular/ge/ug/index.htm)

# **Betriebssystemmithilfe deriVMCLI bereitstellen**

**Integrated Dell Remote Access Controller 6 (iDRAC6) Enterprise für Blade Server Version 3.2 Benutzerhandbuch**

- **[Bevor Sie beginnen](#page-152-0)**
- [Startfähige Imagedatei erstellen](#page-152-1)
- [Vorbereitung auf die Bereitstellung](#page-153-0)
- **[Betriebssystem bereitstellen](#page-153-1)**
- [Befehlszeilendienstprogramm des virtuellen Datenträgers verwenden](#page-154-0)

Das Befehlszeilendienstprogramm des integrierten virtuellen Datenträgers (iVMCLI) ist eine Befehlszeilenschnittstelle, die die Funktionen des virtuellen<br>Datenträgers von der Management Station zum iDRAC6 im Remote-System b

Dieser Abschnitt enthält Informationen zum Einbinden des iVMCLI-Dienstprogramms in das Unternehmensnetzwerk.

## <span id="page-152-0"></span>**Bevor Sie beginnen**

Stellen Sie vor Verwendung des iVMCLI-Dienstprogramms sicher, dass die gewünschten Remote-Systeme und das Unternehmensnetzwerk den in den folgenden Abschnitten aufgeführten Anforderungen entsprechen.

# **Remote-System-Anforderungen**

l iDRAC6 wird in jedem Remote-System konfiguriert.

## **Netzwerkanforderungen**

Eine Netzwerkfreigabe muss die folgenden Komponenten enthalten:

- l Betriebssystemdateien
- l Erforderliche Treiber
- l Start-Imagedatei(en) des Betriebssystems

Die Imagedatei muss das ISO-Image einer Betriebssystem-CD oder einer CD/DVD mit einem dem Industriestandard entsprechenden startfähigen Format sein.

# <span id="page-152-1"></span>**Startfähige Imagedatei erstellen**

Bevor Sie die Imagedatei für die Remote-Systeme bereitstellen, ist sicherzustellen, dass ein unterstütztes System von der Datei gestartet werden kann. Um<br>die Abbilddatei zu überprüfen, übertragen Sie sie unter Verwendung d Neustart des Systems durch.

Die folgenden Abschnitte enthalten spezifische Informationen über das Erstellen von Abbilddateien für Linux- und Windows-Systeme.

## **Imagedatei für Linux-Systeme erstellen**

Verwenden Sie das Datenvervielfältigungs-Dienstprogramm (dd), um eine startfähige Abbilddatei für das Linux-System zu erstellen.

Um das Dienstprogramm auszuführen, öffnen Sie eine Eingabeaufforderung und geben Sie Folgendes ein:

dd if=*<Eingabegerät>* of=*<Ausgabedatei>*

Beispiel:

dd if=/dev/sdc0 of=mycd.img

# **Imagedatei für Windows-Systeme erstellen**

Achten Sie bei der Auswahl eines Datenreplikator-**Dienstprogramms für Windows**-Imagedateien darauf, dass es sich um ein Dienstprogramm handelt, welches<br>die Imagedatei und die CD/DVD-Startsektoren kopiert.

# <span id="page-153-0"></span>**Vorbereitung auf die Bereitstellung**

## **Remote-Systeme konfigurieren**

- 1. Erstellen Sie eine Netzwerkfreigabe, auf die über die Management Station zugegriffen werden kann.
- 2. Kopieren Sie die Betriebssystemdateien zur Netzwerkfreigabe.
- 3. Wenn Sie über eine startfähige, vorkonfigurierte Imagedatei zur Bereitstellung des Betriebssystems an die Remote-Systeme verfügen, können Sie diesen Schritt überspringen.

Wenn Sie über keine startfähige, vorkonfigurierte Imagedatei verfügen, erstellen Sie die Datei. Schließen Sie alle für die Betriebssystem-<br>Bereitstellungsverfahren zu verwendenden Programme und/oder Skripte ein.

Um z. B. ein Windows-Betriebssystem bereitzustellen, kann die Abbilddatei Programme enthalten, die den von Microsoft Systems Management Server (SMS) verwendeten Bereitstellungsmethoden ähnlich sind.

Wenn Sie die Imagedatei erstellen, gehen Sie wie folgt vor:

- l Befolgen Sie die netzwerkbasierten Standardinstallationsverfahren.
- 1 Kennzeichnen Sie das Bereitstellungsabbild als "schreibgeschützt", um sicherzustellen, dass jedes Zielsystem startet und dasselbe Bereitstellungsverfahren ausführt.
- 4. Führen Sie eines der folgenden Verfahren aus:
	- l Integrieren Sie **IPMItool** und die Befehlszeilenschnittstelle des virtuellen Datenträgers (iVMCLI) in die bestehende Bereitstellungsanwendung Ihres Betriebssystems. Verwenden Sie das Beispielskript **ivmdeploy** als Orientierungshilfe beim Verwenden des Dienstprogramms.
	- l Verwenden Sie das vorhandene **ivmdeploy**-Skript, um das Betriebssystem bereitzustellen.

**ANMERKUNG: ivmdeploy** verwendet intern **iVMCLI** und **ipmitool**. Sie müssen über die Berechtigung *IPMI über LAN* verfügen, um dieses Hilfsprogramm zu verwenden. Der virtuelle Datenträger muss sich außerdem im verbundenen Zustand befinden, wenn das Skript **ivmdeploy** verwendet wird.

# <span id="page-153-1"></span>**Betriebssystem bereitstellen**

Verwenden Sie das iVMCLI-Dienstprogramm und das im Dienstprogramm enthaltene Skript **ivmdeploy**, um das Betriebssystem auf den Remote-Systemen bereitzustellen.

Sehen Sie sich, bevor Sie beginnen, das Beispielskript **ivmdeploy** an, das im iVMCLI-Dienstprogramm enthalten ist. Das Skript führt die detaillierten Schritte an, die zur Bereitstellung des Betriebssystems an Remote-Systemen im Netzwerk erforderlich sind.

Das folgende Verfahren enthält eine allgemeine Übersicht zur Bereitstellung des Betriebssystems auf Remote-Zielsystemen.

- 1. Listen Sie die iDRAC6-IP-Adressen der Remote-Systeme auf, die in der Textdatei **ip.txt** bereitgestellt werden (eine IP-Adresse pro Zeile).
- 2. Legen Sie eine startfähige Betriebssystem-CD oder -DVD in das Laufwerk des Client-Datenträgers ein.
- 3. Führen Sie an der Befehlszeile **ivmdeploy** aus.

Geben Sie zum Ausführen des ivmdeploy-Skripts den folgenden Befehl an der Befehlszeile ein:

ivmdeploy -r ip.txt -u <*iDRAC-Benutzer*> -p <*iDRAC-Kennwort*> -c {<ISO*9660-Abbild>* | <*Pfad>*}

wobei

- l <*iDRAC-Benutzer*> der iDRAC6-Benutzername ist z. B. **root**
- l <*iDRAC-Kennwort*> das Kennwort für den iDRAC6-Benutzer ist z. B. **calvin**
- l <*iso9660-Img*> ist der Pfad zu einem ISO9660-Image der Betriebssystem-Installations-CD-ROM oder -DVD
- l <*Pfad*> der Pfad zu dem Gerät ist, das die Betriebssystem-Installations-CD-ROM oder -DVD enthält

Das Skript ivmdeploy leitet seine [Befehlszeilenoptionen](#page-154-1) an das Dienstprogramm iWMCLI weiter. Einzelheiten zu diesen Optionen finden Sie unter<br><u>Befehlszeilenoptione</u>n. Das Skript verarbeitet die Option -r etwas anders als d

Das ivmdeploy-Skript unterstützt die Installation nur von CD/DVD oder einem CD/DVD-ISO9660-Abbild. Wenn Sie die Installation über eine Diskette oder ein Diskettenabbild vornehmen müssen, können Sie das Skript zur Verwendung der Option **iVMCLI -f** modifizieren.

## <span id="page-154-2"></span><span id="page-154-0"></span>**Befehlszeilendienstprogramm des virtuellen Datenträgers verwenden**

Das Befehlszeilendienstprogramm des virtuellen Datenträgers (iVMCLI) ist eine skriptfähige Befehlszeilenschnittstelle, die die Funktionen des virtuellen Datenträgers von der Management Station zum iDRAC6 bereitstellt.

Das Dienstprogramm iVMCLI bietet folgende Funktionen:

**ANMERKUNG:** Beim Virtualisieren von schreibgeschützten Imagedateien können sich mehrere Sitzungen dieselben Imagedatenträger teilen. Beim Virtualisieren von physischen Laufwerken kann zu einem bestimmten Zeitpunkt jeweils nur eine Sitzung auf ein gegebenes physisches Laufwerk zugreifen.

- l Wechseldatenträgergeräte oder Imagedateien, die mit den Plugins des virtuellen Datenträgers übereinstimmen
- l Automatisches Beenden, wenn die Einmal-Starten-Option der iDRAC6-Firmware aktiviert ist.
- l Sichere Datenübertragung zum iDRAC6 mittels SSL-Verschlüsselung.

Stellen Sie vor dem Ausführen des Dienstprogramms sicher, dass Sie für den iDRAC6 über Benutzerberechtigungen des virtuellen Datenträgers verfügen.

VORSICHTSHINWEIS: Es wird empfohlen, beim Starten des iVMCLI- Befehlszeilendienstprogramms die interaktive Flag-Option "-i" zu benutzen.<br>So stellen Sie eine höhere Sicherheit durch die Geheimhaltung des Benutzernamens und

Wenn das Betriebssystem Administratorberechtigungen oder eine betriebssystemspezifische Berechtigung oder Gruppenmitgliedschaft unterstützt, sind<br>Administratorberechtigungen auch zum Ausführen des iVMCLI-Befehls erforderli

Der Administrator des Client-Systems steuert Benutzergruppen und -berechtigungen und somit auch die Benutzer, die das Dienstprogramm ausführen können.

Auf Windows-Systemen müssen Sie über Hauptbenutzerberechtigungen verfügen, um das iVMCLI-Dienstprogramm auszuführen.

Auf Linux-**Systemen können Sie ohne Administratorberechtigungen auf das iVMCLI**-Dienstprogramm zugreifen, indem Sie den Befehl **sudo** verwenden. Dieser<br>Befehl ist ein zentrales Mittel zur Bereitstellung von Nicht-Administr

Um Benutzer in der iVMCLI-Gruppe hinzuzufügen oder zu bearbeiten, verwendet der Administrator den Befehl visudo. Benutzer ohne<br>Administratorberechtigungen können den Befehl sudo der iVMCLI-Befehlszeile (oder dem iVMCLI-Skr Remote-System zu erhalten und das Dienstprogramm auszuführen.

## **iVMCLI-Dienstprogramm installieren**

Das iVMCLI-Dienstprogramm befindet sich auf der *DVD Dell Systems Management Tools and Documentation*, die im Dell OpenManage System Management-Softwarepaket enthalten ist. Legen Sie zum Installieren des Dienstprogramms die *DVD* in das System ein und folgen Sie den Anweisungen auf dem Bildschirm.

Die *DVD Dell Systems Management Tools and Documentation* enthält die neuesten Softwareprodukte zur Systemverwaltung, einschließlich Diagnose,<br>Speicherverwaltung, Remote-Zugriffsdienst und RACADM-Dienstprogramm. Diese DVD die Systems Management Software.

Darüber hinaus enthält die *DVD Dell Systems Management Tools and Documentation* das Beispielskript **ivmdeploy**, das veranschaulicht, wie die iVMCLI- und RACADM-Dienstprogramme zum Bereitstellen von Software für mehrere Remote-Systeme verwendet werden.

**ANMERKUNG:** Das **ivmdeploy**-Skript hängt bei seiner Installation von den anderen, in seinem Verzeichnis vorhandenen Dateien ab. Wenn Sie das Skript von einem anderen Verzeichnis aus verwenden möchten, müssen Sie alle Dateien mitkopieren.

# <span id="page-154-1"></span>**Befehlszeilenoptionen**

Die iVMCLI-Schnittstelle ist sowohl auf Windows- als auch auf Linux-Systemen identisch. Das Dienstprogramm verwendet Optionen, die mit den RACADM- Dienstprogramm-Optionen übereinstimmen. Eine Option zur Angabe der iDRAC6-IP-Adresse erfordert beispielsweise dieselbe Syntax für das RACADM- und das iVMCLI-Dienstprogramm.

Das iVMCLI-Befehlsformat sieht folgendermaßen aus:

iVMCLI *[Parameter] [Betriebssystem\_Shell-Optionen]*

Bei der Befehlszeilensyntax wird zwischen Groß- und Kleinschreibung unterschieden. Weitere Informationen finden Sie unter iVMCLI-Para

Wenn das Remote-System die Befehle akzeptiert und der iDRAC6 die Verbindung genehmigt, wird der Befehl weiterhin ausgeführt, bis eine der folgenden Situationen eintritt:

- 1 Die iVMCLI-Verbindung wird aus einem beliebigen Grund abgebrochen.
- l Der Prozess wird mit einer Betriebssystemsteuerung manuell abgebrochen. Beispiel: In Windows können Sie den Task-Manager verwenden, um das Verfahren abzubrechen.

**ANMERKUNG**: Wenn Sie den iVMCLI-Befehl verwenden und die Parameterwerte Leerzeichen zwischen Worten enthalten, müssen Sie für den gesamten<br>Parameterwert Anführungszeichen verwenden. Betrachten Sie z. B. den Befehl zum Hin Betriebssystem auf dem Server: **F:\idrac>ivmcli -r 10.35.155.117 -u root -p calvin -c c:\documents and settings\user\my documents\work\devel\omsa\img\_hdd1.iso**

wobei -c hier einer der Parameter und **c:\documents and settings\user\my documents\work\devel\omsa\img\_hdd1.iso** der Parameterwert ist, der<br>Leerzeichen für 'Dokumente und Einstellungen' und 'Meine Dokumente' enthält. Aus d Anführungszeichen verwendet. Ohne Anführungszeichen schlägt der Befehl fehl. Folgendes ist ebenfalls ungültig:

<span id="page-154-3"></span>**C:\"Dokumente und Einstellungen"\......\**

## **iVMCLI-Parameter**

## **iDRAC6-IP-Adresse**

-r *<iDRAC-IP-Adresse>[:<iDRAC-SSL-Anschluss>]*

Dieser Parameter gibt die iDRAC6-IP-Adresse und den SSL-Anschluss an, die das Dienstprogramm zum Herstellen einer Verbindung des virtuellen Datenträgers<br>zum Ziel-iDRAC6 benötigt. Wenn Sie eine ungültige IP-Adresse oder ein Befehl wird beendet.

<*iDRAC-IP-Adresse*> ist eine gültige, eindeutige IP-Adresse oder der iDRAC6-DDNS-Name (Dynamisches Domänennamensystem), falls unterstützt. Wenn <*iDRAC-SSL-Anschluss>* ausgelassen wird, wird der Anschluss 443 (Standard-Anschluss) verwendet. Solange der iDRAC6-Standard-SSL-Anschluss nicht<br>**geändert wird, ist der optionale SSL**-Anschluss nicht erforderlich.

## **iDRAC6-Benutzername**

-u *<iDRAC-Benutzername>*

Dieser Parameter gibt den iDRAC6-Benutzernamen an, der den virtuellen Datenträger ausführen wird.

Der <*iDRAC-Benutzername*> muss die folgenden Attribute aufweisen:

- l Gültiger Benutzername
- l iDRAC6-Benutzerberechtigung für den virtuellen Datenträger

Wenn die iDRAC6-Authentifizierung fehlschlägt, wird eine Fehlermeldung angezeigt und der Befehl abgebrochen.

## **iDRAC6-Benutzerkennwort**

-p *<iDRAC-Benutzerkennwort>* 

Dieser Parameter gibt das Kennwort für den angegebenen iDRAC6-Benutzer an.

Wenn die iDRAC6-Authentifizierung fehlschlägt, wird eine Fehlermeldung angezeigt und der Befehl abgebrochen.

## **Disketten-/Festplattengerät oder Imagedatei**

-f {*<Gerätename>* | *<Abbilddatei>*}

wobei *<Gerätename>* ein gültiger Laufwerkbuchstabe (bei Windows-Systemen) oder ein gültiger Gerätekomponentenname ist, einschließlich der<br>Partitionsnummer des bereitstellbaren Dateisystems, falls zutreffend (bei Linux-Sys Abbilddatei ist.

Dieser Parameter bestimmt das Gerät oder die Datei, das/die den virtuellen Disketten-/Festplatten-Datenträger liefert.

Beispiel: Eine Imagedatei wird wie folgt angegeben:

- -f c:\temp\myfloppy.img (Windows-System)
- -f /tmp/myfloppy.img (Linux-System)

Wenn die Datei nicht schreibgeschützt ist, kann der virtuelle Datenträger in die Imagedatei schreiben. Konfigurieren Sie das Betriebssystem so, dass eine<br>Disketten-Imagedatei, die nicht überschrieben werden soll, mit einem

Beispiel: Ein Gerät wird wie folgt angegeben:

-f a:\ (Windows-System)

-f /dev/sdb4 # 4th partition on device /dev/sdb (Linux-System)

Wenn das Gerät eine Schreibschutzoption anbietet, können Sie diese verwenden, um sicherzustellen, dass der virtuelle Datenträger nicht auf den Datenträger schreibt.

Lassen Sie diesen Parameter aus der Befehlszeile aus, wenn Sie keine Disketten-Datenträger virtualisieren. Wenn ein ungültiger Wert festgestellt wird, wird eine Fehlermeldung angezeigt und der Befehl wird abgebrochen.

## **CD/DVD-Gerät oder -Imagedatei**

-c {<*Gerätename*> | <*Imagedatei*>}

wobei <*Gerätename*> ein gültiger CD/DVD-Laufwerkbuchstabe (bei Windows-Systemen) oder ein gültiger CD/DVD-Gerätedateiname (bei Linux-Systemen) und

<*Imagedatei*> der Dateiname und Pfad einer gültigen ISO-9660-Imagedatei ist.

Dieser Parameter legt das Gerät oder die Datei fest, die den virtuellen CD/DVD-ROM-Datenträger unterstützen:

Beispiel: Eine Imagedatei wird wie folgt angegeben:

-c c:\temp\mydvd.img (Windows-Systeme)

-c /tmp/mydvd.img (Linux-Systeme)

Beispiel: Ein Gerät wird wie folgt angegeben:

-c d:\ (Windows-Systeme)

-c /dev/cdrom (Linux-Systeme)

Lassen Sie diesen Parameter aus der Befehlszeile aus, wenn Sie keine CD/DVD-Datenträger virtualisieren. Wenn ein ungültiger Wert festgestellt wird, wird eine Fehlermeldung angezeigt und der Befehl bricht ab.

Geben Sie mit dem Befehl mindestens einen Datenträgertyp (Disketten- oder CD/DVD-Laufwerk) an, es sei denn, es werden nur Switch-Optionen vorgegeben. Andernfalls wird eine Fehlermeldung angezeigt und der Befehl wird mit einem Fehler abgebrochen.

## **Stamm-CA-Zertifikatüberprüfung**

 $-\mathbf{s}$ 

Dieser Parameter wird dazu verwendet, anzuzeigen, ob das iDRAC-CA-Z**ertifikat gültig ist. Ist das Zertifikat ungültig, wird die iVMCLI**-Sitzung beendet und eine<br>F**ehlermeldung ausgegeben, die anzeigt, dass das Zertifikat u** 

## **Versionsanzeige**

-v

Dieser Parameter wird zur Anzeige der iVMCLI-Dienstprogrammversion verwendet. Wenn keine anderen Nicht-Switch-Optionen geboten werden, wird der Befehl ohne Fehlermeldung abgebrochen.

#### **Hilfeanzeige**

-h

Dieser Parameter zeigt eine Zusammenfassung der iVMCLI-Dienstprogrammparameter an. Wenn keine anderen Nicht-Switch-Optionen bereitgestellt werden,<br>wird der Befehl ohne Fehlermeldung abgebrochen.

## **Manuelle Anzeige**

-m

Dieser Parameter zeigt eine detaillierte "man-Seite" für das iVMCLI-Dienstprogramm an, einschließlich Beschreibungen aller möglicher Optionen.

#### **Verschlüsselte Daten**

-e

Wenn dieser Parameter in der Befehlszeile enthalten ist, verwendet die iVMCLI einen SSL-v**erschlüsselten Kanal zur Ubertragung von Daten zwischen der**<br>Management Station und dem iDRAC6 im Remote-**System. Wenn dieser Parame** verschlüsselt.

## **iVMCLI-Optionen der Betriebssystem-Shell**

Die folgenden Betriebssystemfunktionen können in der iVMCLI-Befehlszeile verwendet werden:

l stderr/stdout-Umleitung – leitet jede gedruckte Dienstprogrammausgabe zu einer Datei um.

Bei Verwendung des "g**rößer als"**-Zeichens (>), gefolgt von einem Dateinamen, wird z. B. die angegebene Datei mit der gedruckten Ausgabe des iVMCLI-<br>**Dienstprogramms überschrieben.** 

**ANMERKUNG:** Das iVMCLI-Dienstprogramm liest nicht von der Standardeingabe (**stdin**). Infolgedessen ist keine **stdin**-Umleitung erforderlich.

l Ausführung im Hintergrund – Standardmäßig wird das iVMCLI-Dienstprogramm im Vordergrund ausgeführt. Verwenden Sie die Shell-Funktionen des Betriebssystems, um zu veranlassen, dass das Dienstprogramm im Hintergrund ausgeführt wird. Unter einem Linux-Betriebssystem wird z. B. durch das<br>auf den Befehl folgende Et-Zeichen (&) veranlasst, dass das Programm als neu Diese letztere Methode ist bei Skriptprogrammen nützlich, da dem Skript nach dem Starten eines neuen Vorgangs für den iVMCLI-Befehl ermöglicht wird,<br>fortzufahren (andernfalls würde das Skript blockieren, bis das iVMCLI-Pro

# **iVMCLI-Rückgabecodes**

0 = Kein Fehler

- 1 = Kann keine Verbindung herstellen
- 2 = Fehler in der iVMCLI-Befehlszeile
- 3 = RAC-Firmware-Verbindung abgebrochen

Immer wenn Fehler auftreten, werden neben der Standardfehlerausgabe auch Textmeldungen auf Englisch ausgegeben.

[Zurück zum Inhaltsverzeichnis](file:///E:/Software/smdrac3/idrac/idrac32Modular/ge/ug/index.htm)

# **iDRAC6-Konfigurationshilfsprogramm verwenden**

**Integrated Dell Remote Access Controller 6 (iDRAC6) Enterprise für Blade Server Version 3.2 Benutzerhandbuch**

- **O** [Übersicht](#page-158-0)
- **O** iDRAC6-Konfigurationshilfspro
- [iDRAC6-Konfigurationshilfsprogramm verwenden](#page-158-2)

# <span id="page-158-0"></span>**Übersicht**

Das iDRAC6-Konfigurationshilfsprogramm ist eine Vorstart-Konfigurationsumgebung, die es ermöglicht, Parameter für den iDRAC6 und das verwaltete System anzuzeigen und einzustellen. Genauer gesagt können Sie:

- l Die Firmware-Revisionsnummern für die Firmware des iDRAC6 und der primären Rückwandplatine anzeigen
- l Das lokale Netzwerk (LAN) des iDRAC6 konfigurieren, aktivieren oder deaktivieren
- l IPMI über LAN aktivieren oder deaktivieren
- l LAN-Parameter konfigurieren
- l Systemdienste aktivieren, deaktivieren oder abbrechen
- l Autom. Ermittlung aktivieren oder deaktivieren und den Bereitstellungsserver konfigurieren.
- l Virtuelle Mediengeräte verbinden oder trennen
- l vFlash aktivieren oder deaktivieren.
- l Smart Card-Anmeldung und Einmalanmeldung (SSO) aktivieren oder deaktivieren.
- l Systemdienste konfigurieren
- l Den administrativen Benutzernamen bzw. das administrative Kennwort ändern
- l Die iDRAC6-Konfiguration auf die Werkseinstellungen zurücksetzen
- l SEL-Meldungen (Systemereignisprotokoll) anzeigen oder Meldungen aus dem Protokoll löschen

Die Tasks, die Sie unter Verwendung des iDRAC6**-Konfigurationshilfsprogramms ausführen können, können auch mittels anderer Dienstprogramme ausgeführt<br>werden, die vom iDRAC6 oder durch die Dell OpenManage-<b>Software zur Verf** während der erstmaligen iDRAC6-Konfiguration.

## <span id="page-158-1"></span>**iDRAC6-Konfigurationshilfsprogramm starten**

Zum ersten Zugriff auf das iDRAC6-Konfigurationshilfsprogramm oder nach dem Zurücksetzen des iDRAC6 auf die Standardeinstellungen müssen Sie eine iDRAC6-Virtuelle Konsole verwenden.

- 1. Drücken Sie auf der Tastatur, die mit der iDRAC6-Virtuelle Konsole verbunden ist, auf <Druck>, um das Menü iDRAC6-Virtuelle Konsole- Onscreen-<br>Konfiguration und -Berichterstattung (OSCAR) anzuzeigen. Verwenden Sie die T
- 2. Schalten Sie den Server ein oder starten Sie ihn neu, indem Sie an seiner Vorderseite den Netzschalter drücken.
- 3. Wenn die Meldung <Strg-E> für Remote-Zugriff-Setup innerhalb von 5 Sek. drücken... eingeblendet wird, drücken Sie umgehend auf <Strg><E>. Das iDRAC6- Konfigurationshilfsprogramm wird angezeigt.

**ANMERKUNG:** Wenn das Betriebssystem zu laden beginnt, bevor Sie auf <Strg><E> drücken, lassen Sie das System den Startvorgang beenden, starten Sie dann den Server erneut und wiederholen Sie den Vorgang.

Die ersten beiden Zeilen des Konfigurationsdienstprogramms enthalten Informationen über die iDRAC6-Firmware und über Firmware-Revisionen der primären Rückwandplatine. Die Revisionsangaben können nützlich sein, wenn Sie bestimmen möchten, ob ein Firmware-Upgrade erforderlich ist.

Die iDRAC6-Firmware ist der Teil der Firmware, der für externe Schnittstellen zuständig ist, wie z. B. für die Webschnittstelle, SM-CLP und Webschnittstellen. Die Firmware der primären Rückwandplatine ist der Teil der Firmware, der mit der Server-Hardwareumgebung in Verbindung steht und sie überwacht.

## <span id="page-158-2"></span>**iDRAC6-Konfigurationshilfsprogramm verwenden**

Unterhalb der Firmware-Revisionsmeldungen besteht der Rest des iDRAC6-Konfigurationshilfsprogramms aus einem Menü von Elementen, auf die Sie über die Nach oben- und Nach unten-Pfeiltasten zugreifen können.

- l Wenn ein Menüelement zu einem Untermenü oder einem bearbeitbaren Textfeld führt, drücken Sie die Eingabetaste, um auf das Element zuzugreifen, und die Taste <Esc>, um es zu verlassen, wenn Sie es fertig konfiguriert haben.
- l Wenn ein Element auswählbare Werte besitzt, wie **Ja/Nein** oder **Aktiviert/Deaktiviert**, drücken Sie die Nach links- oder Nach rechts-Pfeiltasten oder

die Leertaste, um einen Wert auszuwählen.

- <span id="page-159-1"></span>l Kann ein Element nicht bearbeitet werden, wird es blau angezeigt. Einige Elemente werden abhängig von einer anderen Auswahl bearbeitbar.
- l In der unteren Zeile des Bildschirms werden Anleitungen zum aktuellen Element angezeigt. Sie können <F1> drücken, um bzgl. des aktuellen Elements Hilfe anzuzeigen.
- ı Wenn Sie mit der Verwendung des iDRAC6-Konfigurationshilfsprogramms fertig sind, drücken Sie <Esc>, um das Menü Beenden anzuzeigen. Wählen Sie<br>dort, ob Sie Ihre Änderungen speichern oder verwerfen oder ob Sie zum Dienstp

<span id="page-159-0"></span>In den folgenden Abschnitten werden die Menüelemente des iDRAC6-Konfigurationshilfsprogramms beschrieben.

## **iDRAC6-LAN**

Mit den Nach links- und Nach rechts-Pfeiltasten und der Leertaste wählen Sie zwischen **Ein** und **Aus**.

Das iDRAC6-LAN ist in der Standardkonfiguration deaktiviert. Das LAN muss aktiviert sein, damit die Verwendung der iDRAC6-Einrichtungen zulässig ist, wie<br>z. B. Webschnittstelle, Telnet-/SSH-Zugriff auf die SM-CLP-Befehlsze

Wenn Sie wählen, das LAN zu deaktivieren, wird die folgende Warnung angezeigt:

iDRAC-bandexterne Schnittstelle wird deaktiviert, wenn der LAN-Kanal AUS ist.

Die Meldung informiert Sie darüber, dass zusätzlich zu den Einrichtungen, auf die Sie über die direkte Verbindung zu den iDRAC6-HTTP-, HTTPS-, Telnet- oder SSH-Anschlüssen zugreifen, der bandexterne Verwaltungsnetzwerk-Datenverkehr, wie z. B. von einer Management Station aus zum iDRAC6 gesendete IPMI-<br>Meldungen, nicht empfangen werden kann, wenn das LAN deaktiviert ist. Die S des iDRAC6-LAN verwendet werden.

Drücken Sie auf eine beliebige Taste, um die Meldung zu löschen und fortzufahren.

# **IPMI über LAN**

Drücken Sie zum Auswählen zwischen Ein und Aus auf die Pfeile <Nach links> oder <Nach rechts> oder auf die <Leertaste>. Wenn Aus ausgewählt ist,<br>akzeptiert der iDRAC6 keine IPMI-Meldungen, die über die LAN-Schnittstelle ei

Wenn Sie **Aus** auswählen, wird eine Warnmeldung angezeigt.

Drücken Sie auf eine beliebige Taste, um die Meldung zu löschen und fortzufahren. Erläuterungen zu dieser Meldung finden Sie unter [iDRAC6-LAN](#page-159-0).

## **LAN-Parameter**

Drücken Sie die Eingabetaste, um das Untermenü der LAN-Parameter anzuzeigen. Wenn Sie die Konfiguration der LAN-Parameter abgeschlossen haben, drücken Sie <Esc>, um zum vorhergehenden Menü zurückzukehren.

## **Tabelle 18-1. LAN-Parameter**

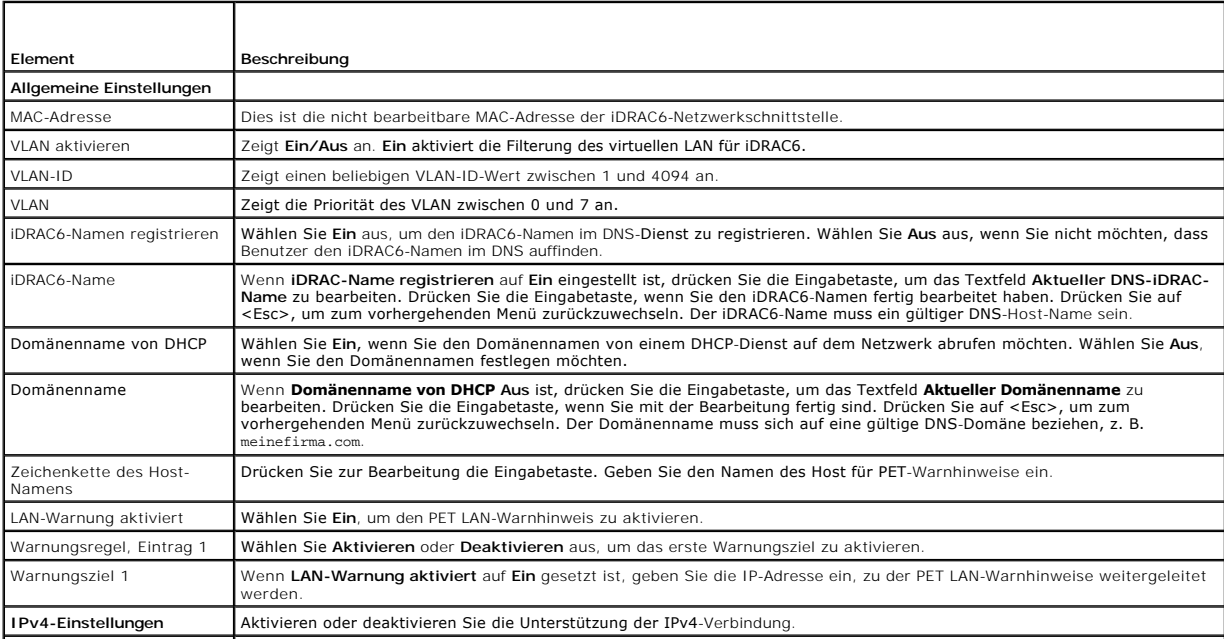

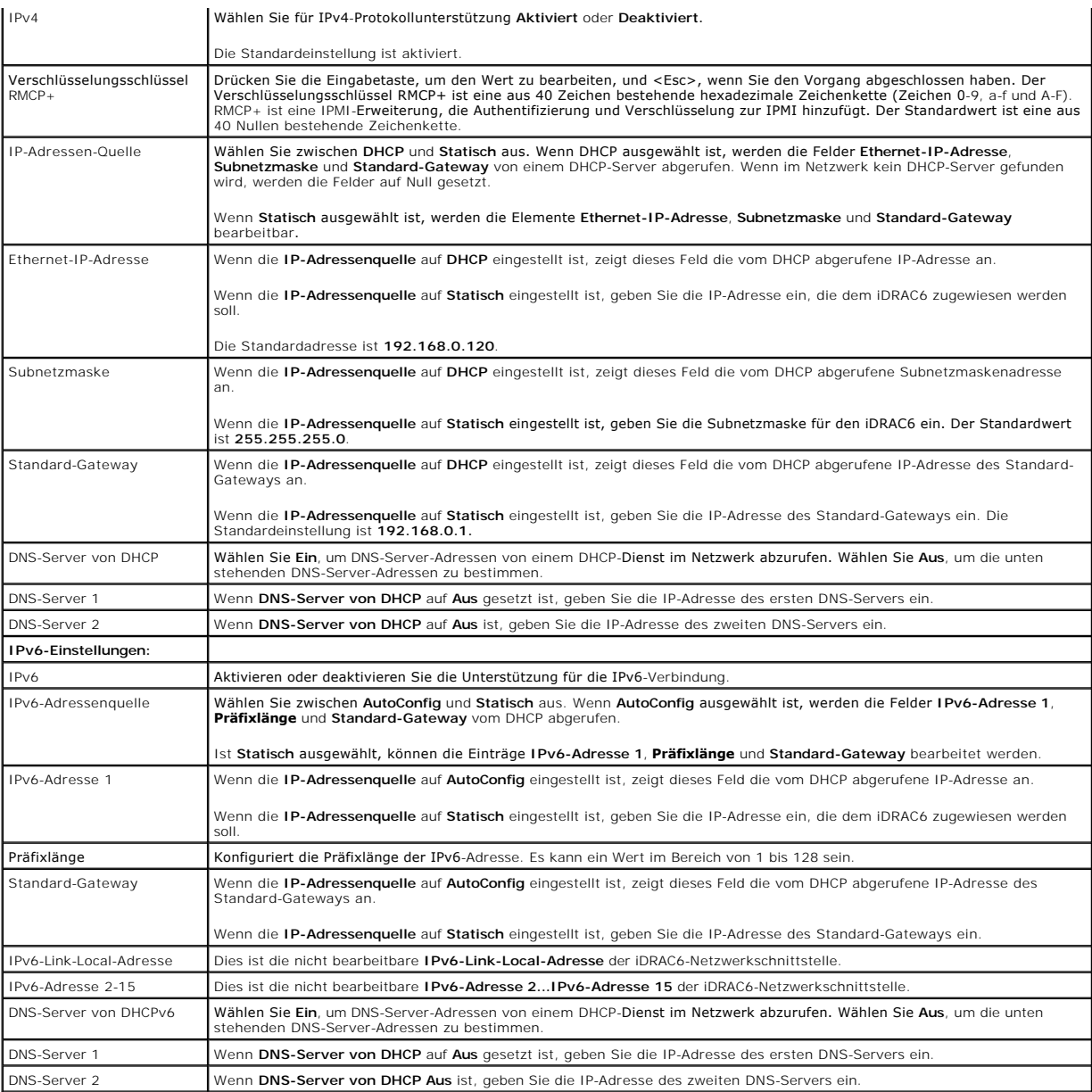

# **Konfiguration virtueller Laufwerke**

## **Virtueller Datenträger**

Verwenden Sie die Tasten <Nach links> und <Nach rechts>, um **Automatisch verbunden**, **Verbunden** oder **Abgetrennt** auszuwählen.

- l Wenn Sie **Verbunden** auswählen, werden die virtuellen Datenträgergeräte mit dem USB-Bus verbunden. Hierdurch werden sie während **Virtuelle Konsole**-Sitzungen zur Verwendung verfügbar gemacht.
- l Wenn Sie **Abgetrennt** auswählen, können Benutzer während **Virtuelle Konsole**-Sitzungen nicht auf virtuelle Datenträgergeräte zugreifen.
- l Wenn Sie **Automatisch verbunden** auswählen, werden die Geräte des virtuellen Datenträgers automatisch mit dem Server verbunden, wenn eine Virtuelle Datenträger-Sitzung gestartet wird.
- ANMERKUNG: Um ein USB-Flashlaufwerk mit der Funktion Virtuelle Datenträger zu verwenden, muss der **Emulationstyp des USB-Flashlaufwerks** im<br>BIOS-Setup-Dienstprogramm auf **Festplatte eingestellt sein. Sie können auf das BIO**

## **vFlash**

Verwenden Sie die Tasten <Nach links> und <Nach rechts>, um **Aktiviert** oder **Deaktiviert** auszuwählen.

- l **Aktiviert –** vFlash steht für die Partitionsverwaltung zur Verfügung.
- l **Deaktiviert –** vFlash steht für die Partitionsverwaltung nicht zur Verfügung.

**VORSICHTSHINWEIS: vFlash kann nicht deaktiviert werden, wenn eine oder mehrere Partitionen verbunden sind oder sich in Verwendung befinden.** 

## **vFlash initialisieren**

Wählen Sie diese Option aus, um die vFlash-Karte zu initialisieren. Durch den Initialisierungsvorgang werden vorhandene Daten auf der SD-Karte gelöscht und<br>alle vorhandenen Partitionen werden entfernt. Sie können keinen In

Drücken Sie die Eingabetaste, um die vFlash-SD-Karte zu initialisieren.

Der Initialisierungsvorgang kann aus folgenden Gründen fehlschlagen:

- l SD-Karte ist momentan nicht vorhanden.
- l vFlash is currently in use by another process.
- l vFlash ist nicht aktiviert.
- l Die SD-Karte ist schreibgeschützt.
- l Eine oder mehrere Partitionen sind momentan in Gebrauch.
- l Eine oder mehrere Partitionen sind momentan verbunden.

## **vFlash-Eigenschaften**

Drücken Sie die Eingabetaste, um die folgenden Eigenschaften der vFlash-SD-Karte anzuzeigen:

- l **Name** Zeigt den Namen der vFlash-SD-Karte an, die in den vFlash-SD-Kartensteckplatz des Servers eingelegt ist. Wenn es sich dabei um eine SD-Karte von Dell handelt, wird vFlash-SD-Karte angezeigt. Wenn es sich um eine SD-Karte handelt, die nicht von Dell ist, wird SD-Karte angezeigt.
- l **Größe** Zeigt die Größe der vFlash-SD-Karte in Gigabyte (GB) an.
- i **Verfügbarer Speicherplatz** Zeigt den unverbrauchten Speicherplatz auf der vFlash-SD-Karte in Megabyte (MB) an. Dieser Speicherplatz ist verfügbar,<br>um weitere Partitionen auf der vFlash-SD-Karte zu erstellen. Für SD-Ka
- l **Schreibgeschützt** Zeigt an, ob die vFlash-SD-Karte schreibgeschützt ist oder nicht.
- l **Funktionszustand** Zeigt den allgemeinen Funktionszustand der vFlash-SD-Karte an. Dieser kann lauten:
	- ¡ OK
	- ¡ Warnung
	- o Kritisch

Drücken Sie die <Esc>-Taste, um den Vorgang zu beenden.

## **Smart Card/SSO**

Diese Option konfiguriert die Funktionen **Smart Card-Anmeldung** und **Einmalige Anmeldung (SSO)**. Die vorhandenen Optionen lauten **Aktiviert** und **Deaktiviert**.

**ANMERKUNG:** Wenn Sie die Funktion **Einmalige Anmeldung (SSO)** aktivieren, ist die Funktion **Smart Card-Anmeldung** deaktiviert.

# **System Services (Systemdienste)**

## **System Services (Systemdienste)**

Verwenden Sie die Tasten <Nach links> und <Nach rechts>, um **Aktiviert** oder **Deaktiviert auszuwählen. Wenn aktiviert, können bestimmte iDRAC6-**<br>Funktionen mithiffe des Lifecycle-Controllers konfiguriert werden. Weitere In

**ANMERKUNG:** Durch Änderung dieser Option wird der Server neu gestartet, wenn Sie auf **Speichern** und **Beenden** klicken, um die neuen Einstellungen anzuwenden.

## **Systemdienste abbrechen**

<span id="page-162-0"></span>Verwenden Sie die Tasten <Nach oben> und <Nach unten>, um **Ja** oder **Nein** auszuwählen.

Wenn Sie **Ja** auswählen, werden alle Lifecycle Controller-Sitzungen geschlossen, und der Server wird neu gestartet, wenn Sie auf **Speichern** und **Beenden**  klicken, um die neuen Einstellungen anzuwenden.

## **Systeminventar beim Neustart erfassen**

Wählen Sie **Aktiviert** aus, um die Inventarerfassung während des Startvorgangs zuzulassen. Weitere Informationen finden Sie im *Dell Lifecycle Controller-*<br>*Benutzerhandbuch*, das auf der Dell Support-Website unter **suppor** 

**ANMERKUNG:** Eine Anderung dieser Option führt zu einem Neustart des Servers, nachdem Sie Ihre Einstellungen gespeichert und das iDRAC6-<br>Konfigurationsdienstprogramm verlassen haben.

## **LAN-Benutzerkonfiguration**

ľ

Der LAN-Benutzer ist das iDRAC6-Admini**stratorkonto, das standardmäßig root ist. Drücken Sie <Eingabe>, um das Untermenü der LAN-Benutzerkonfiguration<br>anzuzeigen. Wenn Sie die Konfiguration des LAN-B<b>enutzers abgeschlosse** 

٦

## **Tabelle 18-2. Seite LAN-Benutzerkonfiguration**

ℸ

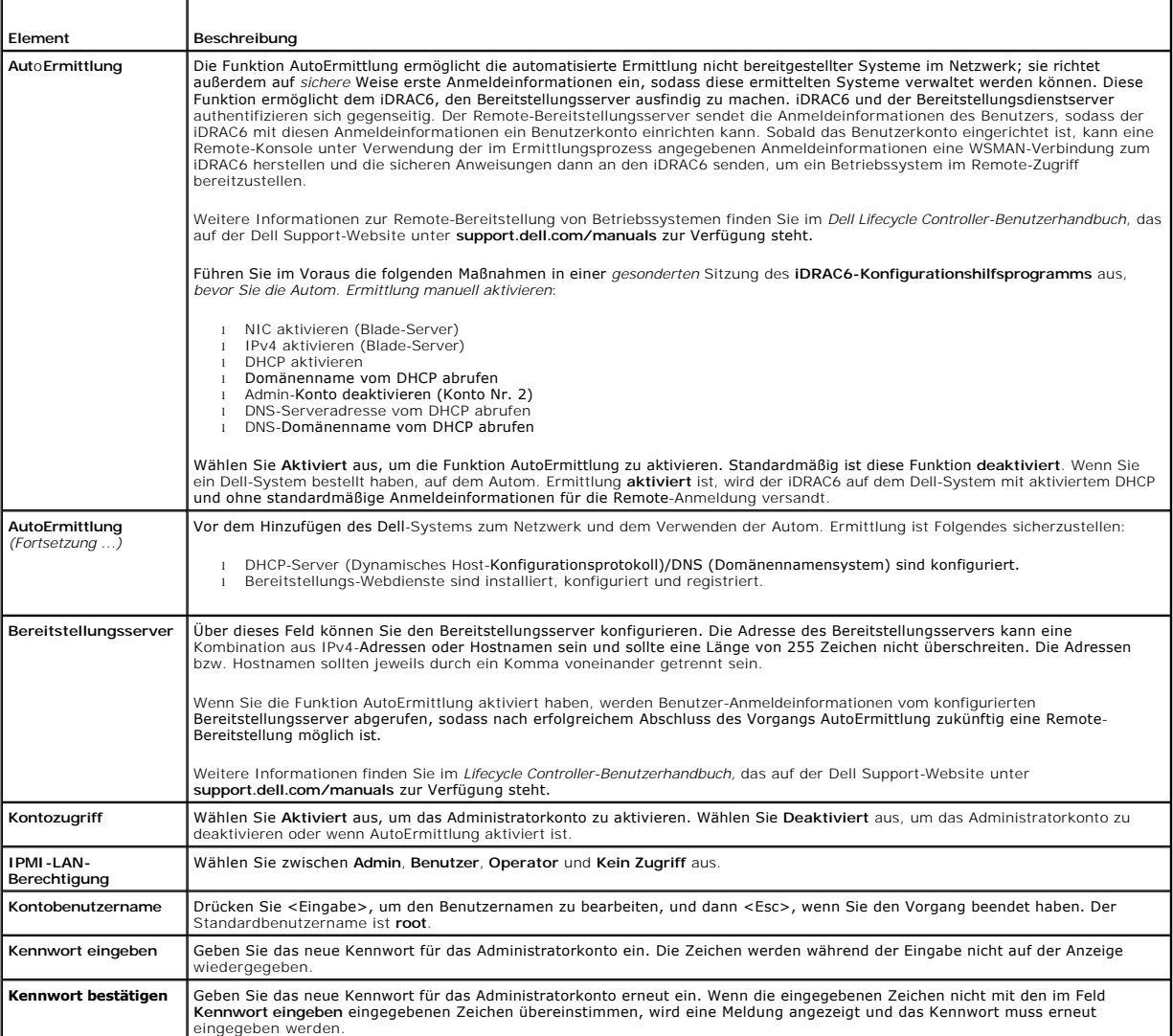

# <span id="page-163-0"></span>**Auf Standardeinstellung zurücksetzen**

Verwenden Sie das Menüelement **Auf Standardeinstellung zurücksetzen**, um alle iDRAC6-Konfigurationselemente auf die Werkseinstellungen zurückzusetzen.<br>Dies kann eventuell dann erforderlich sein, wenn Sie das Kennwort des a Standardeinstellungen aus neu konfigurieren möchten.

**ANMERKUNG:** In der Standardkonfiguration ist der iDRAC6-N**etzwerkbetrieb deaktiviert. Sie können den iDRAC6 erst dann über das Netzwerk neu<br>konfigurieren, wenn Sie das iDRAC6-Netzwerk im iDRAC6-Konfigurationshilfsprogramm** 

Drücken Sie <Eingabe>, um das Element auszuwählen. Die folgende Warnmeldung wird angezeigt:

Durch das Zurücksetzen auf die Werkseinstellungen werden die nichtflüchtigen Remote-Benutzereinstellungen wiederhergestellt. Vorgang fortsetzen?

- < NEIN (Abbrechen) >
- < JA (Fortfahren) >

Wählen Sie zum Zurücksetzen des iDRAC6 auf die Standardeinstellungen **JA** aus und drücken Sie auf <Eingabe>.

Wenn dieser Vorgang fehlschlägt, wird eine der folgenden Fehlermeldungen angezeigt:

- l Reset-Befehl war nicht erfolgreich. Versuchen Sie es bitte später iDRAC ist ausgelastet.
- l Einstellungen konnten nicht auf ihre Standardwerte zurückgesetzt werden Zeitüberschreitung.
- l Reset-Befehl konnte nicht gesendet werden. Versuchen Sie es bitte später iDRAC ist ausgelastet.

# **Menü des Systemereignisprotokolls**

Das Menü **SystemereignisprotokoII** ermöglicht Ihnen, Meldungen des Systemereignisprotokolls (SEL) anzuzeigen und die Protokollmeldungen zu löschen.<br>Drücken Sie <Eingabe>, um das **SystemereignisprotokoII-Menü** anzuzeigen. Einträgen sowie die jüngste Meldung an. Das SEL speichert maximal 512 Meldungen.

*Um SEL-Meldungen anzuzeigen*, wählen Sie **Systemereignisprotokoll anzeigen** aus und drücken Sie auf <Eingabe>. Zum Navigieren:

- l Verwenden Sie die Pfeiltaste <Nach links>, um die vorherige (ältere) Nachricht anzuzeigen, und die Pfeiltaste <Nach rechts>, um die nächste (neuere) Nachricht anzuzeigen.
- l Geben Sie eine spezifische Datensatznummer an, um zu diesem Datensatz zu wechseln.

Drücken Sie zum Beenden des Systemereignisprotokolls auf <Esc>.

**ANMERKUNG:** Das SEL kann nur im iDRAC6-Konfigurationshilfsprogramm oder in der iDRAC6-Webschnittstelle gelöscht werden.

Wählen Sie zum Löschen des SEL **Systemereignisprotokoll löschen** aus und drücken Sie die Eingabetaste.

Wenn Sie mit der Verwendung des SEL-Menüs fertig sind, drücken Sie <Esc>, um zum vorhergehenden Menü zurückzukehren.

## **iDRAC6-Konfigurationshilfsprogramm beenden**

Wenn Sie mit den Änderungen der iDRAC6-Konfiguration fertig sind, drücken Sie auf die Taste <Esc>, um das Menü Beenden anzuzeigen.

- l Wählen Sie **Änderungen speichern** und beenden aus und drücken Sie dann auf <Eingabe>, um Ihre Änderungen beizubehalten. Wenn dieser Vorgang fehlschlägt, wird eine der folgenden Meldungen angezeigt:
	- o iDRAC6 Kommunikationsfehler Wird angezeigt, wenn nicht auf iDRAC zugegriffen werden kann.
	- ¡ Einige der Einstellungen können nicht angewendet werden Wird angezeigt, wenn einige Einstellungen nicht angewendet werden können.
- l Wählen Sie **Änderungen ablehnen und beenden** aus und drücken Sie <Eingabe>, um alle vorgenommenen Änderungen zu ignorieren.
- l Wählen Sie **Zu Setup zurückkehren** aus und drücken Sie die Eingabetaste, um zum iDRAC6-Konfigurationshilfsprogramm zurückzukehren.

[Zurück zum Inhaltsverzeichnis](file:///E:/Software/smdrac3/idrac/idrac32Modular/ge/ug/index.htm)

## <span id="page-164-3"></span>[Zurück zum Inhaltsverzeichnis](file:///E:/Software/smdrac3/idrac/idrac32Modular/ge/ug/index.htm)

## <span id="page-164-4"></span> **Wiederherstellung und Fehlerbehebung beim verwalteten System Integrated Dell Remote Access Controller 6 (iDRAC6) Enterprise für Blade Server Version 3.2 Benutzerhandbuch**

- Sicherheit geht vor [für Sie und Ihr System](#page-164-0)
- **[Problemanzeigen](#page-164-1)**
- [Hilfsprogramme zum Lösen von Problemen](#page-165-0)
- [Fehlerbehebung und häufig gestellte Fragen](#page-173-0)

In diesem Abschnitt wird erklärt, wie Tasks bezüglich der Diagnose und Fehlerbehebung eines im Remote-Zugriff verwalteten Servers mithilfe von iDRAC6-<br>Dienstprogrammen ausgeführt werden. Er enthält die folgenden Unterabsch

- l Problemanzeigen Hilft, Meldungen und andere Systemanzeigen zu finden, die zu einer Problemdiagnose führen können
- l Hilfsprogramme zur Problemlösung Beschreibt iDRAC6-Hilfsprogramme, die Sie zur Fehlerbehebung des Systems verwenden können
- l Fehlerbehebung und häufig gestellte Fragen Antworten auf typische Situationen, die Ihnen unterlaufen könnten.

# <span id="page-164-0"></span>**Sicherheit geht vor – für Sie und Ihr System**

Für bestimmte in diesem Abschnitt beschriebene Verfahren müssen Sie am Gehäuse, am Dell PowerEdge-System oder anderen Hardwaremodulen arbeiten.<br>Versuchen Sie nicht, an der Hardware des Systems zu arbeiten, es sei denn, Sie Systemdokumentation.

# VORSICHTSHINVEIS: Manche Reparaturarbeiten dürfen nur von qualifizierten Servicetechnikern durchgeführt werden. Sie dürfen nur<br>Fehlerbehebungsmaßnahmen ausführen und einfache Reparaturen vornehmen, wenn dies in Ihrer Produ

# <span id="page-164-1"></span>**Problemanzeigen**

In diesem Abschnitt werden die Anzeichen beschrieben, die auf ein Problem im System hinweisen können.

# **LED-Anzeigen**

LEDs am Gehäuse oder an den im System installierten Komponenten sind in der Regel die ersten Anzeichen eines Systemproblems. Die folgenden Komponenten und Module besitzen Status-LEDs:

- l Gehäuse-LCD-Anzeige
- l Server
- l Lüfter
- l CMCs
- l E/A-Module
- l Netzteile

Die einzelne LED des Gehäuse-LCD fasst den Status aller Komponenten im System zusammen. Eine ständig leuchtende blaue LED des LCD zeigt an, dass auf<br>dem System keine Fehlerzustände festgestellt wurden. Eine blinkende gelbe wurden.

Wenn am Gehäuse-LCD eine gelbe LED blinkt, können Sie über das LCD-Menü herausfinden, welche Komponente fehlerhaft ist. Hilfe zur Verwendung des LCD finden Sie im *Benutzerhandbuch zur Dell Chassis Management Controller-Firmware*.

[Tabelle 19](#page-164-2)-1 beschreibt die Bedeutung der LED-Anzeigen des Dell PowerEdge-Systems:

## <span id="page-164-2"></span>**Tabelle 19-1. Blade-Server-LED-Anzeigen**

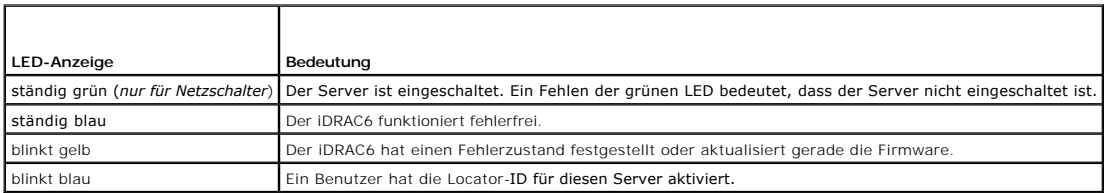

## **Anzeigen für Hardwareprobleme**

Anzeichen dafür, dass bei einem Modul ein Hardwareproblem vorliegt, schließen folgende ein:

- l Gerät kann nicht hochgefahren werden
- l Laute Lüfter
- l Verlust der Netzwerkkonnektivität
- l Warnungen zu Batterie, Temperatur, Spannung oder Energieüberwachungssensor
- l Festplattenfehler
- l Fehler des USB-Datenträgers
- l Physischer Schaden durch Fallenlassen, Wasser oder andere äußerliche Einwirkung

Wenn Probleme dieser Art auftreten, stellen Sie den entstandenen Schaden fest und versuchen Sie dann, das Problem folgendermaßen zu beheben:

- l Setzen Sie das Modul noch einmal ein und starten Sie es erneut
- l Versuchen Sie, das Modul in einem anderen Schacht des Gehäuses einzusetzen
- l Versuchen Sie, Festplatten oder USB-Schlüssel auszutauschen
- l Schließen Sie die Strom- und Netzwerkkabel erneut an, oder tauschen Sie sie aus

Wenn das Problem mit diesen Schritten nicht behoben werden kann, ziehen Sie das *Hardware-Benutzerhandbuch* zurate, um spezifische Fehlerbehebungsinformationen für das Hardwaregerät zu erhalten.

# **Weitere Problemanzeigen**

## **Tabelle 19-2. Problemanzeigen**

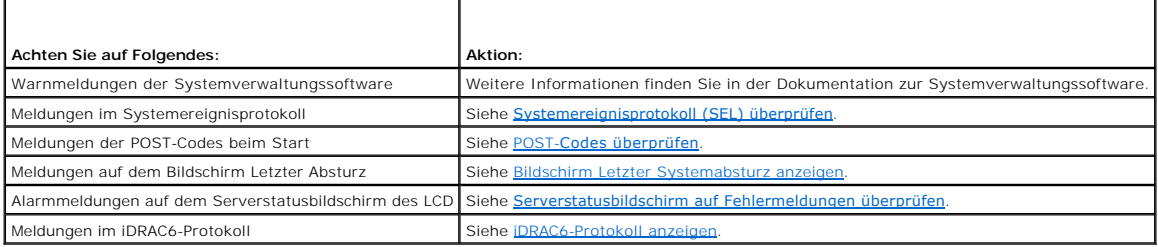

# <span id="page-165-0"></span>**Hilfsprogramme zum Lösen von Problemen**

In diesem Abschnitt werden iDRAC6-Einrichtungen beschrieben, die Sie zur Diagnose von Problemen auf dem System verwenden können, besonders wenn<br>Probleme im Remote-Zugriff gelöst werden sollen.

- l Überprüfen des Systemzustands
- l Systemereignisprotokoll auf Fehlermeldungen überprüfen
- l POST-Codes überprüfen
- l Bildschirm des letzten Systemabsturzes anzeigen
- l Die letzten Startsequenzen anzeigen
- l Serverstatusbildschirm auf dem LCD auf Fehlermeldungen überprüfen
- l iDRAC6-Protokoll anzeigen
- l Systeminformationen anzeigen
- l Verwalteten Server im Gehäuse identifizieren
- l Diagnosekonsole verwenden
- l Strom auf einem Remote-System verwalten

# **Überprüfen des Systemzustands**

Wenn Sie sich an der iDRAC6-Webschnittstelle anmelden, zeigt der Bildschirm zur **Systemzusammenfassung** den Funktionszustand der Systemkomponenten<br>an. <u>[Tabelle 19](#page-166-1)-3</u> beschreibt die Bedeutung der Systemzustandsanzeigen.

#### <span id="page-166-2"></span><span id="page-166-1"></span>**Tabelle 19-3. Serverzustandsanzeigen**

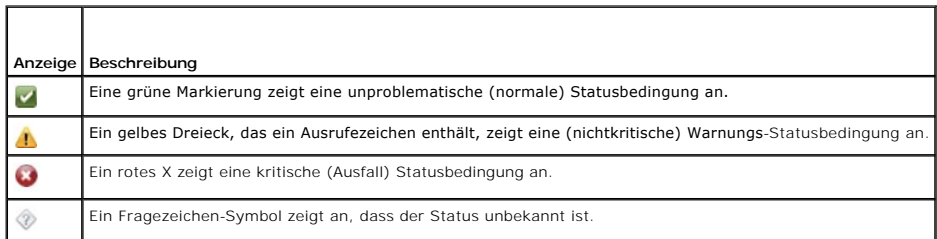

Klicken Sie im Abschnitt **Serverzustand** auf eine beliebige Komponente, um Informationen zur Komponente anzuzeigen. Sensormesswerte werden für<br>Batterien, Temperaturen, Spannungen und Energieüberwachung angezeigt, was bei d

# <span id="page-166-0"></span>**Systemereignisprotokoll (SEL) überprüfen**

Auf der Seite **SEL-Protokoll** werden Meldungen zu Ereignissen angezeigt, die auf dem verwalteten Server auftreten.

Führen Sie zum Anzeigen des **Systemereignisprotokolls** folgende Schritte aus:

- 1. Klicken Sie auf **System** und dann auf das Register **Protokolle**.
- 2. Klicken Sie auf **Systemereignisprotokoll**, um die Seite **Systemereignisprotokoll** anzuzeigen.

Die Seite **Systemereignisprotokoll** blendet eine Systemzustandsanzeige (siehe <u>[Tabelle 19](#page-166-1)-3</u>), einen Zeitstempel sowie eine Beschreibung des<br>Ereignisses ein.

3. Klicken Sie auf die entsprechende Schaltfläche der Seite **Systemereignisprotokoll**, um fortzufahren (siehe [Tabelle 19](#page-166-3)-4).

## <span id="page-166-3"></span>**Tabelle 19-4. SEL-Schaltflächen**

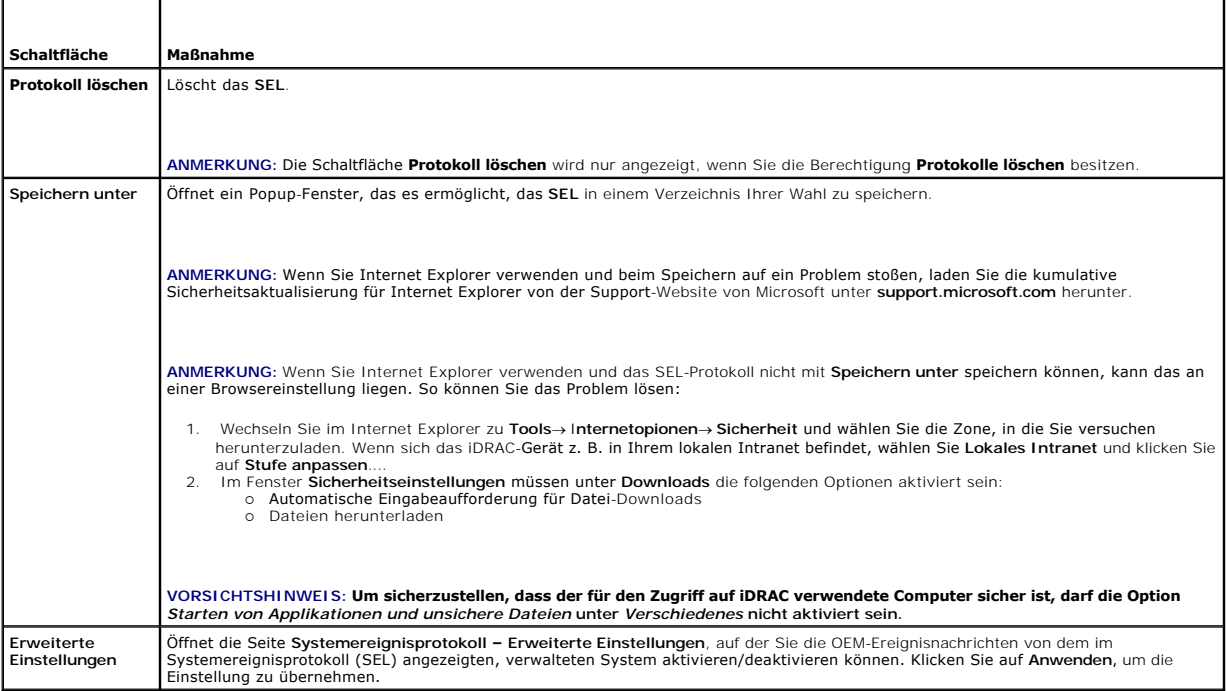

## **Befehlszeile zum Anzeigen des Systemereignisprotokolls verwenden**

Der Befehl lautet:

<span id="page-167-2"></span>*racadm getsel <*Optionen>

Wenn keine Argumente vorgegeben werden, wird das gesamte Protokoll angezeigt.

So zeigen Sie die Anzahl der Einträge im SEL an:

racadm getsel-i

**ANMERKUNG:** Weitere Informationen zu den Optionen finden Sie im *Befehlszeilen-Referenzhandbuch für iDRAC6 und CMC, das auf der Dell Support-*<br>Website unter **www.support.dell.com/manuals verfügbar ist.** 

Mit dem Befehl clrsel werden alle vorhandenen Aufzeichnungen aus dem SEL entfernt.

<span id="page-167-0"></span>racadm clrsel

# **POST-Codes überprüfen**

Die Seite **POST-Codes** zeigt den letzten POST-Code des Systems vor dem Start des Betriebssystems an. POST-Codes zeigen den Fortschritt des System-BIOS an, kennzeichnen verschiedene Phasen der Startsequenz von Power-on-Reset und ermöglichen, Fehler bezüglich des Systemstarts zu diagnostizieren.

**ANMERKUNG:** Den Text für die Nummern der POST-Code-Meldungen finden Sie auf der LCD-Anzeige oder im *Hardwarebenutzerhandbuch*.

Zum Anzeigen der Post-Codes klicken Sie auf **System**® **Protokolle**® **Post-Code**. Auf dem Bildschirm **Post-Code** wird eine Systemzustandsanzeige (siehe [Tabelle 19](#page-166-1)-3), ein Hexadezimalcode sowie eine Beschreibung des Codes eingeblendet.

## <span id="page-167-1"></span>**Bildschirm Letzter Systemabsturz anzeigen**

**ANMERKUNG:** Die Funktion Bildschirm Letzter Absturz muss im Server Administrator und in der iDRAC6-Webschnittstelle konfiguriert werden.<br>Anleitungen zum Konfigurieren dieser Funktion finden Sie unter Konfiguration des ver Anleitungen zum Konfigurieren dieser Funktion finden Sie unter Konfiguration des verwalteten Servers zum Erfassen des Bilds

Auf der Seite **Bildschirm Letzter Absturz** wird der letzte Absturzbildschirm mit Informationen über die Ereignisse vor dem Systemabsturz angezeigt. Das Bild des letzten Systemabsturzes wird im Dauerspeicher des iDRAC6 gespeichert und steht per Remote-Zugriff zur Verfügung. Der Bildschirm zum letzten Absturz<br>ist auch dann verfügbar, wenn iDRAC zurückgesetzt wird, da der Bildsch

Um den **Bildschirm Letzter Absturz** anzuzeigen, klicken Sie auf **System**® **Protokolle**® **Bildschirm Letzter Absturz**. Im Bildschirm **Bildschirm Letzter Absturz** wird der zuletzt gespeicherte Absturzbildschirm angezeigt.

Klicken Sie auf **Speichern**, um den Bildschirm Letzter Absturz in einem Verzeichnis Ihrer Wahl zu speichern.

Klicken Sie auf **Löschen**, um den Bildschirm Letzter Absturz zu löschen.

**ANMERKUNG:** Die Schaltflächen **Speichern** und **Löschen** werden nicht angezeigt, wenn kein gespeicherter Absturzbildschirm vorhanden ist.

**ANMERKUNG: Aufgrund von Schwankungen im Zeitgeber für Autom. Wiederherstellung kann der Bildschirm Letzter Absturz eventuell nicht erfasst<br>werden, wenn der System-Reset-Zeitgeber mit einem zu hohen Wert konfiguriert ist.** korrekt funktioniert. Weitere Informationen hierzu finden Sie unter Konfiguration der Verwalteten Servers zum E

## **Die letzten Startsequenzen anzeigen**

Wenn Sie Startprobleme feststellen, können Sie sich die Bildschirmaktivität der Geschehnisse während der letzten drei Startsequenzen auf der Seite<br>**Systemstartprotokoll** anzeigen lassen. Die Wiedergabe der Startbildschirme Zurücksetzen von iDRAC gelöscht wird.

[Tabelle 19](#page-167-3)-5 führt die verfügbaren Steuerungsmaßnahmen auf.

**ANMERKUNG:** Sie müssen über Administratorberechtigungen verfügen, um die Wiedergabe der Systemstartprotokoll-Sequenzen anzuzeigen.

#### <span id="page-167-3"></span>**Tabelle 19-5. Systemstartprotokoll-Optionen**

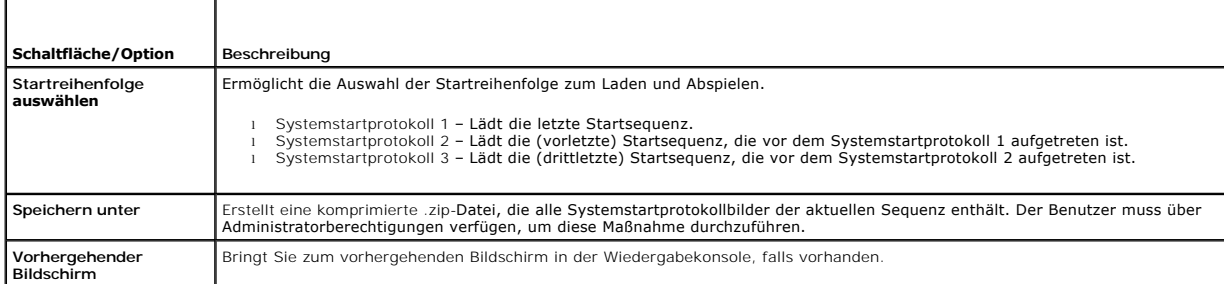

<span id="page-168-1"></span>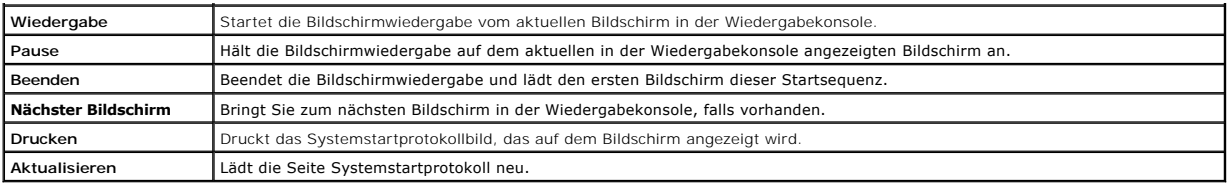

# **Arbeitnotizen anzeigen und hinzufügen**

Auf der Seite **Arbeitsnotizen** werden die im Lifecycle-Protokoll gespeicherten Arbeitsnotizeinträge angezeigt. Zum Anzeigen der Seite Arbe**itsnotizen** erweitern<br>Sie die Struktur unter **System**, und klicken Sie auf **System** 

Die für die einzelnen Arbeitsnotizeinträge aufgezeichneten Zeitstempel und die Inhalte der Arbeitsnotizen werden angezeigt. Das Zeitstempelformat lautet JJJJ/MM/TT/hh:mm:ss, basierend auf dem 24-Stunden-Zeitsystem.

Jeder bei iDRAC angemeldete Benutzer kann dem Protokoll Arbeitsnotizen hinzufügen. Jede neue Arbeitsnotiz darf aus maximal 50 Zeichen bestehen. Klicken<br>Sie auf **Speichern**, um dem Protokoll die Notiz hinzuzufügen.

**ANMERKUNG:** Bei der Erstellung von Arbeitsnotizen dürfen keine Sonderzeichen verwendet werden. Sonderzeichen werden als Prozentzeichen (%)<br>dargestellt.

**ANMERKUNG:** [Zum Hinzufügen von Arbeitsnotizen müssen Sie über eine Anmeldeberechtigung für iDRAC verfügen. Unter](file:///E:/Software/smdrac3/idrac/idrac32Modular/ge/ug/chap05.htm#wp94881) iDRAC6-Benutzer hinzufügen und konfigurieren finden Sie Hilfeanleitungen zum Konfigurieren von Benutzerberechtigungen.

# <span id="page-168-0"></span>**Serverstatusbildschirm auf Fehlermeldungen überprüfen**

Wenn eine gelbe LED zu blinken beginnt und ein bestimmter Server einen Fehler aufweist, kennzeichnet der Hauptserverstatusbildschirm auf dem LCD den<br>betroffenen Server in Orange. Verwenden Sie die Navigatiorschaltflächen d sowie die Schweregrade der Fehler aufgeführt.

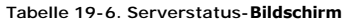

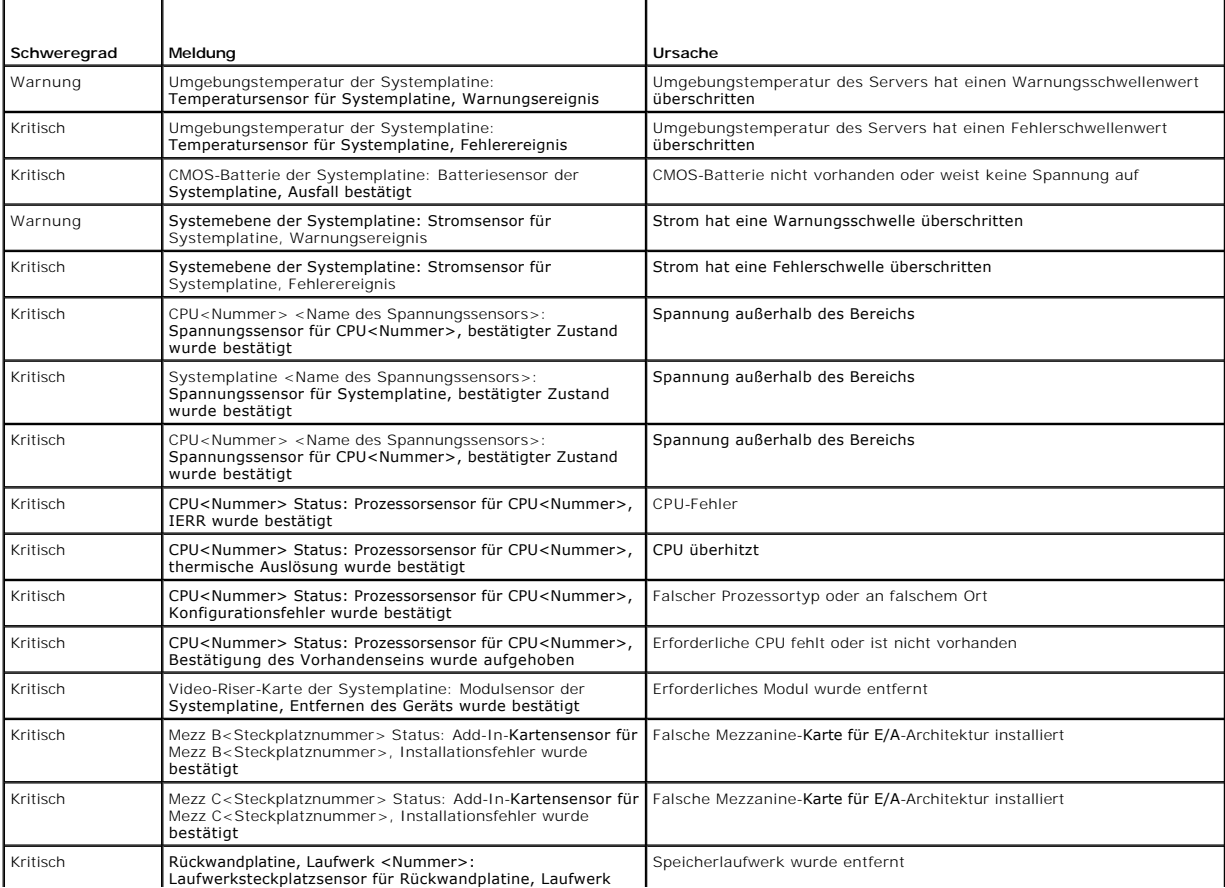

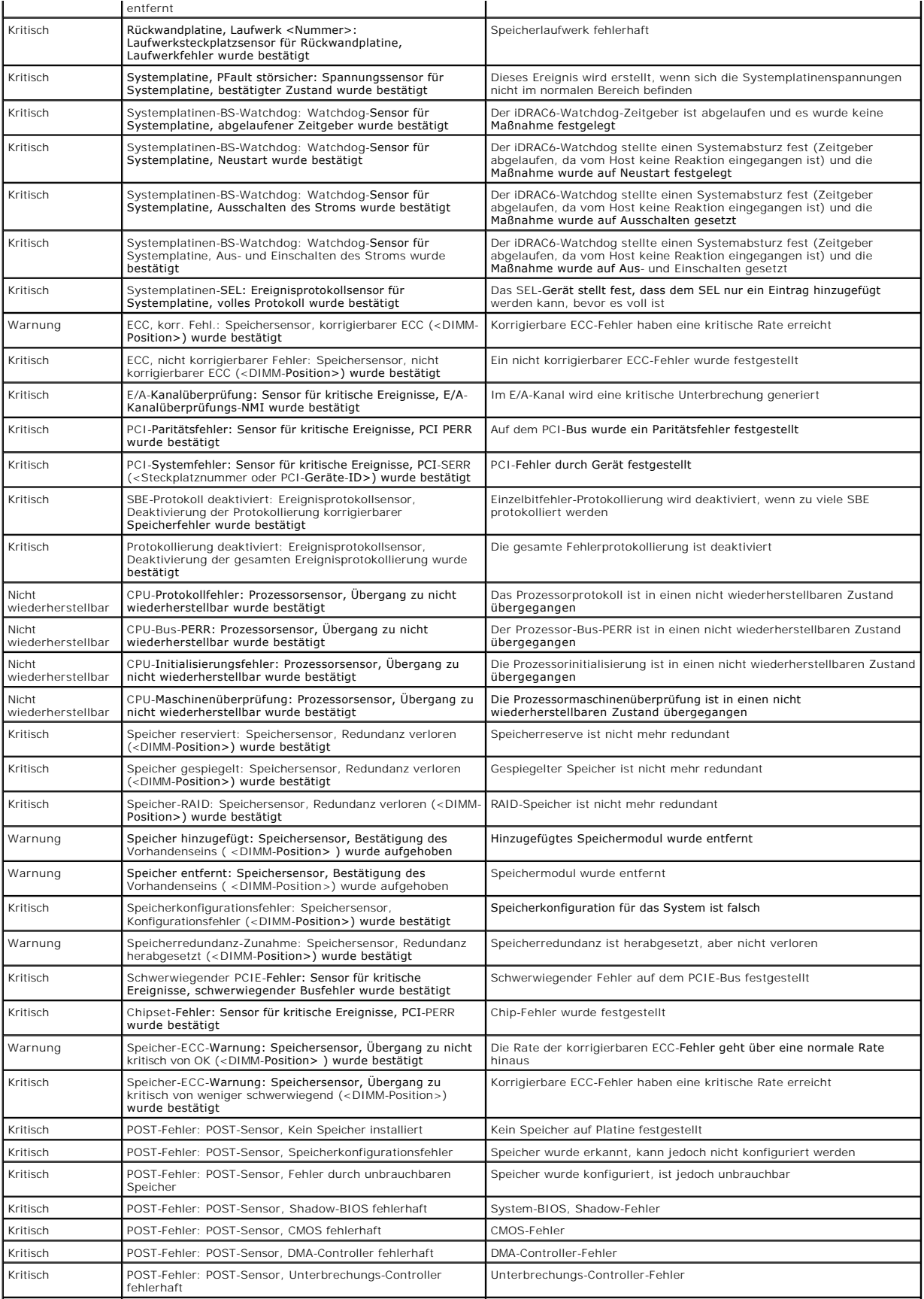

<span id="page-170-1"></span>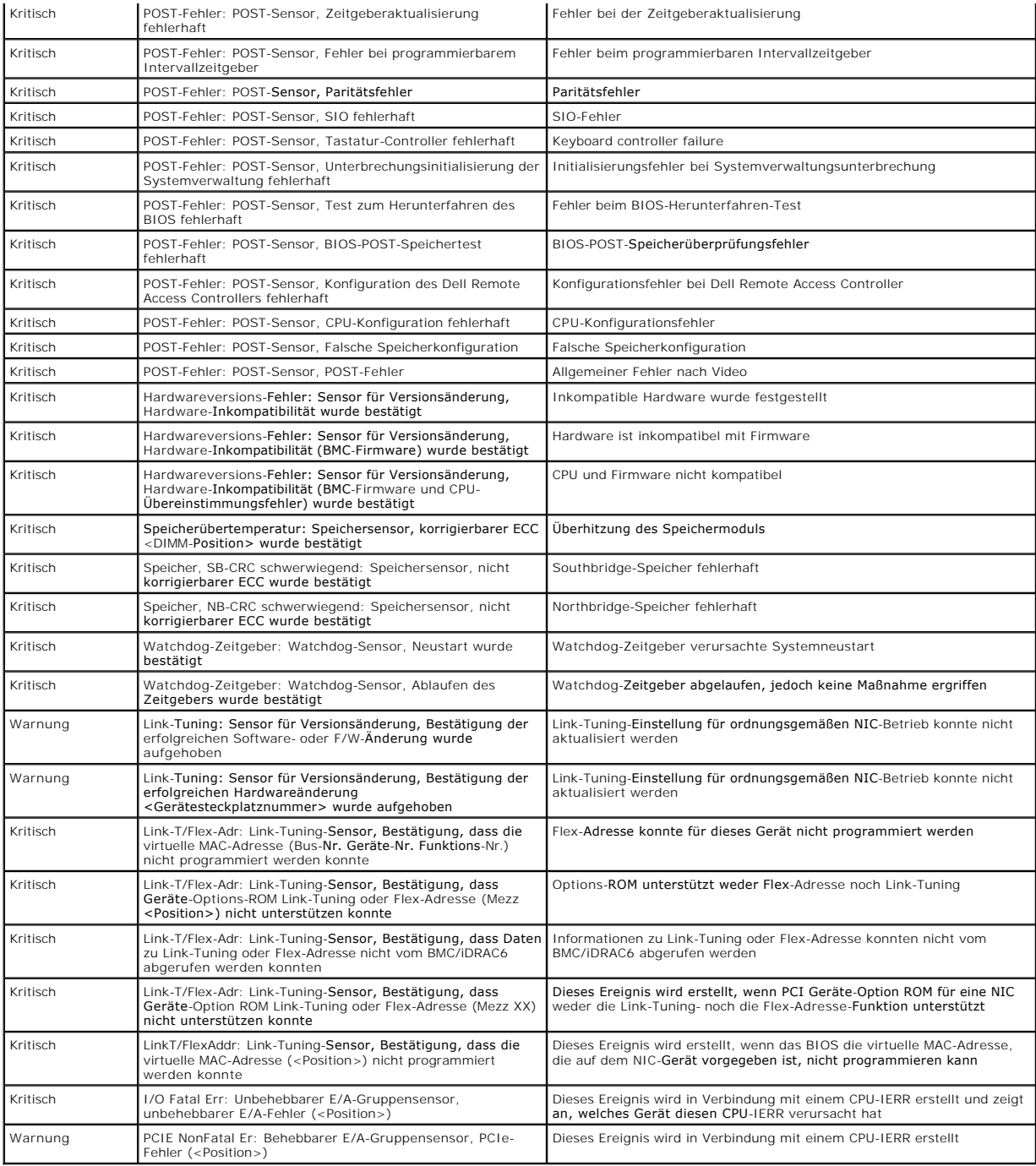

## <span id="page-170-0"></span>**iDRAC6-Protokoll anzeigen**

Das iDRAC6-**Protokoll** ist ein beständiges Protokoll, das in der iDRAC6-Firmware geführt wird. Das Protokoll enthält eine Liste von Benutzermaßnahmen (wie z.<br>B. An- und Abmelden, Änderungen der Sicherheitsregeln) und Warnu

Während das **Systemereignisprotokoll** (SEL) Einträge von Ereignissen enthält, die auf dem verwalteten Server auftreten, enthält das iDRAC-**Protokoll**<br>Einträge von Ereignissen, die im iDRAC6 auftreten.

Zum Zugreifen auf das iDRAC6-**Protokoll**, klicken Sie auf **System→ iDRAC-Einstellungen→ Protokolle**. Der Bildschirm **iDRAC6-Protokoll** wird angezeigt. Auf<br>diesem Bildschirm werden die Informationen angezeigt, die in <u>Tabe</u>

## <span id="page-171-1"></span><span id="page-171-0"></span>**Tabelle 19-7. iDRAC6-Protokollinformationen**

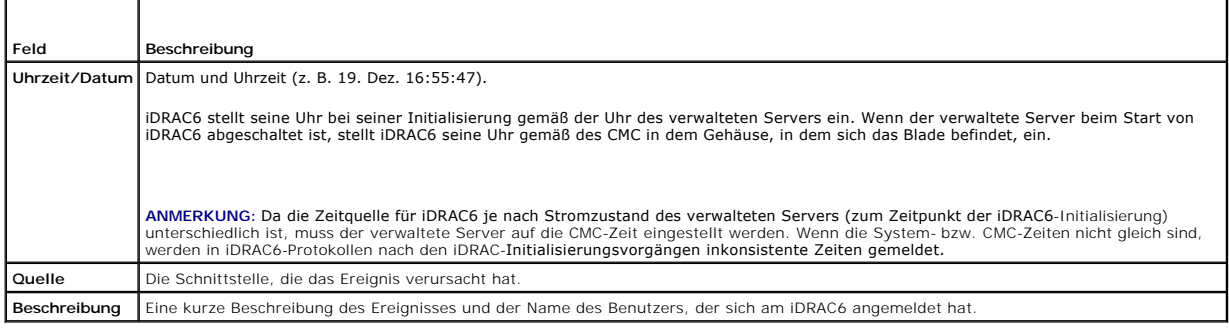

Klicken Sie auf **Protokoll löschen**, um die Protokolleinträge zu löschen. Die Schaltfläche **Protokoll löschen** wird nur angezeigt, wenn Sie über eine Berechtigung zum Löschen von Protokollen verfügen.

Klicken Sie auf **Speichern unter**, um das iDRAC6-Protokoll in einem Verzeichnis Ihrer Wahl zu speichern.

Wenn Sie Internet Explorer verwenden und beim Speichern auf ein Problem stoßen, laden Sie die kumulative Sicherheitsaktualisierung für Internet Explorer<br>von der Support-Website von Microsoft unter w**ww.support.microsoft.co** 

- 1. Wechseln Sie im Internet Explorer zu Tools→ Internetopionen→ Sicherheit und wählen Sie die Zone, in die Sie versuchen herunterzuladen. Wenn sich das iDRAC-Gerät z. B. in Ihrem lokalen Intranet befindet, wählen Sie **Lokales Intranet** und klicken Sie auf **Stufe anpassen**....
- 2. Im Fenster **Sicherheitseinstellungen** müssen unter **Downloads** die folgenden Optionen aktiviert sein:
	- l Automatische Eingabeaufforderung für Datei-Downloads
	- l Dateien herunterladen
- VORSICHTSHINWEIS: **Um sicherzustellen, dass der für den Zugriff auf iDRAC verwendete Computer sicher ist, darf die Option Starten von<br>Applikationen und unsichere Dateien unter Verschiedenes nicht aktiviert sein.**

# **Systeminformationen anzeigen**

Die Seite **Systemdetails** zeigt Informationen zu den folgenden Systemkomponenten an:

- l Hauptsystemgehäuse
- l Integrated Dell Remote Access Controller 6 Enterprise

Klicken Sie zum Zugreifen auf die Systeminformationen auf **System**® **Eigenschaften**® **Systemdetails**.

Unter [Wiederherstellung und Fehlerbehebung beim verwalteten System](#page-164-4) finden Sie Informationen zur Systemzusammenfassung, dem Hauptsystemgehäuse und den iDRAC6.

## <span id="page-171-2"></span>**Verwalteten Server im Gehäuse identifizieren**

In das Dell PowerEdge M1000e-Gehäuse können bis zu 16 Server eingebaut werden. Um einen bestimmten Server im Gehäuse ausfindig zu machen, können<br>Sie mit der iDRAC6-Webschnittstelle eine blaue, blinkende LED auf dem Server

So identifizieren Sie den Server:

- 1. Klicken Sie auf **System**® **iDRAC-Einstellungen**® **Fehlerbehebung**.
- 2. Wählen Sie auf dem Bildschirm **Identifizieren** die Option **Server identifizieren** aus.
- 3. Geben Sie im Feld **Server-Zeitüberschreitung identifizieren** die Anzahl von Sekunden ein, die die LED blinken soll. Geben Sie **0** ein, wenn die LED blinken soll, bis Sie sie deaktivieren.
- 4. Klicken Sie auf **Anwenden**.

Eine blaue LED auf dem Server wird während der festgelegten Anzahl von Sekunden blinken.

Wenn Sie **0** eingegeben haben, damit die LED weiterblinkt, führen Sie die folgenden Schritte aus, um Sie zu deaktivieren:

1. Klicken Sie auf System→ iDRAC-Einstellungen→ Fehlerbehebung

- <span id="page-172-2"></span>2. Heben Sie auf dem Bildschirm **Identifizieren** die Auswahl von **Server identifizieren** auf.
- 3. Klicken Sie auf **Anwenden**.

## **Diagnosekonsole verwenden**

Der iDRAC6 bietet einen Standardsatz von Netzwerkdiagnose-Hilfsprogrammen (siehe <u>[Tabelle 19](#page-172-0)-8</u>), die den mit Microsoft Windows- oder Linux-basierten<br>Systemen gelieferten Hilfsprogrammen ähnlich sind. Mit der iDRAC6-Websch

Klicken Sie auf **iDRAC6 zurücksetzen**, um den iDRAC zurückzusetzen. Auf dem iDRAC wird ein normaler Startvorgang ausgeführt.

Führen Sie zum Zugriff auf die Seite **Diagnosekonsole** folgende Schritte aus:

- 1. Klicken Sie auf System→ iDRAC-Einstellungen→ Fehlerbehebung.
- 2. Wählen Sie das Register **Diagnosekonsole** aus.

Tabelle 19-8 beschreibt die Befehle, die auf der Seite Diagnosekonsole eingegeben werden können. Geben Sie einen Befehl ein und klicken Sie auf Senden.<br>Die Debug-Ergebnisse werden auf der Seite Diagnosekonsole angezeigt.

Klicken Sie auf die Schaltfläche **Löschen**, um die durch den vorhergehenden Befehl angezeigten Ergebnisse zu löschen.

Klicken Sie zum Aktualisieren der Seite **Diagnosekonsole** auf **Aktualisieren**.

## <span id="page-172-0"></span>**Tabelle 19-8. Diagnosebefehle**

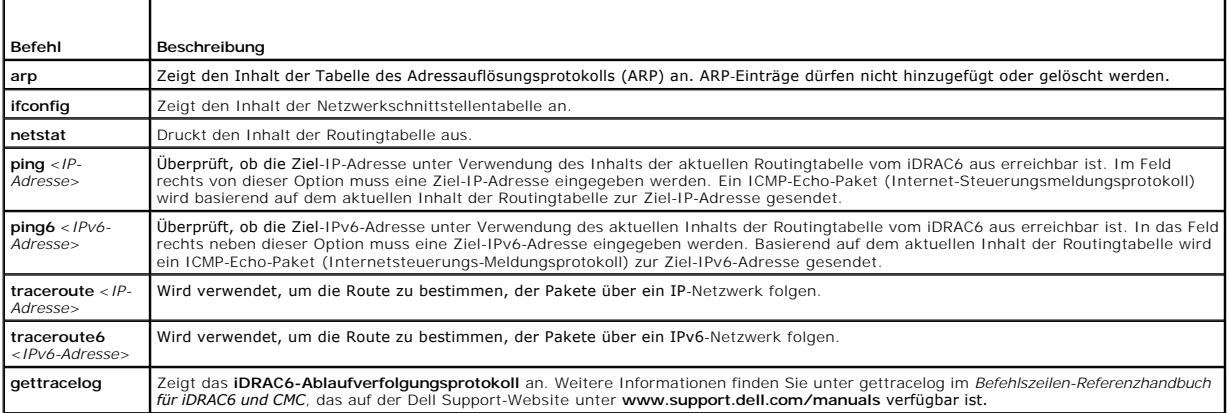

## **Netzstrom auf einem Remote-System verwalten**

Mit dem iDRAC6 können im Remote-Zugriff mehrere Energieverwaltungsmaßnahmen auf dem verwalteten Server durchgeführt werden. Verwenden Sie die<br>Seite **Energieverwaltung,** um während eines Neustarts und beim Ein- und Ausschal

**ANMERKUNG: Sie müssen über die Berechtigung Server-Maßnahmenbefehle ausführen** verfügen, um Energieverwaltungsmaßnahmen ausführen zu<br>können. Unter <u>iDRAC6-[Benutzer hinzufügen und konfigurieren](file:///E:/Software/smdrac3/idrac/idrac32Modular/ge/ug/chap05.htm#wp94881)</u> finden Sie Hilfeanleitungen

- 1. Klicken Sie auf System und dann auf das Register Energieverwaltung-> Stromsteuerung.
- 2. Wählen Sie eine **Stromsteuerungsmaßnahme** aus, z. B. **System zurücksetzen (Softwareneustart)**.

[Tabelle 19](#page-172-1)-9 bietet Informationen zu Stromsteuerungsmaßnahmen

3. Klicken Sie auf **Anwenden**, um die ausgewählte Maßnahme auszuführen.

#### <span id="page-172-1"></span>**Tabelle 19-9. Stromsteuerungsmaßnahmen**

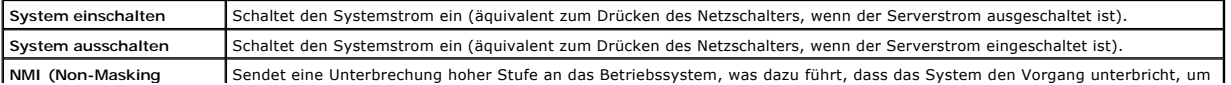

<span id="page-173-2"></span>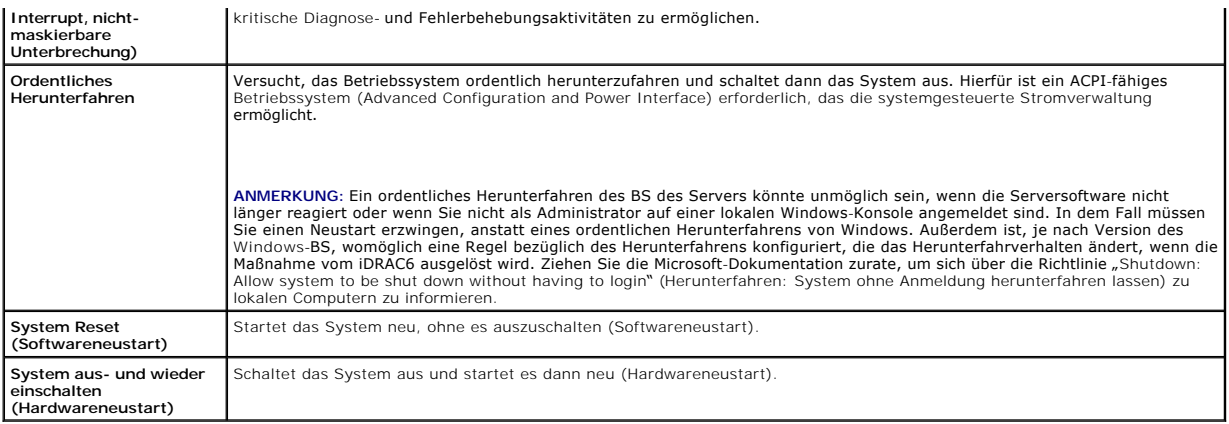

Weitere Informationen erhalten Sie unter [Energieüberwachung und Energieverwaltung](file:///E:/Software/smdrac3/idrac/idrac32Modular/ge/ug/chap08.htm#wp1181160).

# <span id="page-173-0"></span>**Fehlerbehebung und häufig gestellte Fragen**

[Tabelle 19](#page-173-1)-10 enthält häufig gestellte Fragen zu Problemen bei der Störungsbehebung.

<span id="page-173-1"></span>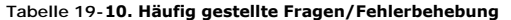

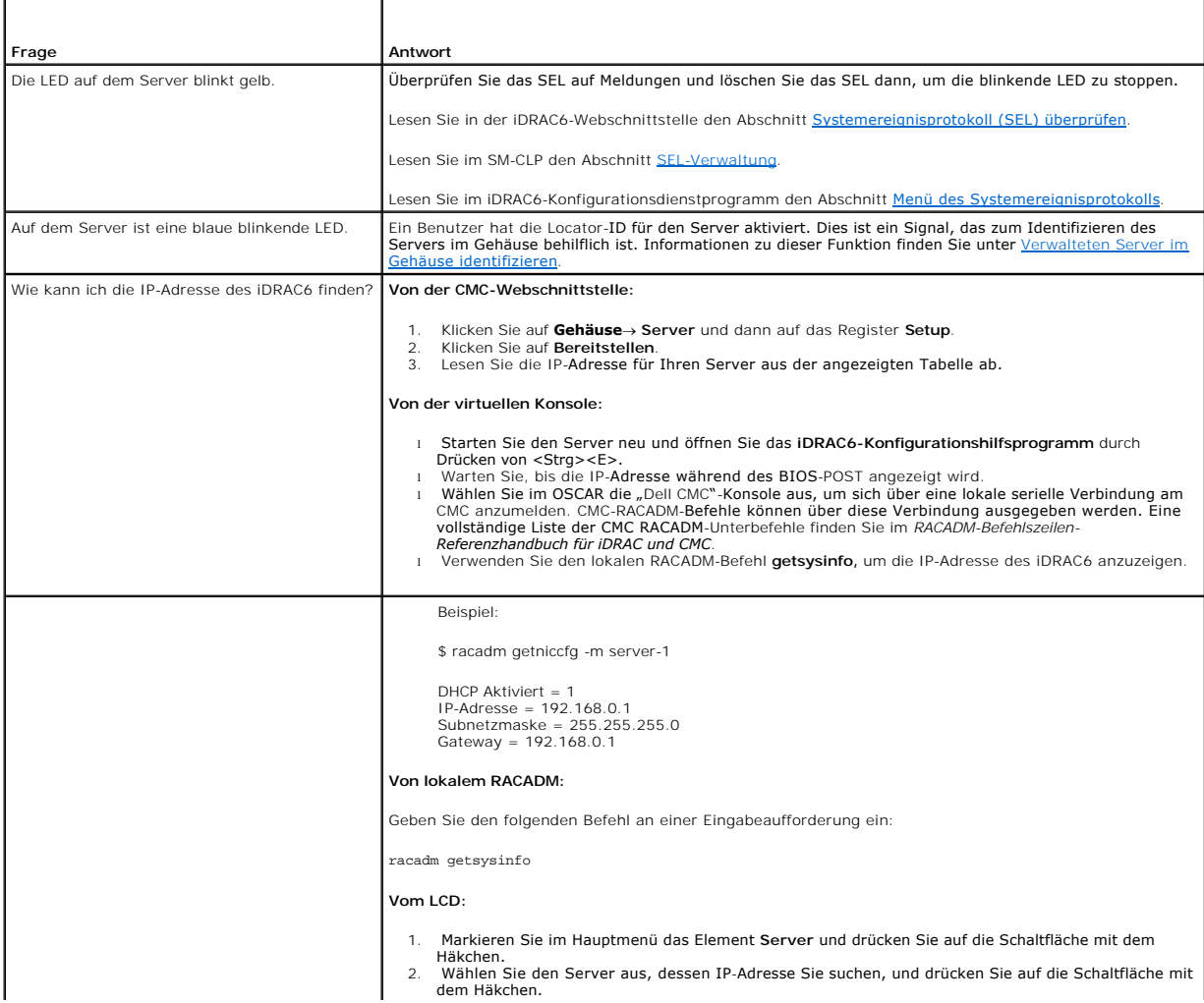

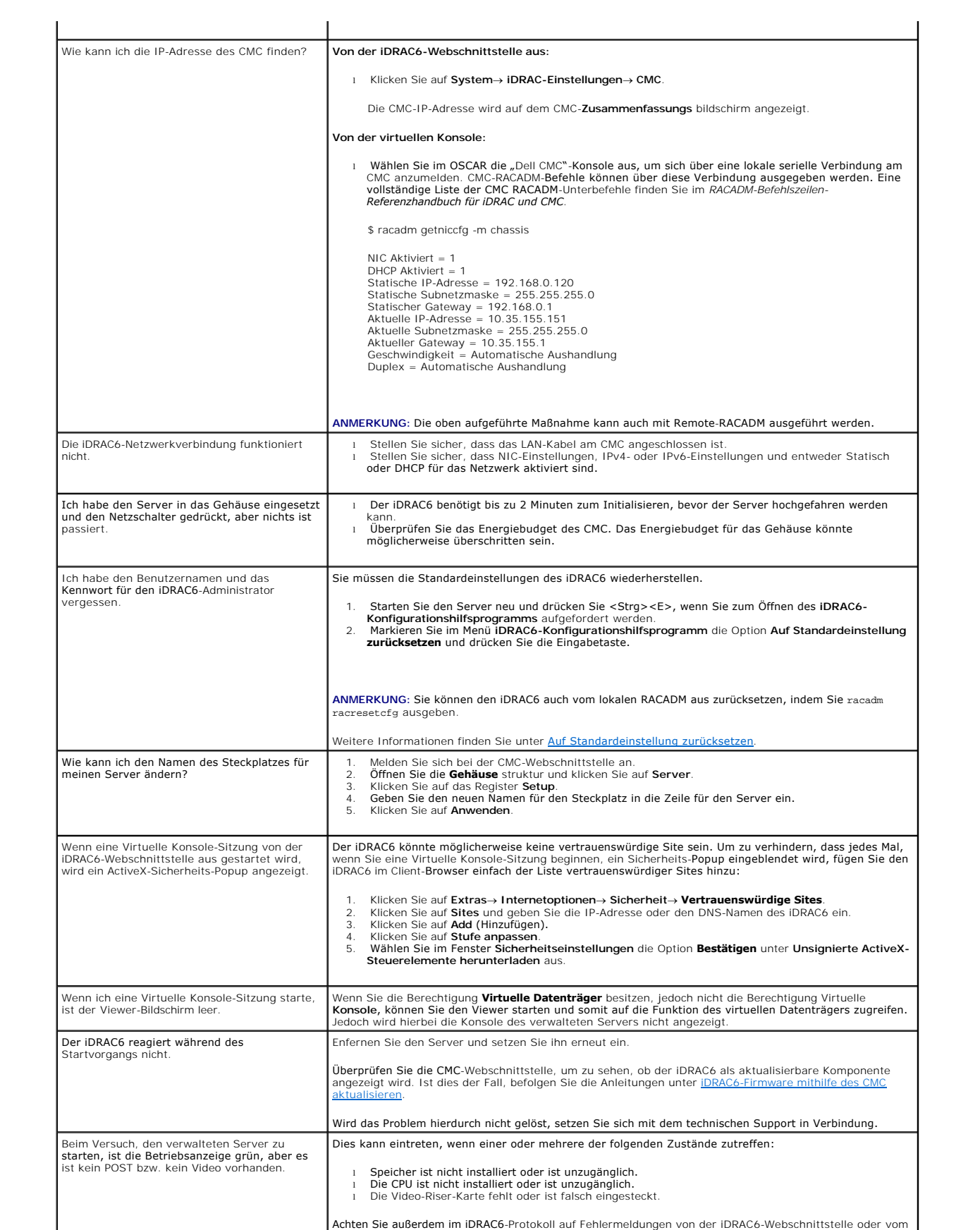

 $\overline{\phantom{a}}$ 

[Zurück zum Inhaltsverzeichnis](file:///E:/Software/smdrac3/idrac/idrac32Modular/ge/ug/index.htm)

 $\overline{\mathsf{L}}$